# I G I M S-Viewer V2.0 操作説明書

(財)国土技術研究センター

目 次

#### 1.起動と終了

- $1-1$  起動
- 1-2 サイト・モデルの選択
- 1-3 終了

#### 2.図面の表示

- 2-1 図面の基本操作
	- 2-1-1 画面のサイズにあわせて最大表示する
	- 2-1-2 画面の拡大
	- 2-1-3 画面の縮小
	- 2-1-4 画面の表示中心点を移動
	- $2-1-5$  再描画
	- 2-1-6 表示項目の選択
	- 2-1-7 表示属性の設定
	- 2-1-8 図面に表示されているデータの情報表示
		- (1)数値データの表示(詳細機能)
		- (2)オリジナルデータの表示
		- (3)凡例表示
- 2-2 平面図の表示
- 2-3 鉛直断面図の表示
- 2-4 水平断面図の表示
- 2-5 任意断面図の表示
- 2-6 3次元表示
	- 2-6-1 3次元表示の基本操作
	- 2-6-2 断面の選択
	- 2-6-3 表示項目の選択
	- 2-6-4 視点・注目点の設定
	- 2-6-5 描画方法の設定
	- 2-6-6 描画オプションの設定
	- 2-6-7 シナリオ機能
	- $2-6-8$  3次元印刷機能
- 2-7 各種テーブルの表示

#### 3.印刷

- 3-1 用紙サイズの設定
- 3-2 印刷レイアウターの基本操作
- 3-3 プリンタ・プロッタへの出力

#### 4.補助機能

- 4-1 色テーブルの設定
- 4-2 オプション設定

・本書に記載されている全ての製品、会社名はそれぞれ該当する会社の商標か登録商標です。

## 1.起動と終了

#### 1-1.起動

IGIMS ビューアの起動方法について説明します。

手順1)画面内の「IGIMS ビューア」のショートカットをマウスでダブルクリックする。

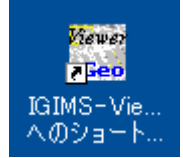

→IGIMS ビューアが起動します。

#### 1-2. サイト・モデルの選択

IGIMS ビューアを起動すると、前回作業を行ったモデルのデータ読みこみが自動的に行われます。 もし、別のサイト・モデルに切り替えたいときだけこの操作を行ってください。

手順1)「システム/サイト・モデル選択」メニュー、またはアイコン を選択します。

 サイト・モデル選択画面では、前回作業を行ったサイトおよびモデルが選択表示されます。 (例では、サイトが「富士川」、モデルが「清水端」が選択されている)

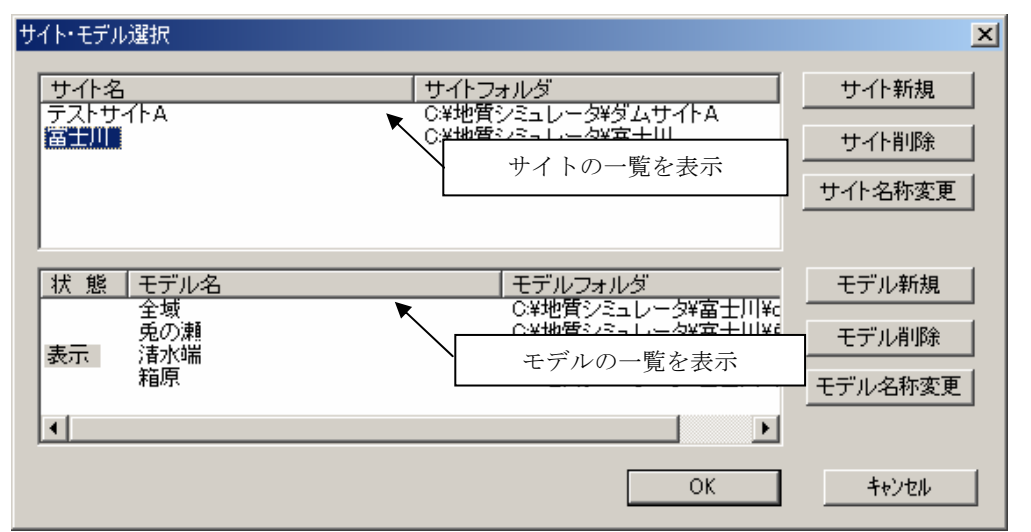

手順2)別なモデルのデータを読み込む場合、モデル一覧にて読み込むモデルの行をマウスでダブルクリックします。(例では、 「兎の瀬」モデルを読み込もうとする場合)

→モデル読込設定画面が起動します。

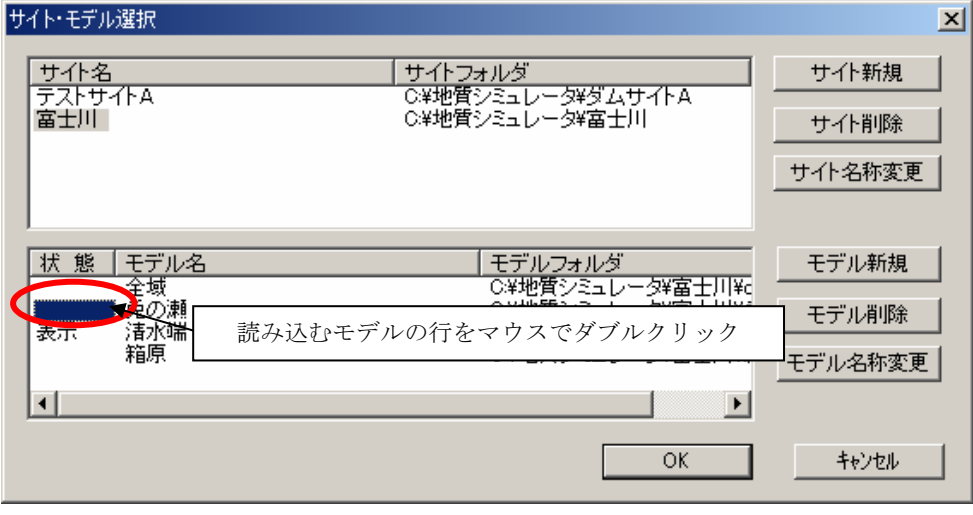

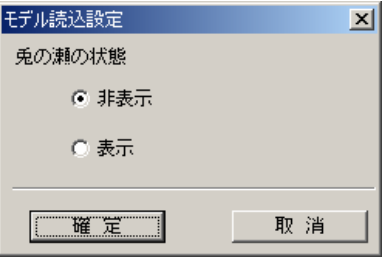

図:モデル読込設定画面

 手順3)モデル読込設定画面にて、「表示」ボタンを選択し、「確定」ボタンを押します。 →サイト・モデル選択画面で、選択したモデルが「表示」状態になる。

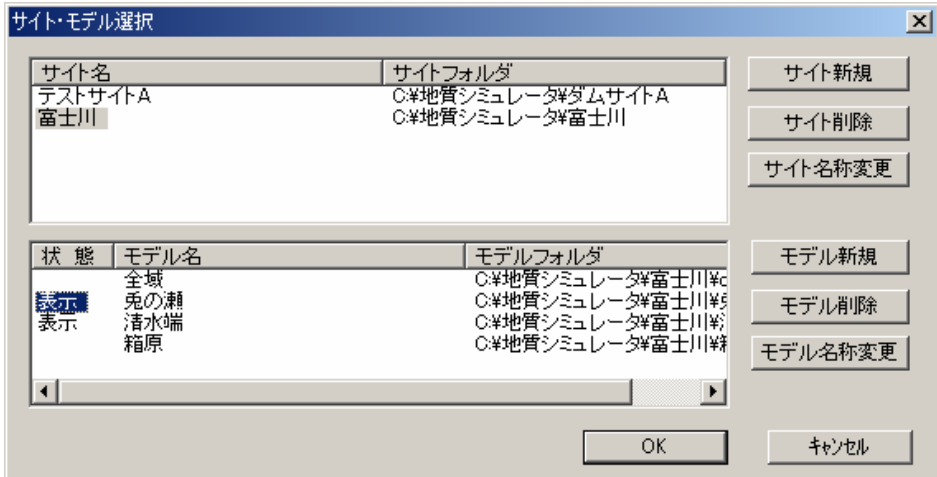

 複数のモデルを選択した場合は、「カレント」※1とするモデルをマウスで選択する。 (例では「兎の瀬」モデルが「カレント」として選択されている)

※1)「カレント」・・・図面を開く場合に、対象とするモデル

手順4)サイト·モデル設定画面で「OK」ボタンを押すと、以下のメッセージ画面が表示されます。 このメッセージは、「表示」状態にしたモデルが既にデータ読み込みを行っている場合に表示されます。(例では「清水端」モデ ルが既に読み込まれているので、メッセージが表示される)

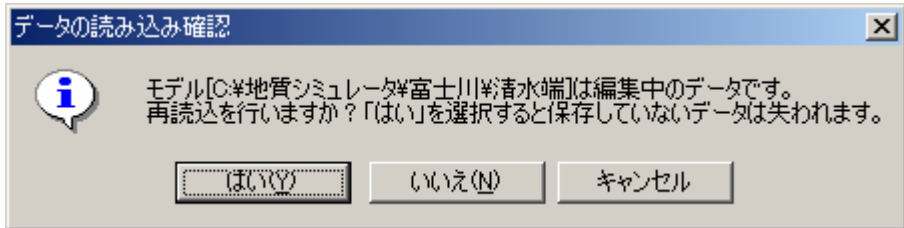

「はい」を選択 ・・・・ 編集中のデータが破棄され、ファイル保存した時点のデータに戻される。 「いいえ」を選択 ・・・ データの再読み込みは行わず、編集中の状態を保持する。 「キャンセル」を選択 ・・・ サイト・モデル選択画面に戻る。

→データの読み込みが行われ、サイト・モデル選択画面が閉じられる。

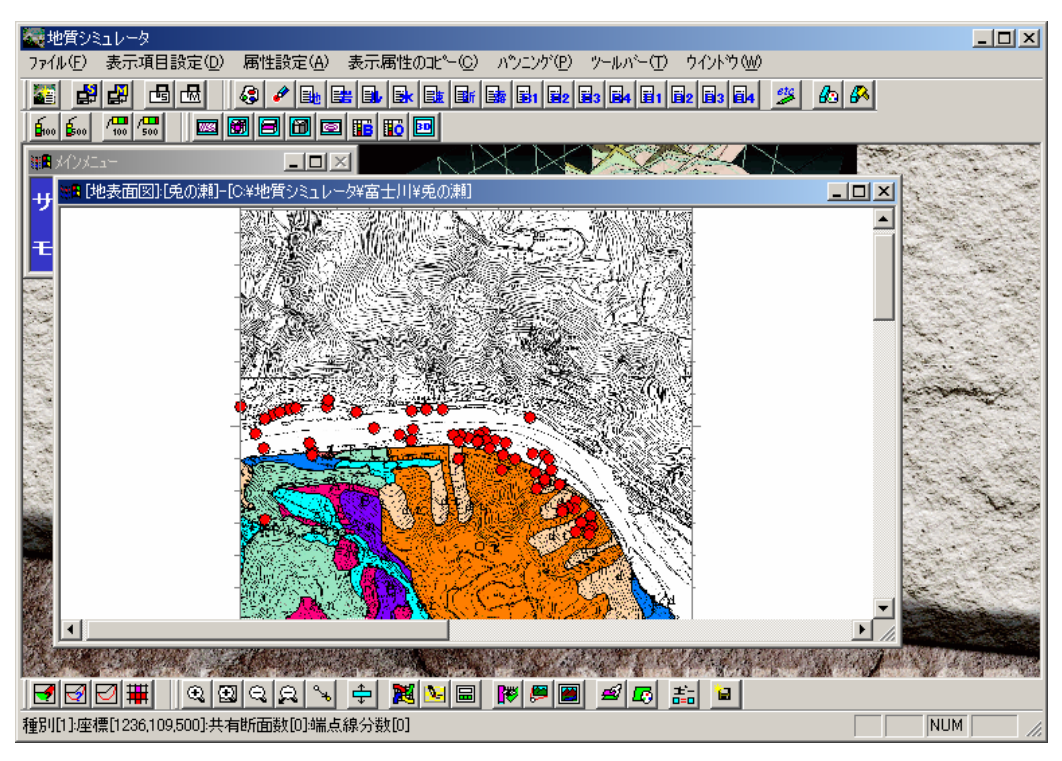

手順5)「カレント」としている図面を開きます。(例では、平面図を開いた状態)

手順6)別なモデルに切り替える場合は、「メインメニュー」をアクティブにし、「システム/サイト・モデル選択」メニュー、 またはアイコン 3 を選択し、サイト・モデル選択画面を起動します。

 「カレント」とするモデルをマウスで選択し、「OK」ボタンを押します。 (例では、「清水端」モデルを「カレント」に設定)

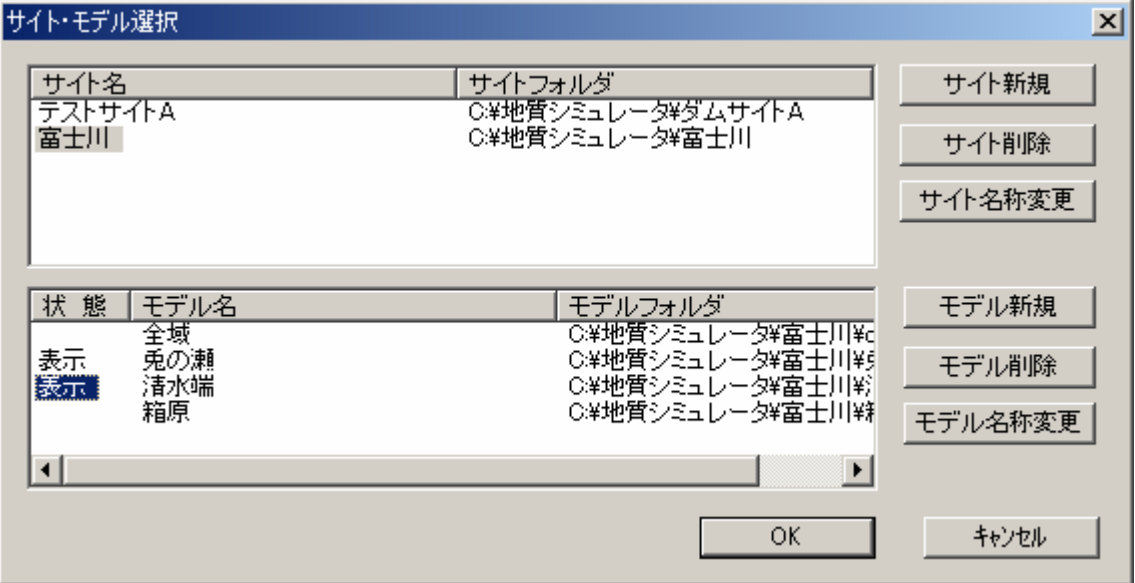

 例では既に、「清水端」モデル、「兎の瀬」モデルともデータ読み込みが行われているため、データ読み込み確認メッセージが 表示されます。いずれも「いいえ」を選択します。

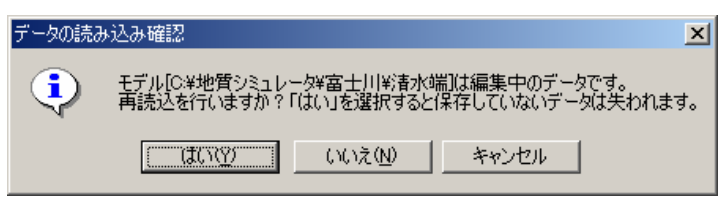

「清水端」モデルのデータ再読み込み確認メッセージ

| ∥データの読み込み確認』 |                                                                              |        |       |  |
|--------------|------------------------------------------------------------------------------|--------|-------|--|
| $\bf \bf i$  | モデル[0:¥地質シミュレータ¥富士川¥兎の瀬]は編集中のデータです。<br>再読込を行いますか?「はい」を選択すると保存していないデータは失われます。 |        |       |  |
|              |                                                                              | いいえ(N) | キャンヤル |  |

 <sup>「</sup>兎の瀬」モデルのデータ再読み込み確認メッセージ

手順7)図面を開くと、「カレント」にしたモデルの図面が開かれます。(例では、地質平面図を表示)

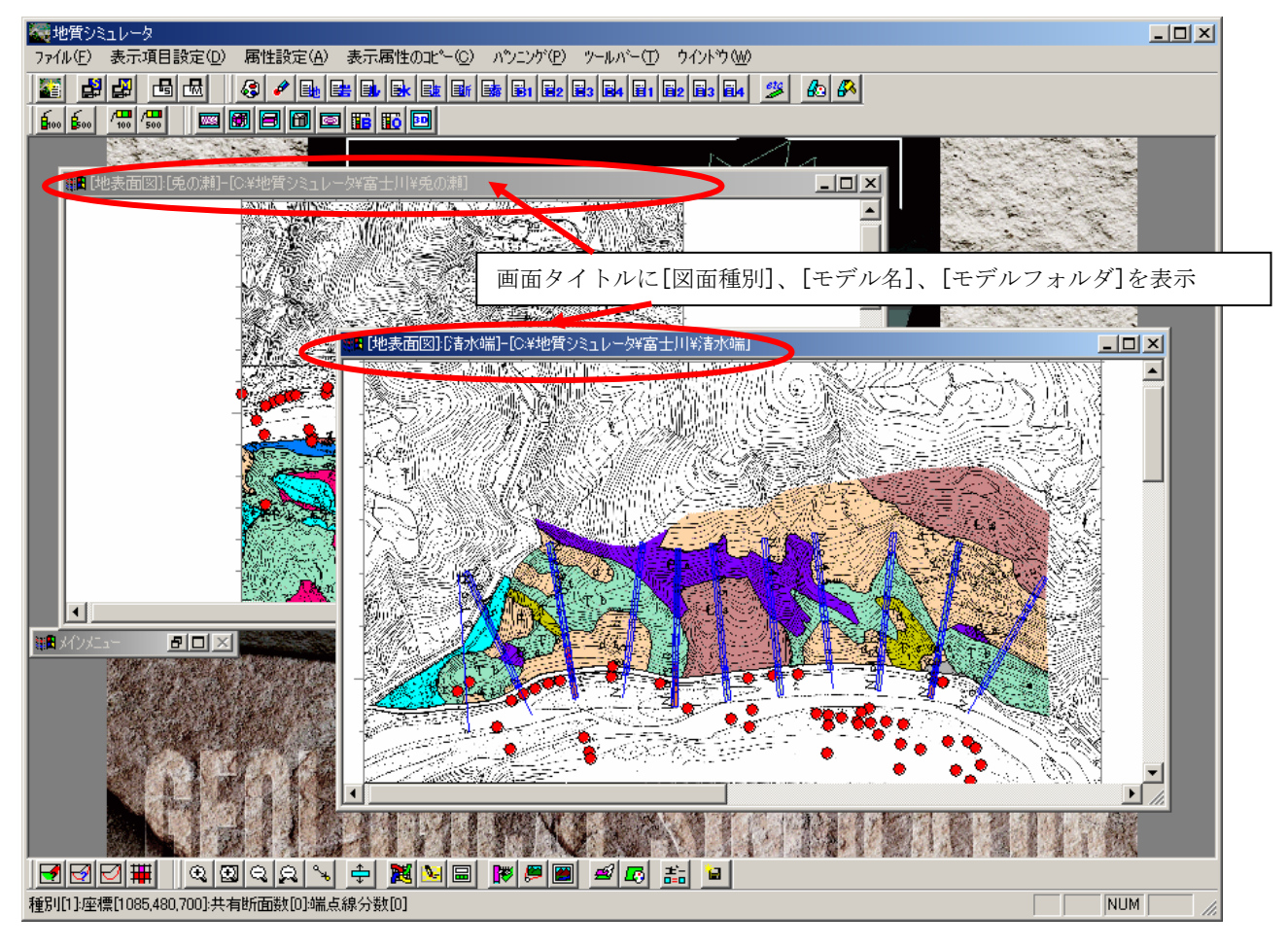

手順8)図面を並べて表示するには、「ウィンドウ」メニューから「重ねて表示」・「上下に並べて表示」・「左右に並べて表示」 のいずれかを選択します。(例では「左右に並べて表示」を実行)

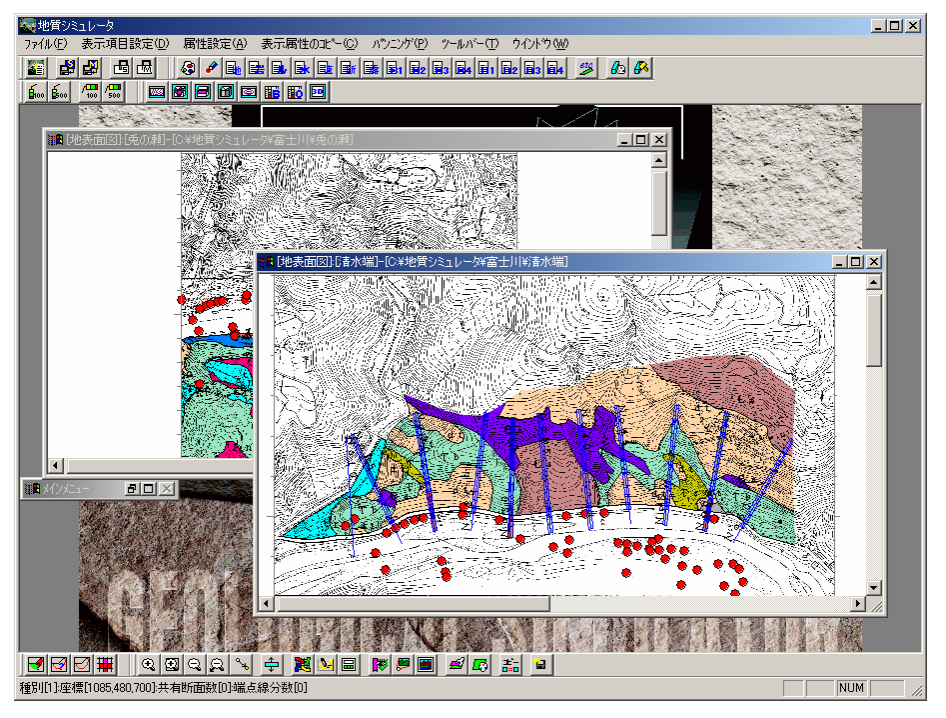

 $\Box$ 

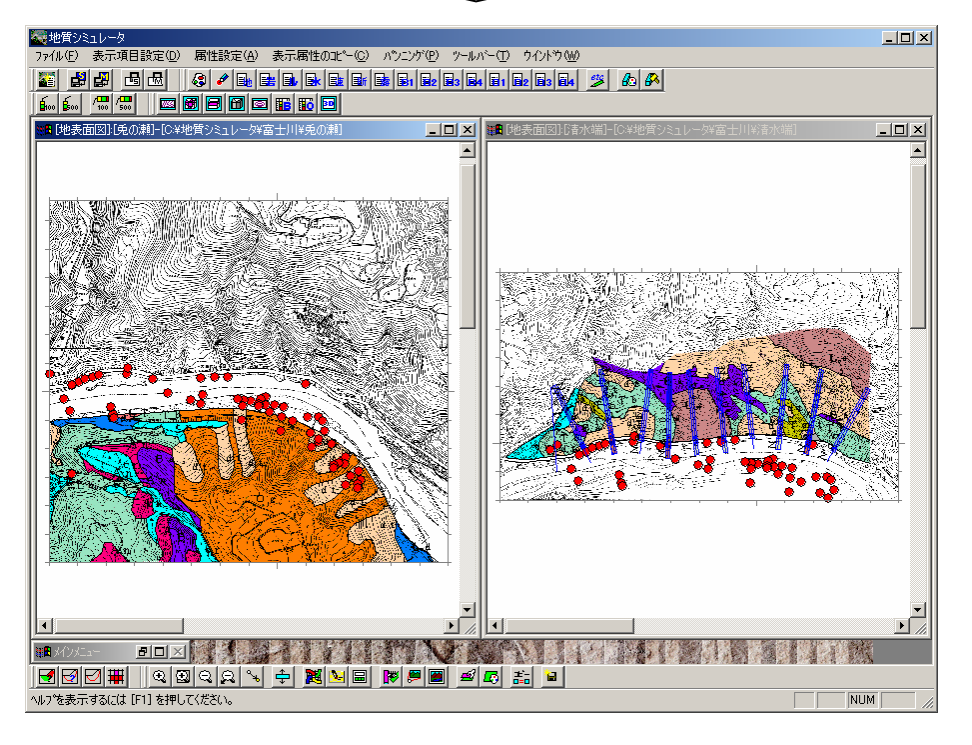

## 1-3.終了

IGIMS を終了する場合は、IGIMS 全体画面の右上にある「×」印をクリックするか、メニュー「ファイル/終了」を選択します。 このとき、データ保存確認画面が起動することがありますが、データ保存の必要がある場合は「はい」を選択して下さい。

#### 2. 図面の表示

#### 2-1. 図面の基本操作

 この章では、平面図・断面図の基本操作について説明します。3次元表示画面の操作については、2-6章「3次元表示」をご 覧下さい。また、これらの操作は図面毎に行います。対象とする図面をアクティブ(画面枠をマウスで選択する)にしてから操作 を行ってください。

#### 2-1-1. 画面のサイズにあわせて最大表示する

 図面を表示する画面は自由にサイズ変更が行えます。IGIMS では、画面のサイズ変更に応じて図面表示を自動的に行わないため、 サイズ変更を行った場合は以下の操作を行う必要があります。

 画面全体に図面が表示されていないとき、リセットアイコン またはメニュー「パンニング/リセット」、または F7 キーを押 します。

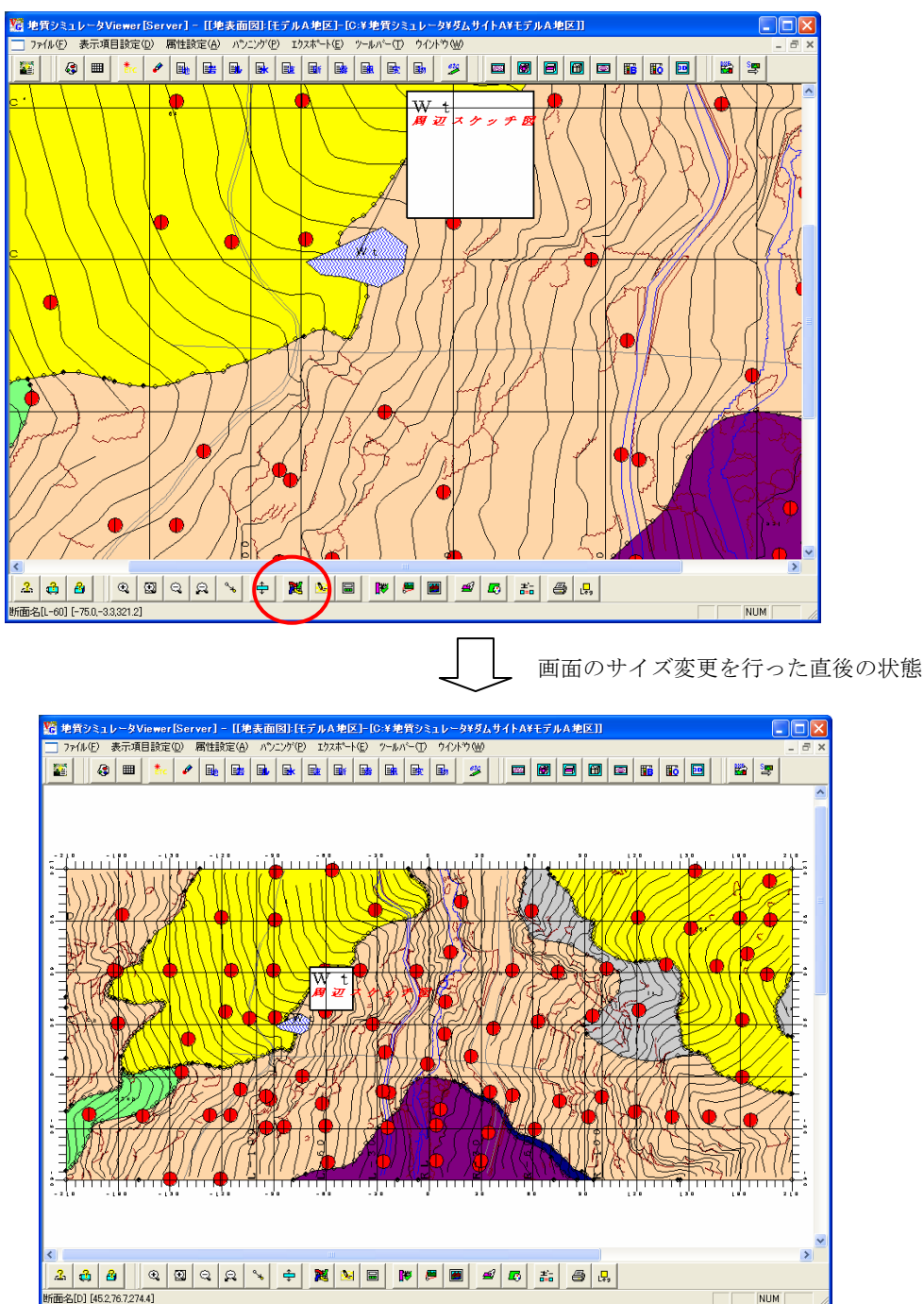

画面全体に図面が表示される

#### 2-1-2.図面の拡大

図面の拡大操作は中心点を基準とした拡大と指定した範囲の拡大の2通りがあります。

#### (1)中心点を基準とした拡大

拡大アイコン |⊕ またはメニュー「パンニング/拡大」を選択します。画面表示の中心点を基準に1.5倍の拡大を行います。

拡大は連続で行えます。終了するときは「ESC」キーを押します。

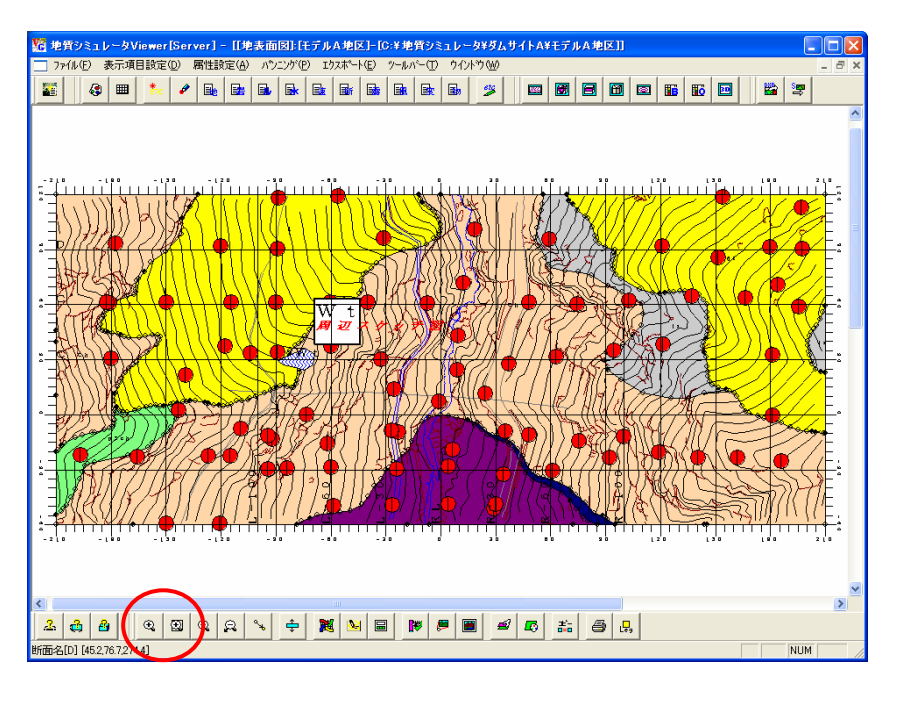

$$
\begin{array}{|c|c|c|}\n\hline\n\text{ 1} & \text{ 1} & \text{ 1} &
$$

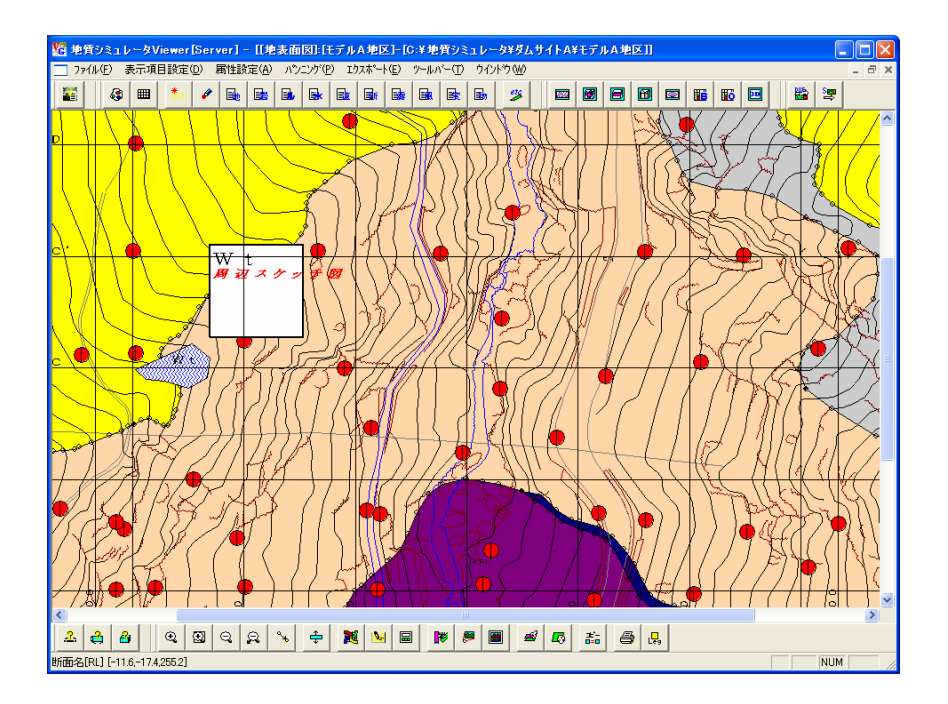

画面が拡大される

#### (2)範囲拡大

手順1)範囲拡大アイコン またはメニュー「パンニング/拡大(範囲指定)」を選択します。

手順2)拡大範囲の左下点をマウス右ボタンでクリックします。

手順3)マウス右ボタンを押した状態で、拡大範囲の右上点までマウスを移動し、マウスより手を離します。

→指定した範囲が拡大されます。

範囲拡大は連続で行えます。終了するときは「ESC」キーを押します。

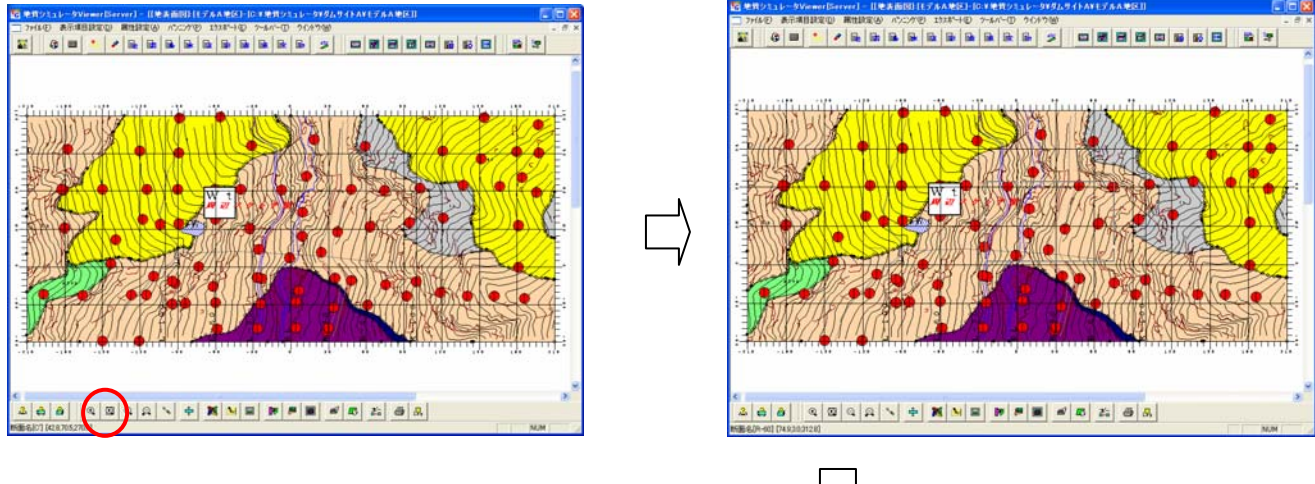

| 範囲拡大アイコンを選択 ない インボン インボン マンボ マンボン おんでんだ おんぞくウス右クリック

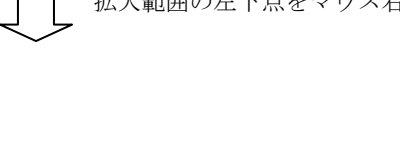

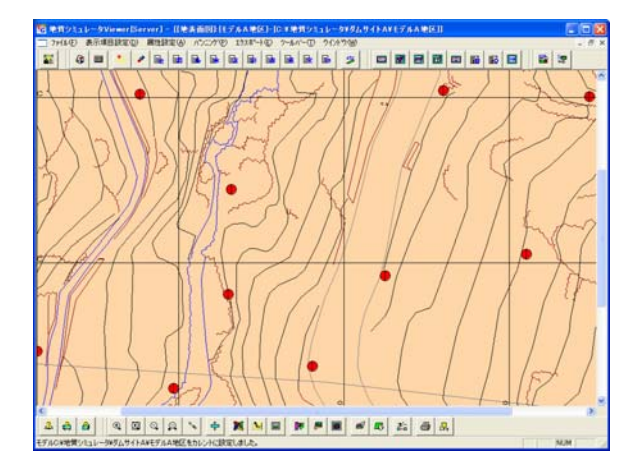

 $\mathbf{a}[\mathbf{a}|\mathbf{a}] \parallel \mathbf{c}[\mathbf{a}|\mathbf{a}] \times [\mathbf{a}|\mathbf{N}|\mathbf{a}] \mathbf{a} \parallel \mathbf{c}[\mathbf{a}] \mathbf{a}]$ 

指定した範囲が拡大される マンスを押した状態で拡大範囲の右上点まで マウスを移動し、マウスから手を離す

#### 2-1-3.図面の縮小

図面の縮小操作は中心点を基準とした縮小と中心位置を指定した縮小の2通りがあります。いずれも0.5倍で縮小されますが、 中心位置を指定した縮小の場合、縮小後に指定された中心位置に中心点が移動します。

## (1)中心点を基準とした縮小

縮小アイコン Q またはメニュー「パンニング/縮小」を選択します。画面表示の中心点を基準に0.5倍の縮小を行います。

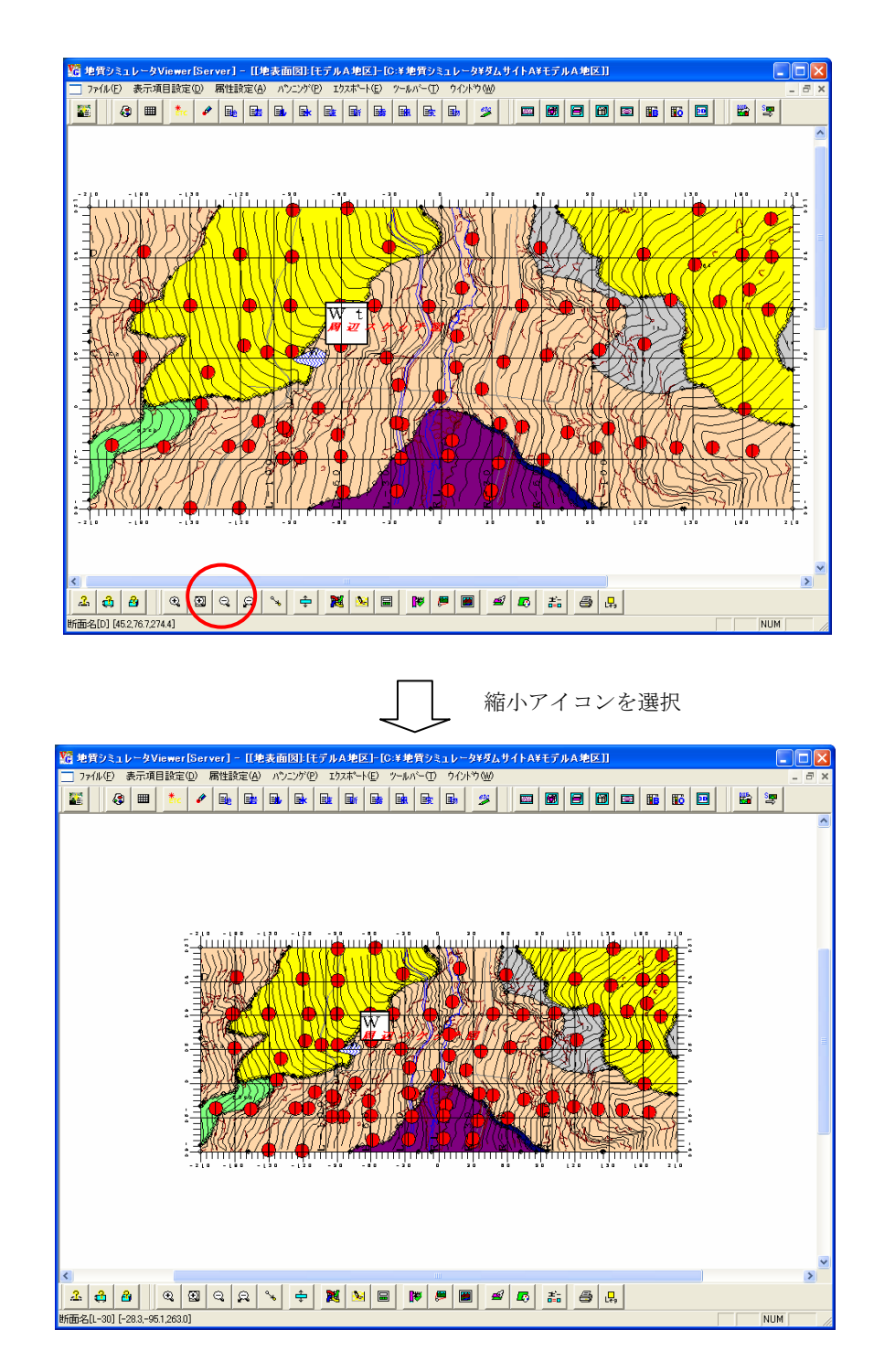

画面が縮小される

#### (2)中心位置を指定した縮小

手順1)中心位置指定縮小アイコン Q またはメニュー「パンニング/縮小 (中心位置指定)」を選択します。 手順2)縮小後に中心点とする位置をマウス右ボタンでクリックします。

中心位置を指定した縮小は連続で行えます。終了するときは「ESC」キーを押します。

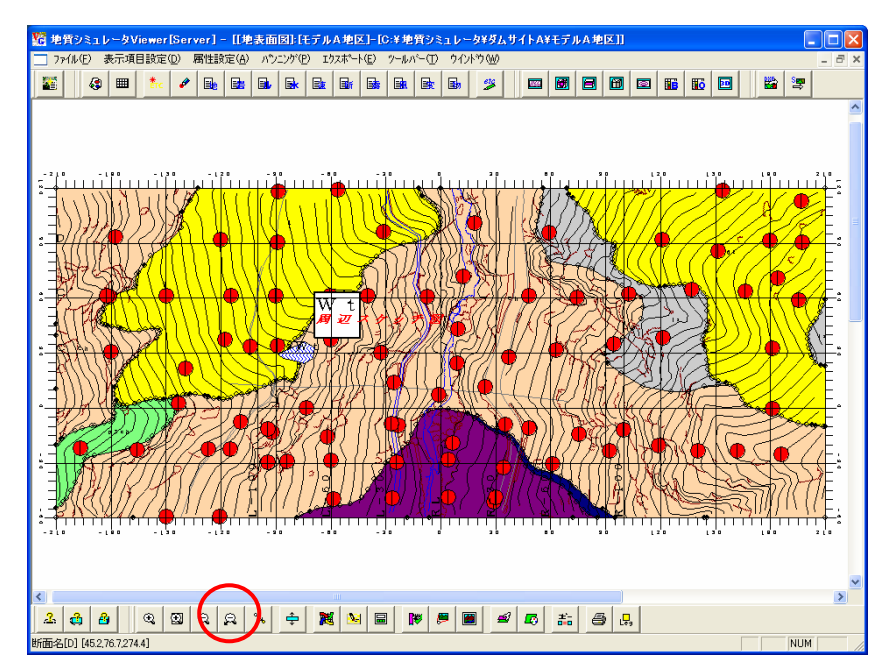

中心位置指定縮小アイコンを選択、中心位置とする点をマウス右クリック

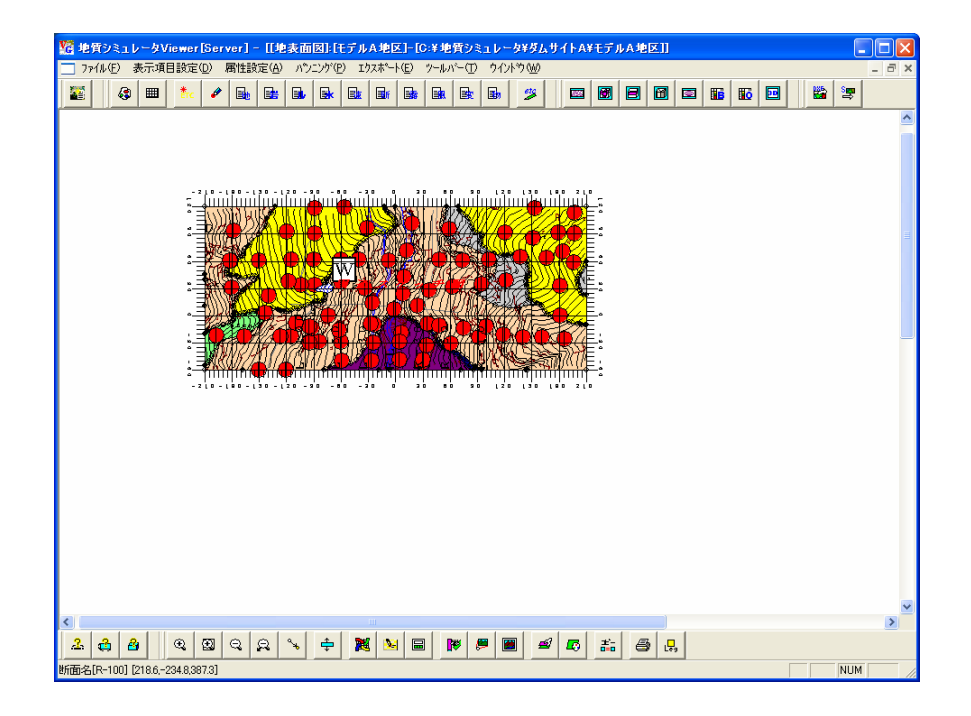

縮小を行い、中心点が移動する

#### 2-1-4. 図面の表示中心点を移動

画面に表示される図面中心位置を指定した位置に移動します。

手順1)表示中心位置の指定アイコン \* またはメニュー「パンニング/表示中心位置の指定」を選択します。

- 手順2)中心点としたい位置をマウス右クリックし、マウス右ボタンを押した状態で、マウスを移動します。
- 手順3)新しい中心点の位置でマウスより手を離します。
- →新しい中心点の位置で再描画されます。

表示中心点移動は連続で行えます。終了するときは「ESC」キーを押します。

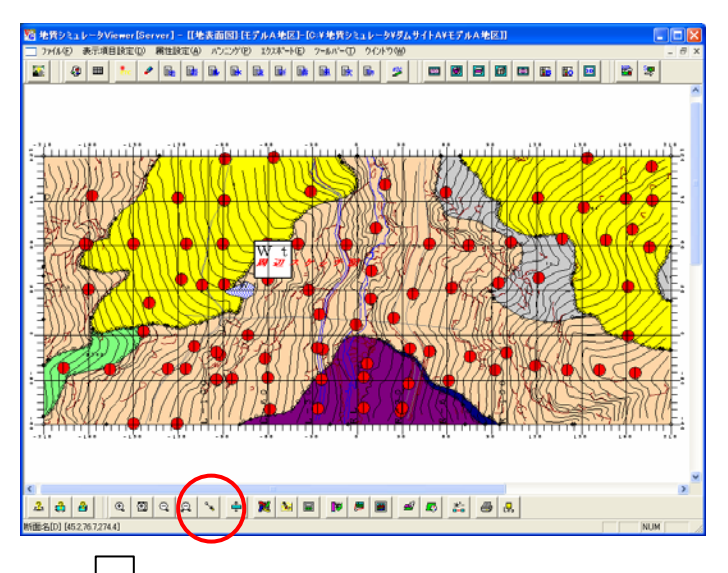

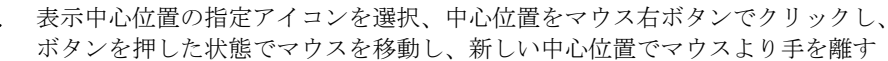

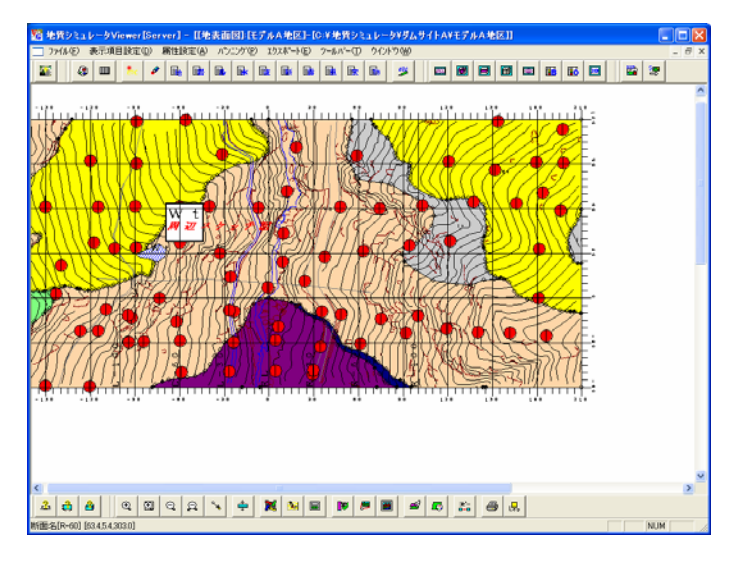

指定された中心位置を中心に図面が表示される

#### 2-1-5.再描画

 IGIMS を実行していると、機能により描画時のゴミが残ることがあります。これは描画速度を向上させるために部分的な描画を 行っていることで生ずる現象で、画面が見づらいときは再描画を行う必要があります。

再描画を行う場合は再描画アイコン またはメニュー「パンニング/再描画」、または F5 キーを押します。

#### 2-1-6.表示項目の選択

手順1)表示項目を設定するウィンドウをアクティブにし、表示項目設定アイコン 2 またはメニュー「表示項目設定」を選 択します。

手順2)表示項目設定ウィンドウで各項目の表示/非表示の設定を行い、「確定」ボタンを押します。

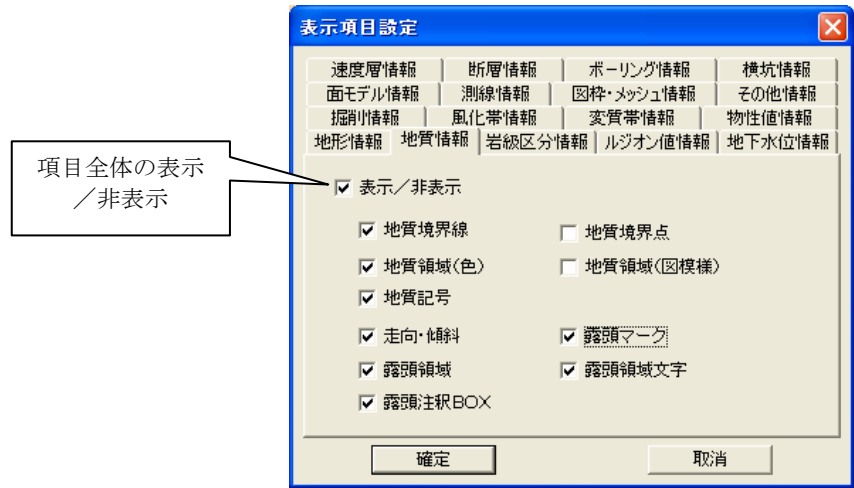

### 地形情報の表示項目設定

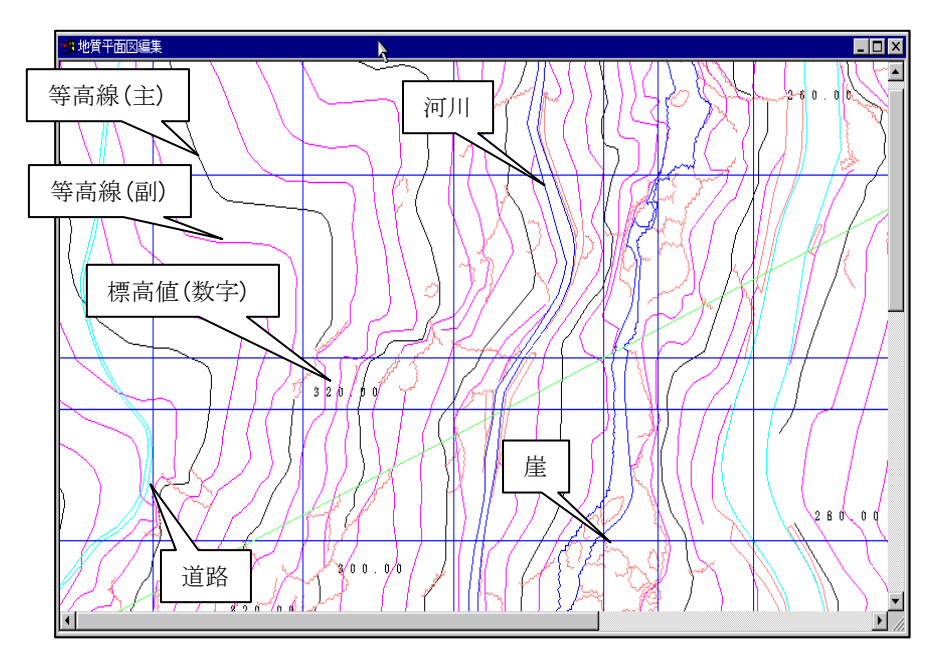

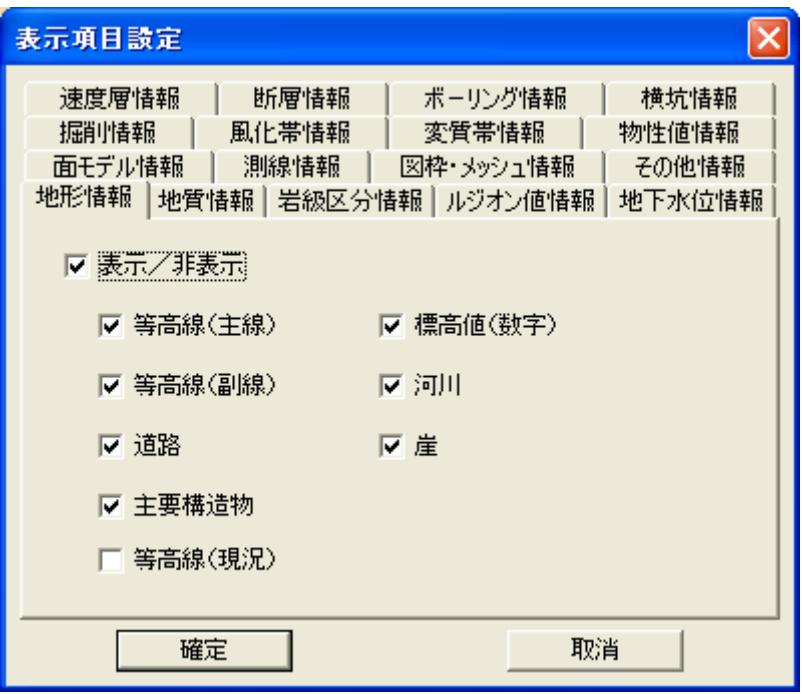

- NOTE) ・標高値(数字)は等高線(主線)を表示なければ、表示されません。
	- ・鉛直断面図では地形情報は表示されません。

## 地質情報の表示項目設定

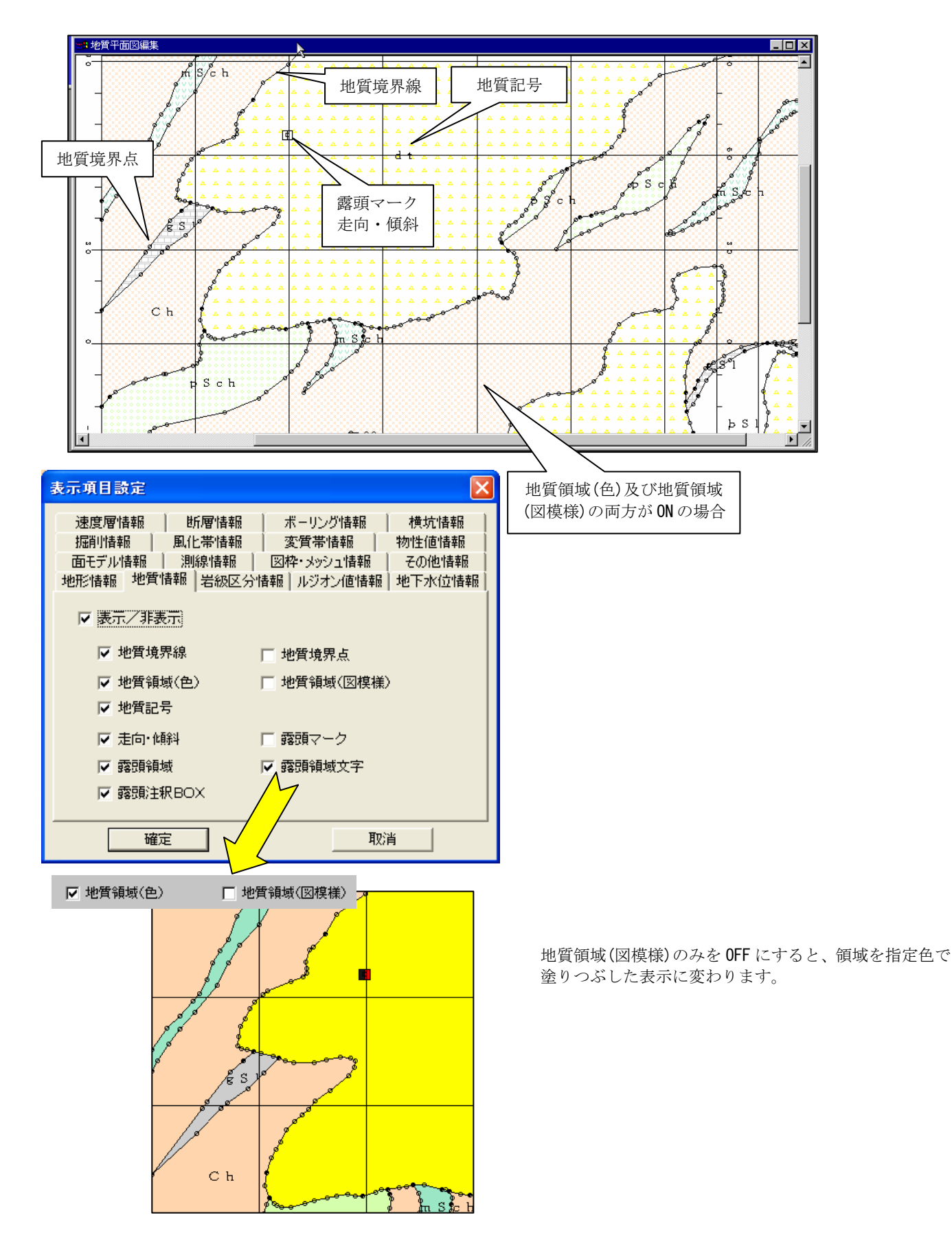

# 岩級区分の表示項目設定

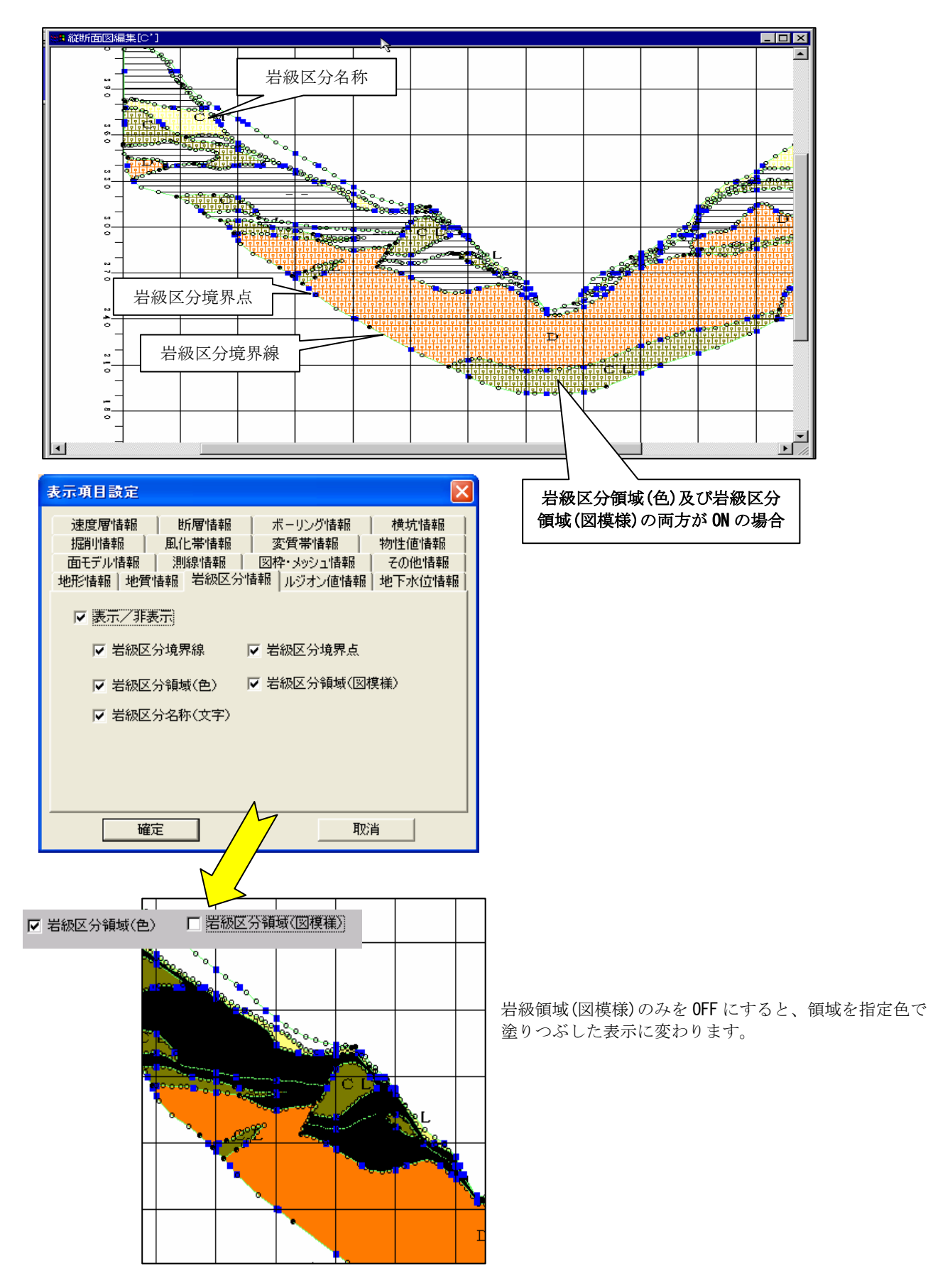

# ルジオン値情報の表示項目設定

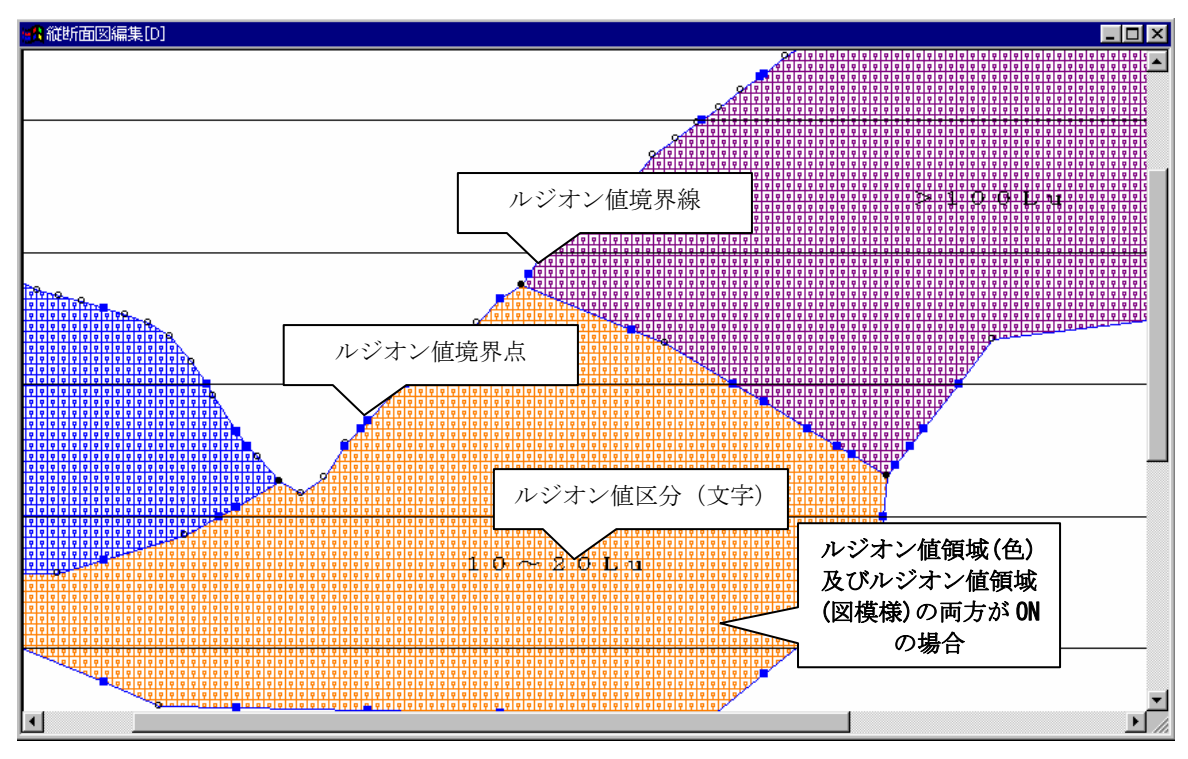

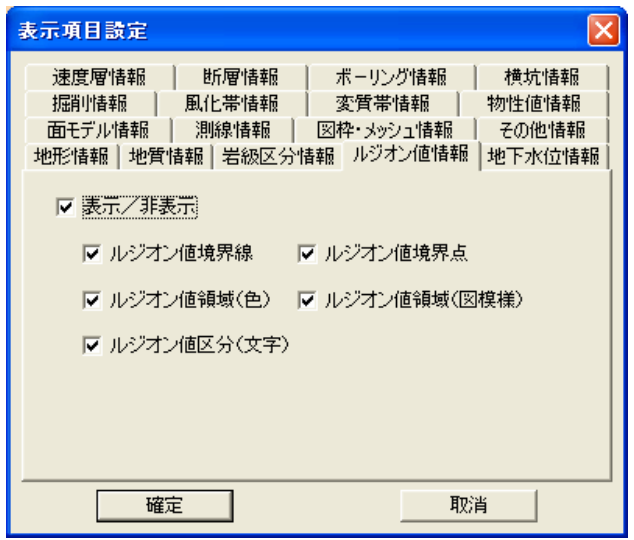

ルジオン値領域(図模様)のみを OFF にすると、領域を指定色で 塗りつぶした表示に変わります。

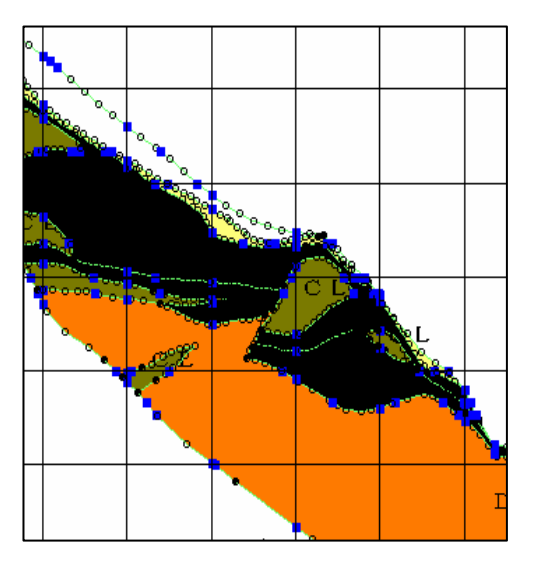

## 地下水情報の表示項目設定

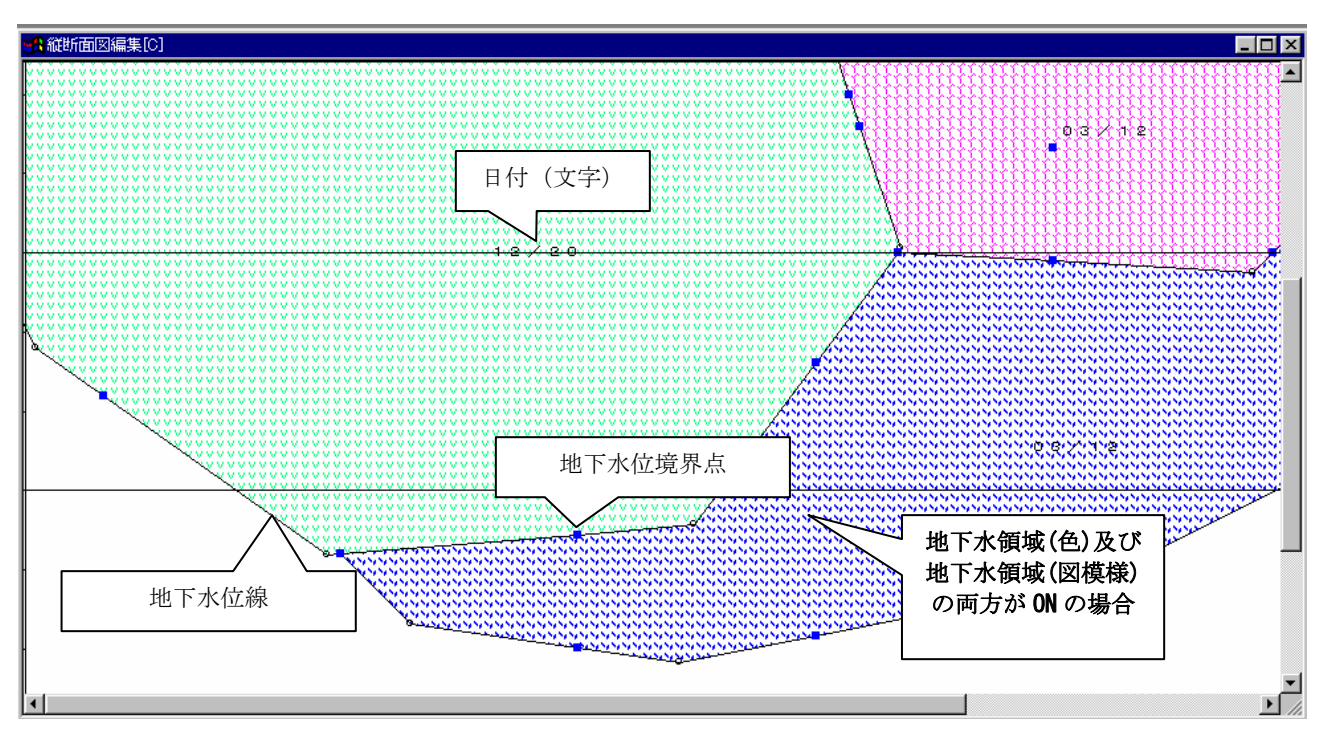

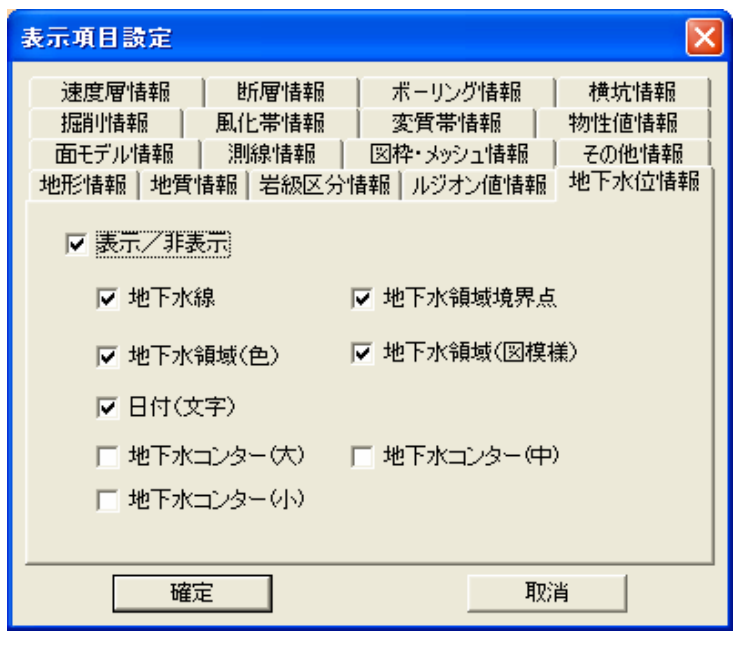

地下水領域(図模様)のみを OFF にすると、領域を指定色で 塗りつぶした表示に変わります。

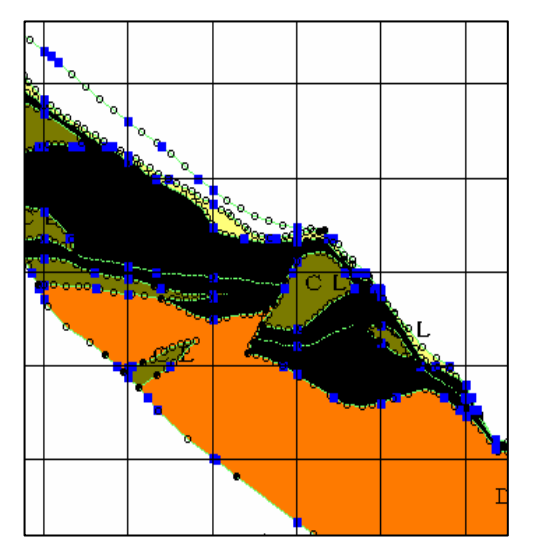

# 図枠・メッシュの表示項目設定

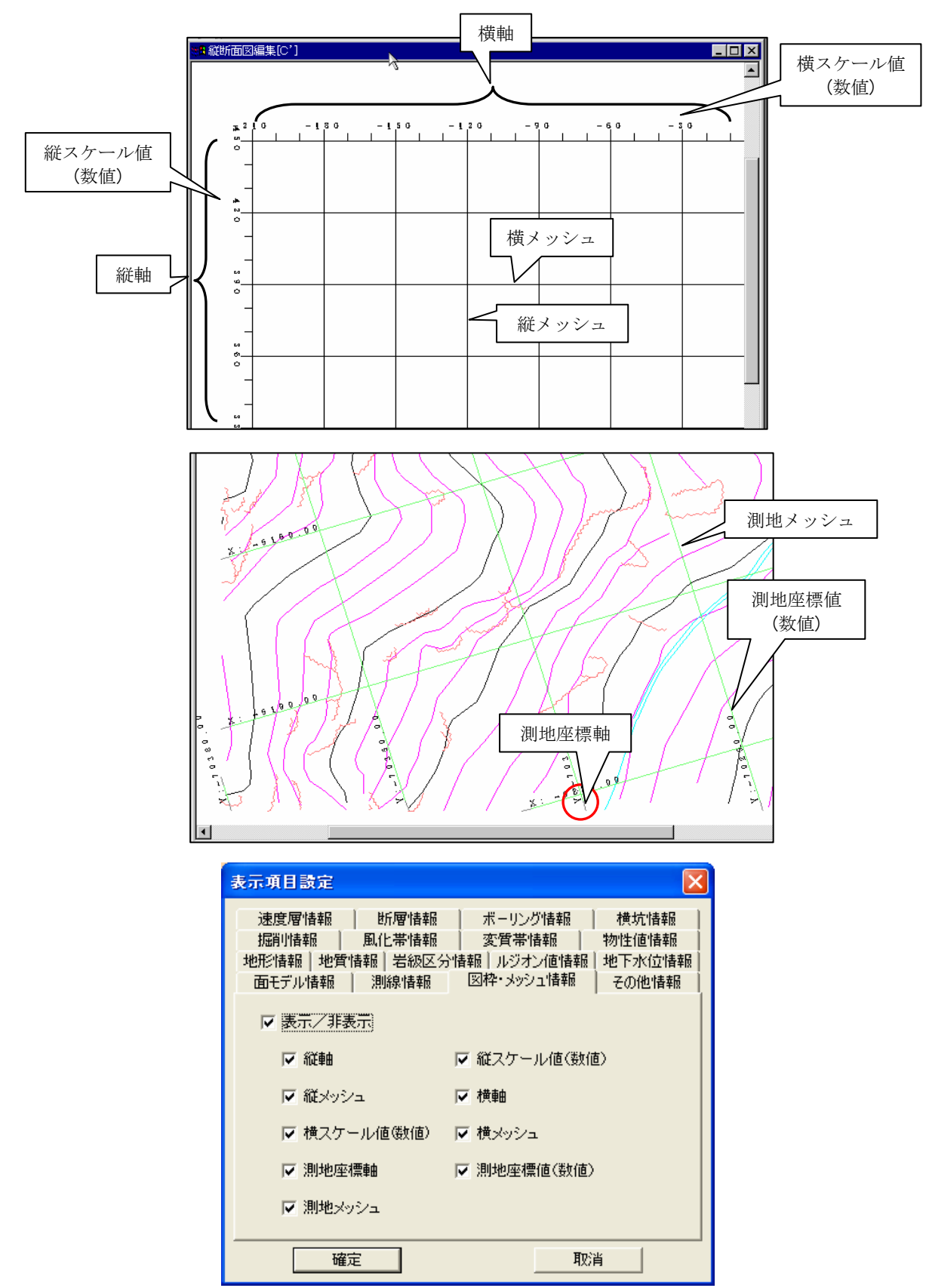

# その他情報の表示項目設定

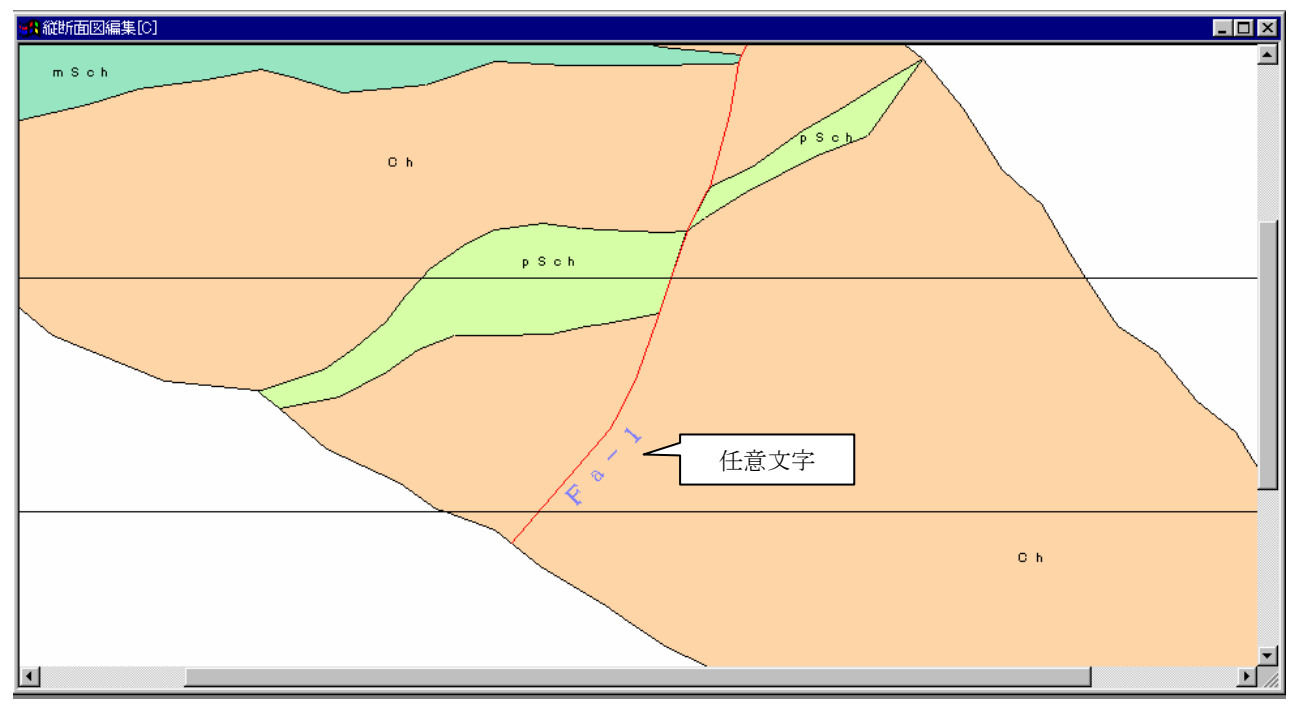

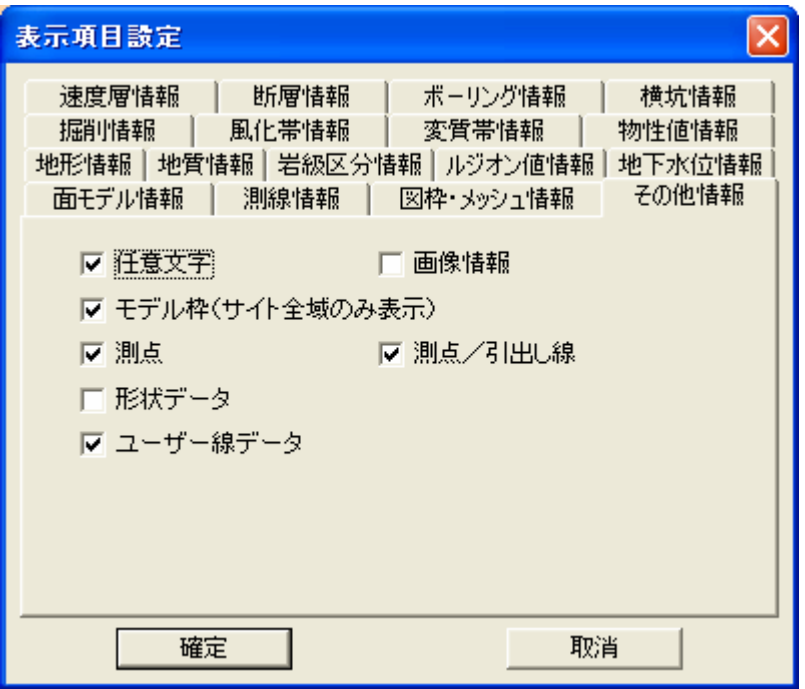

## 掘削情報の表示項目設定

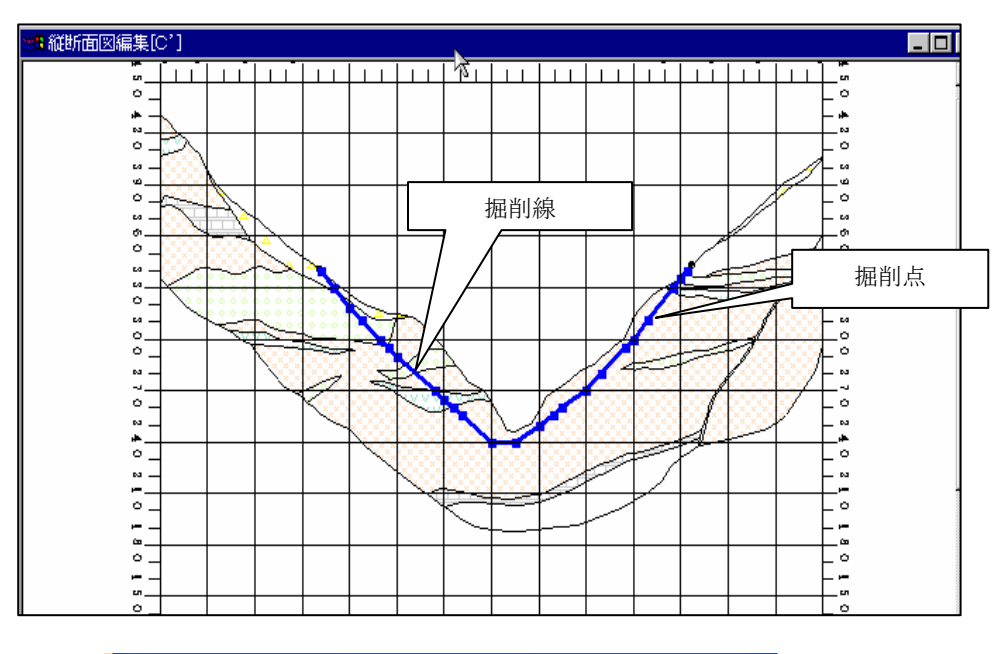

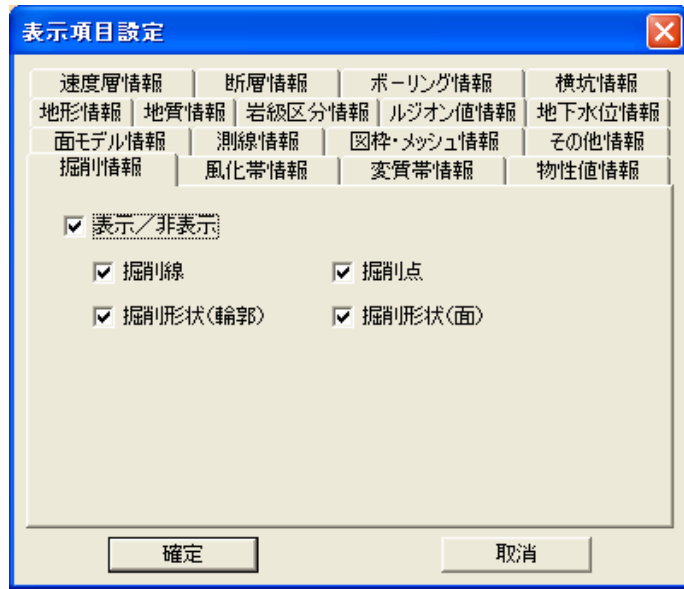

### 横坑情報の表示項目設定

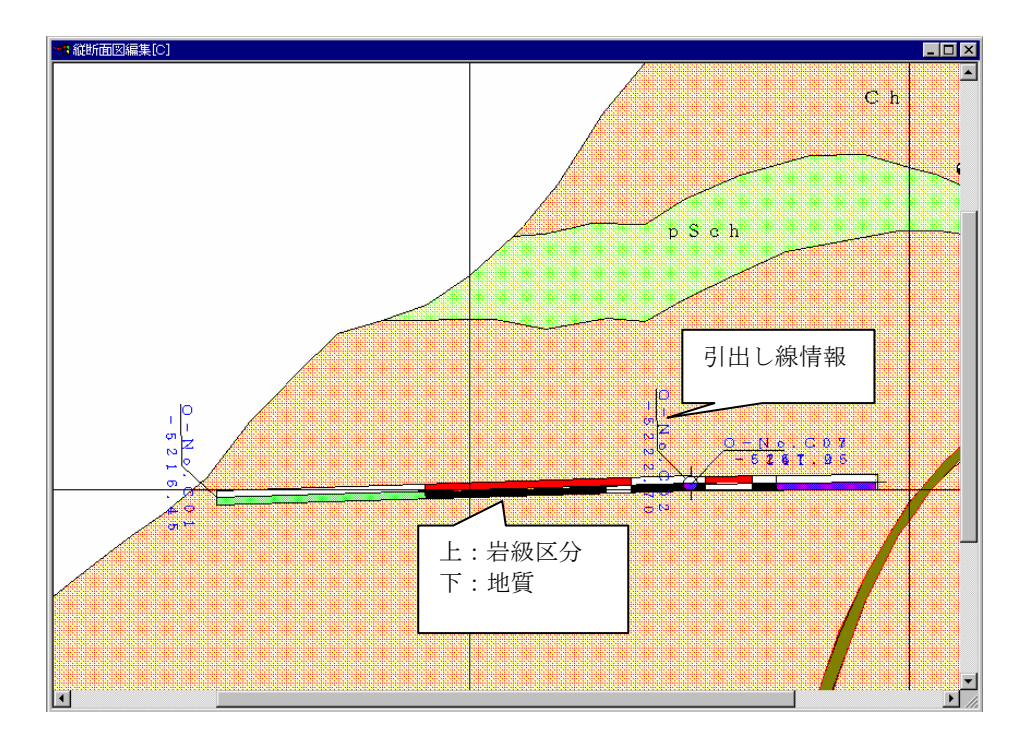

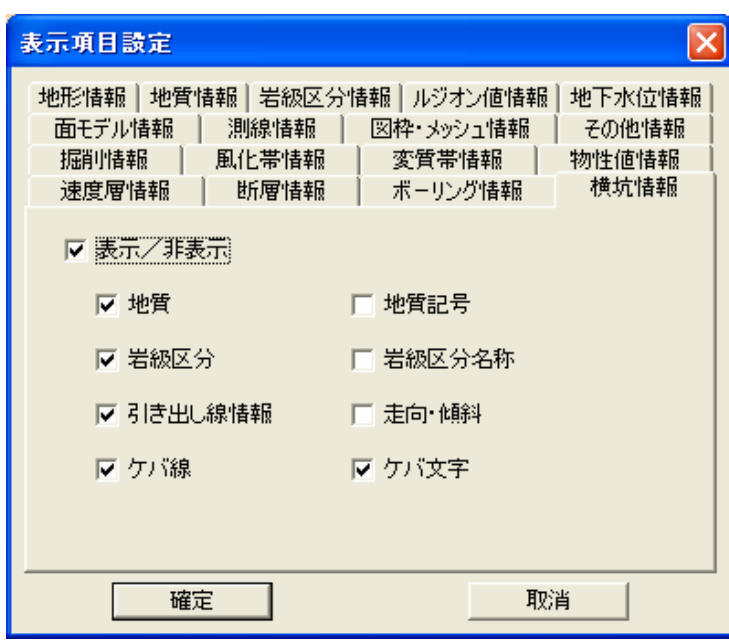

NOTE) 横坑の地質境界の色塗りつぶし、図模様塗りつぶしは、地質情報タブの設定と連動しています。 すなわち、地質情報タブで地質領域(図模様)を ON にすると、横坑の地質境界は図模様表示となります。岩級区分も同様 です。

# 面モデル情報の表示項目設定

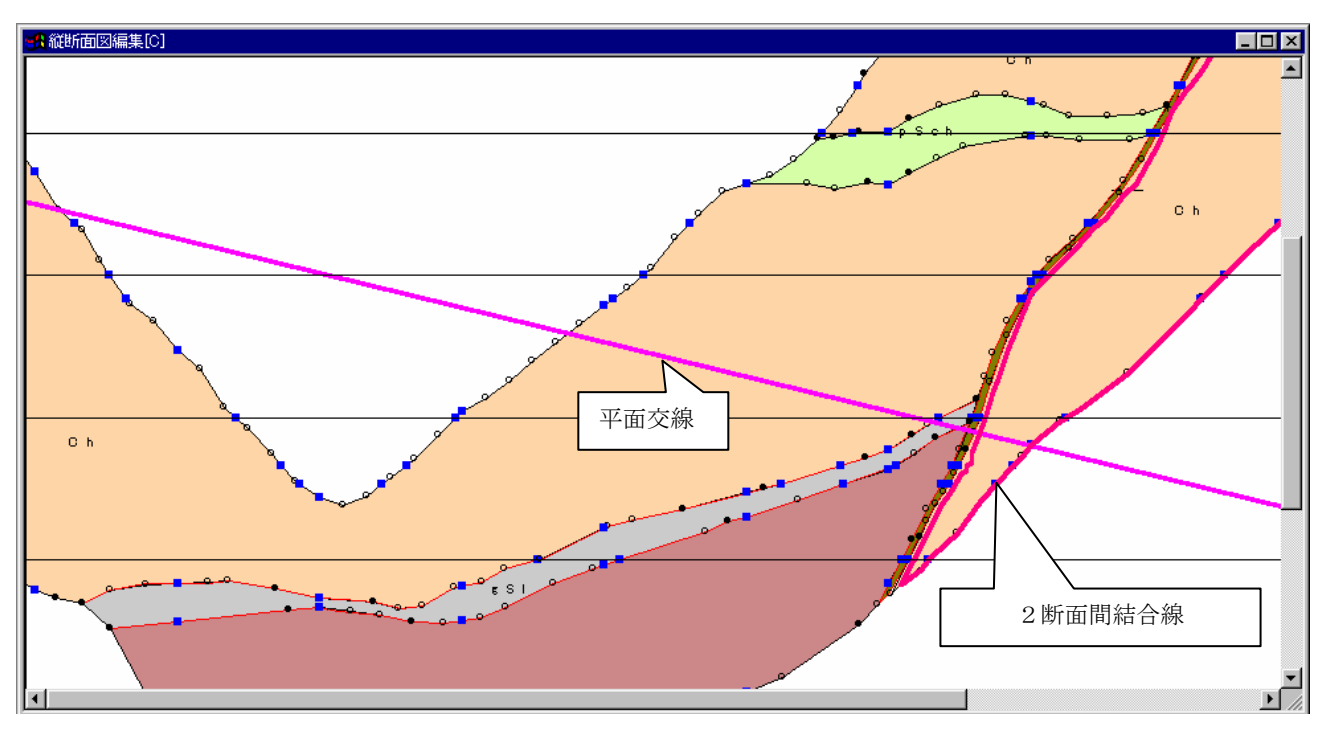

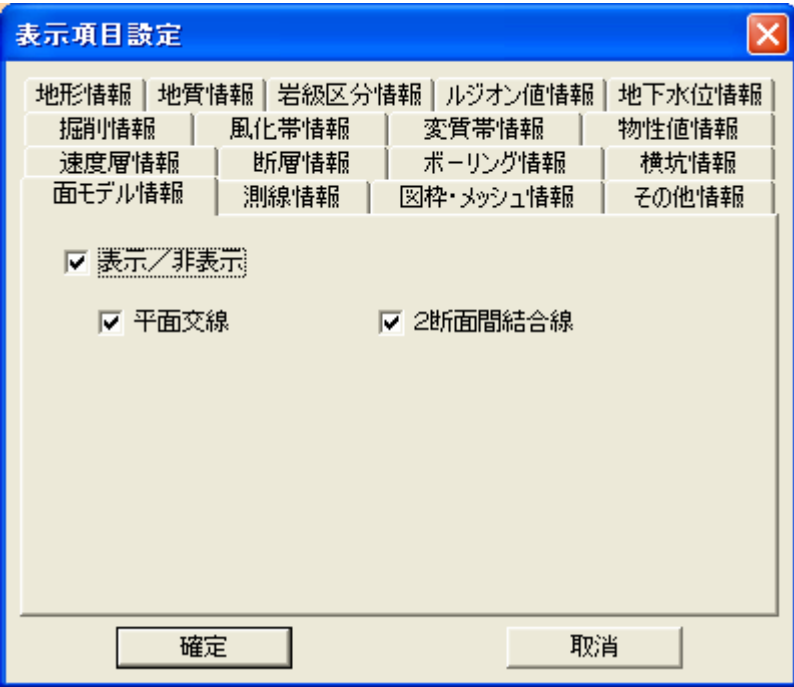

 NOTE) 面モデル情報は選択中の境界線種別に対して、表示項目設定が行えます。 つまり、地質境界線が選択中の場合、地質の面モデルの表示項目設定を行う事になります。 同時に複数の種別の面モデル情報を表示する事はできません。

## 測線情報の表示項目設定

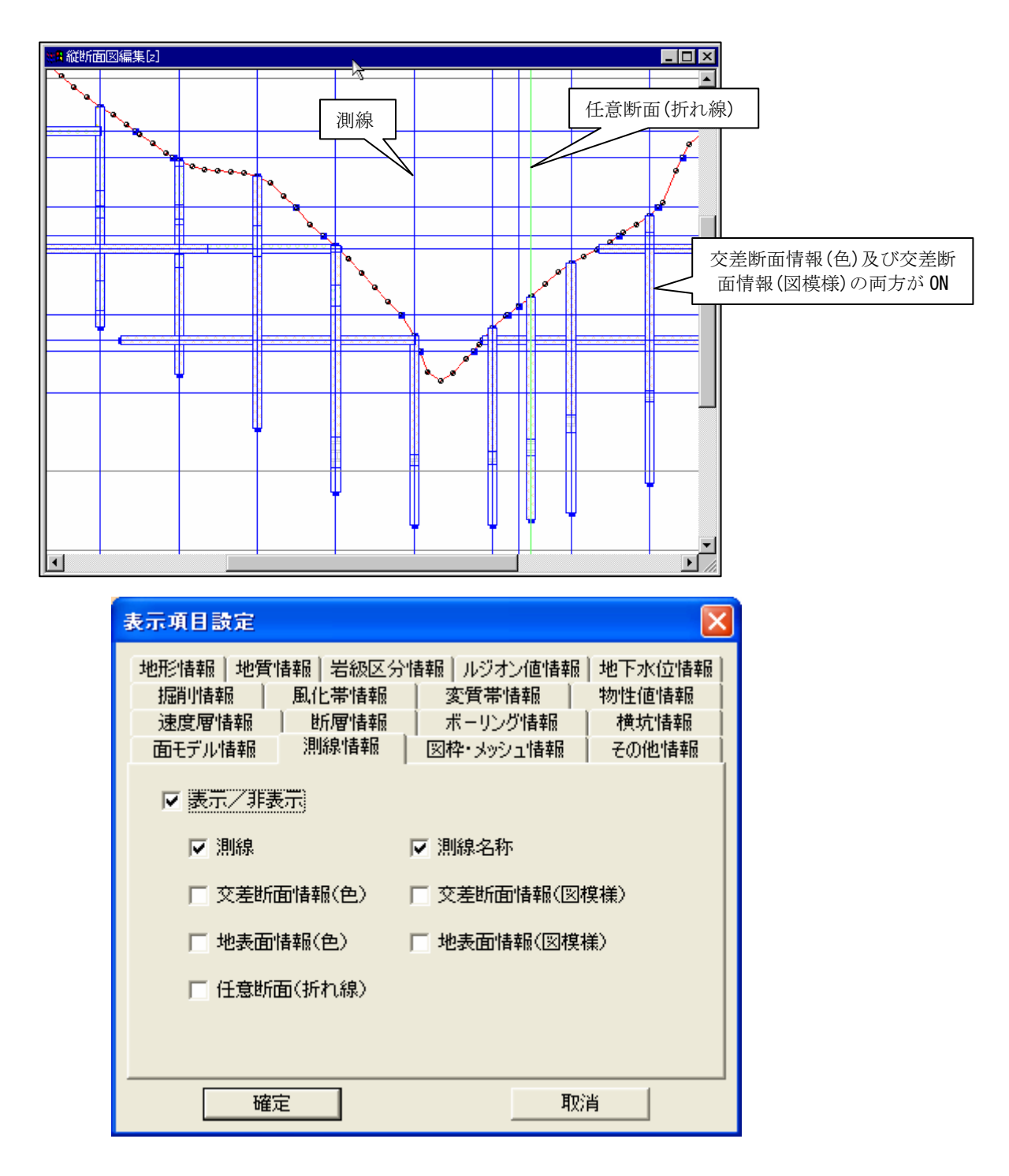

## 速度層情報の表示項目設定

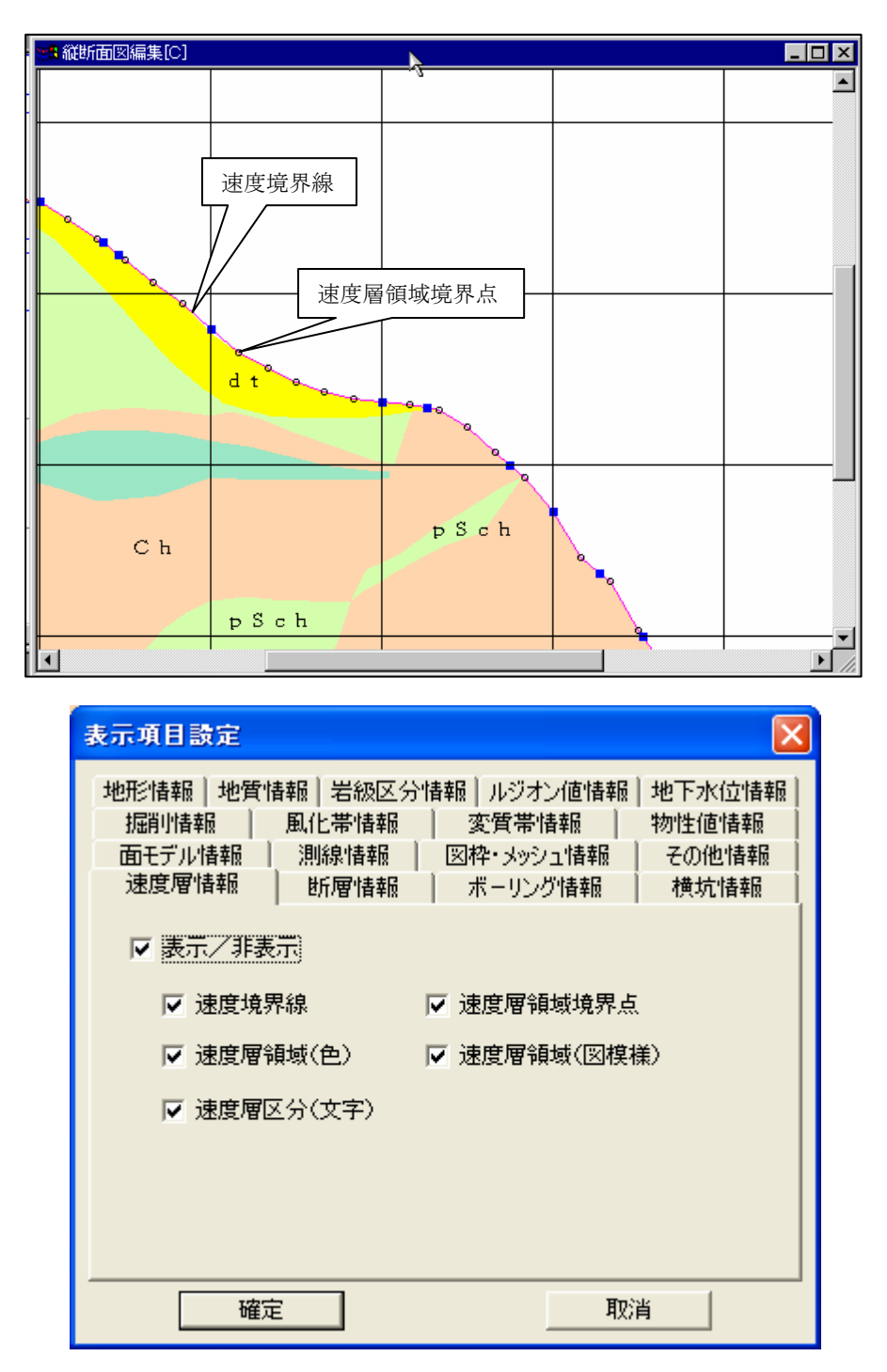

# 断層情報の表示項目設定

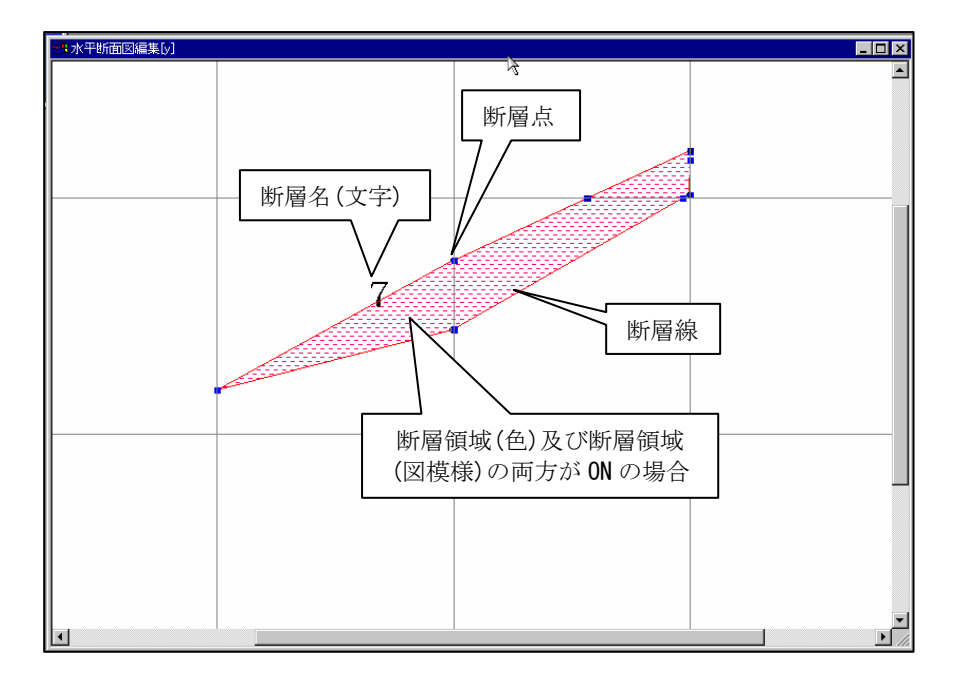

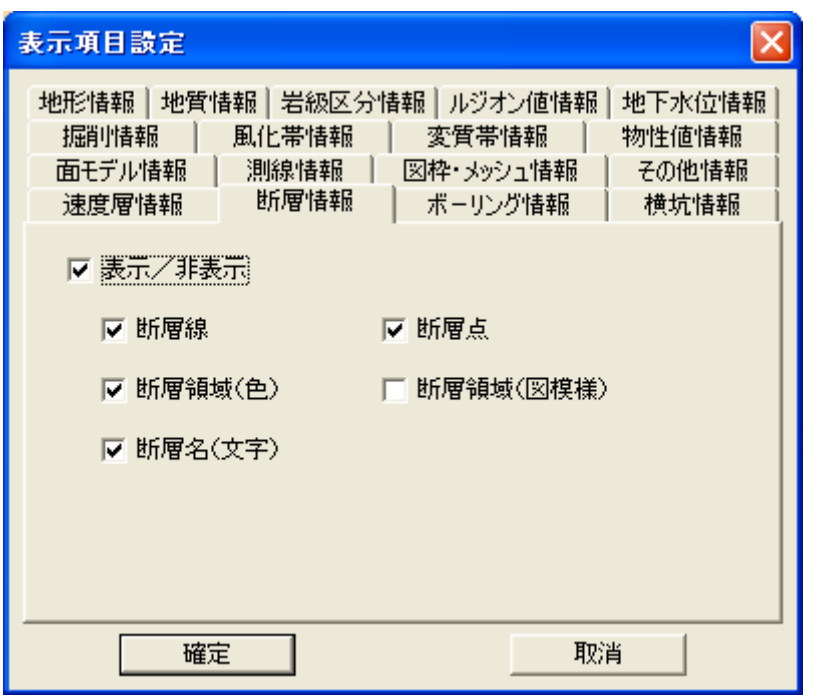

# ボーリング情報の表示項目設定

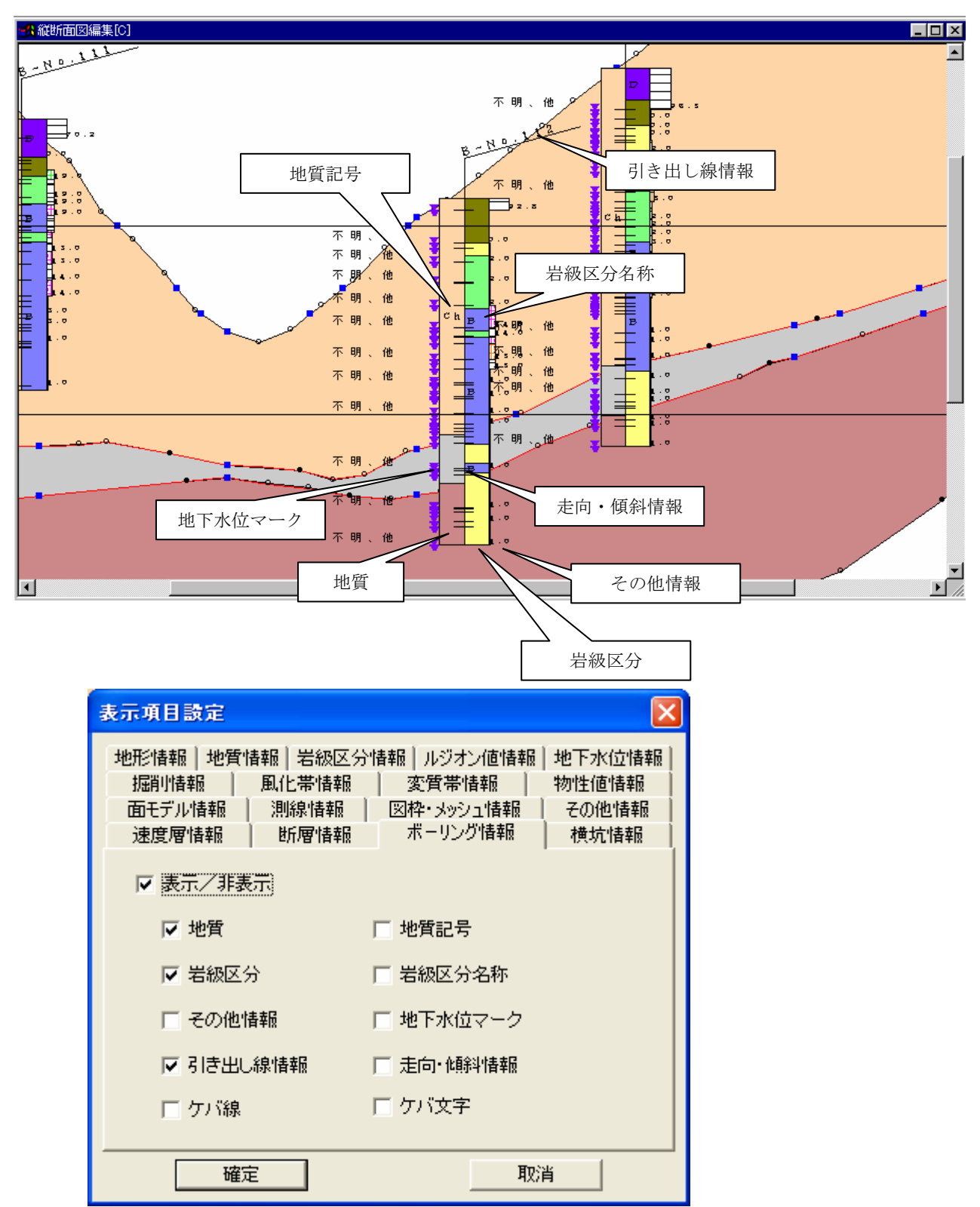

NOTE) ボーリングの地質境界の色塗りつぶし、図模様の色塗りつぶしは地質情報のタブの設定と連動しています。 すなわち、地質情報タブで地質領域(図模様)を ON にすると、ボーリングの地質境界は図模様表示となります。岩級区分も同様

です

#### 2-1-7.表示属性の設定

手順1)表示項目毎の色などの属性を設定するウィンドウをアクティブにし、属性設定アイコン B またはメニュー「属性設 定」を選択します。

手順2)属性設定ウィンドウで各項目の属性値の設定を行い、「確定」ボタンを押します。

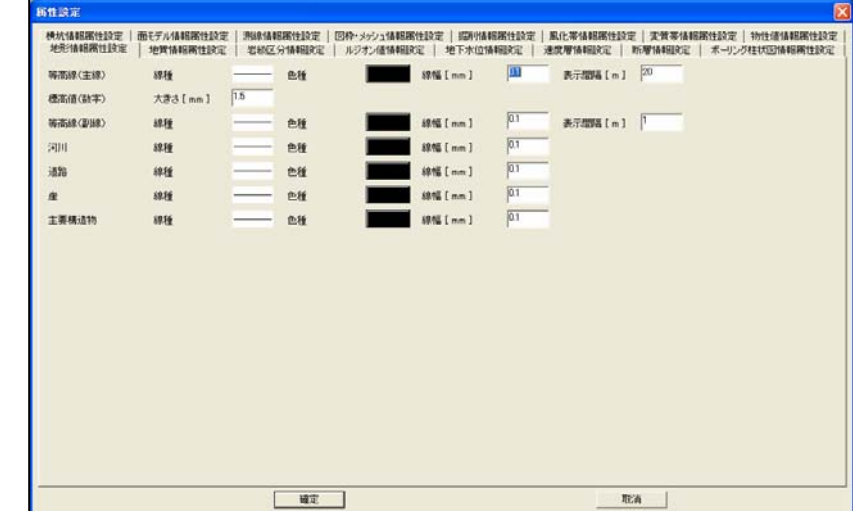

#### 地形情報の属性設定

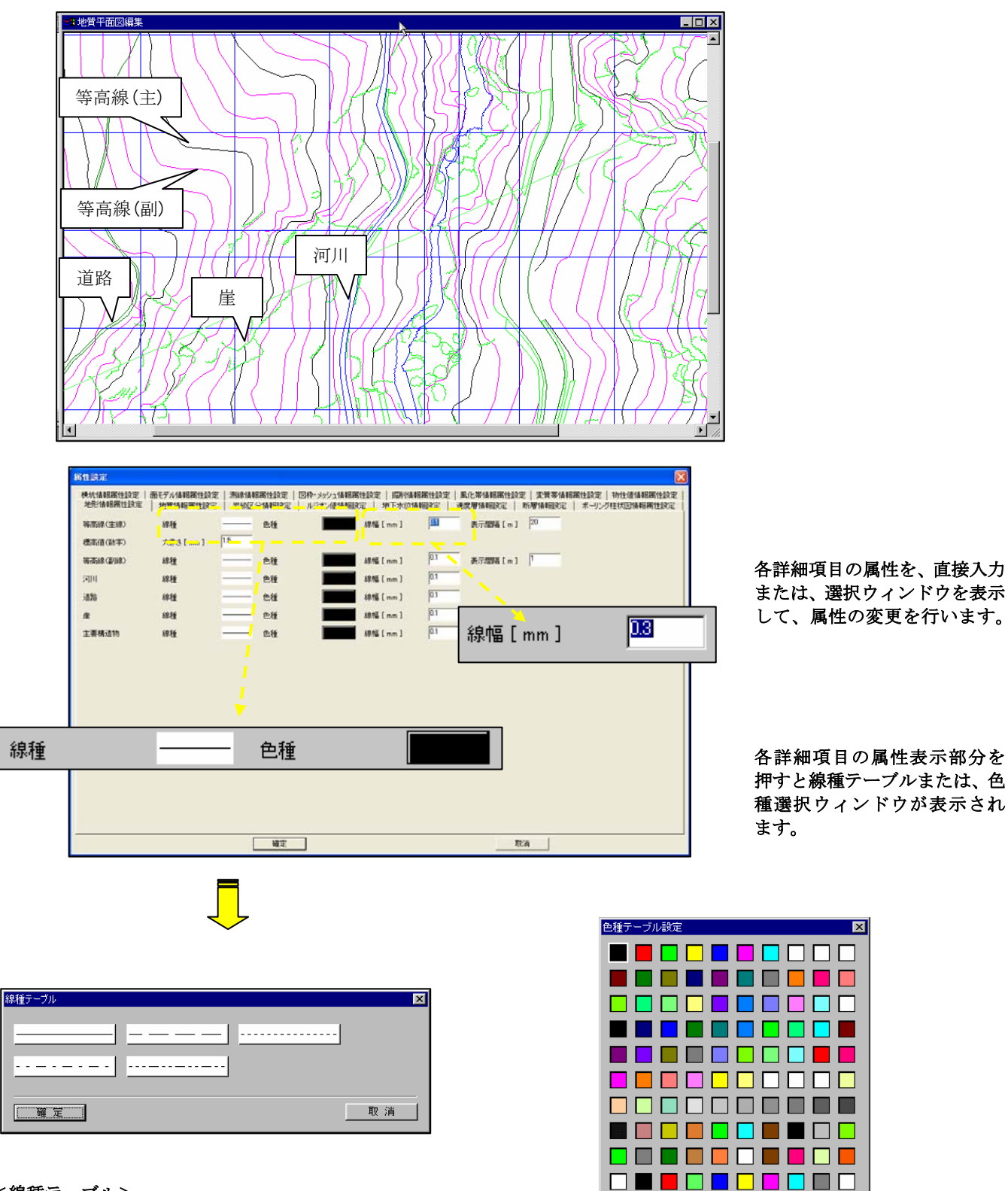

<線種テーブル> 任意の線種をクリックし、「確定」ボタンを押すと ウィンドウが閉じ、属性設定ウィンドウに反映されます。

<色種ウィンドウ>

任意の色種をクリックし(白枠の選択状態で表示されます)、「OK」ボタンを 押すとウィンドウが閉じ、属性設定ウィンドウに反映されます。

◎ 画面表示用 ◎ 印刷出力用 確定 保存 [読込] 取消

## 地質情報の属性設定

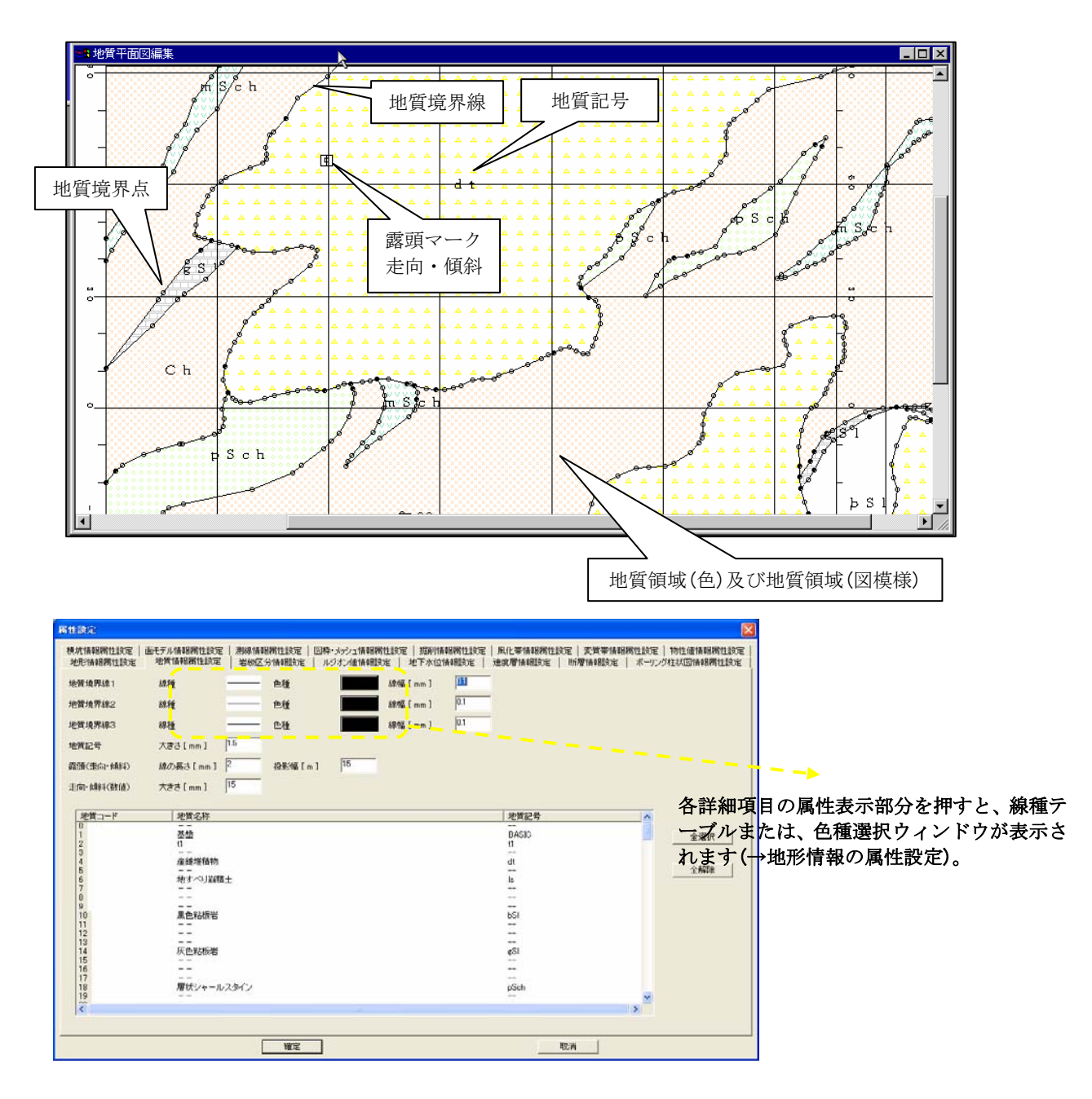

# 岩級区分の属性設定

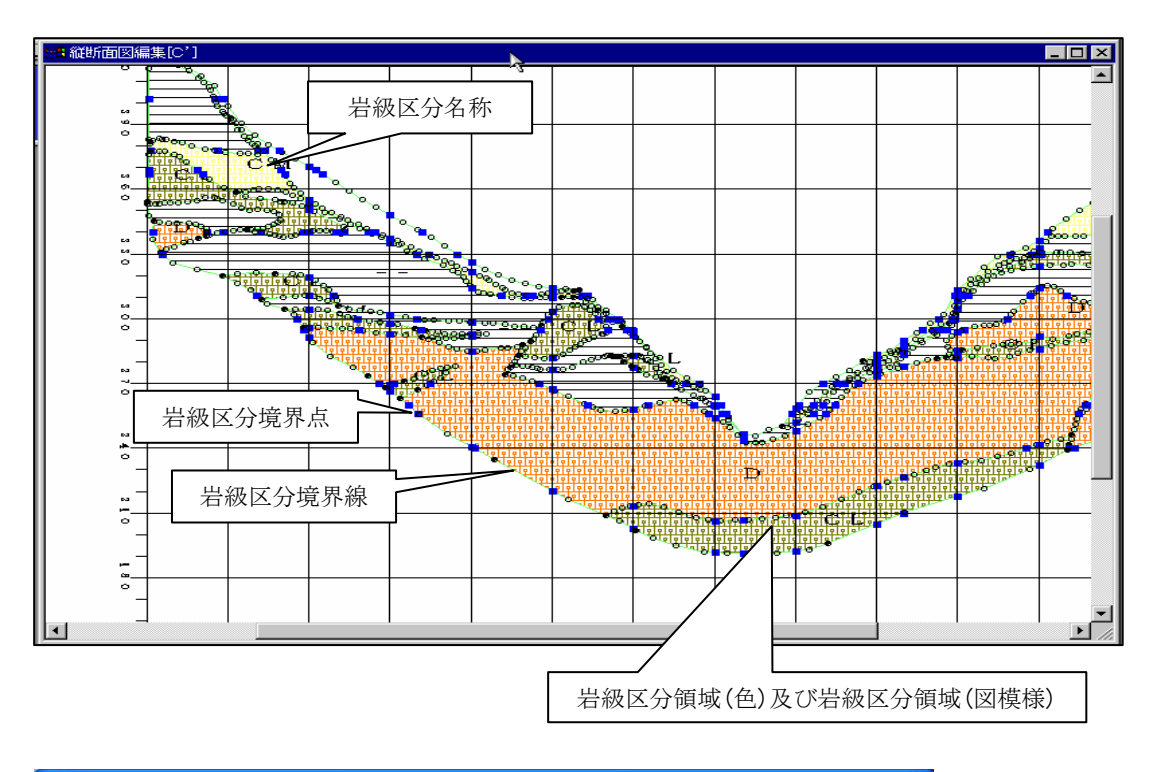

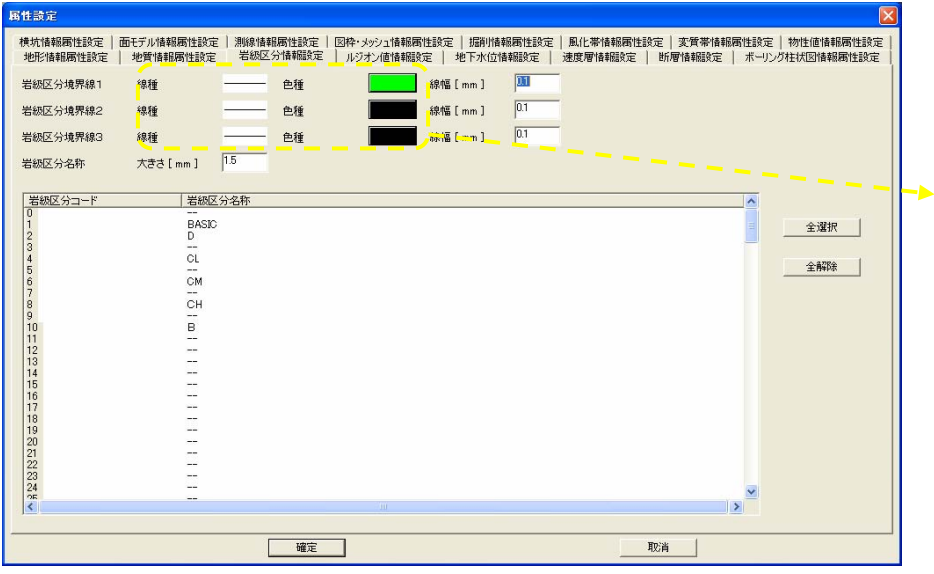

各詳細項目の属性表示部分を 押すと、線種テーブルまたは、 色種選択ウィンドウが表示さ れます(→地形情報の属性設 定)。

# ルジオン値情報の属性設定

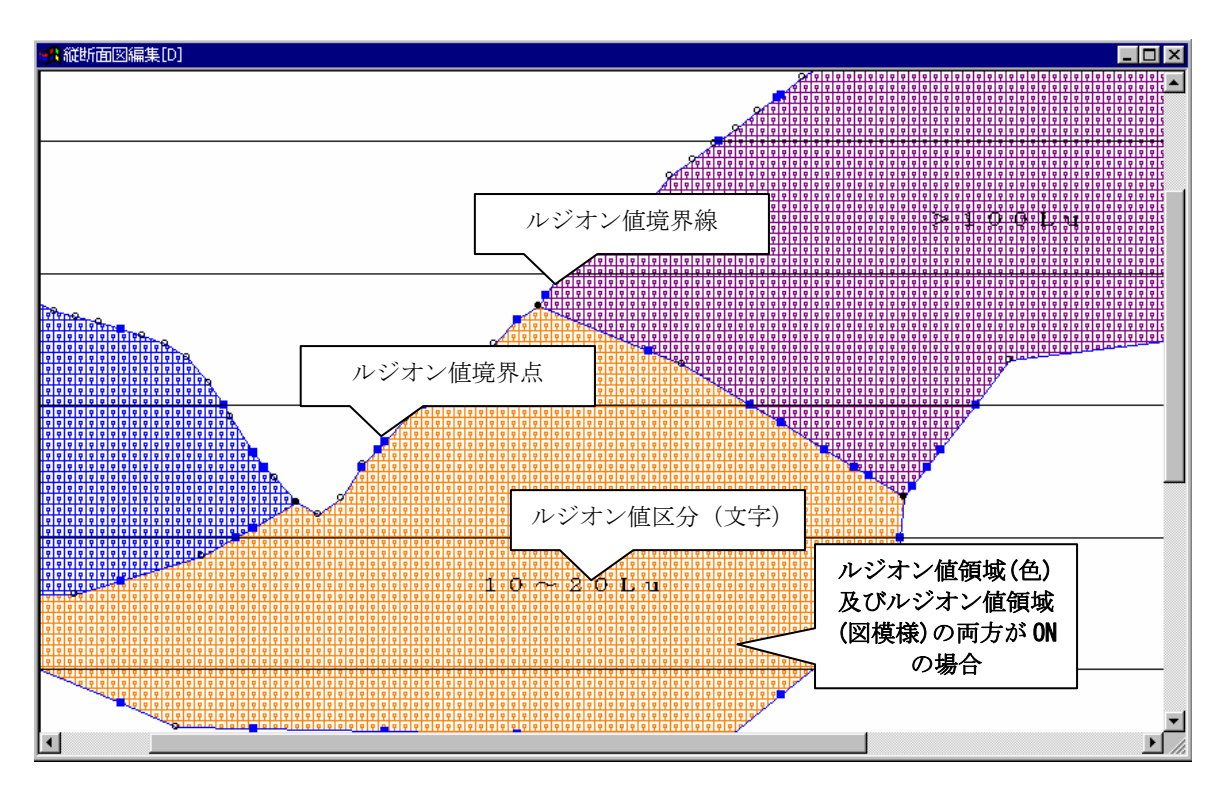

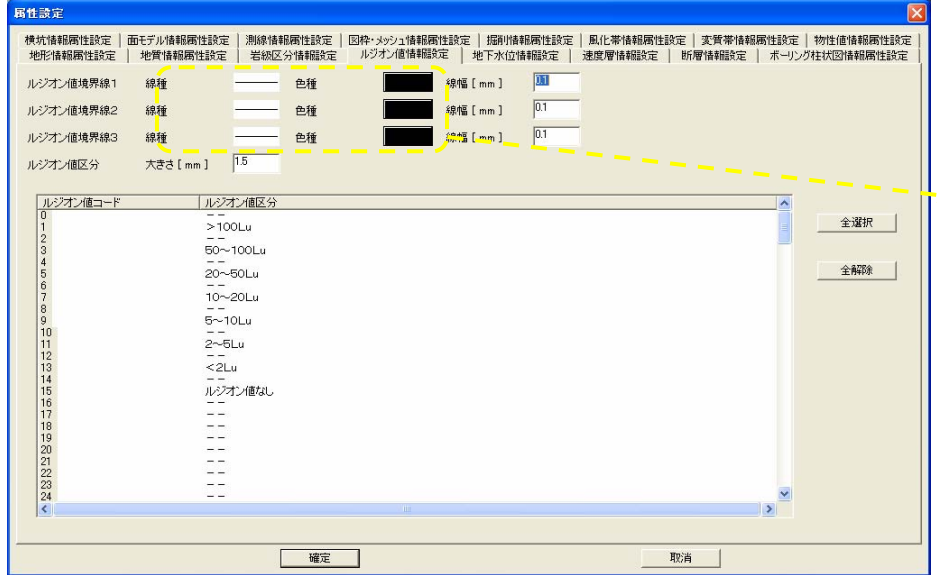

各詳細項目の属性表示部分を 押すと、線種テーブルまたは、 色種選択ウィンドウが表示さ れます(→地形情報の属性設 定)。

## 地下水位情報の属性設定

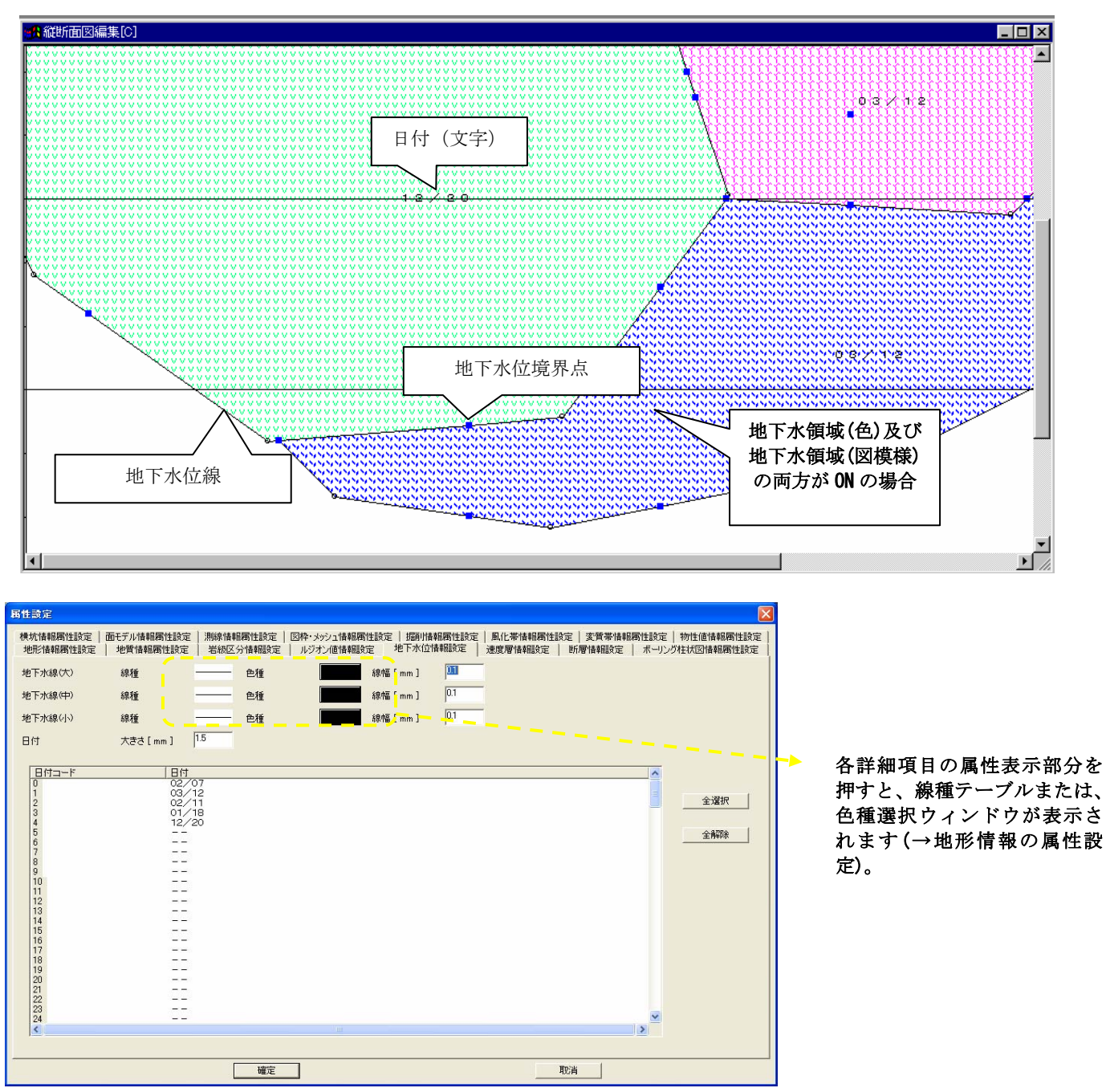
# 速度層情報の属性設定

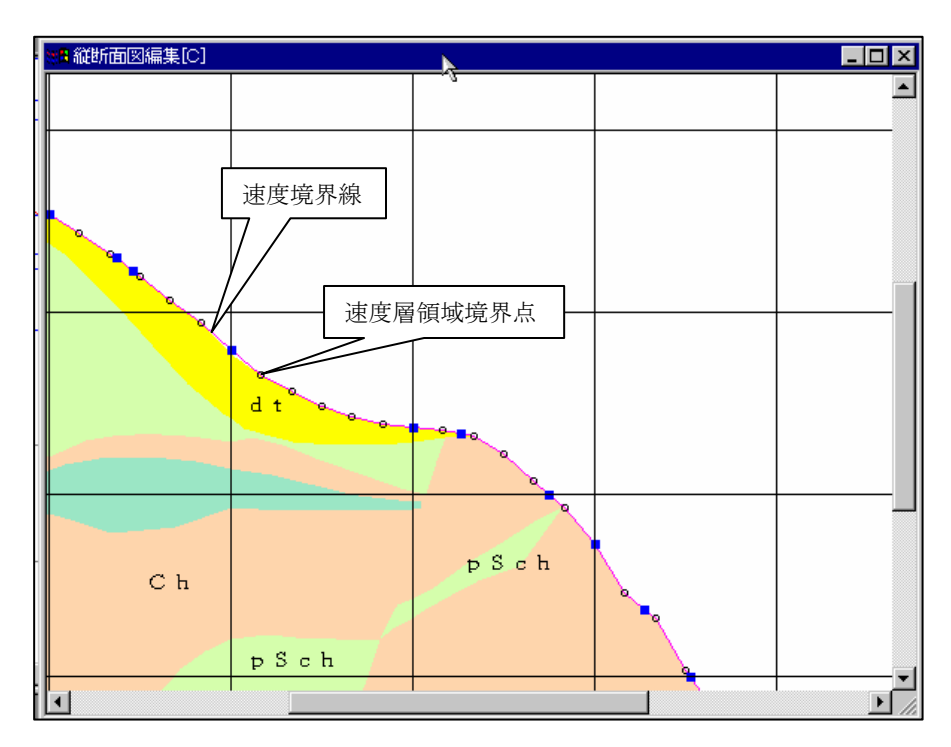

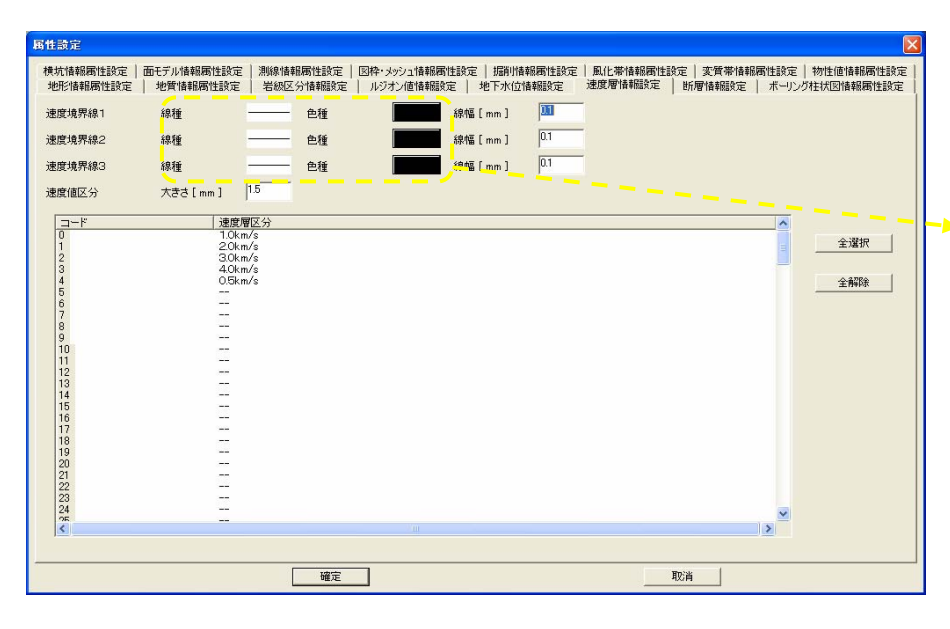

# 断層情報の属性設定

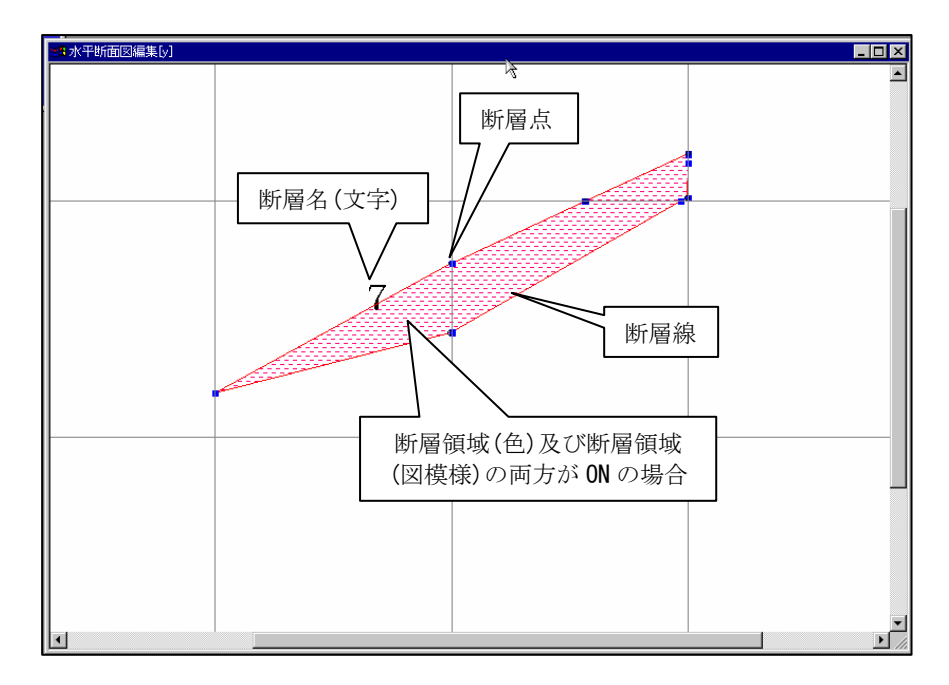

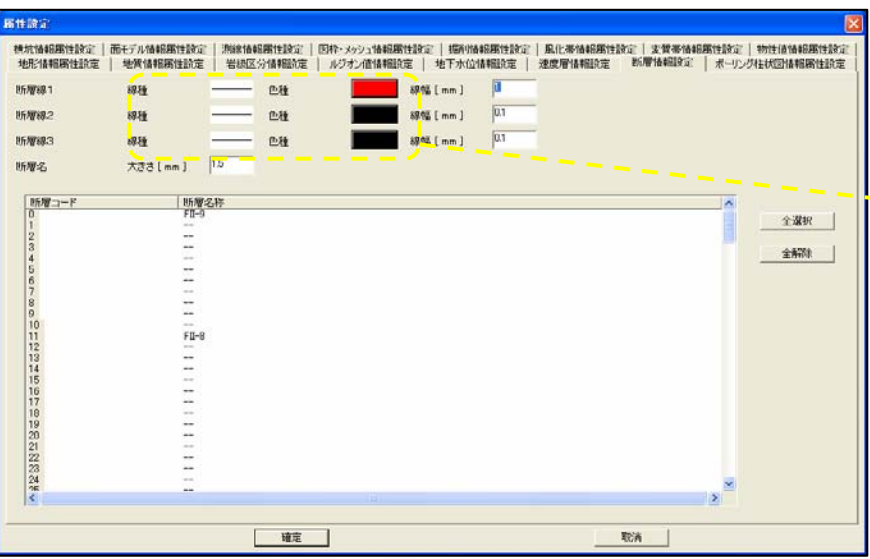

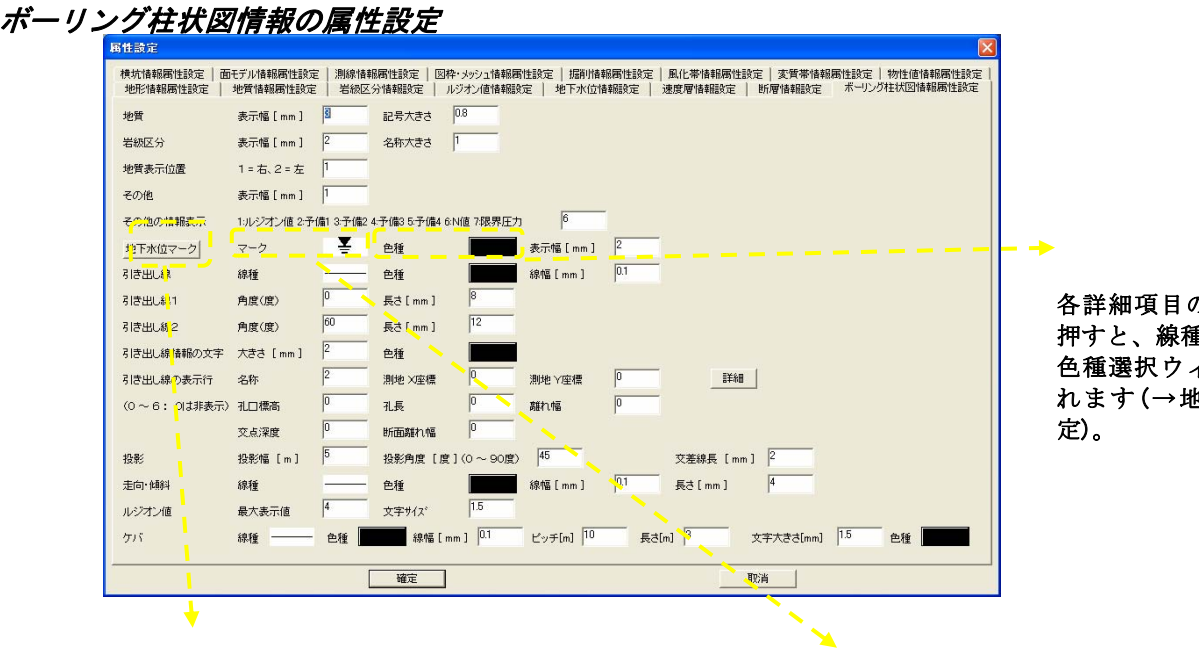

の属性表示部分を 重テーブルまたは、 色種選択ウィンドウが表示さ 也形情報の属性設

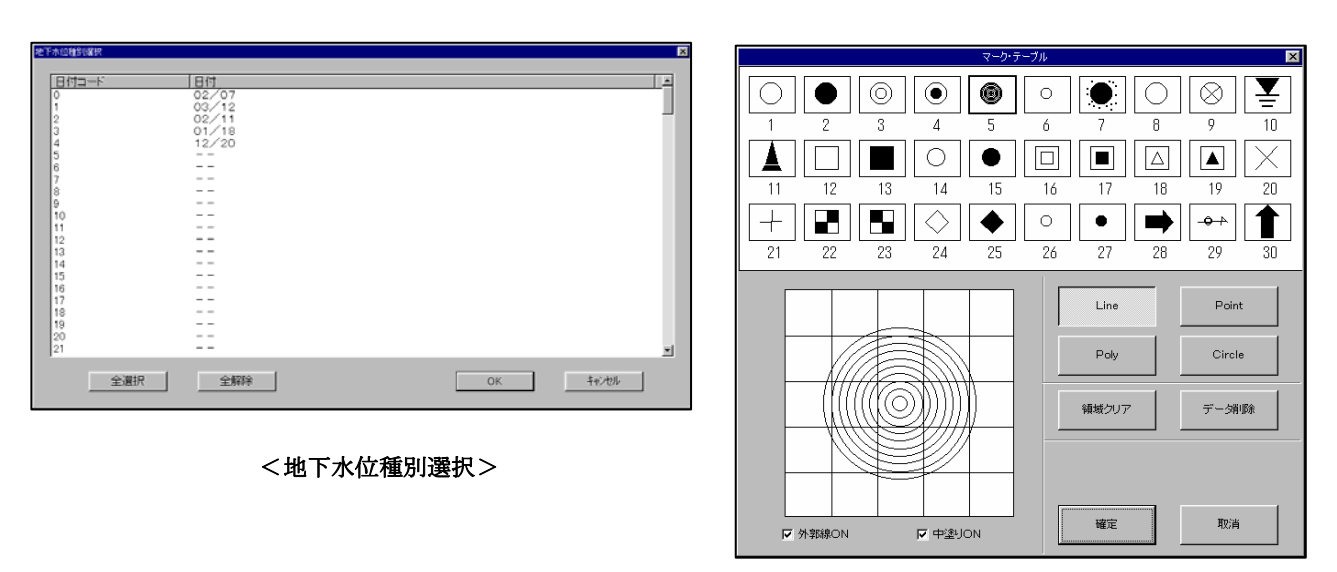

<マークテーブル>

任意のマークをクリックし(黒枠の選択状態で表示されます)、「OK」ボタンを 押すとウィンドウが閉じ、属性設定ウィンドウに反映されます。

# 横坑情報の属性設定

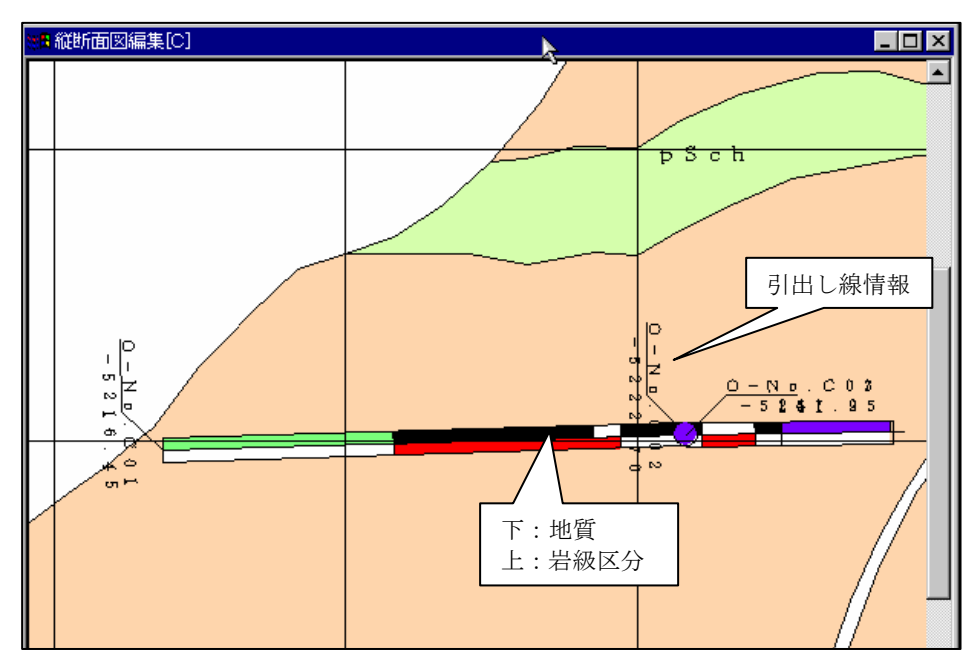

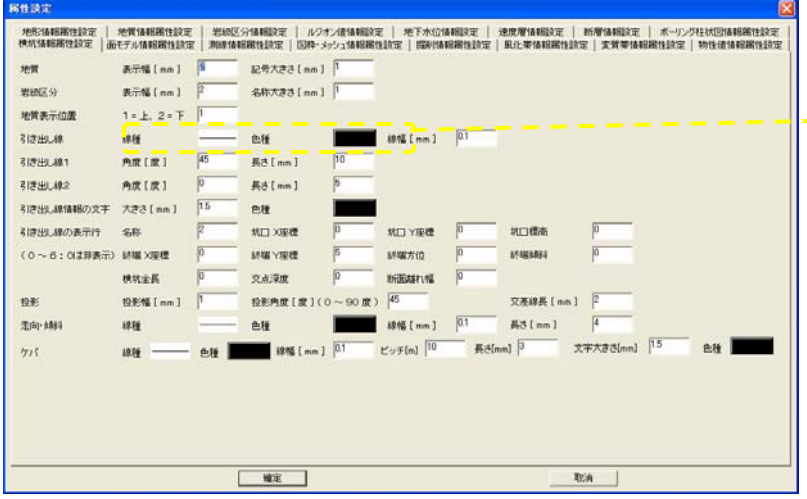

# 面モデル情報の属性設定

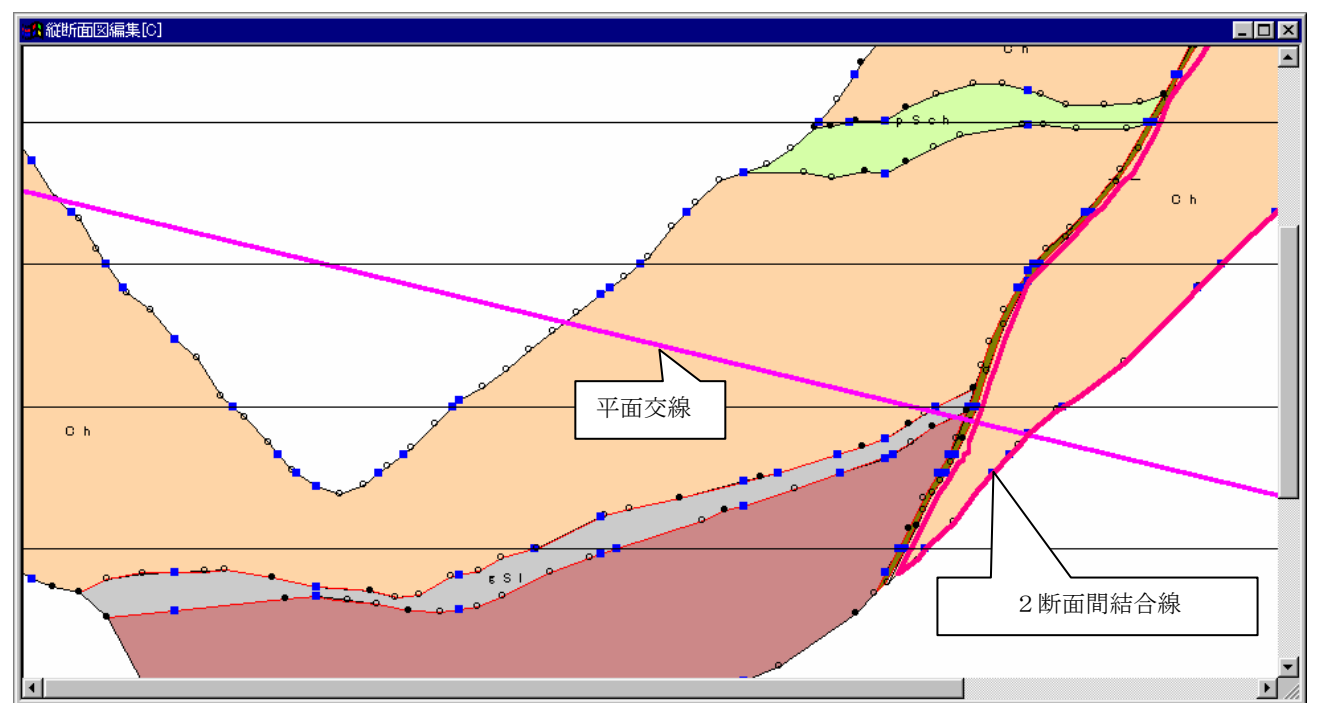

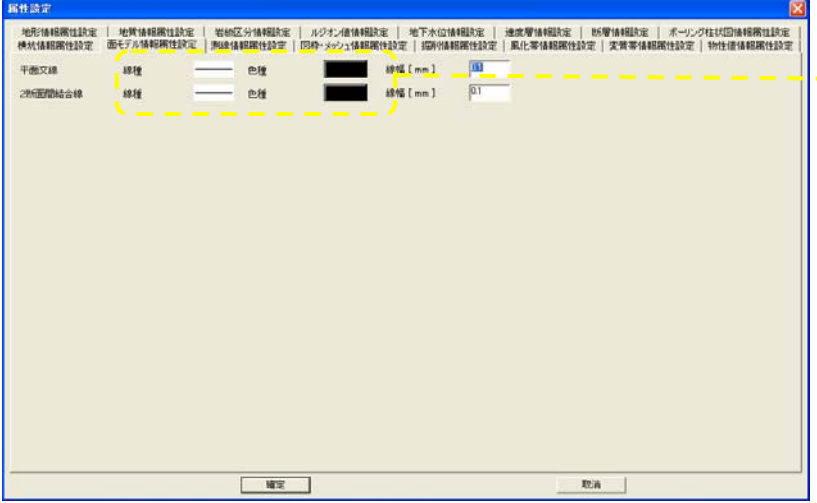

# 測線情報の属性設定

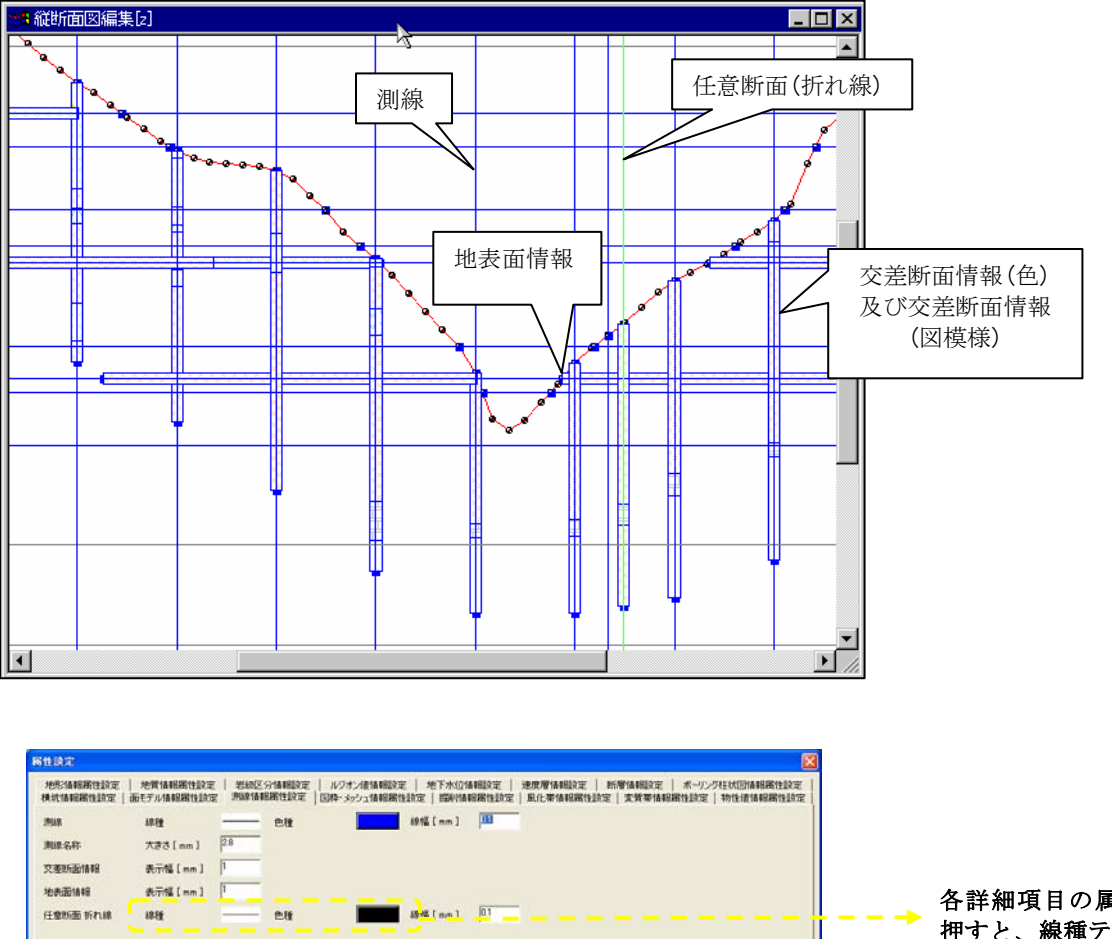

**TEA** 

# 図枠・メッシュの属性設定

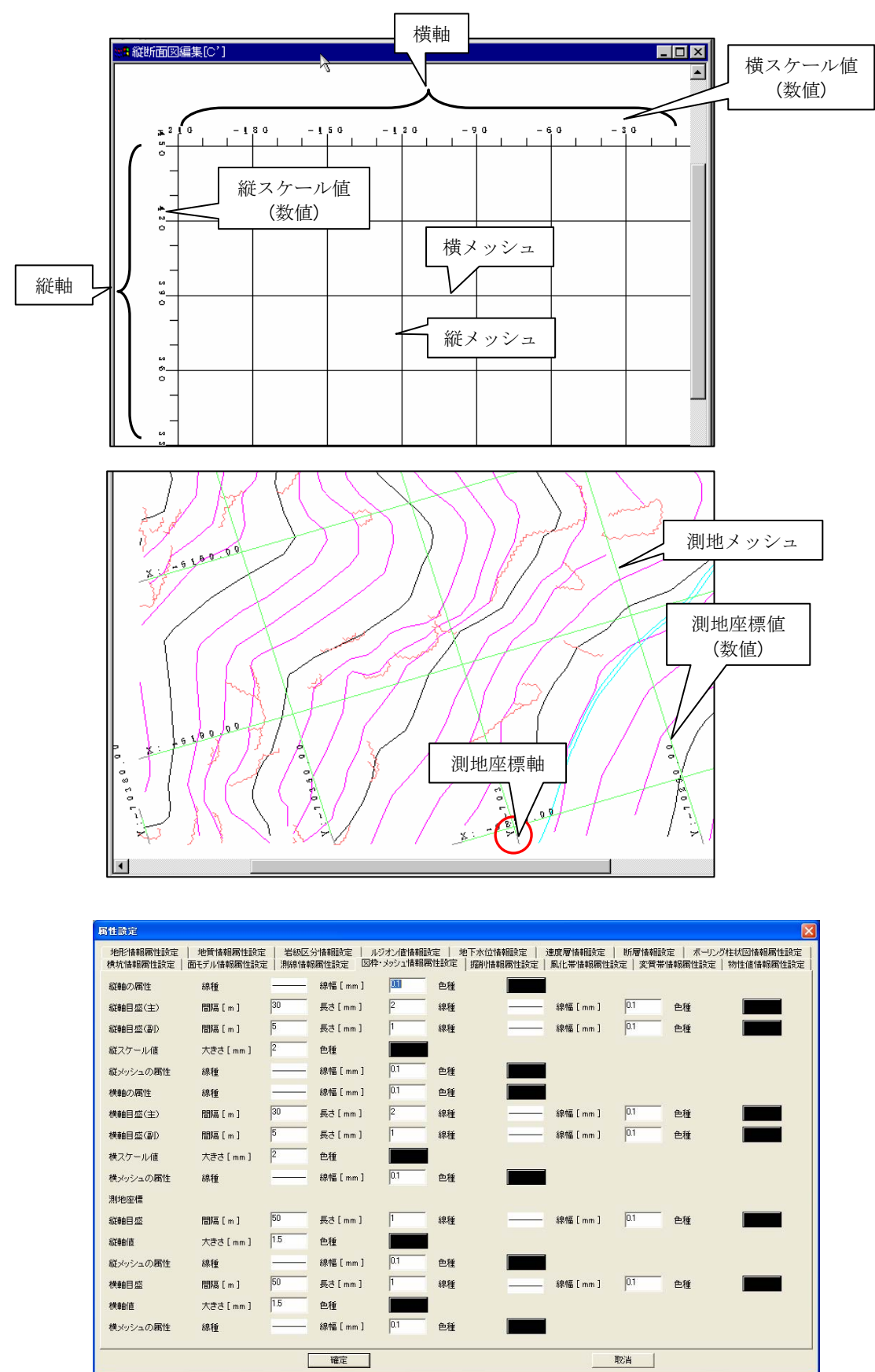

# 掘削情報の属性設定

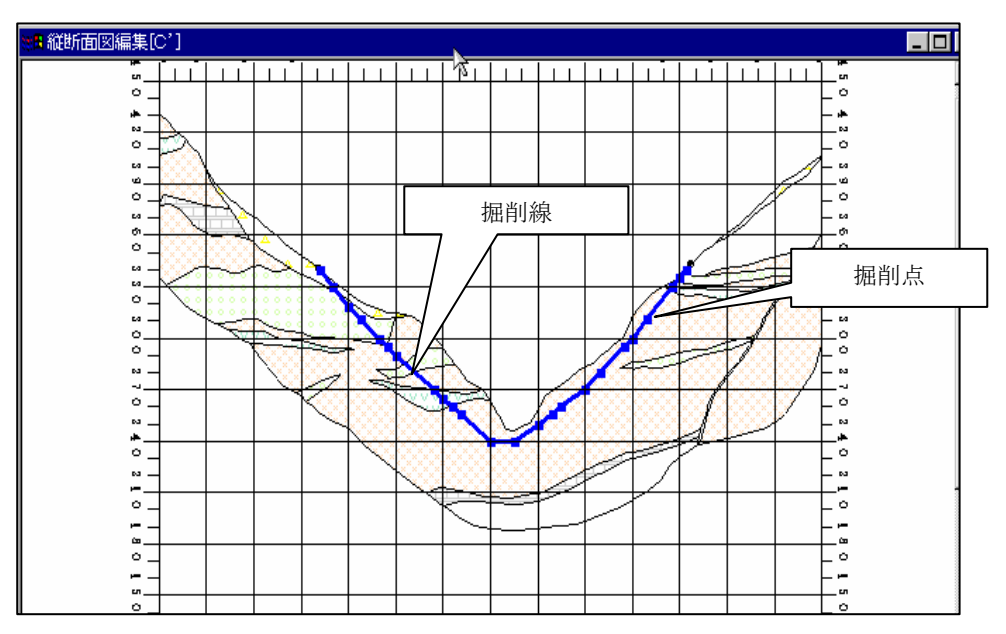

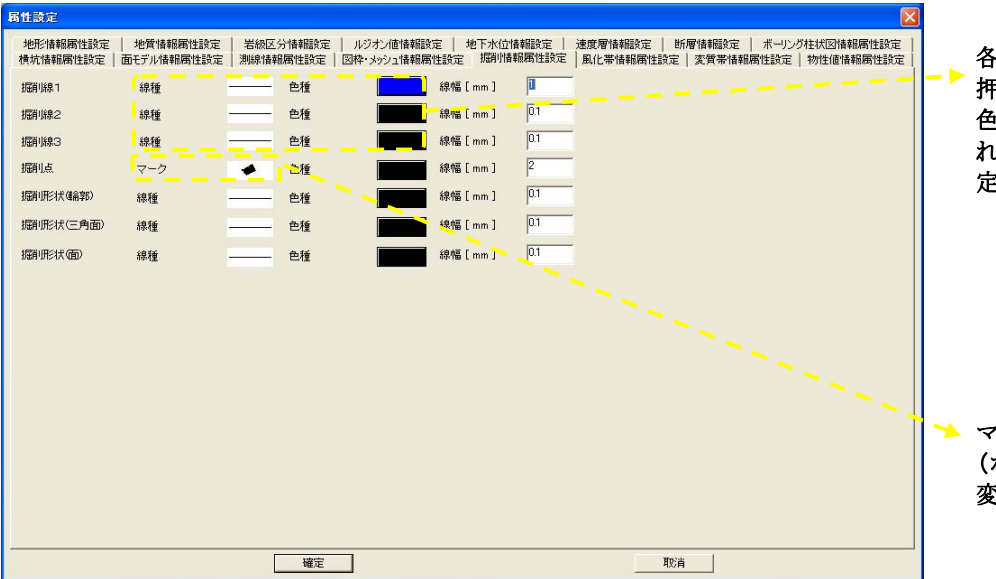

各詳細項目の属性表示部分を 押すと、線種テーブルまたは、 色種選択ウィンドウが表示さ れます(→地形情報の属性設 定)。

マークテーブルを表示します (ボーリング柱状図情報の属性 変更)。

#### 2-1-8. 図面に表示されているデータの情報表示

 図面に表示されているボーリング、横坑といったデータをマウスで選択することにより情報表示する機能で、数値データの表示 とオリジナルデータの表示の2種類があります。

#### (1) 数値データの表示(詳細機能)

画面上でボーリング、横坑、露頭を選択し、その数値データを表示する機能です。

手順1)あらかじめ表示項目設定で情報表示を行うデータを画面に表示する必要があります。

- **手順2) 詳細表示アイコン <sup>Ⅳ</sup> またはメニュー「パンニング/詳細表示」、または F9 キーを押します。**
- 手順3)情報表示を行うボーリング、横坑、露頭をマウス右ボタンで選択します。

手順4)機能を終了する場合は、F5 キーを押します。

※ボーリング、横坑の場合、切口表示で無い場合は「耳」が表示されます。「耳」が表示されているときは「耳」を選択して下さ い。

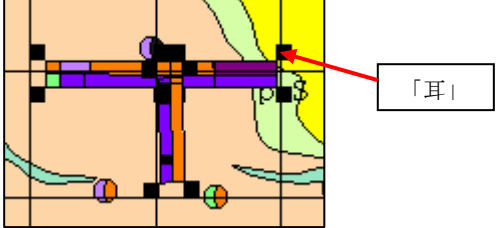

※マウスで指定した位置に複数のデータがある場合、一覧画面が表示されます。表示するデータを一覧から選択後、確定ボタンを 押して下さい。

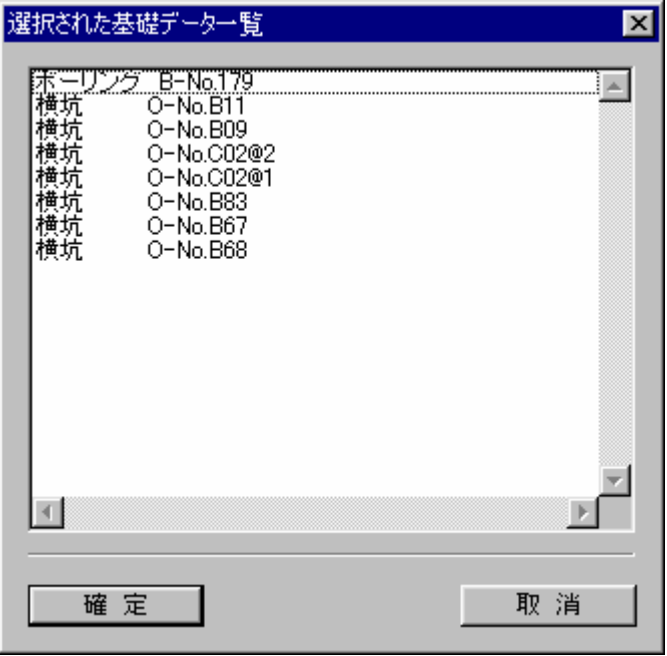

#### (2)オリジナルデータの表示

 画面上でボーリング、横坑、露頭、測点、切羽にリンクするオリジナルデータ(画像、帳票、文書等の電子データ)を表示する 機能です。

- 手順1)あらかじめ表示項目設定で情報表示**を行うデータを画面に表示する必要があります**。
- 手順2)オリジナルデータの表示アイコン <sup>■</sup> またはメニュー「パンニング/オリジナルデータの表示」、または F2 キーを押 します。
- 手順3)情報表示を行うボーリング、横坑、露頭、測点、切羽をマウス右ボタンで選択します。 →オリジナルデータの設定画面が起動します。この時、選択されたデータを一覧の先頭に表示します。

※マウスで指定した位置に複数のデータがある場合、一覧画面が表示されます。表示するデータを一覧から選択後、確定ボタンを 押して下さい。  $\overline{a}$  $\overline{\phantom{a}}$ 

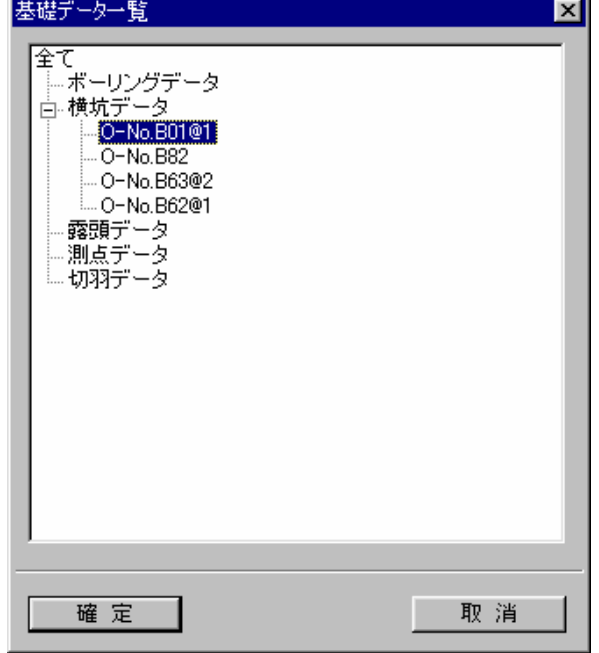

手順4)オリジナルデータの設定画面では、一覧にリンクがあるデータについて、リンク数が表示されます。リンクが無いデー タは「×」印が表示されます。リンクを参照する場合は、リンク数が表示されているセルをマウスダブルクリックします。 →リンク一覧画面が表示されます。

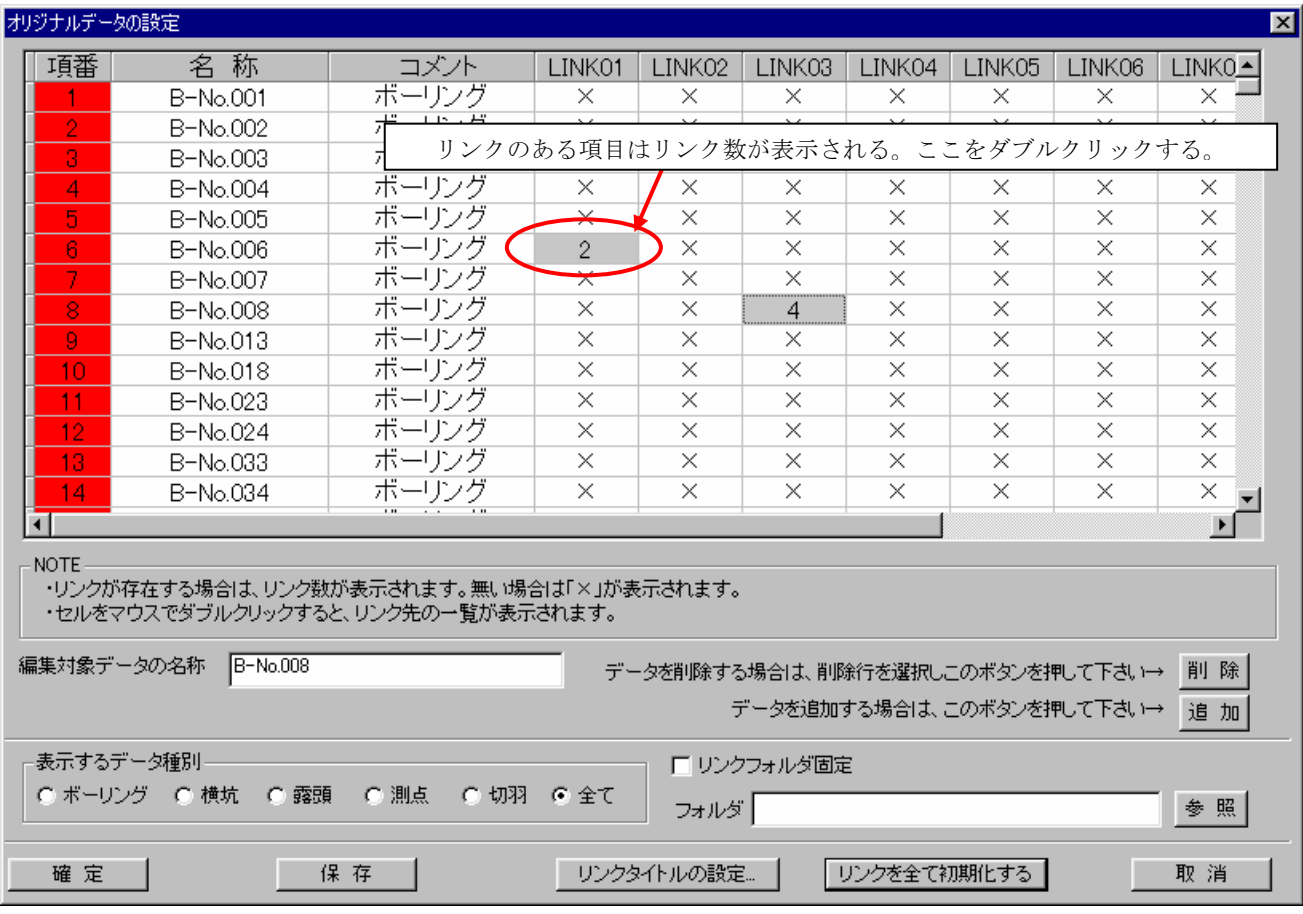

手順5)リンク一覧画面では、リンクが存在する項目について「状況」に「○」印が表示されます。リンクが存在するが、実体 (リンク先のファイル)が存在しない項目は「△」印、リンクが無い項目は「×」印が表示されます。リンクを参照する場合は、 「○」印のセルをマウスでダブルクリックします。  $\overline{\phantom{a}}$ 

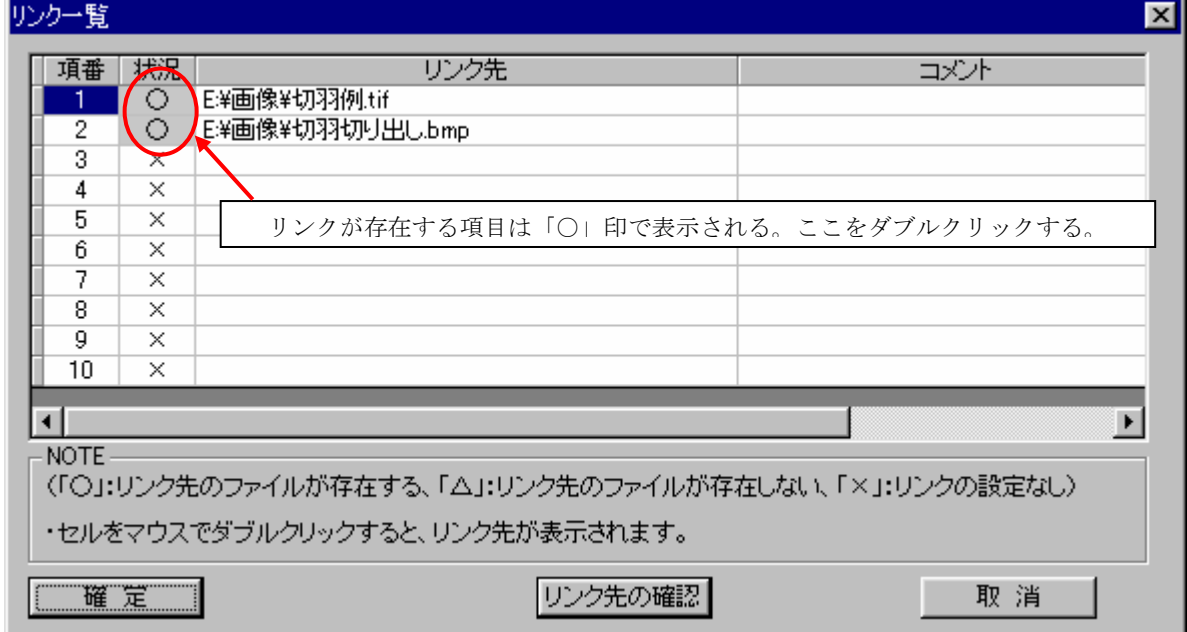

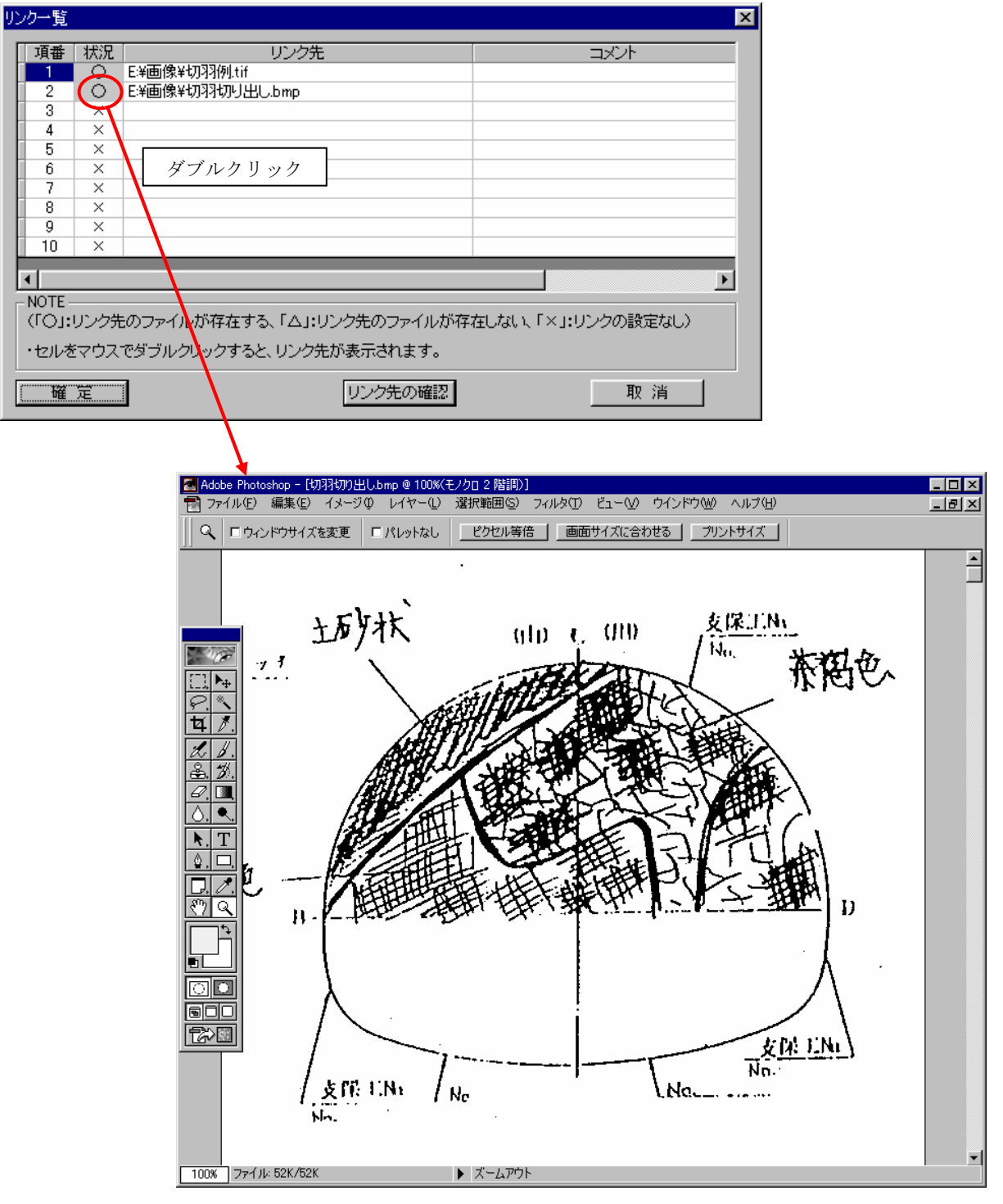

リンク情報が表示される

※リンク情報を表示するために起動するアプリケーションは、PCの設定(拡張子に対応したアプリケーションの設定)に依存し ます。設定の変更方法は7-1章「アプリケーションの関連付け手順」をご覧下さい。

#### (3)凡例表示

現在、アクティブになっている平面図・断面図に対しての凡例の表示手順を説明します。

手順1)凡例表示の対象とする図面の枠をマウスクリックして、図面をアクティブにします。。

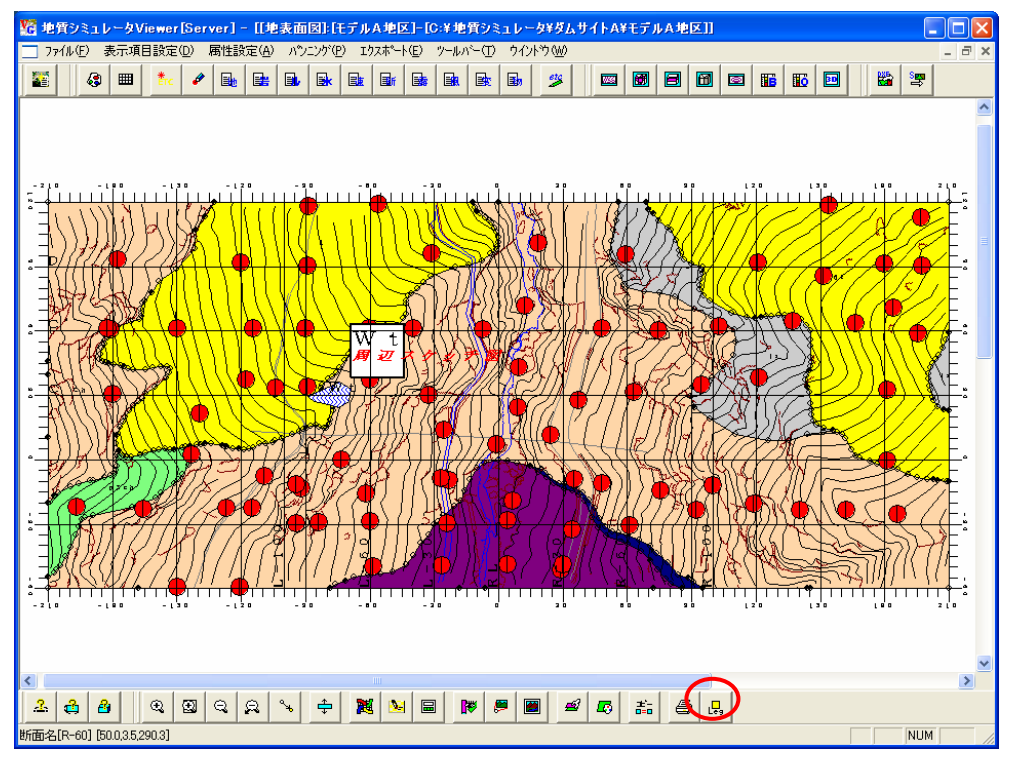

手順2)凡例表示ツール | <mark>品</mark> を選択します。 →「凡例」ウィンドウが開きます。

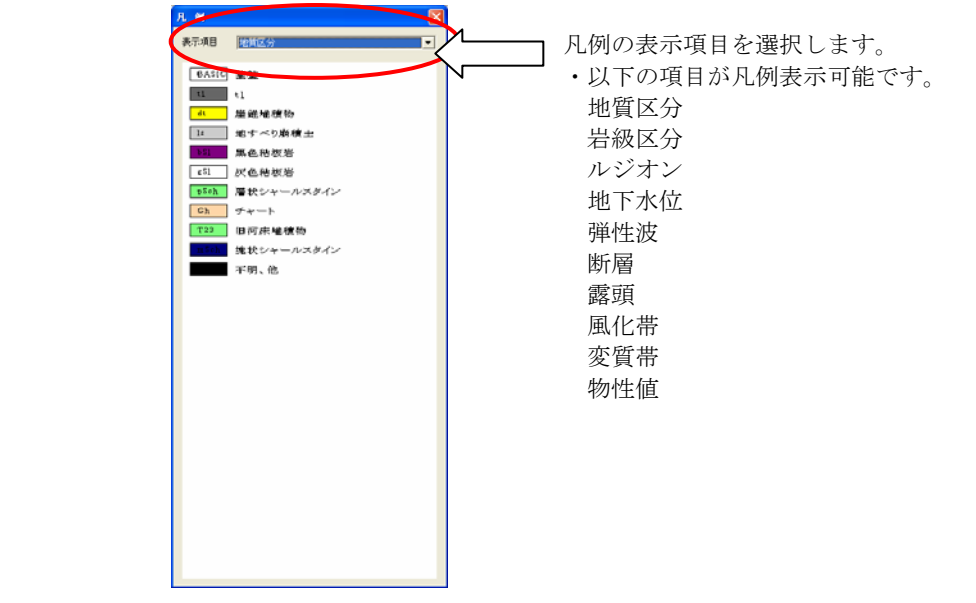

手順3)凡例ウィンドウを閉じる場合は、凡例ウィンドウの右上の「×」印をマウスクリックします。

### 2-2.平面図の表示

平面図を開くには、平面図アイコン →平面図が開きます。

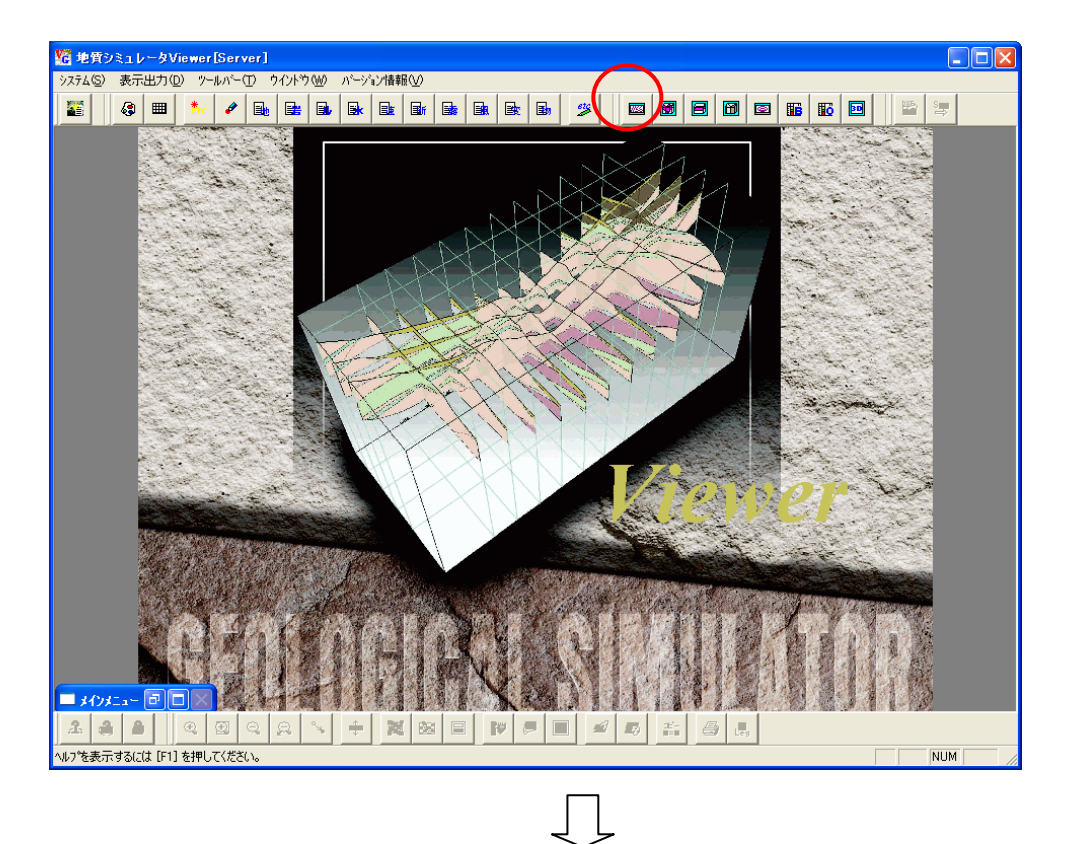

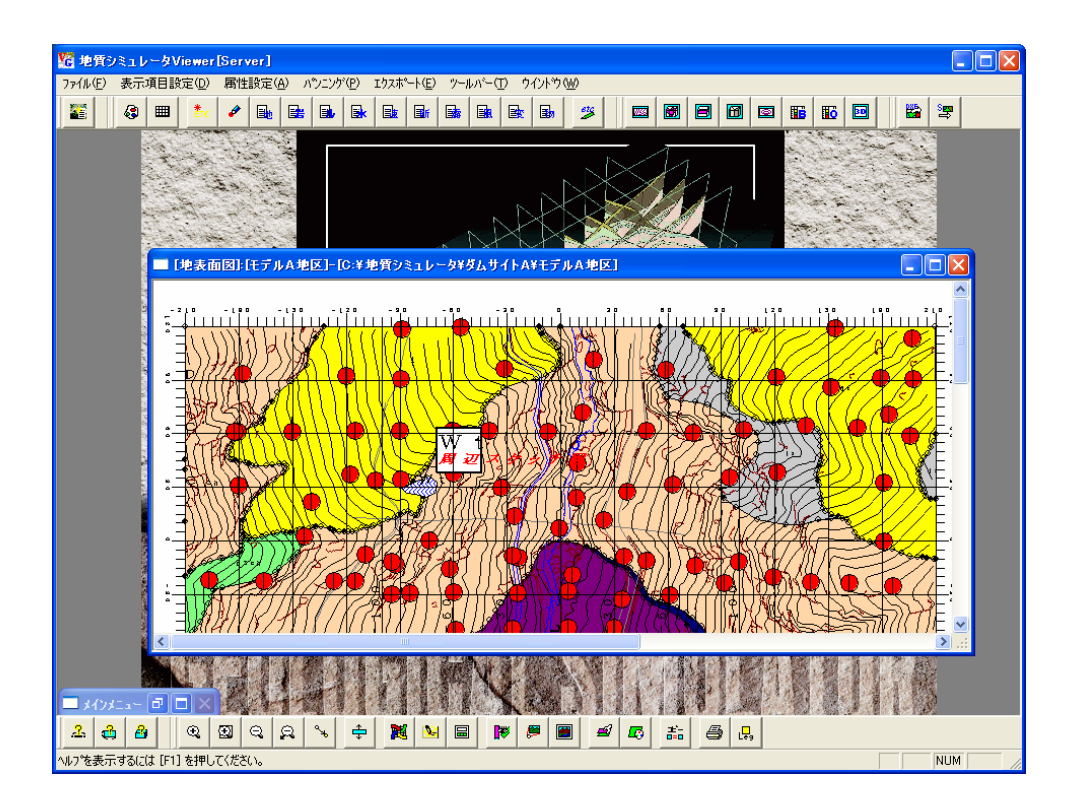

#### 2-3. 鉛直断面図の表示

手順1)鉛直断面図(縦断面、横断面)を開くには、縦断面図アイコン 図 または横断面図アイコンを選択します。 →断面選択画面が開きます。

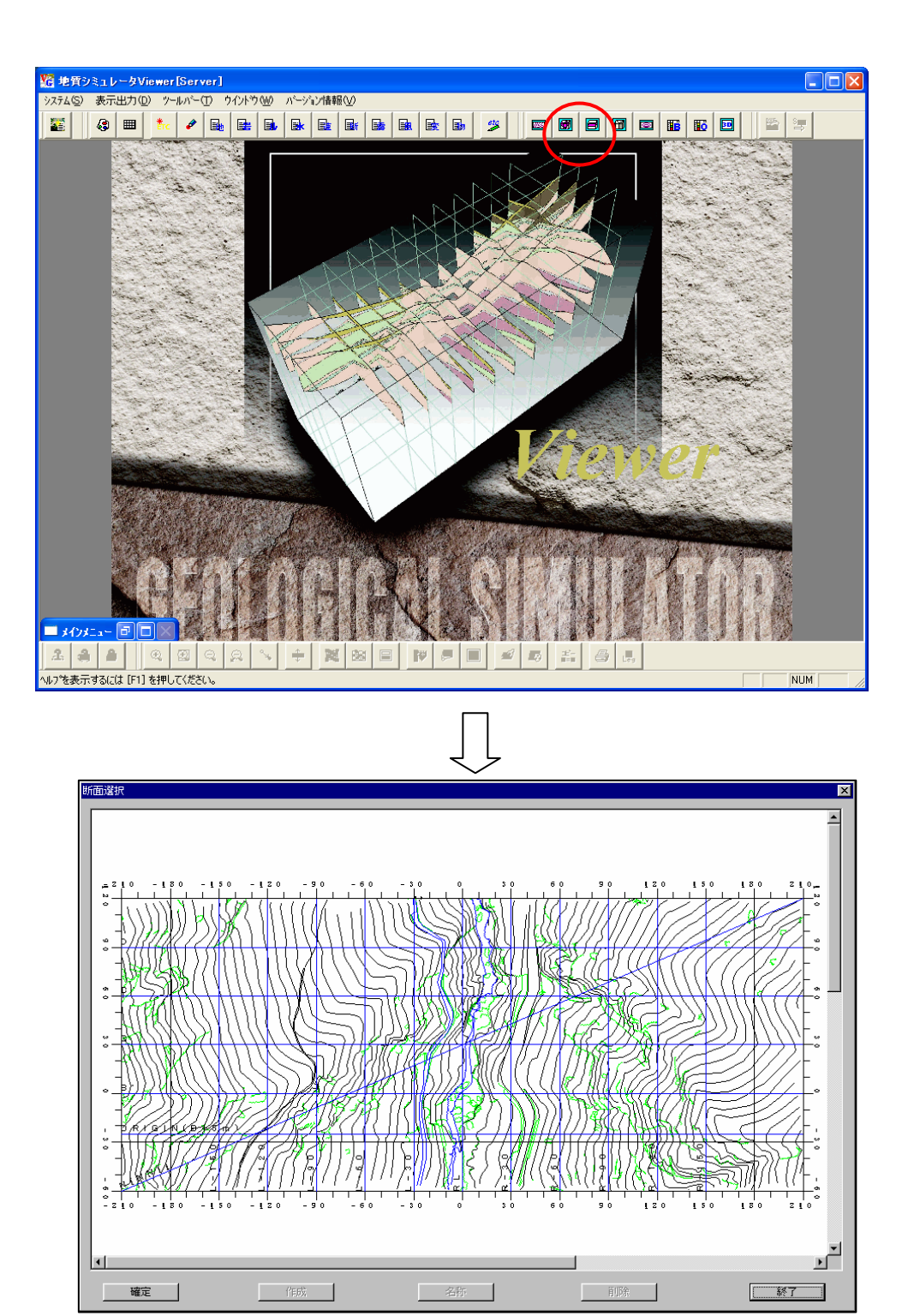

断面選択画面

手順2)断面選択画面上で表示したい断面の測線をマウス右クリックします。

 青く表示されている測線が選択可能です。この場合、鉛直断面図なので縦・横方向の測線を選択します。 →マウスで選択すると、選択した断面測線が赤く表示されます。既に表示している断面は黄色の測線で表示されます。

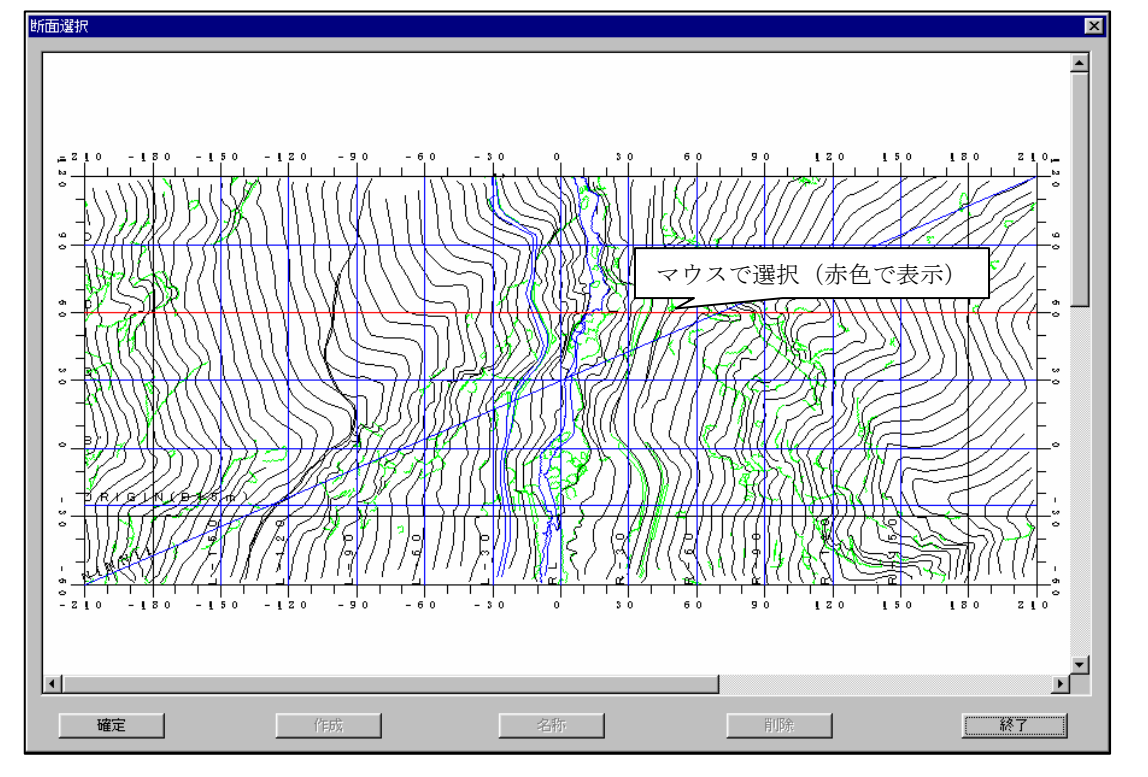

手順3)確定ボタンを押すと、選択した断面が表示されます。

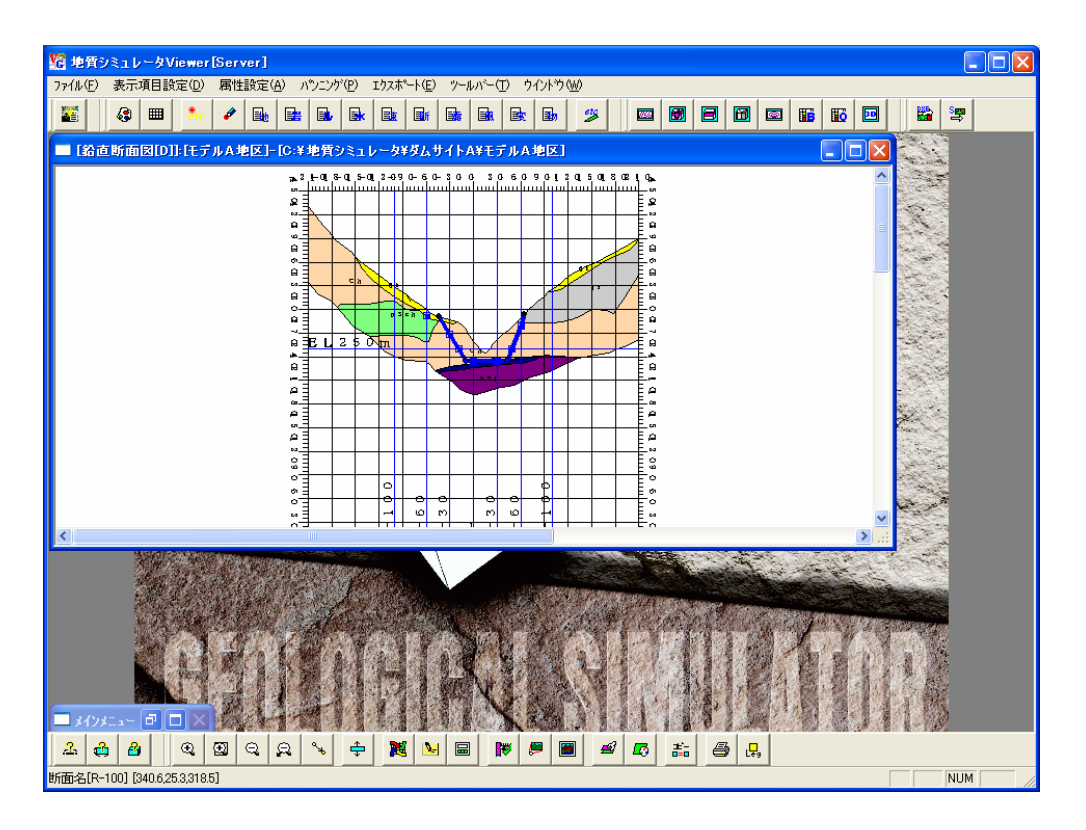

### 2-4. 水平断面図の表示

手順1)水平断面図アイコン | a を選択します。 →断面選択画面が開きます。

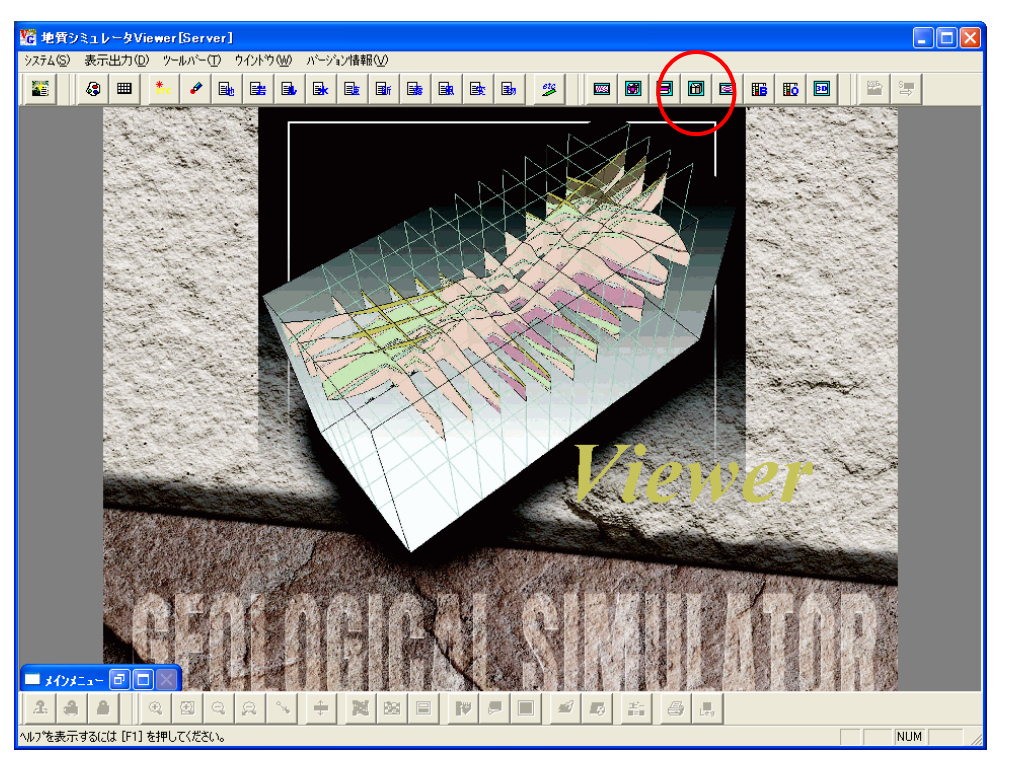

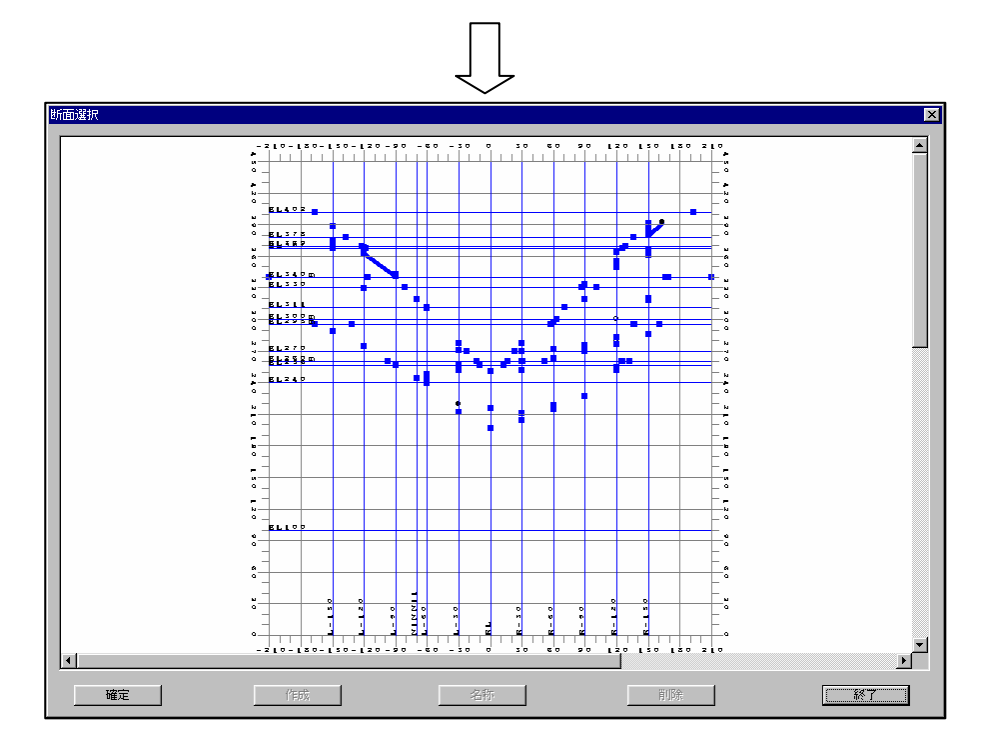

断面選択画面

手順2)断面選択画面上で表示したい断面の測線をマウス右クリックします。

青く表示されている測線が選択可能です。

→マウスで選択すると、選択した断面測線が赤く表示されます。既に表示している断面は黄色の測線で表示されます。

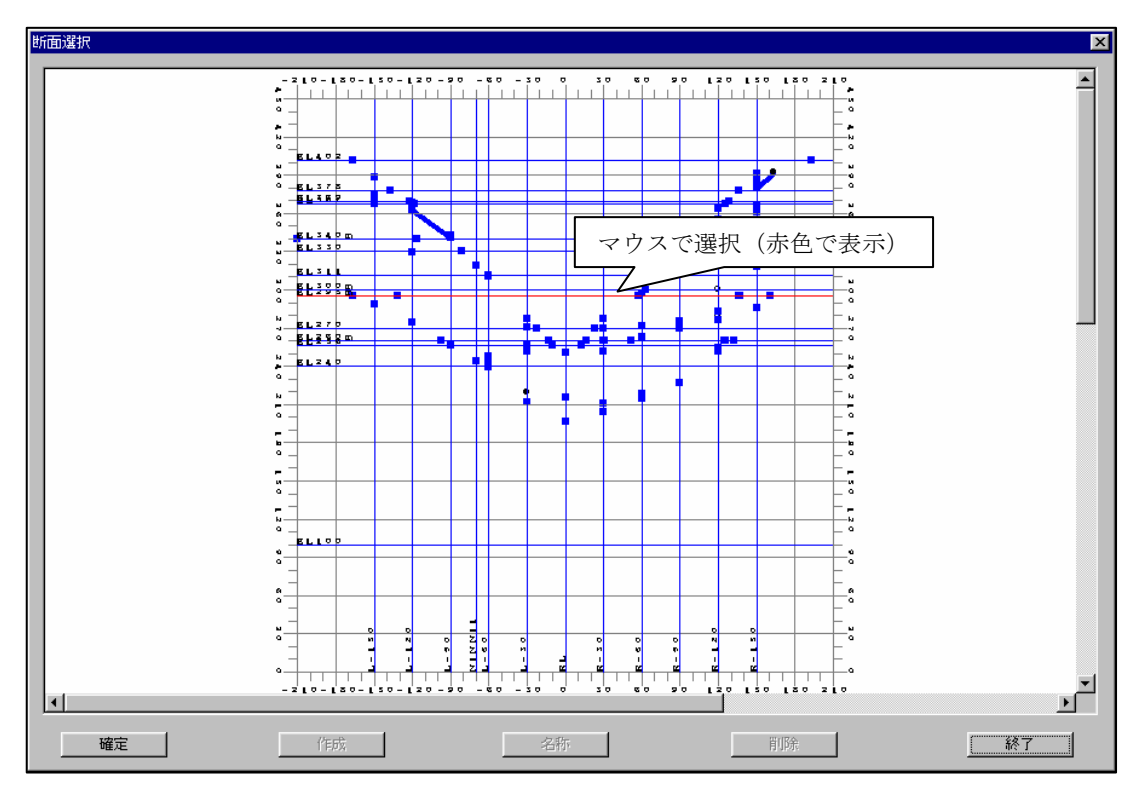

手順3)確定ボタンを押すと、選択した断面が表示されます。

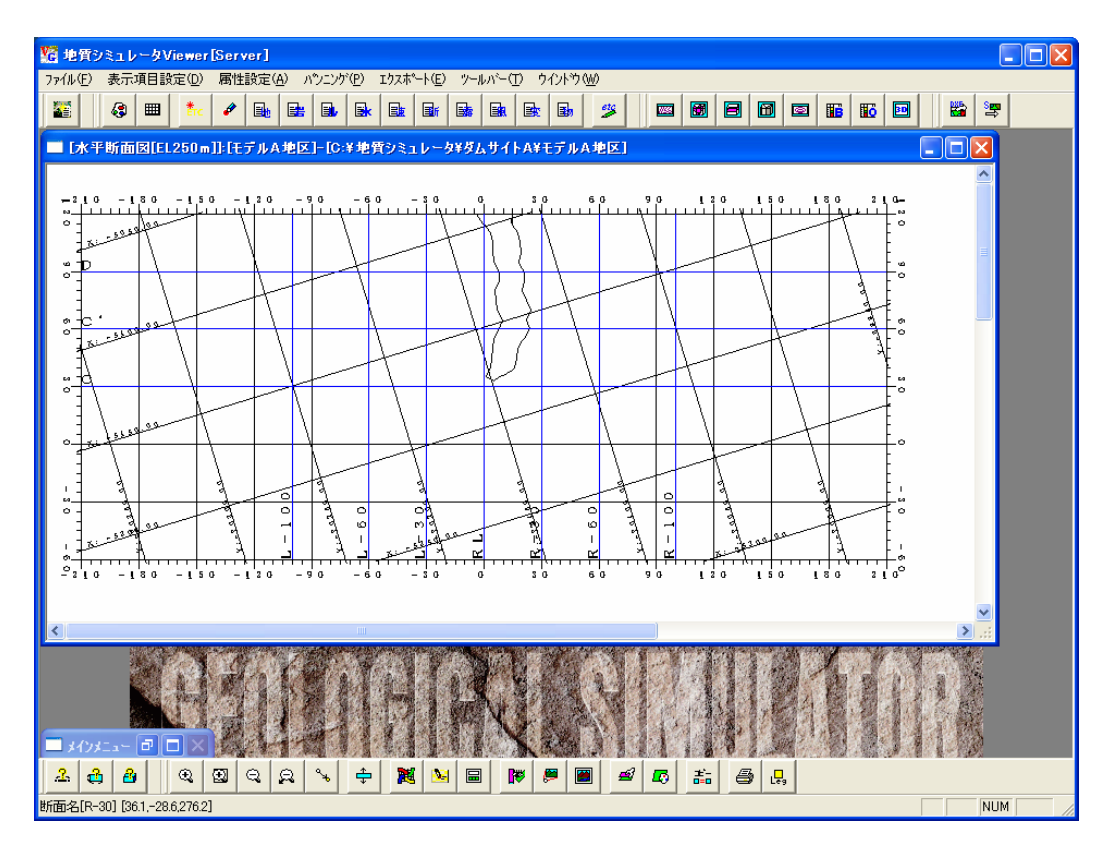

#### 2-5.任意断面図の表示

手順1)任意断面図アイコン 回 を選択します。 →断面選択画面が開きます。

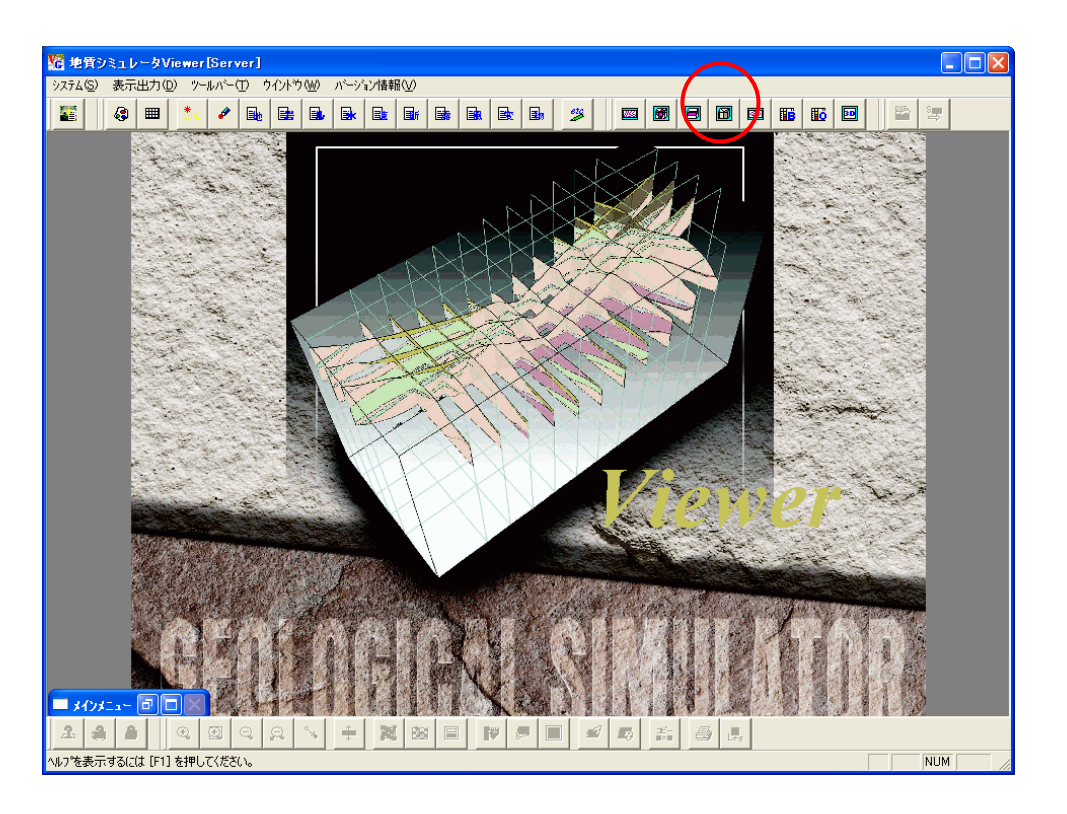

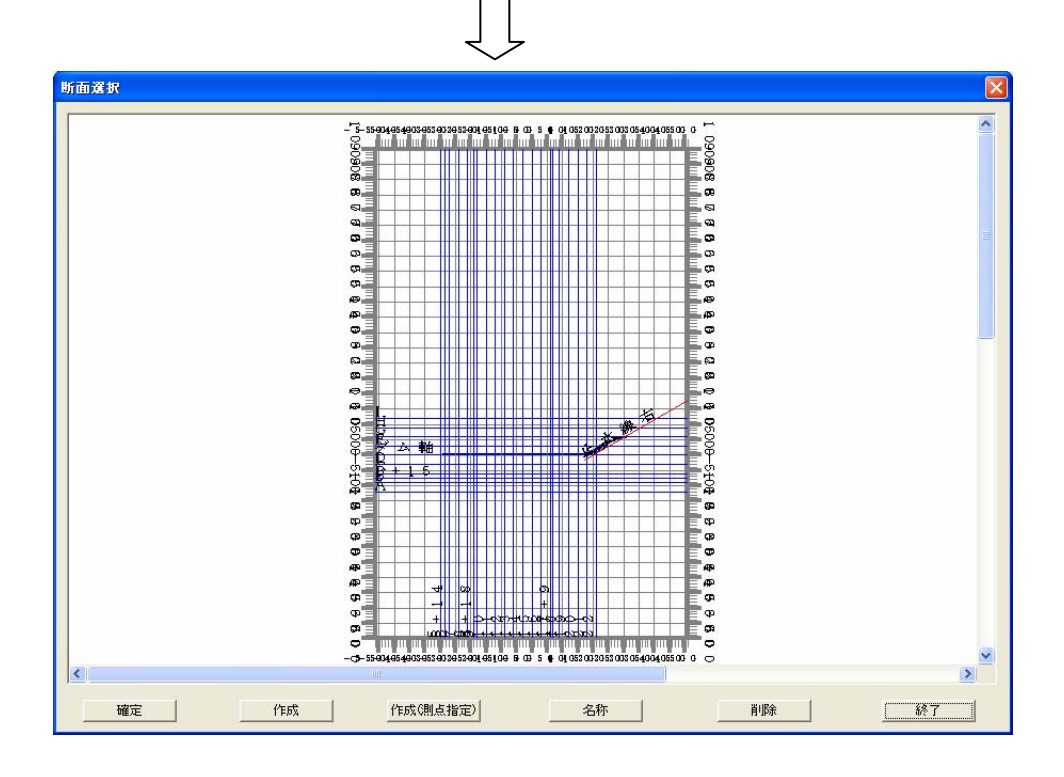

断面選択画面

手順2)断面選択画面上で表示したい断面の測線をマウス右クリックします。

青く表示されている測線が選択可能です。

→マウスで選択すると、選択した断面測線が赤く表示されます。既に表示している断面は黄色の測線で表示されます。

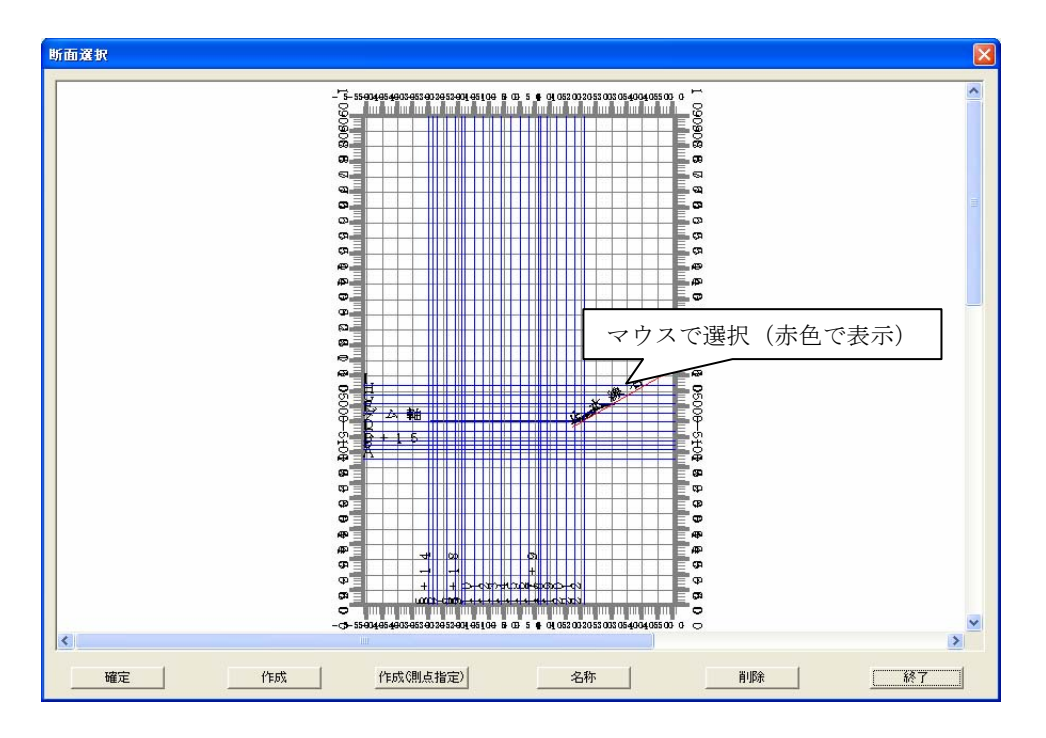

手順3)確定ボタンを押すと、選択した断面が表示されます。

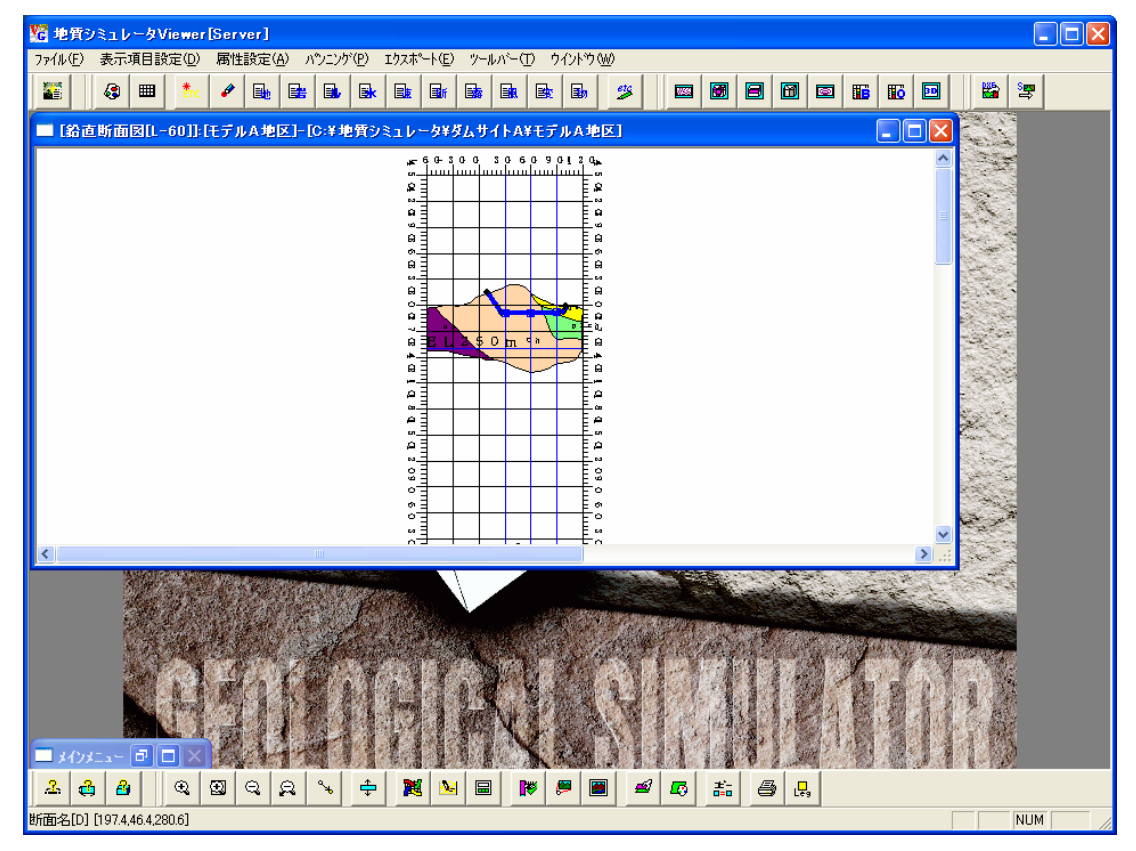

#### 2-6.3次元表示

3次元表示を行うには、3次元表示アイコン 回 を選択します。

#### 2-6-1.3次元表示の基本操作

IGIMS では、2次元で作成した断面を3次元表示して断面間の整合の確認を行う事が出来ます。3次元表示ウィンドウを同時表 示しながら断面の編集を行えば、断面作成の効率が向上します。

 3次元表示機能では、マウス、キーボードによるインタラクティブな視点の変更が可能で、簡単な操作で色々な角度からモデル を見る事ができます。また、表示する断面の選択、重ね合わせ表示項目の設定、ブレンド設定、光源設定といった装飾機能を用い て目的に合わせた表示が行えます。

プレゼンテーション用の機能としては、シナリオ編集機能があり3次元表示の記録、再生が行えます。

また、シナリオ編集機能より、アニメーションファイルの作成が行えます。

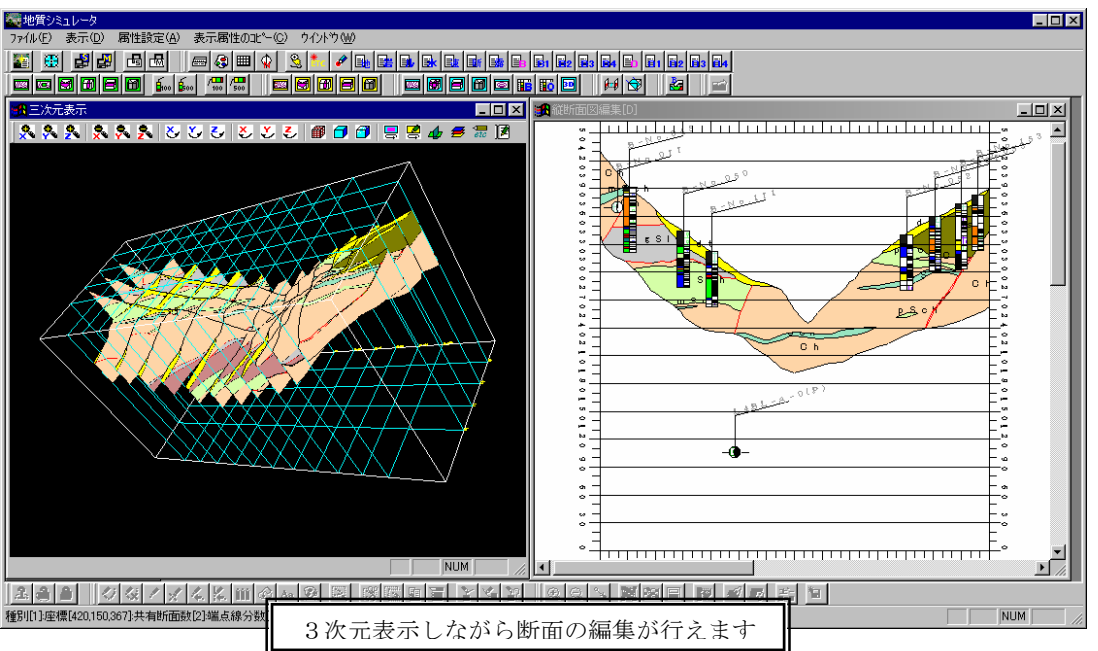

3次元表示ウィンドウの構成

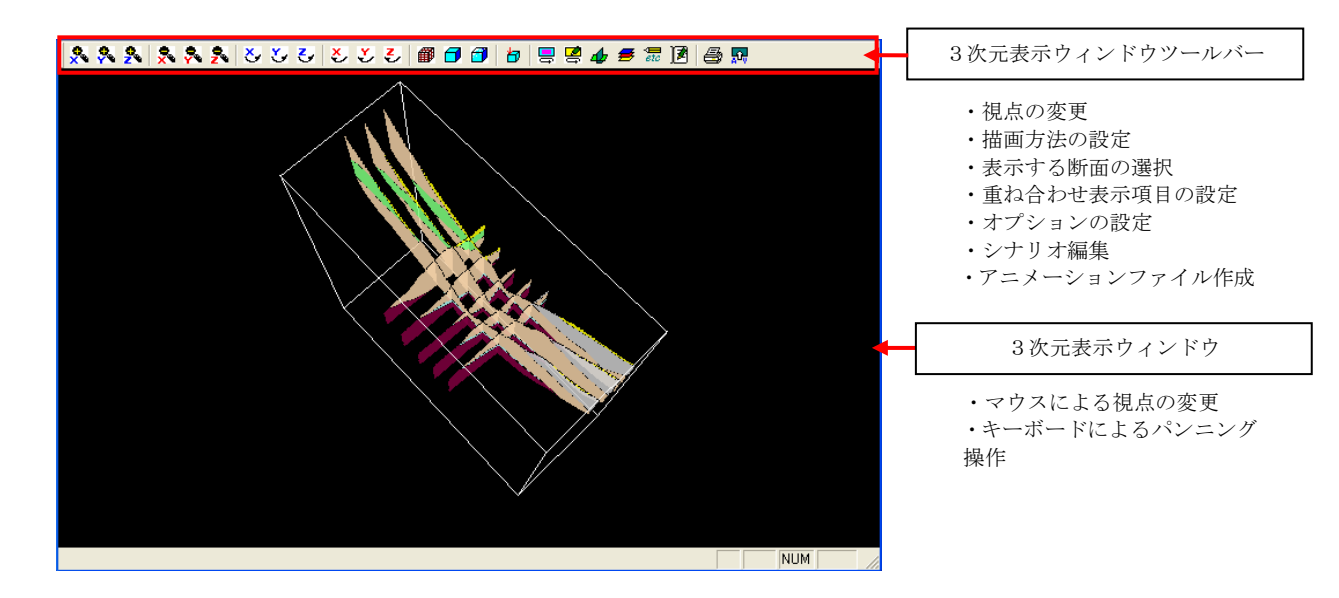

## 2-6-2 3次元表示の基本操作

### 3次元の基本操作

① マウス操作

画面上でマウスを押しながら、引きずった方向にモデルが回転します。

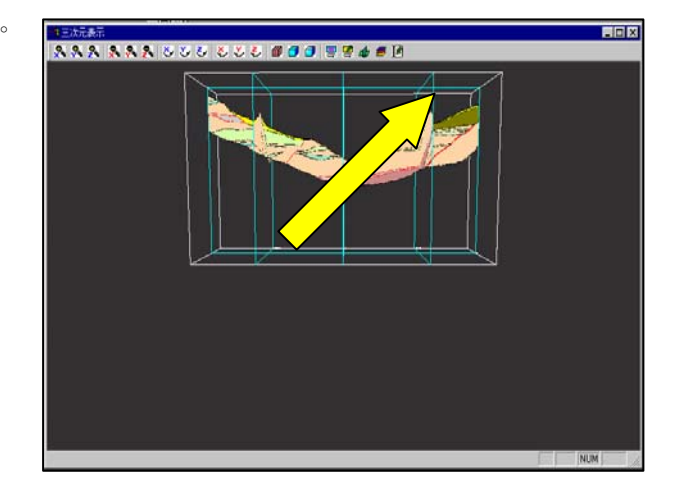

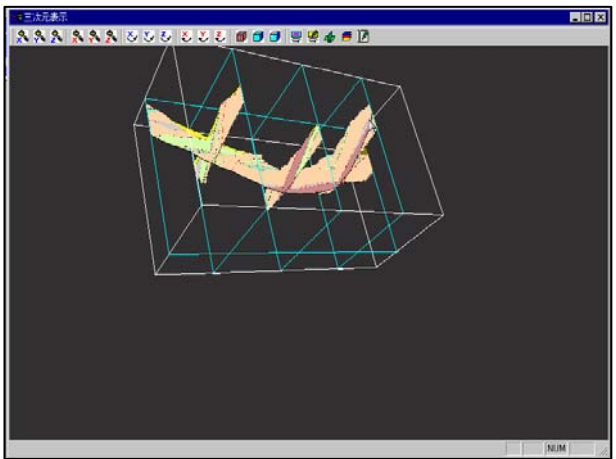

② キーボード操作

拡大・縮小 [PageUp]キーを押すと拡大、[PageDown]キーを押すと縮小されます。 または、「Ctrl」キーを押した状態でマウス右ボタンで下・右方向へドラッグすると拡大、上・左方向へドラッ グすると縮小が行えます。

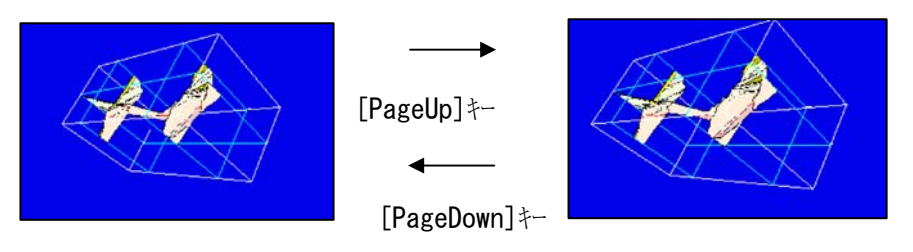

回転 [↑][↓][←][→]キーを押すと矢印の方向に回転を行います。

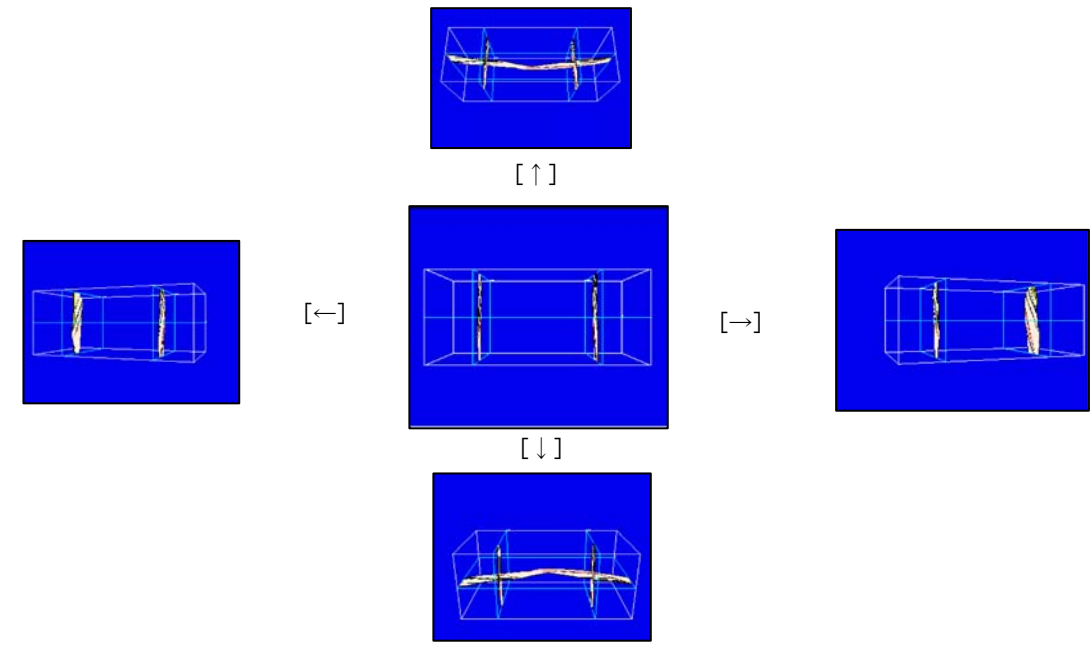

平行移動 「Shift」キーを押した状態でマウス右ボタンを押したまま上下左右方向へ移動します。

照光効果 [F2]キーで照光効果を利用するか否かの切り替えを行えます。

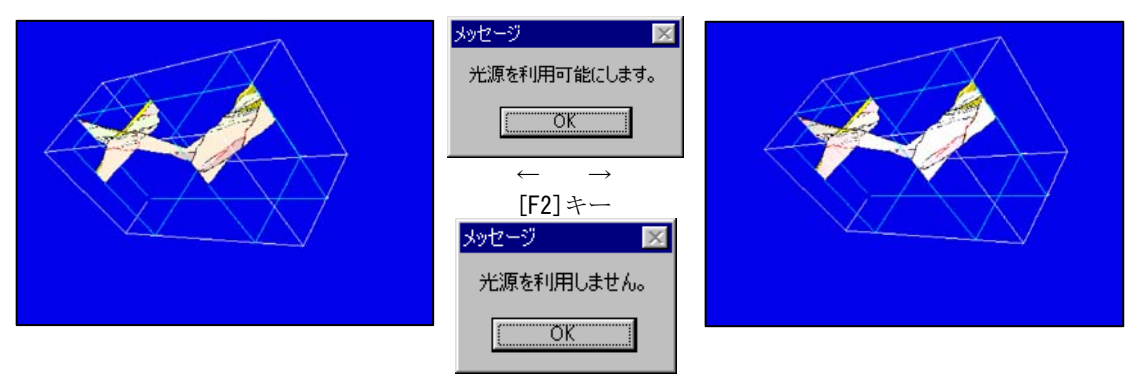

カメラ設定 [F3]キーでカメラの設定ウィンドウが起動し、カメラの設定が行えます。

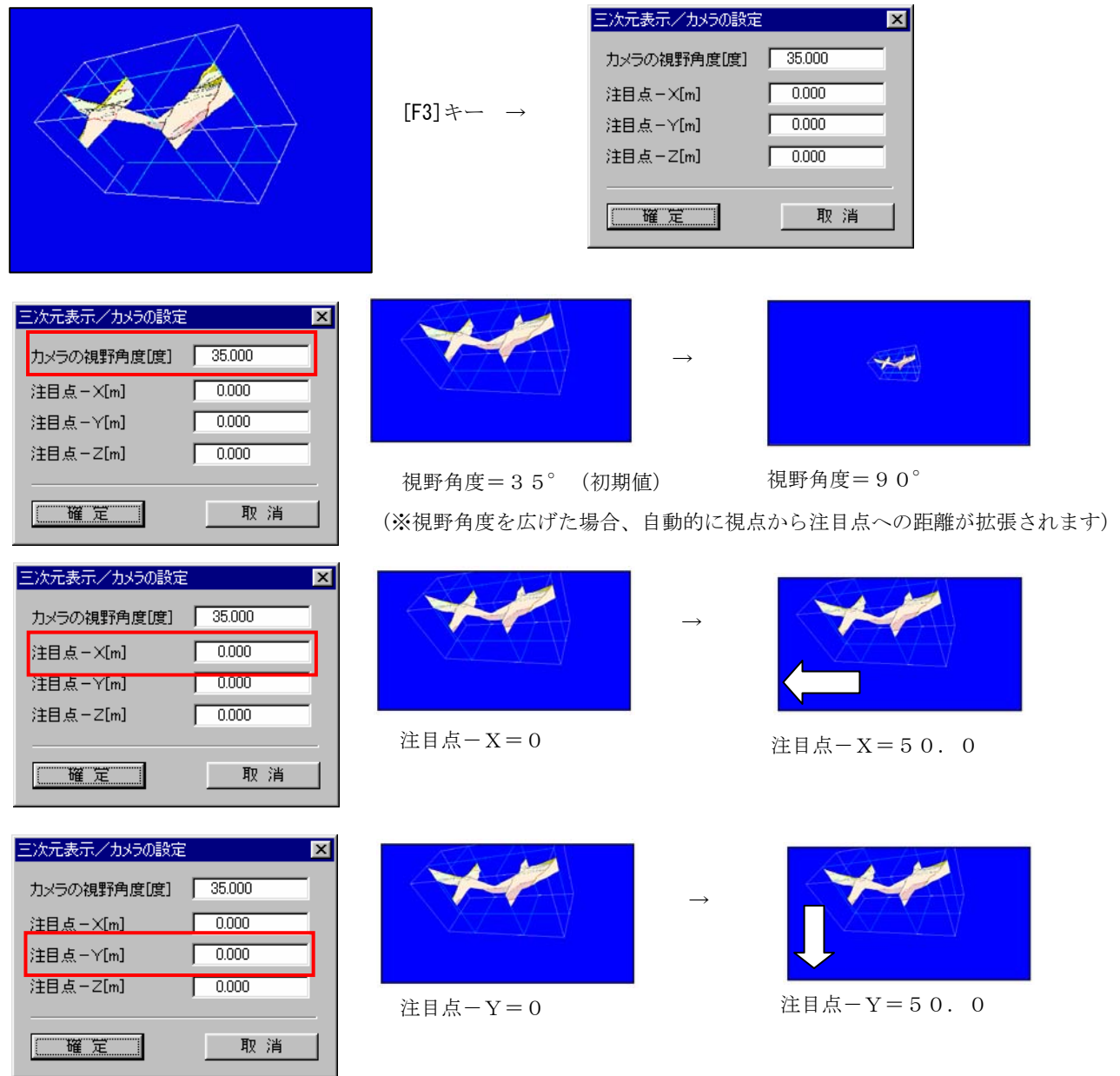

п

アルファブレンド効果 [F5]キーでアルファブレンド効果を利用するか否かの切り替えを行えます。

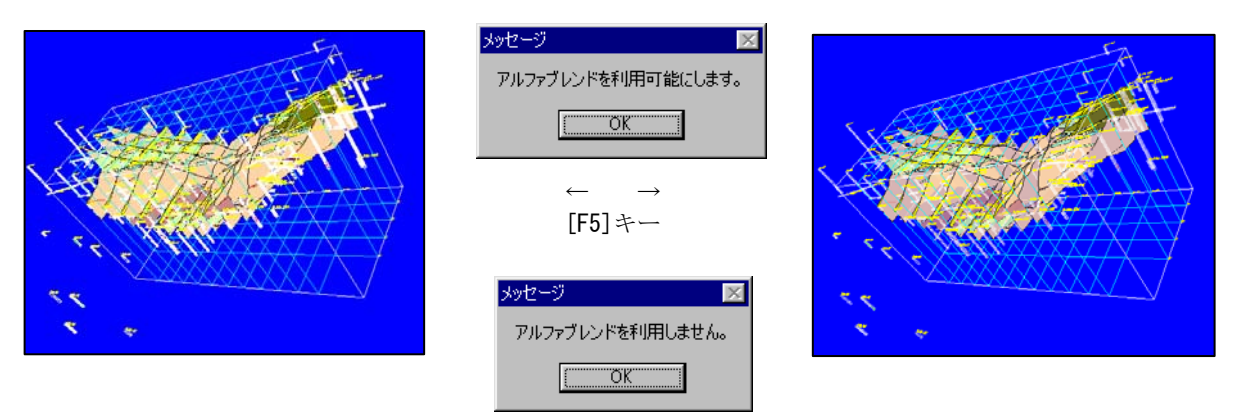

③ 3次元表示ウィンドウツールバー操作

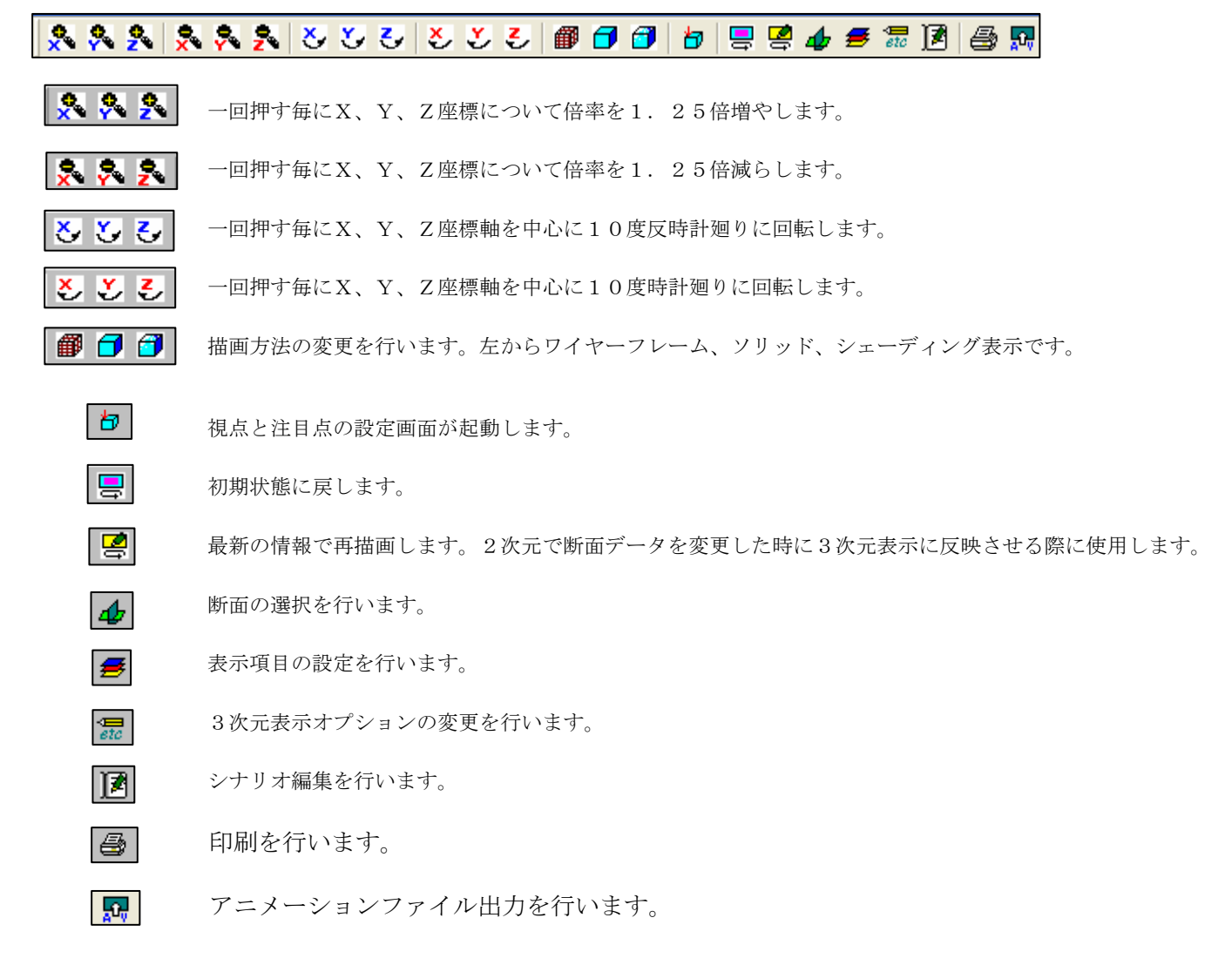

④ 3次元表示コントロールパネル操作 視点設定画面で視点・注目点・光源の位置を設定します。 視点設定画面は、視点・注目点設定ツール け を選択します。 三次元表示/視点設定  $\overline{\mathbf{z}}$ <視点設定画面での位置設定手順> (1)設定する項目を「視点」、「注目点」、「光源」のいずれかを モデルの平面図プレビュ-選択します。 (2)画面上でマウス右クリックします。 (3)高さを変更する場合は、「Z 座標」のテキストに直接値を入 力し、Enter キーを押します。 X-Y面(位置の指定) <設定項目の選択> G 親点(赤) ○(注目点録) ○ 光源(春) ×座標 F3268.1 Y座標 1357.87 Z座標 1228.89 | 適用 | | 取消 |

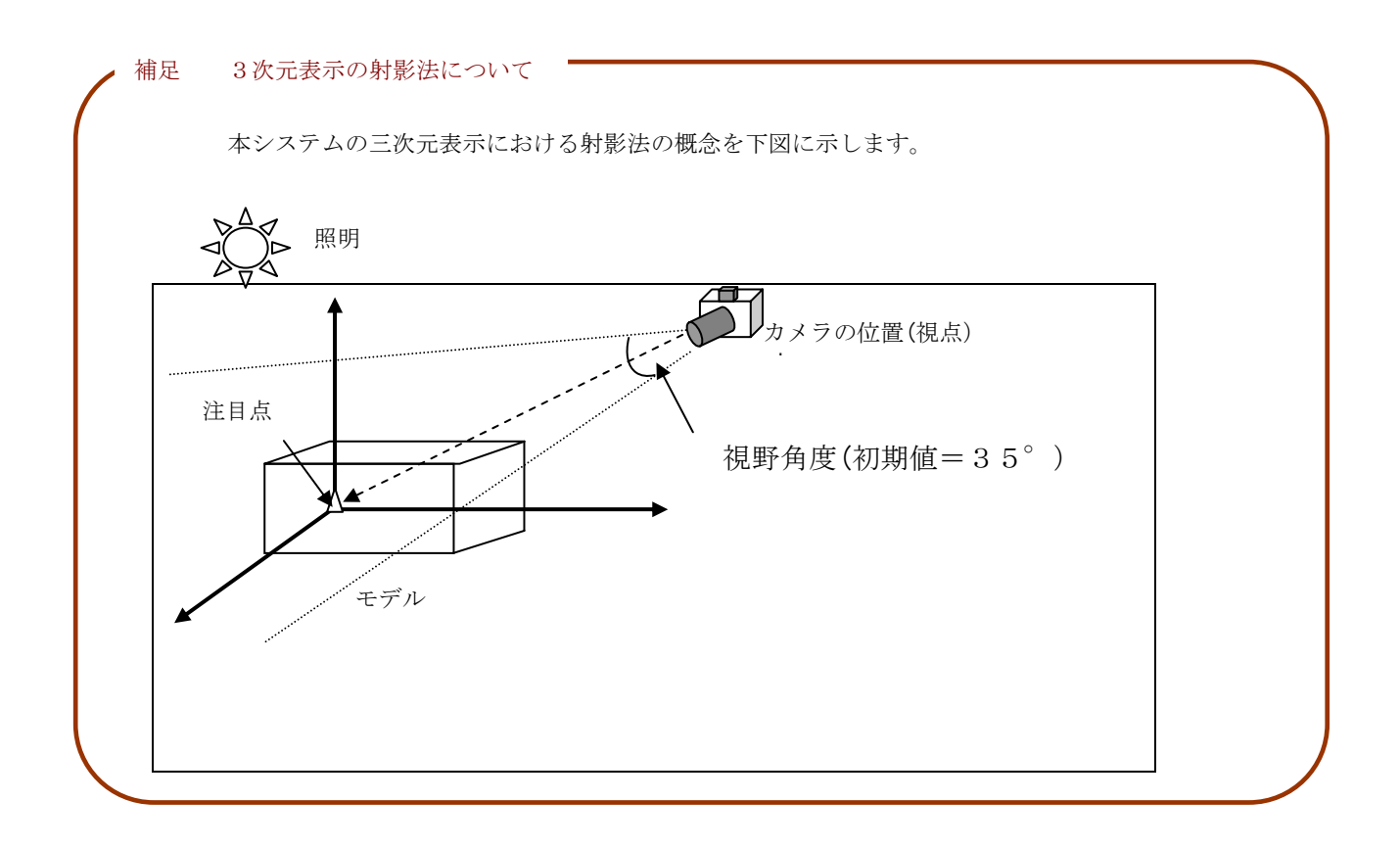

#### 視点設定例を以下に示します。

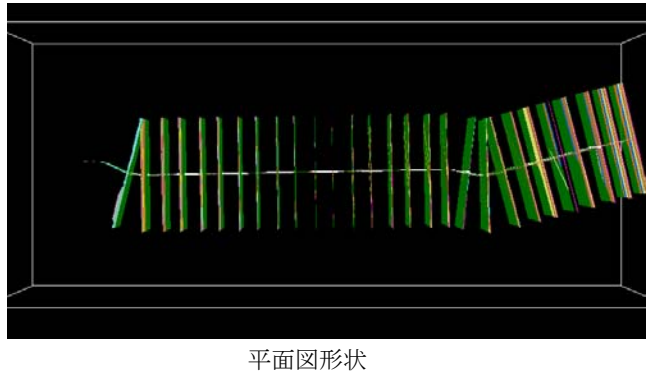

Ex.1)左岸側から見た例

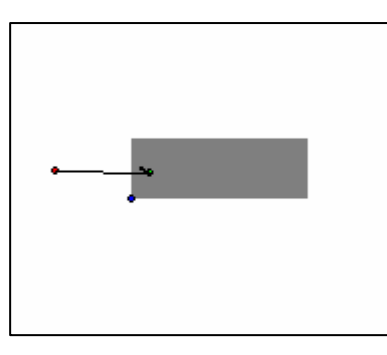

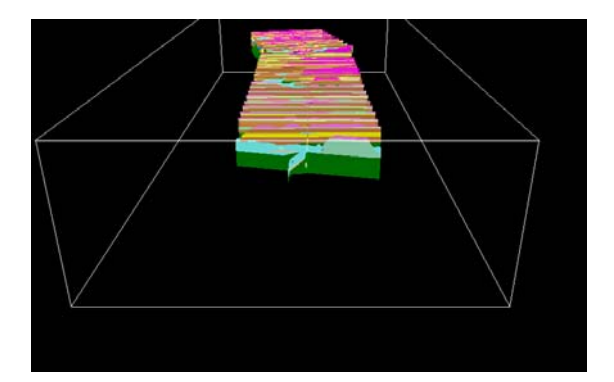

Ex.2)上流側から見た例

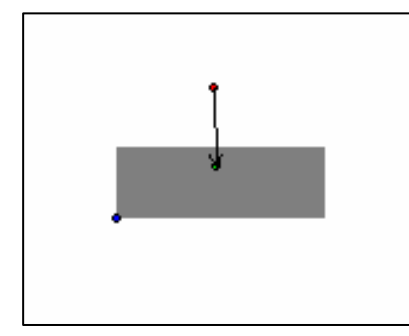

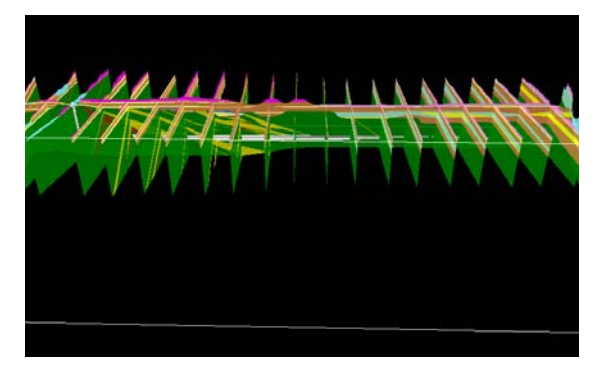

## 2-6-3 3次元表示で断面を選択するには

3次元表示は、最大、2画面まで起動が可能です。

101GIMS の3次元表示ツール を選択 3次元表示ウィンドウが起動します。

② メニュー「表示出力/3次元表示」より3次元表示ウィンドウを開き作成する境界線の種別を選択します。

③3次元表示での断面選択アイコン 4 をクリックします。

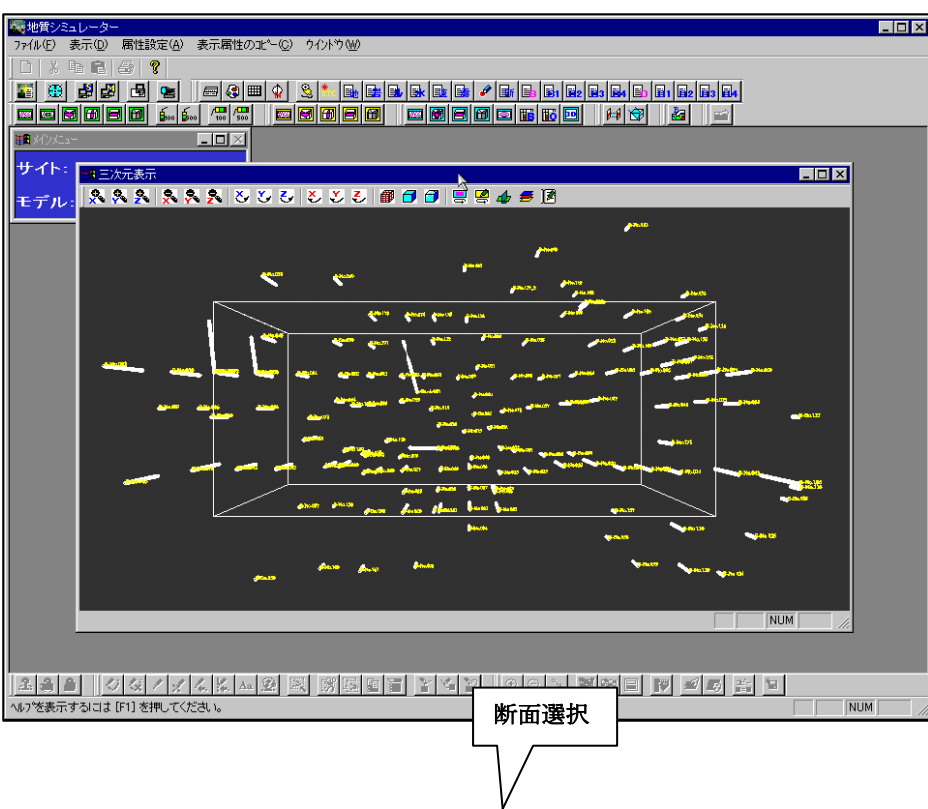

④ 「断面一覧」ウィンドウで表示する断面を選択し、「確定」ボタンを押します。

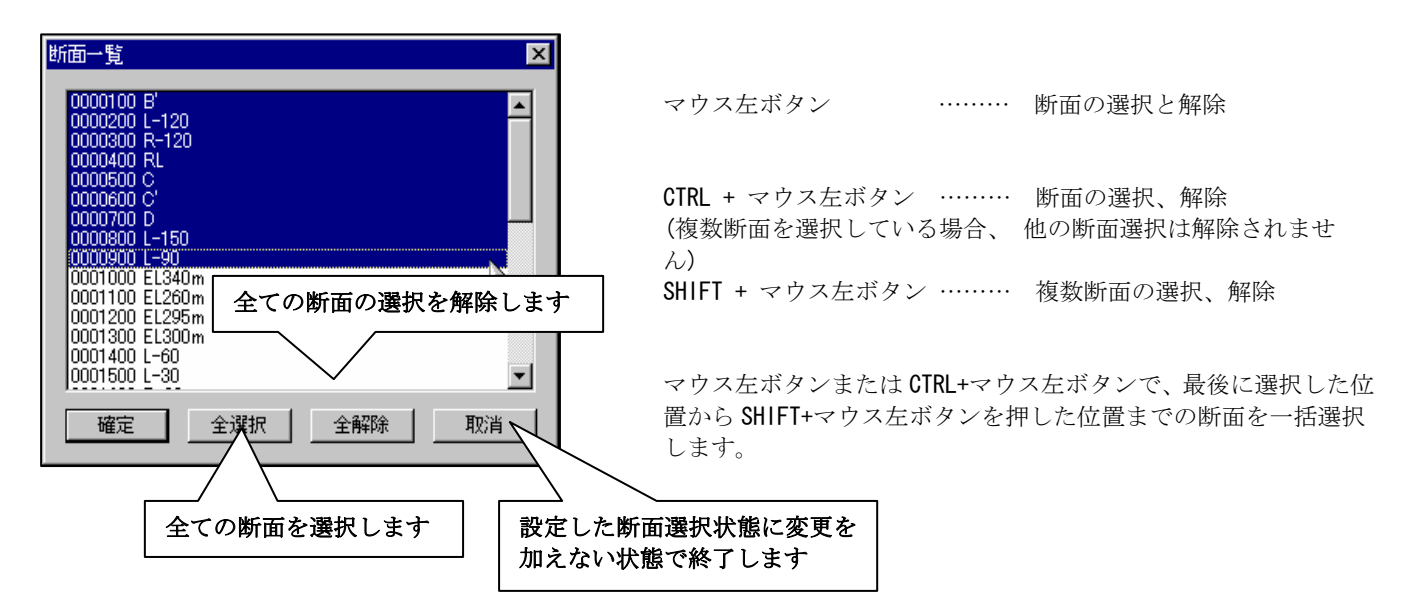

⑤ 選択した断面が3次元表示ウィンドウに表示されます。

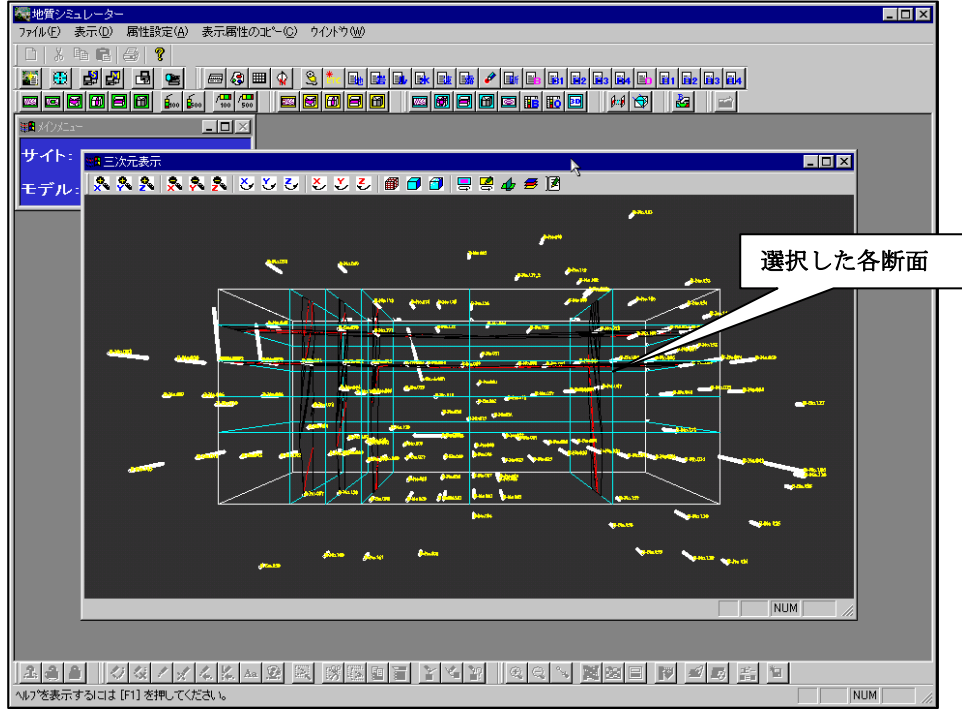

# 2-6-4 3次元表示で重ね合わせ情報を変更するには

① 3次元表示ウィンドウの表示設定アイコン → を選択します。 →表示設定ウィンドウが起動します。

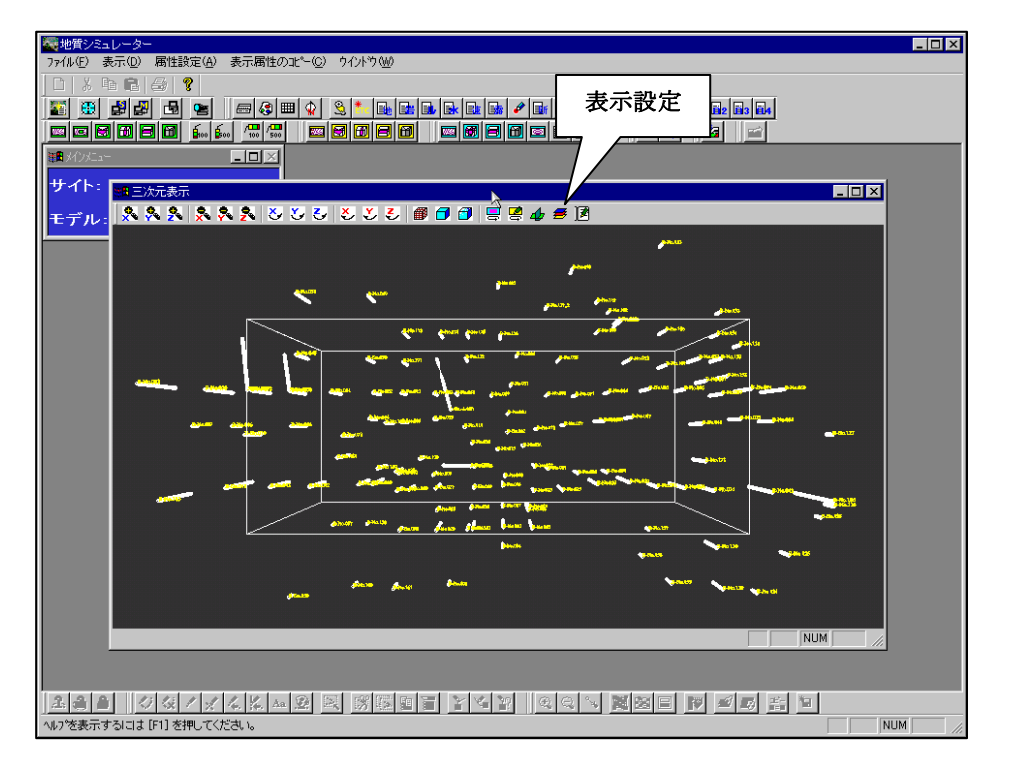

②表示設定ウィンドウで表示情報を選択します。

大項目のチェックボックスを ON にすると、その大項目に属する小項目の ON/OFF に応じて情報を表示します。 大項目のチェックボックスが OFF になっている場合、属する小項目は、ON/OFF に関わらず表示されません。 ブレンド値は、アルファブレンド効果を行う際に、設定したブレンド値が各項目に適用されます。ブレンド値は0~1 00の値を設定します。

ブレンド値が0の場合は、ブレンド効果を行っても項目が表示されません。

ブレンド値が100の場合は、図形が重なってもブレンド効果が現れません。

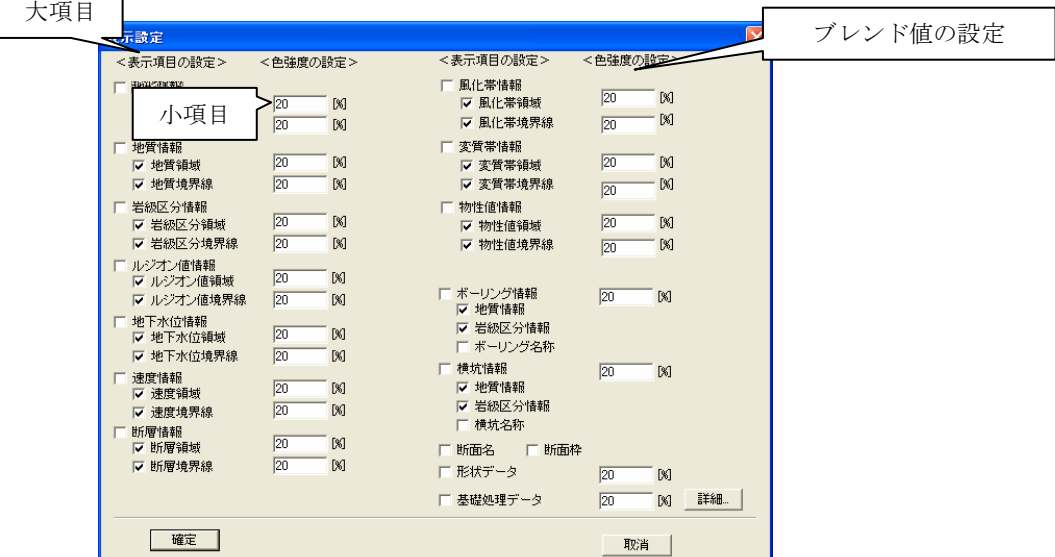

NOTE)ボーリング情報、横坑情報について、「地質」、「岩級」いずれかの境界を表示する仕様になっています。しかし、 現在のバージョンでは、「地質情報」、「岩級情報」双方のチェックボックスを ON にできてしまいます。この時、「地 質情報」が表示されます。

 $\sqrt{40}$ 

 $\sqrt{100}$ 

 $[\%]$ 

### 補足 ブレンド効果

 ブレンド効果とは、図形それぞれにブレンド値(色強度値)を設定して、図形が重なった時にブレンド値の演算 を行った結果を表示するものです。

▽ 地質情報

▽ 地質領域 ☑ 地質境界線

IGIMS では、各図形のブレンド値を足し算した結果を表示します。

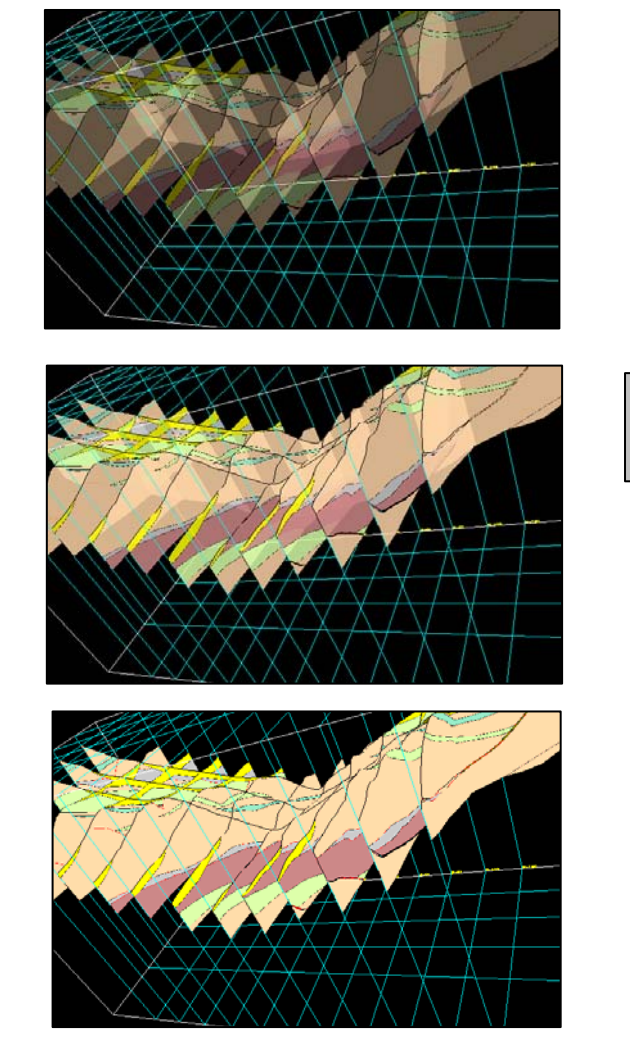

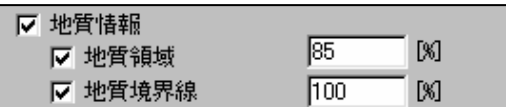

ブレンド値=100%の場合

### 2-6-5 3次元表示で描画方法を変更するには

 3次元表示では、3種類の描画方法が選択できます。3種類の描画方法にはそれぞれ特徴があり、目的に応じた使い分け ができます。

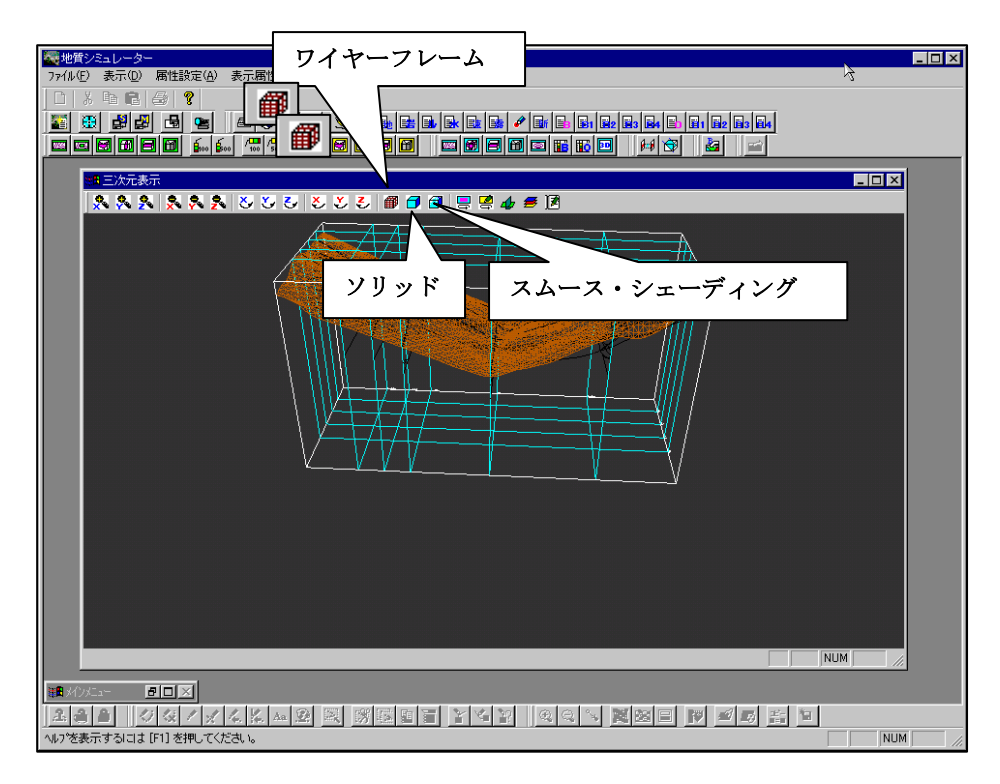

1ワイヤーフレームアイコン キンクリックすると、ワイヤーフレーム表示になります。

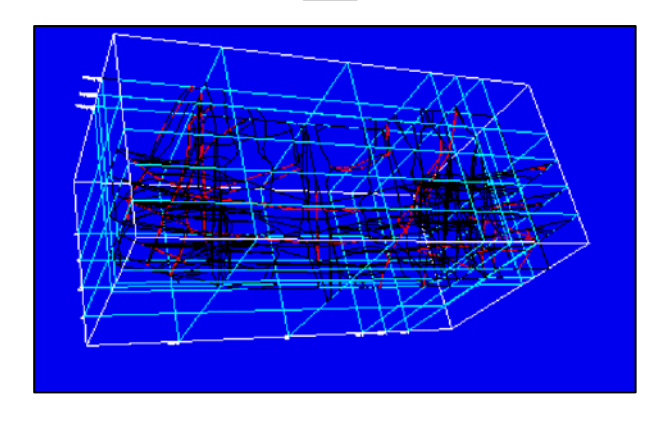

表示速度:描画表現方法3種で一番早い 特徴 : 空間上の物体がすべて透過表示になる為、 並行断面の表示を行って、断層等を比較す るのに有効

② ソリッドアイコン | 日 をクリックすると、ソリッド表示になります。

表示速度:普通

特徴 :エリアで表現されるものを全て塗りつぶし表示します。照光効果(F2 キーで切り替え)を行うと、三角面 がギザギザに表示されてしまいます。

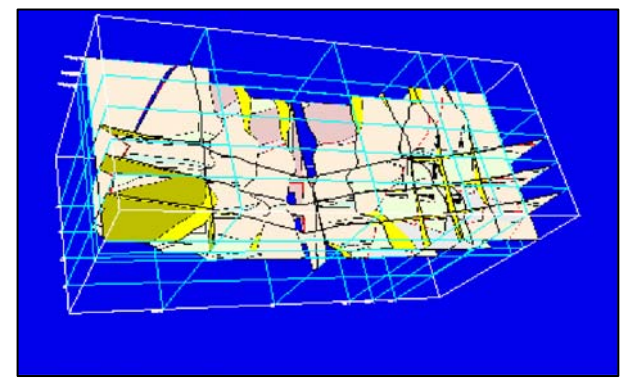

ソリッド表示照光なし フリッド表示照光あり ウェイス しょうしょう しょうしゅう しゅうしゅう アイスター アイスター

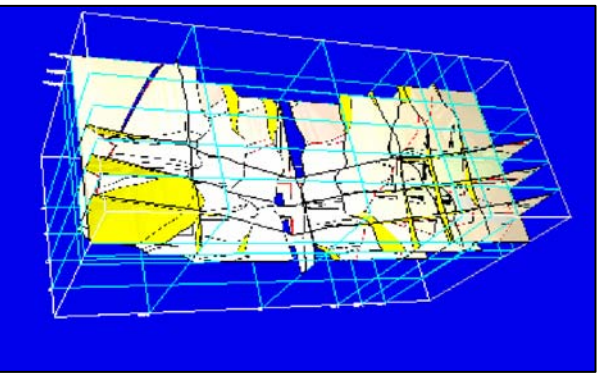

③ スムース・シェーディングアイコン □ をクリックすると、スムース・シェーディング表示になります。

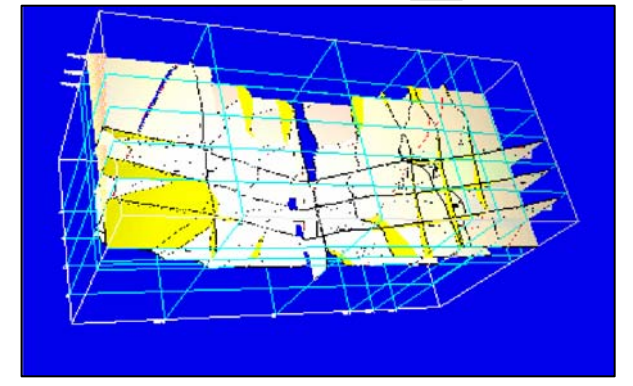

照光ありの表示

表示速度:遅い 特徴 :照光効果を利用次にその描画方法が発揮されま す。物体への光影がグラデーション表示されます。

### 2-6-6 3次元表示でのシナリオ機能

プレゼンテーション等で3次元表示を行う際に、スライドを見せるイメージで表示できます。

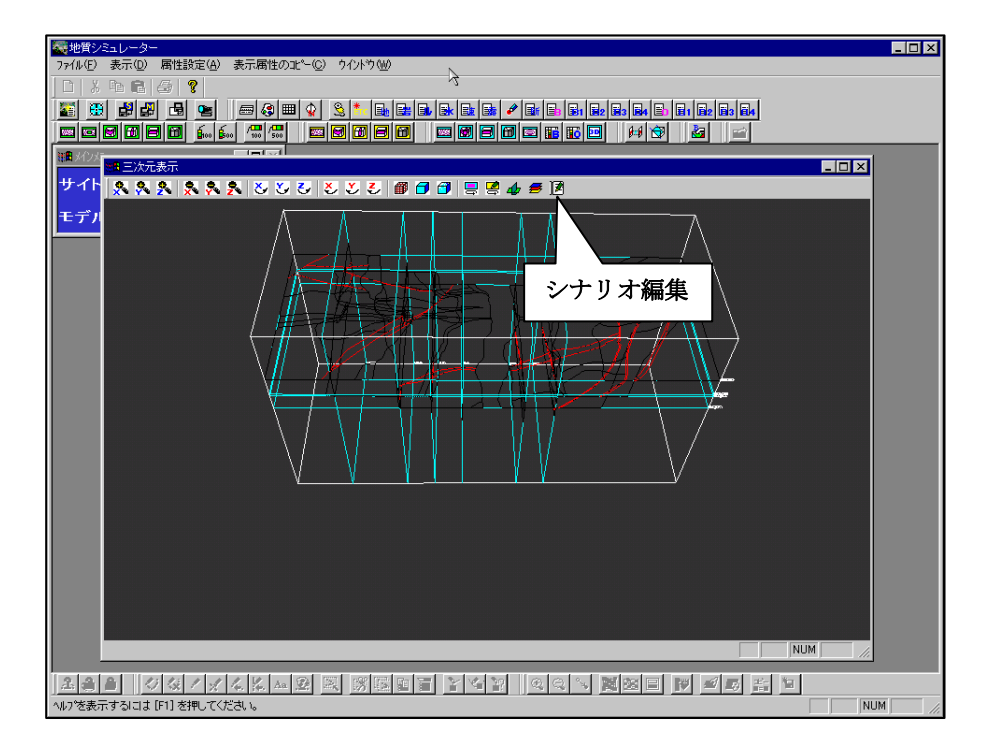

シナリオの保存

13次元表示ウィンドウのシナリオ編集アイコン | |■ をクリックし、シナリオ編集ウィンドウを起動します。

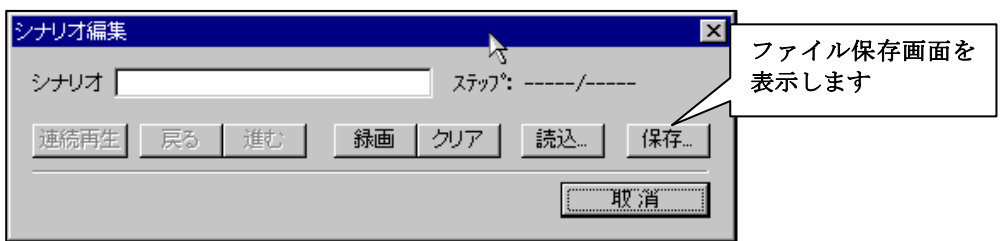

- ② 3次元表示ウィンドウで録画したいシーンにマウス・キーボード等の操作で変更を行います。
- ③ 「録画」ボタンを押します。「ステップ 000001/000001」という表示になり、現在の録画ページ数が1ページになった ことを示します。
- ④ プレゼンテーションのストーリーに従って③~④の操作で録画操作を繰り返します。

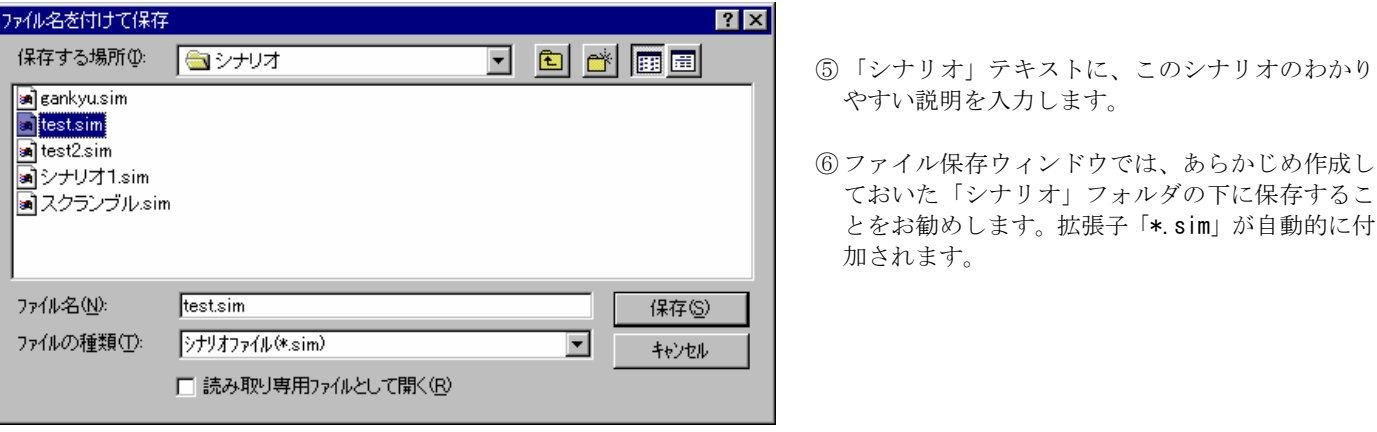

⑥ ファイル保存ウィンドウでは、あらかじめ作成し

シナリオの再生

① シナリオ編集ウィンドウにて「読込」ボタンを押し、ファイル読込ウィンドウを起動します。

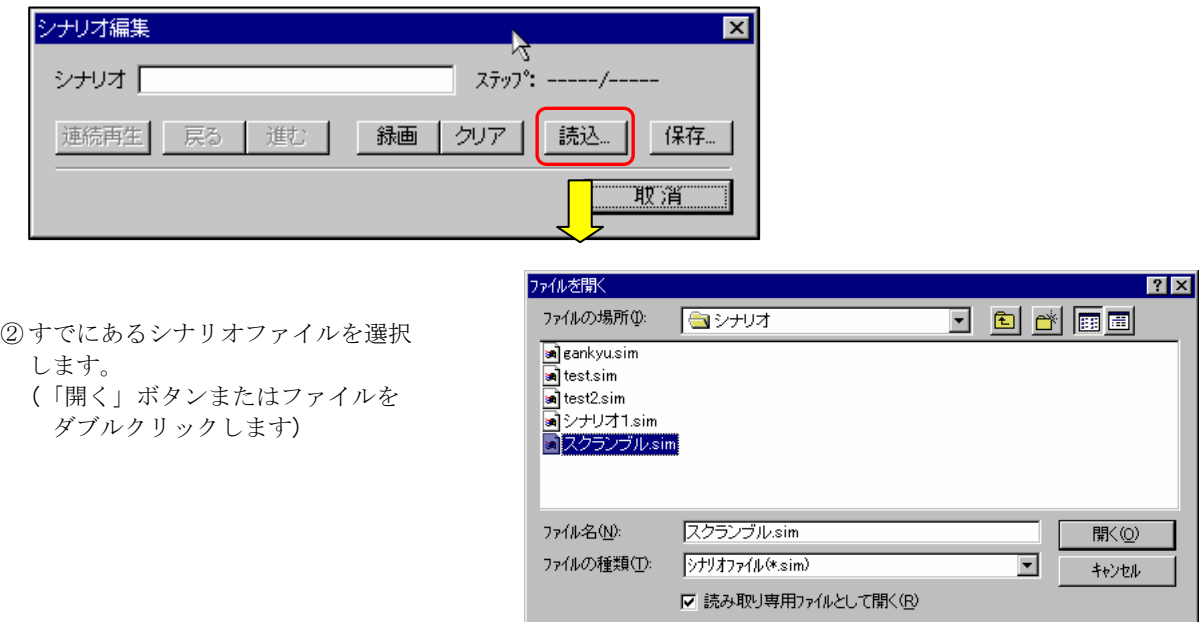

③ 「連続再生」、「戻る」「進む」ボタンが使用可能になります。

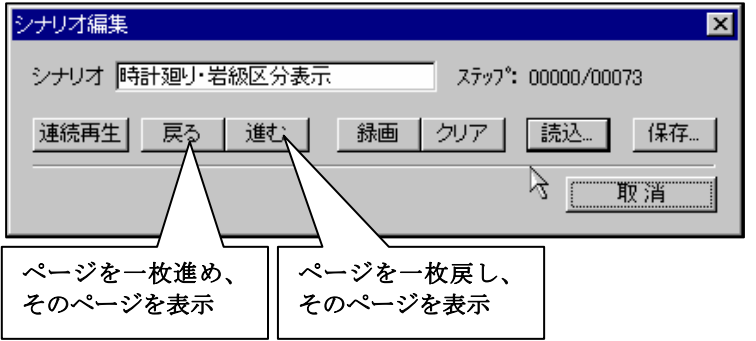

現在のシナリオ表示ページは、「ステップ:」というラ ベルに表示されます。

「連続再生」を押すと、シナリオに入っているページを最初から最後まで一定間隔で再生します。中断する場合は、「停止」ボ タンを押します。(「連続再生」ボタンが「停止」ボタンに変更されています)

### 2-6-7 3次元表示のオプションの設定

① 3次元表示ウィンドウの3次元オプション設定アイコン 日 を選択します。 →3次元オプション設定ウィンドウが起動します。

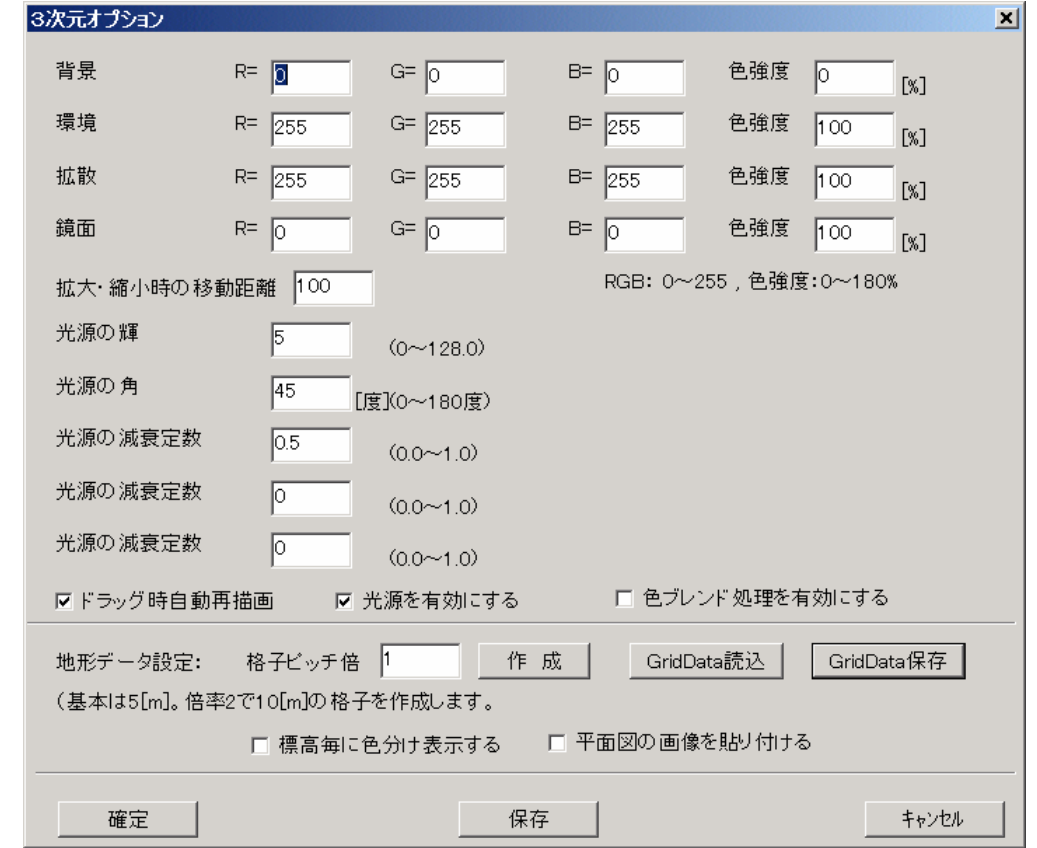

- 背景色:3次元表示ウィンドウの背景色をRGB値で入力します。RGBそれぞれ0~255の範囲で入力します。 色強度は0~100の範囲で入力します。
- 環境光:光源の環境光をRGB値で入力します。RGBそれぞれ0~255の範囲で入力します。 色強度は0~100の範囲で入力します。
- 拡散光:光源の拡散光をRGB値で入力します。RGBそれぞれ0~255の範囲で入力します。 色強度は0~100の範囲で入力します。
- 鏡面光:光源の鏡面光をRGB値で入力します。RGBそれぞれ0~255の範囲で入力します。 色強度は0~100の範囲で入力します。
- 拡大・縮小時の移動距離:拡大・縮小時の移動距離をm単位で入力します。

光源の輝度:光源の輝度を0~128の範囲で入力します。値が大きいほど光源の強さが増加します。

- 光源の角度:光源の角度を0~180の範囲で入力します。角度が大きいほど光源の影響する範囲が増加します。
- 光源の減衰定数1:光源から発せられる光の到達距離に影響する係数です。0~1の範囲で入力します。
- 光源の減衰定数2:光源から発せられる光の到達距離に影響する係数です。0~1の範囲で入力します。
- 光源の減衰定数3:光源から発せられる光の到達距離に影響する係数です。0~1の範囲で入力します。
- ドラッグ時自動再描画:チェックを OFF にすると、マウスで視点変更を行うときにモデル枠・断面枠だけ描画します。
- 光源を有効にする:チェックを ON にすると、光源効果を有効にします。
- 色ブレンド処理を有効にする:チェックを ON にすると、ブレンド効果を有効にします。
- 地形データ設定/格子ピッチ倍率:地形格子の倍率を入力します。地形格子の最小単位はモデルデータで決められており、1 以 上の整数値を入力します。倍率が小さいほど地形格子は細かくなります。
- 地形データ設定/作成:設定された地形格子の倍率で地形格子データを生成します。
- 地形データ設定/GridData 読込:既に作成された地形格子データを読み込みます。
- 地形データ設定/GridData 保存:地形格子が作成されている場合、ファイルに保存します。

地形データ設定/標高毎に色分け表示する:チェックを ON にすると地形データを標高に応じた着色を行います。

② 「確定」ボタンを押します。次回、システム起動時に設定を有効にするには「保存」ボタンを押します。

#### $2-6-8.3$ 次元印刷機能

#### ※3次元印刷機能を利用する場合、事前に平面図または断面図を最低1枚は開いておいてください。

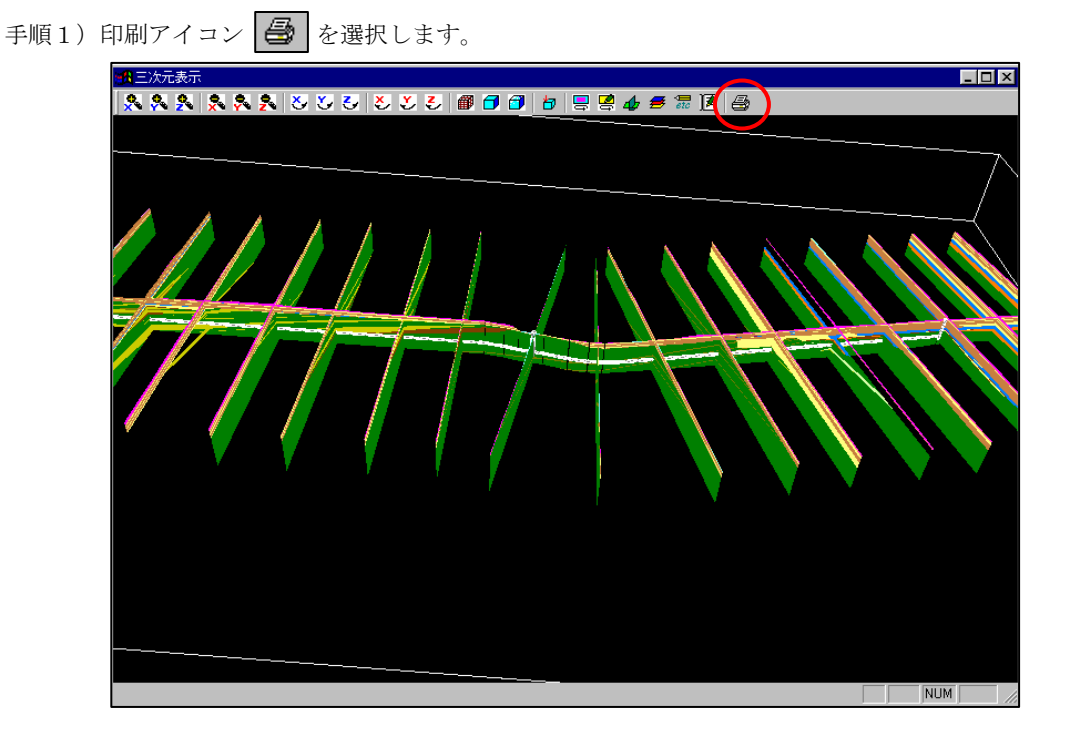

手順2)印刷画面が起動します。操作は平面図·断面図の印刷操作と同じです。 操作方法は3章「印刷」をご覧ください。

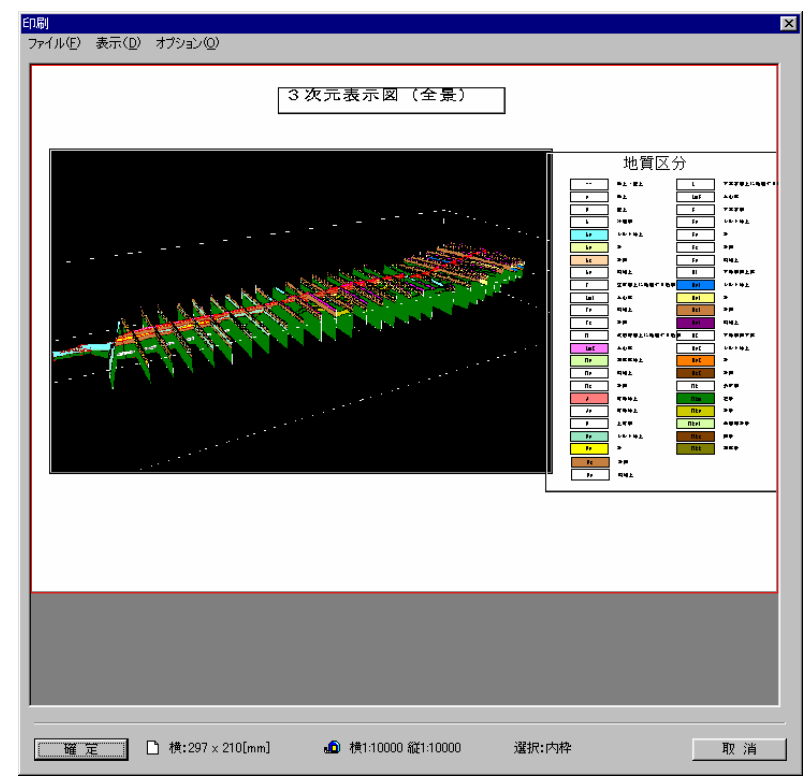

NOTE) ・3次元表示の印刷精度は画面解像度に依存します。印刷精度を向上させたい場合は、3次元表示画面を最大表示に して下さい。
## 2-7. 各種テーブルの表示

 IGIMS では、例えば地質凡例を地質テーブルといった一覧表形式で管理します。本章では凡例、すなわち各種テーブルの表示、 修正方法について説明します。

#### 地質・岩級区分・ルジオン凡例の表示

凡例の表示の一例として地質テーブルの表示手順を説明します。他テーブルも同様の操作で行えます。

- 手順1)地質テーブルアイコン **国** を選択するか、メニュー「システム/システム設定/地質テーブル」を選択します。
- 手順2)テーブルの内容を設定後、「確定」を押すと設定内容が適用されます。(ファイルには保存されません)
- 手順3)「保存」ボタンを押すと、ファイルにテーブルの内容を保存します。
- 手順4)「取消」ボタンを押すと、設定内容を破棄して終了します。
	- NOTE) ・設定できる項目数の上限は200個です。
		- ・「記号」で「--」(半角で入力)を入力したコードは凡例自動作成機能を使用する際に凡例には追加されません。
		- ・コードの割り当て基準は以下の様になっています。  $1 \sim 100$ 番: 地質領域用テーブル
		- 101~200番:ボーリング・横坑用テーブル
		- ・「地質名」は半角で61文字、全角で30文字まで入力できます。
		- ・「記号」は半角で10文字、全角で5文字まで入力できます。
		- ・「保存」ボタンを押さないと次回システム起動時に設定内容が無効になります。

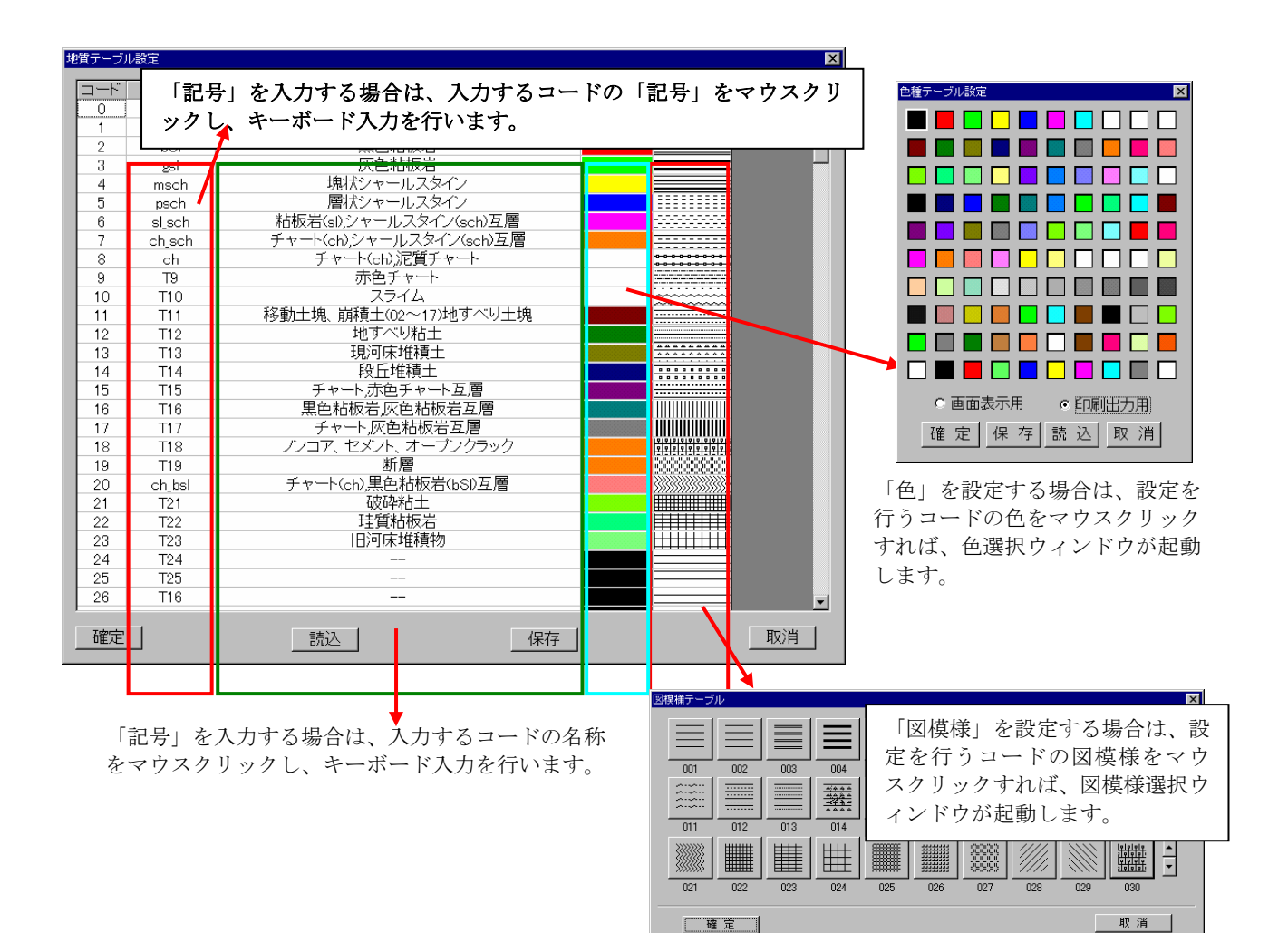

# 3.印刷

IGIMS の印刷機能では、より成果図に近いイメージで出力を行えるよう様々な機能が用意されています。

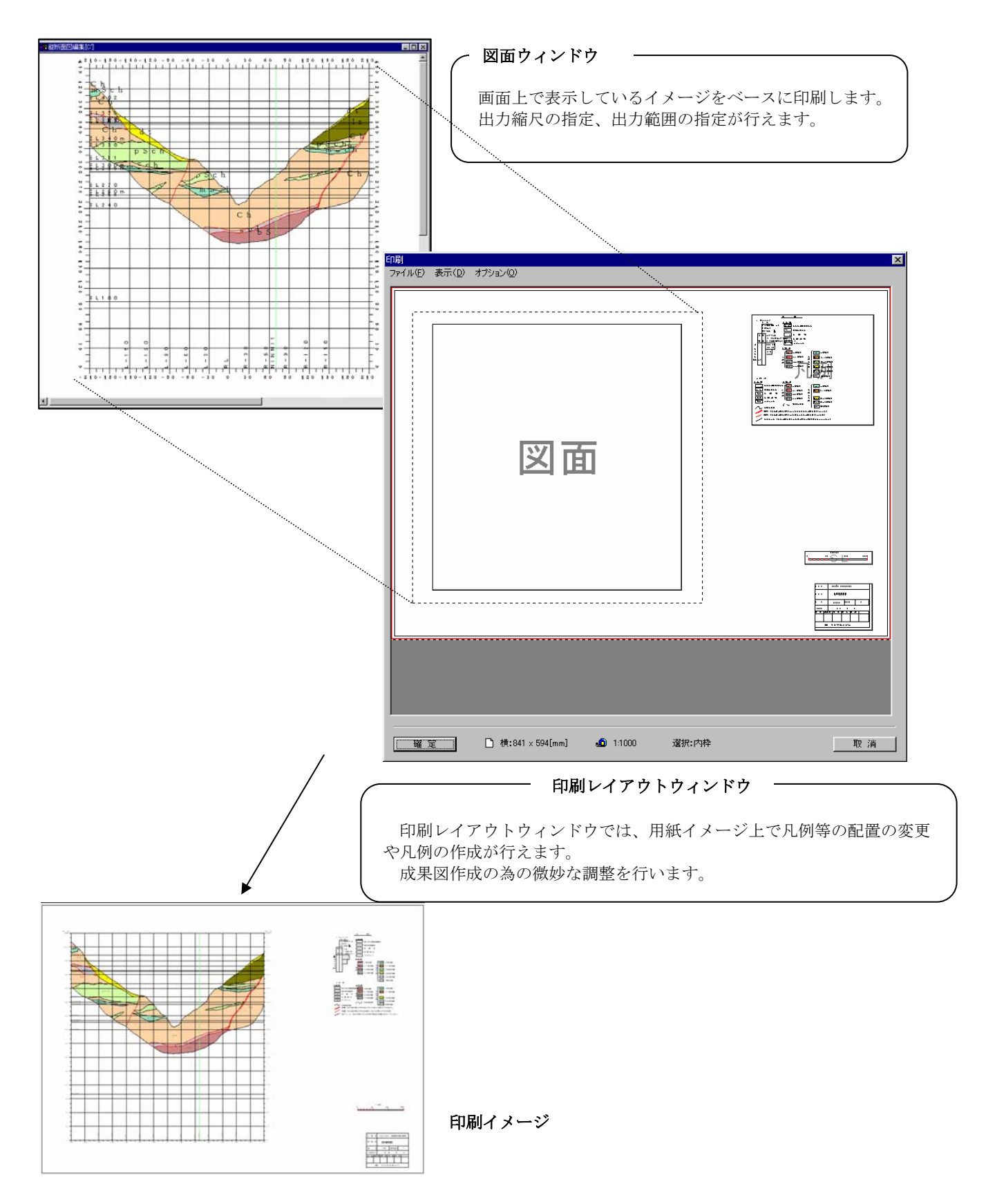

## 印刷する図面の選択

図面の印刷を行うには、印刷する断面図のウィンドウが必ず開かれていなければなりません。

 下図に示すように複数の断面図ウィンドウを開いている場合は、印刷を行う断面図ウィンドウの枠をクリックしてアクティブ状 態して下さい。

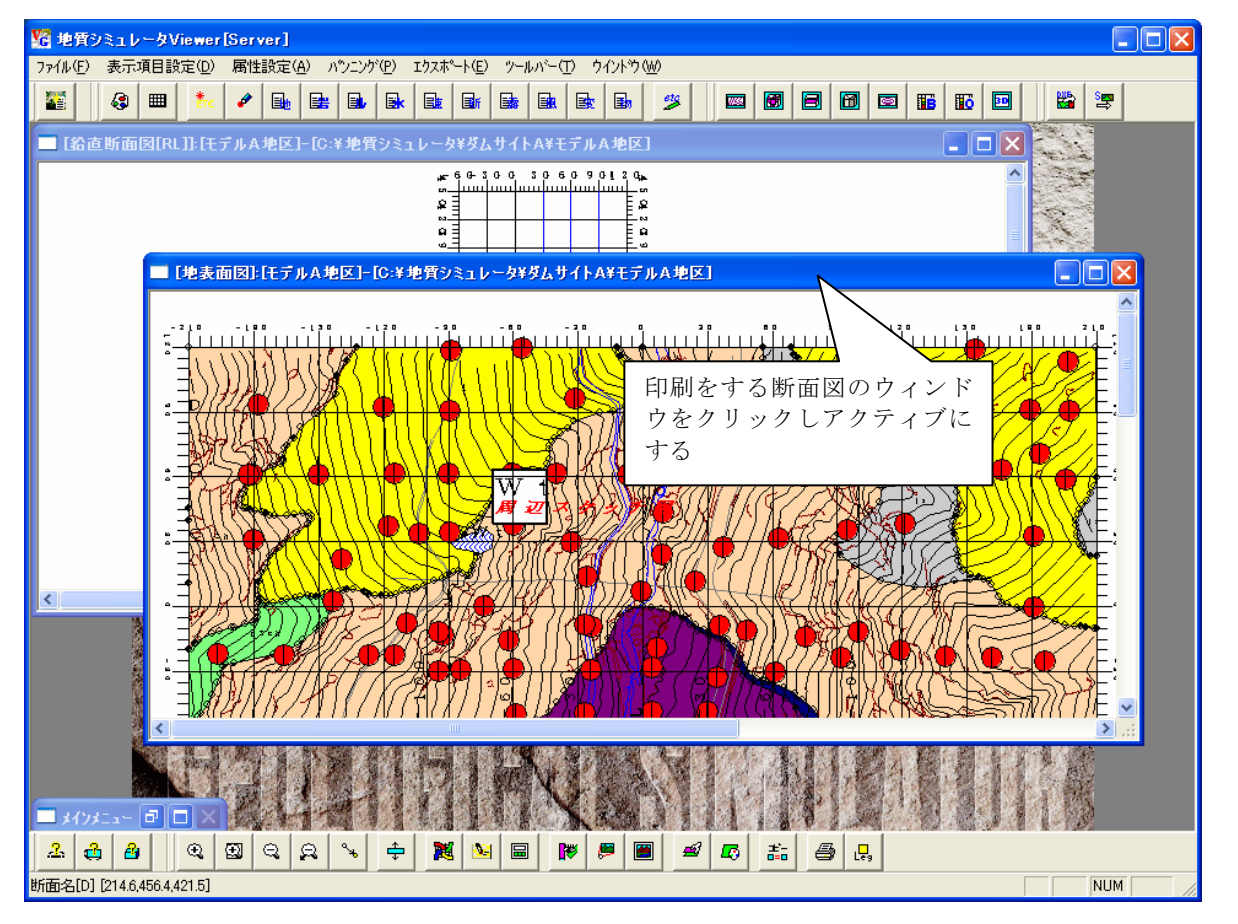

手順1)印刷する断面図ウィンドウをアクティブにします。 →断面図ウィンドウ枠の色がアクティブ色になります。

手順2)印刷アイコン  $\bigoplus$  を押すか、メニューの「ファイル/印刷」を選択します。 →印刷レイアウト画面が開きます。

## 印刷レイアウターの説明

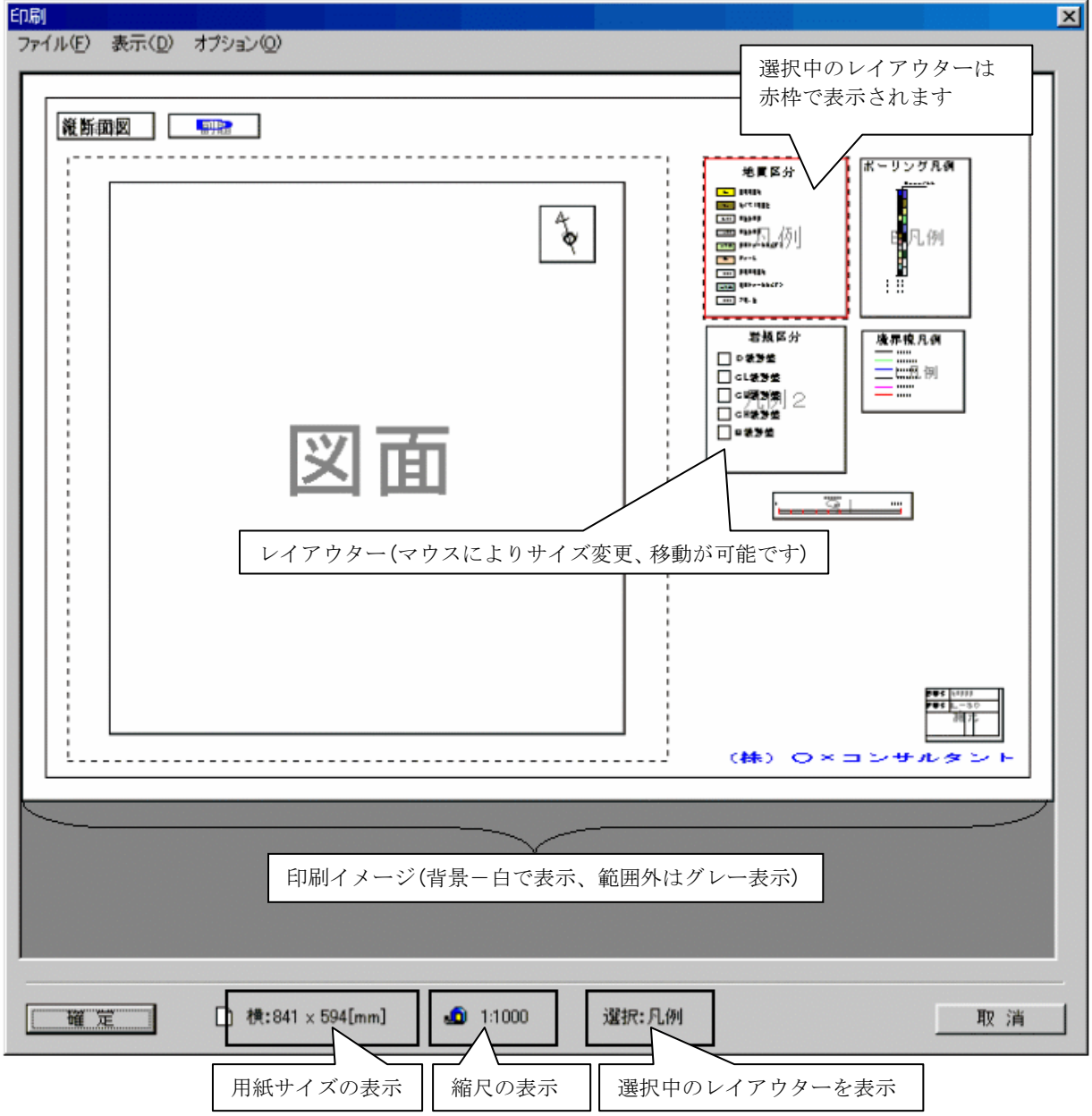

・印刷レイアウト画面には、図面・凡例等の11種類のブロック(レイアウター)をマウスを用いてサイズ変更、移動を 行い、図面上の配置を決定します。印刷レイアウト画面では図面以外のレイアウターはプレビュー表示されます。

印刷レイアウターで配置を行った情報は各断面毎に保存が可能です。また断面間コピー機能を用いれば一つの 断面で設定した印刷配置を他の断面に簡単にコピーする事ができます。

 印刷レイアウターには「凡例」等の項目名がつけられて区分されていますが、実際には凡例 自動作成機能のみしか関連せず、自由に編集する事が出来ます。 極端な例では「諸元」に地質凡例を作成して保存しておく事も可能です。 補足 凡例について =

印刷処理の流れ

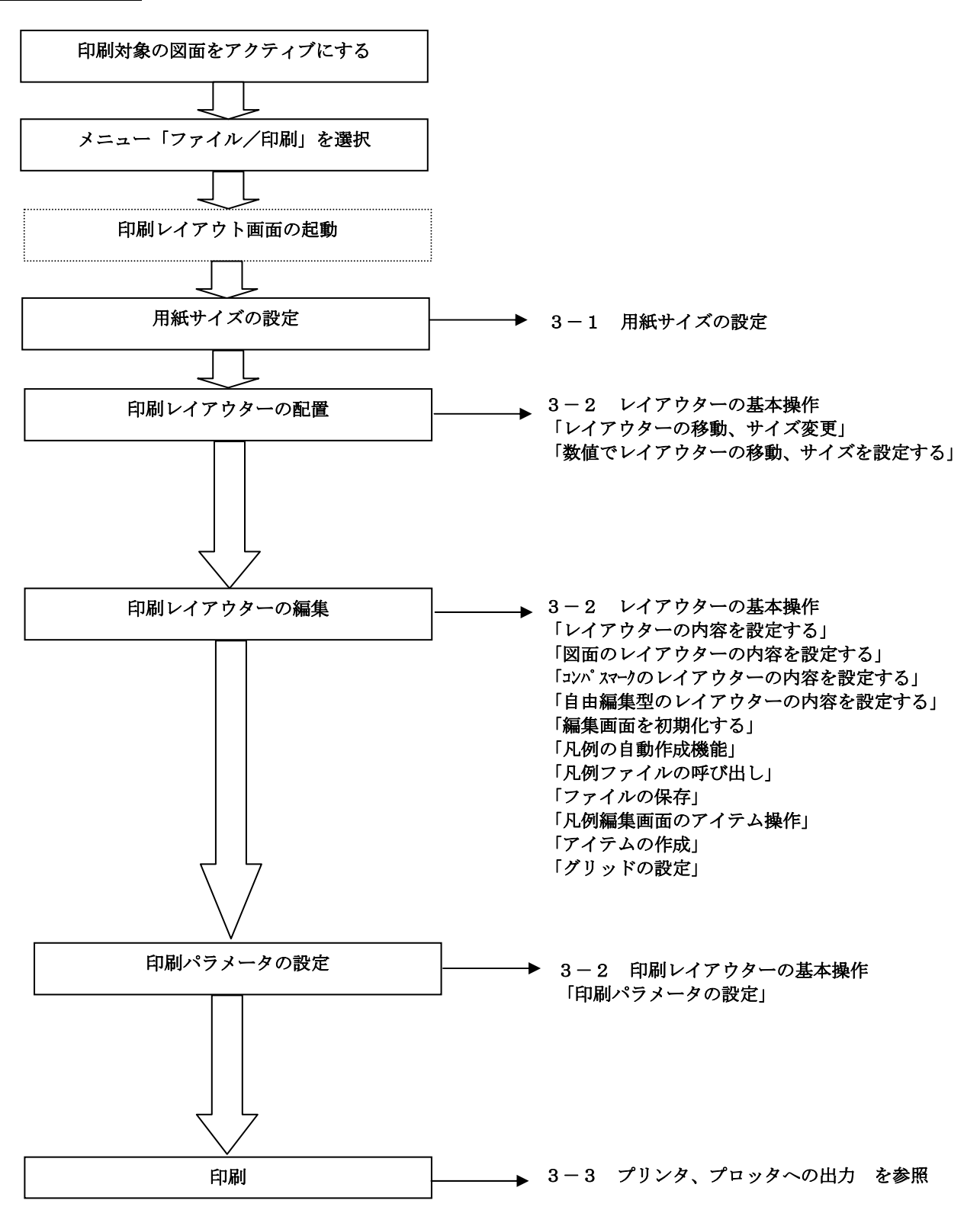

## 3-1. 用紙サイズの設定

 印刷レイアウト画面にて、出力を行う用紙サイズを選択します。 指定された用紙サイズのイメージが、印刷レイアウトウィンドウに表示されます。

手順1)印刷レイアウトウィンドウにて、「ファイル/プリンタの設定」 を選択します。

→プリンタの設定ウィンドウが起動します。

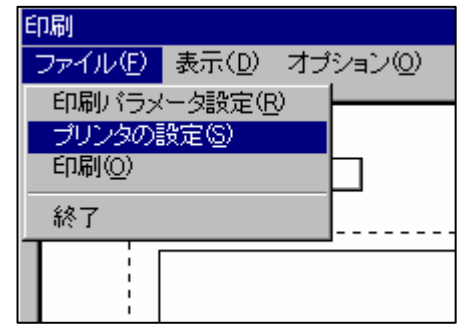

手順2)プリンタ選択ウィンドウで「プロパティ」ボタンを 押します。

→プリンタの詳細設定ウィンドウが起動します。

(※プリンタの機種・ドライバにより設定内容は異 なります)

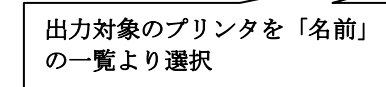

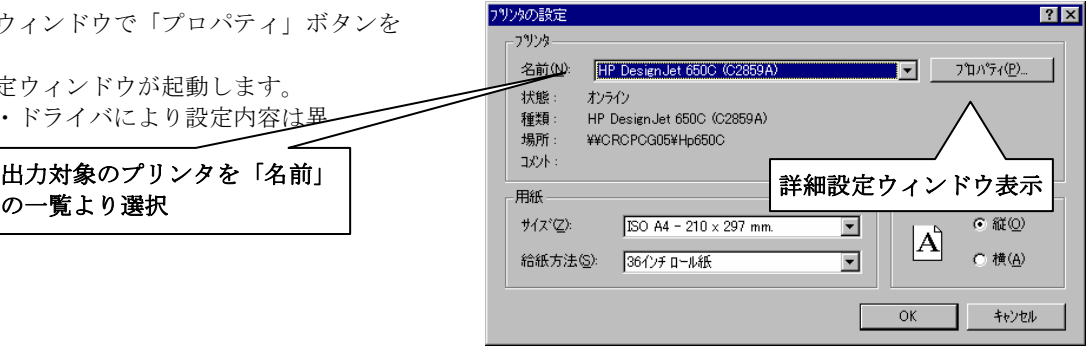

手順3)プリンタの詳細設定ウィンドウで用紙の設定、選択を行います。

この時、A4等の標準用紙サイズ外のサイズで出力したい場合は、「その他」または「ユーザー定義サイズ」等のボタン を押してサイズを登録します。

(※プリンタの機種により上限サイズがある事に注意。例えば一般的なプリンタならばA3サイズを上限です。)

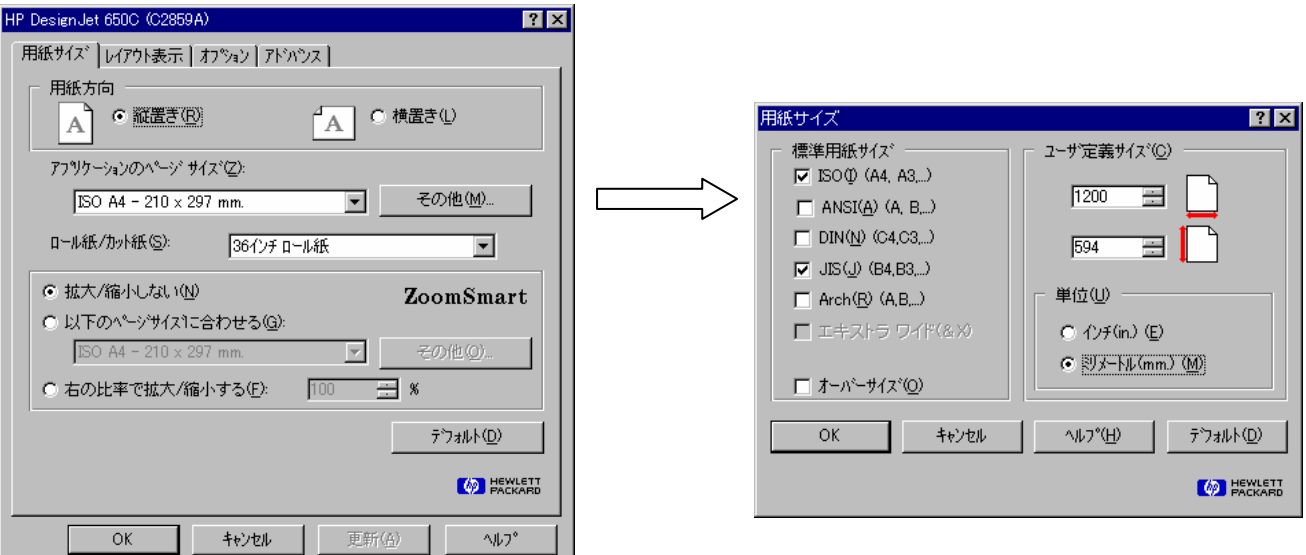

① プリンタの設定ウィンドウで「OK」ボタンを押します。 →印刷レイアウトウィンドウに用紙イメージが表示されます

## 3-2. 印刷レイアウターの基本操作

#### レイアウターの移動

手順1)移動したいレイアウターの矩形内をマウスで選択します(選択されたレイアウターの外枠が赤色になります)。

手順2)レイアウター上でマウス左ボタンを押したまま移動したい場所まで引きずり、ボタンを離すとレイアウターが移動しま す。

<注意>レイアウターの枠線をつかむと後述の「レイアウターのサイズ変更」になります。レイアウターを移動する場合は、レイ アウターの枠内をマウスで選択して下さい。

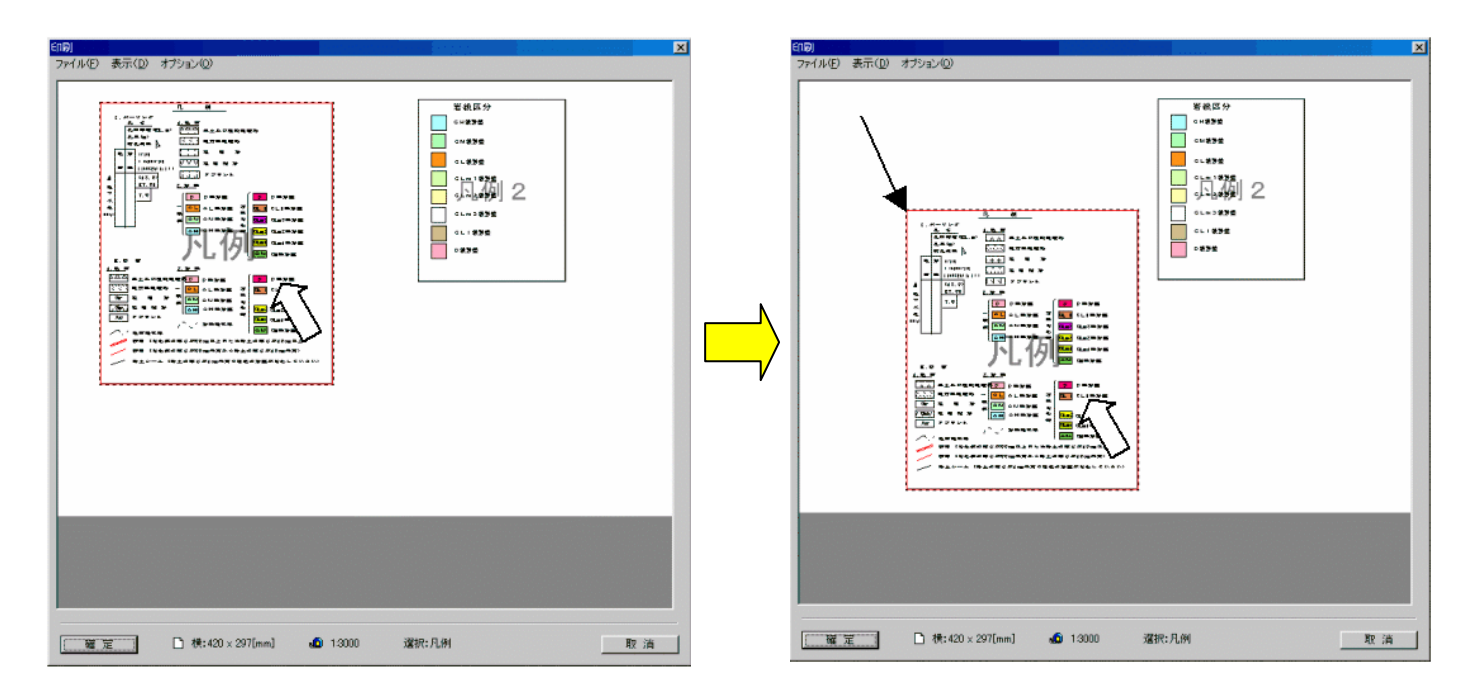

レイアウターのサイズ変更

手順1)移動したいレイアウターの矩形内をマウスで選択します(選択されたレイアウターの外枠が赤色になります)。

手順2)レイアウターの外枠にマウスを近づけるとマウスの形状が変わり、サイズ変更ができる方向を確認する事が出来きます。 マウス左を押したままマウスをひきずり、要求を満たすサイズの所でマウスを離すと、選択されたレイアウターのサイズが変更さ れます。

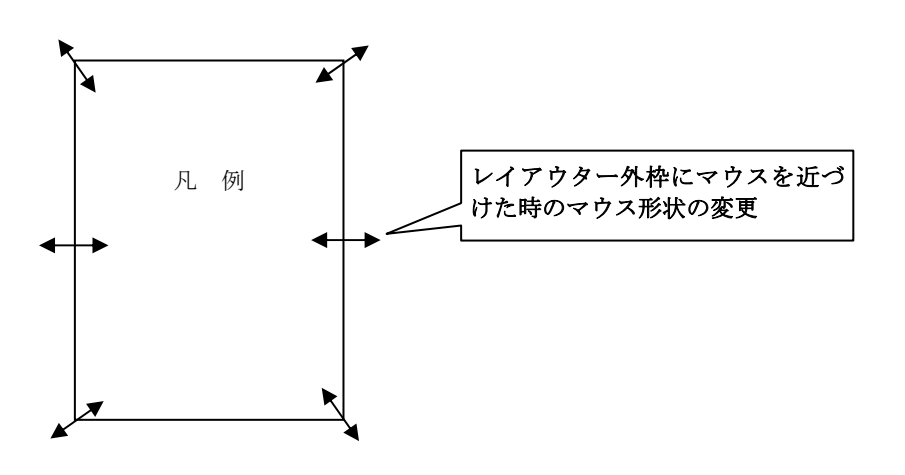

数値でレイアウターの移動、サイズを設定する

マウスでレイアウターを移動、またはサイズ変更を行う場合、どうしても誤差が生ずるので数値 (mm 単位)で指定をしたい時に 使用します。

手順1)数値指定を行いたいレイアウター上でマウス右ボタンをダブルクリックし、詳細設定ウィンドウを開きます。

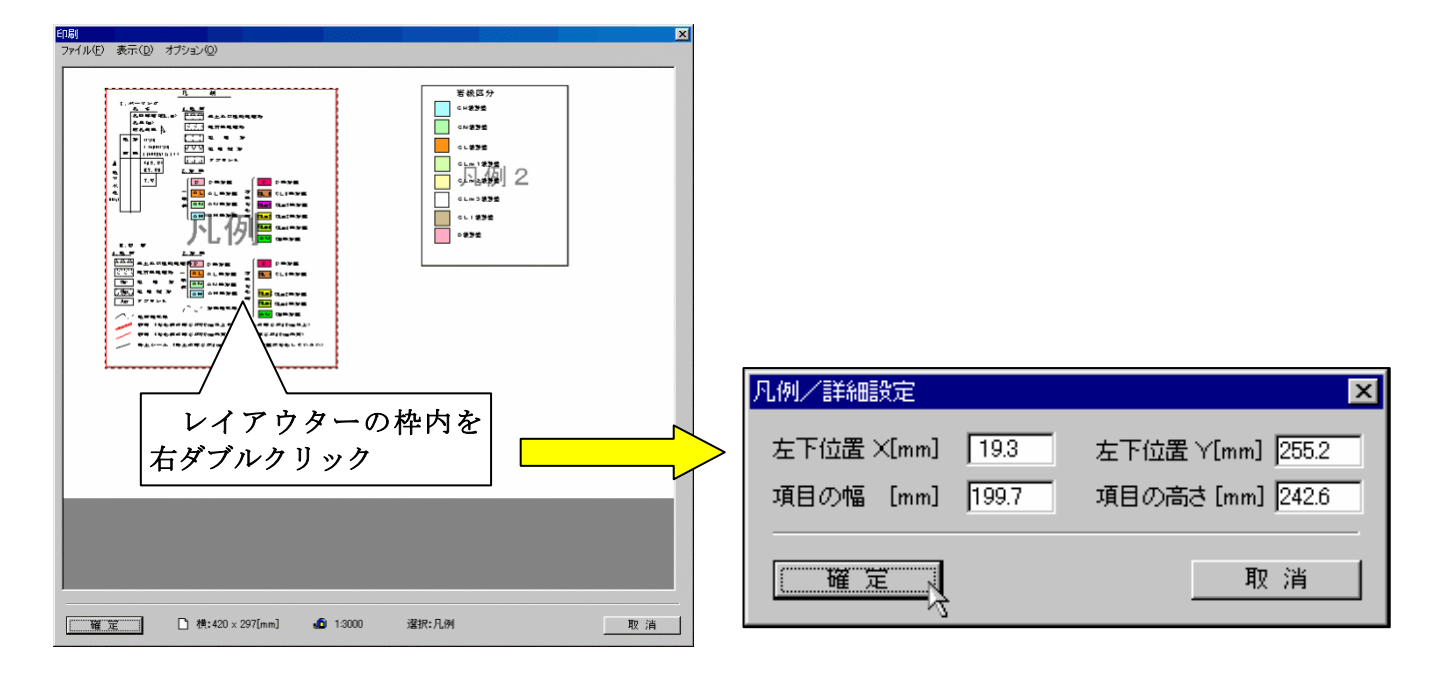

手順2)詳細設定ウィンドウで数値入力を行います。

ここで左下位置X, Yは、用紙左上からレイアウターの左下位置までの距離を示します。

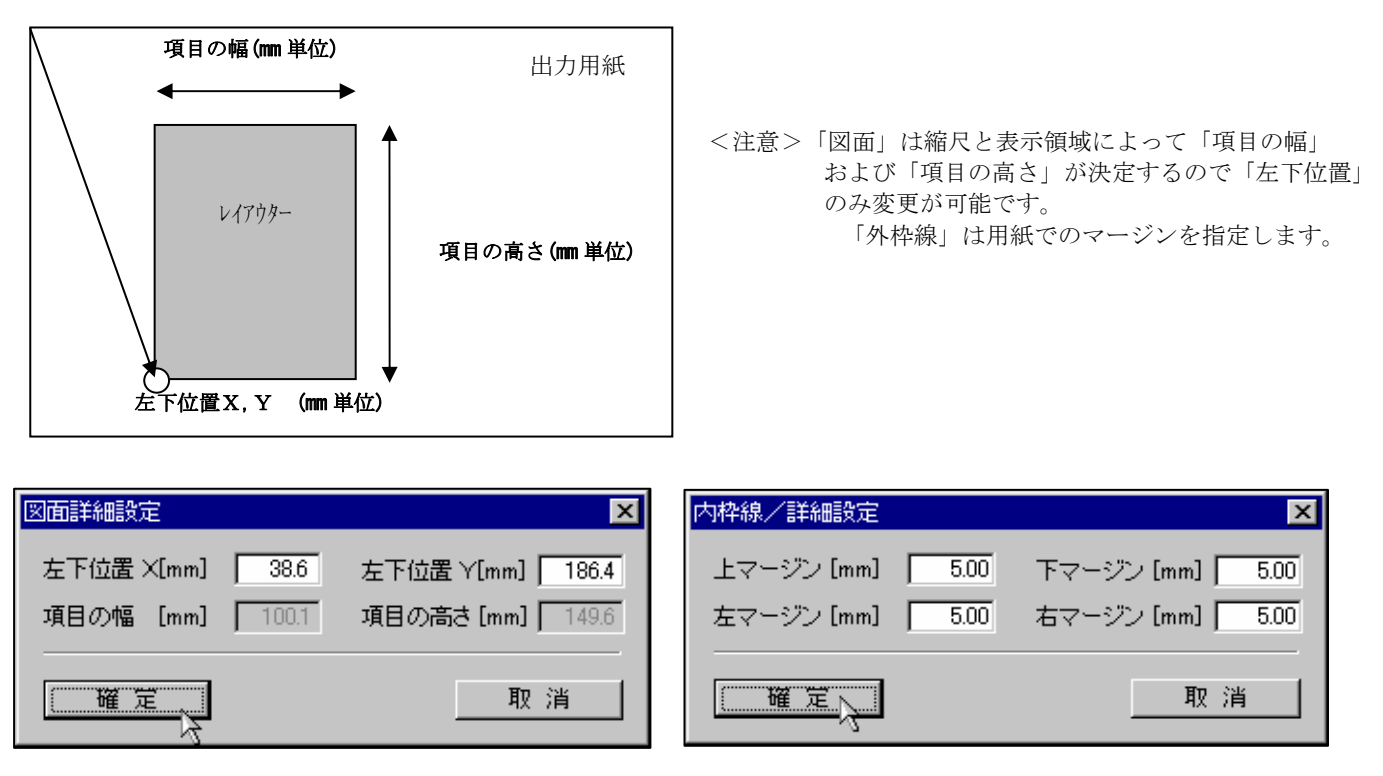

#### レイアウターの内容を設定する

レイアウターで設定できる内容は凡例等の項目によって異なり、自動作成等の支援機能を備えた項目もあります。表1に各レイ アウターで設定できる内容を示します。

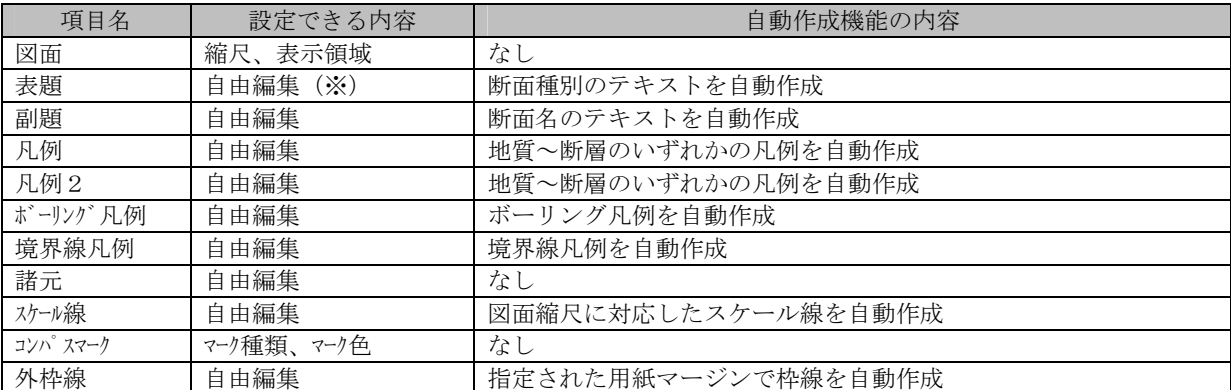

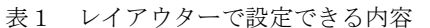

※「自由編集」は後述する凡例編集ウィンドウで線、テキスト等を組み合わせたイメージが作成できる事を示します。

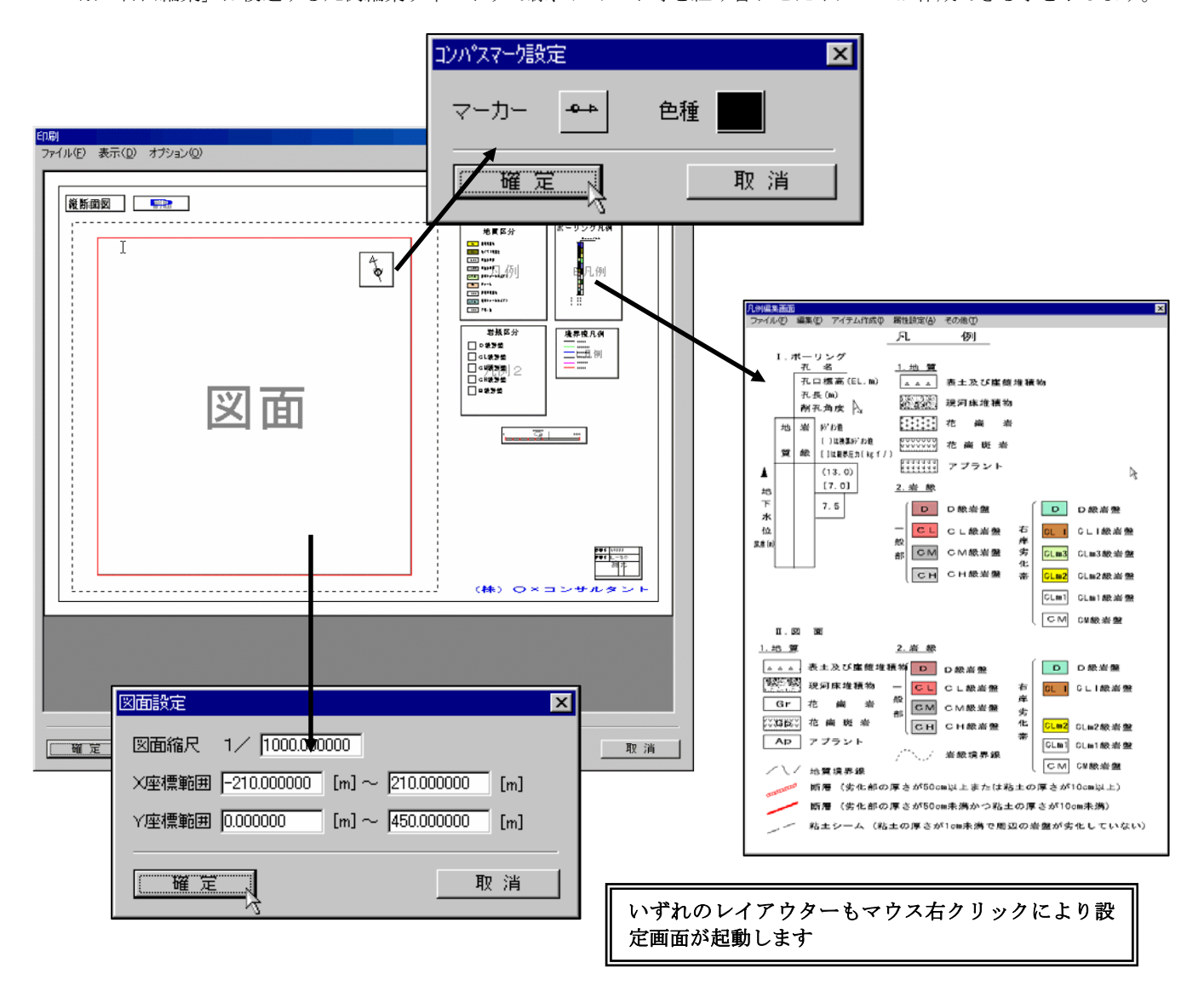

#### 図面のレイアウター内容を変更する

手順1)「図面」のレイアウターをマウス左ボタンでダブルクリックすると、図面設定ウィンドウが表示されます。

手順2)図面設定ウィンドウで「縮尺」、「X座標範囲」、「Y座標範囲」を入力し、「確定」ボタンを押します。 →「図面」レイアウターのサイズが指定された項目によって変更されます。

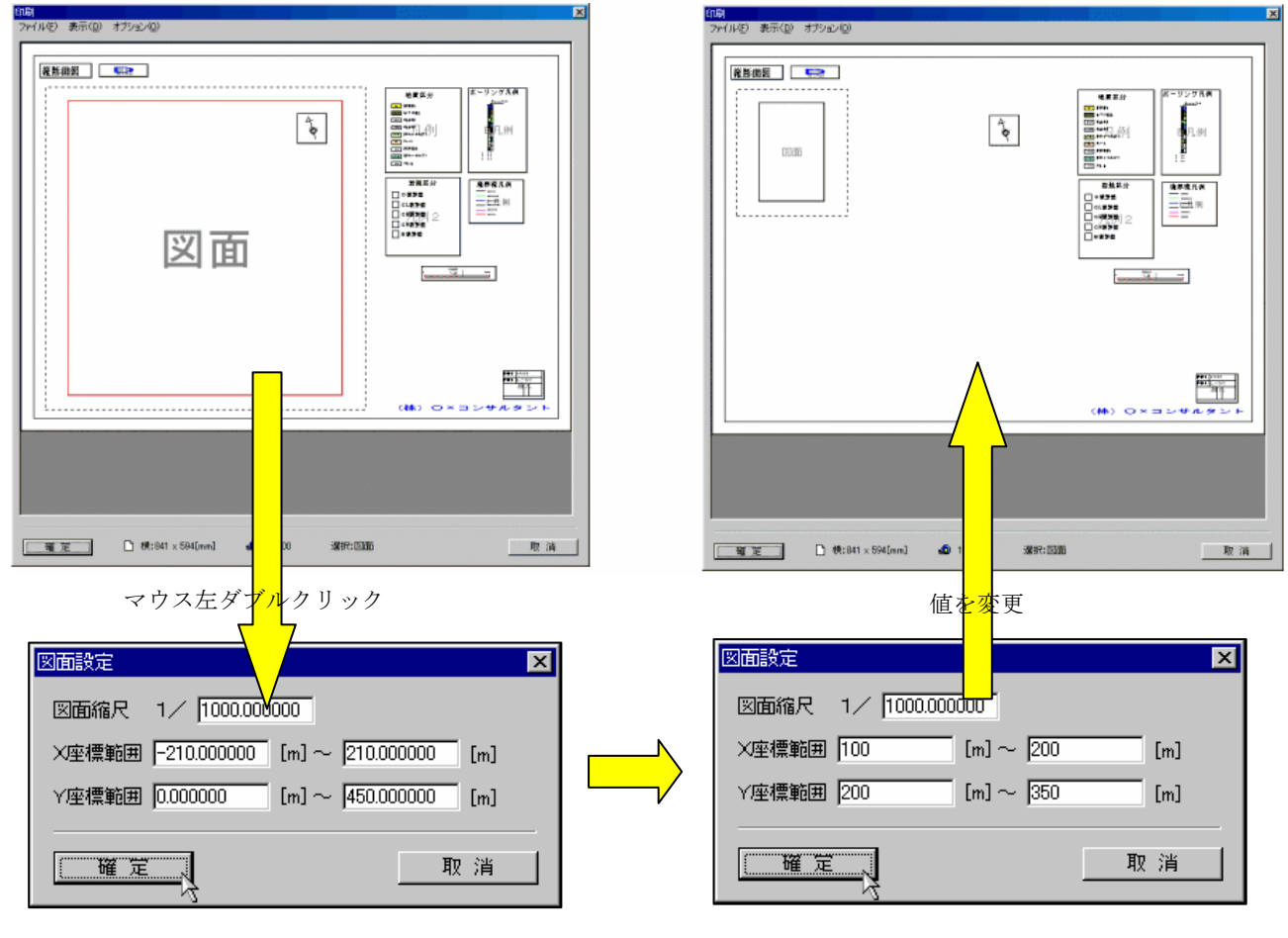

#### 補足 外スケール線を含めた図面領域

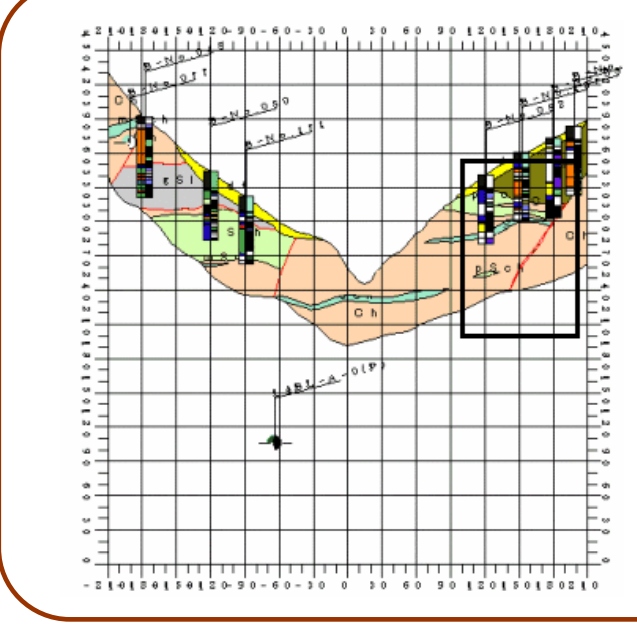

図面設定での「X座標範囲」および「Y座標範囲」 は出力を行う図面でのモデル座標(外スケール値に 表示されている値)で指定を行います。

X座標範囲を 100(m)~200(m)Y座標範囲を 200(m) ~350(m)とした場合は、左図の太線の範囲が図面出 力されます。

 また図面レイアウターの周囲の点線は、外スケー ル線を含めた図面領域を示しています。

コンパスマークのレイアウター内容を変更する

 手順1)「コンパスマーク」のレイアウターをマウス左ボタンでダブルクリックすると、コンパスマーク設定ウィンドウが表示 されます。

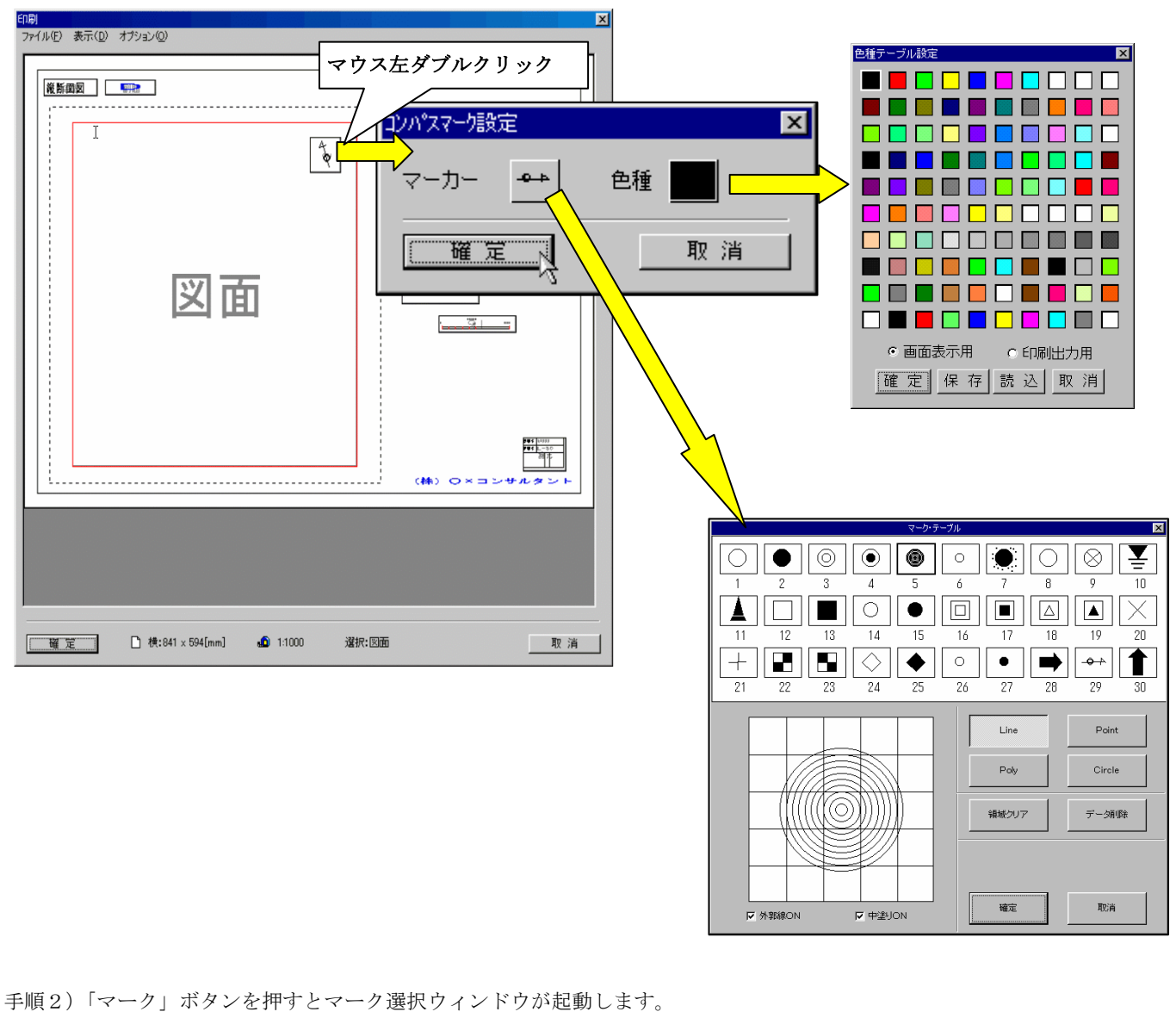

 マーク選択ウィンドウでコンパスマークに相当するマークを選択します。 →「マーク」ボタンに選択されたマークのイメージが表示されます。

 手順3)「色種」ボタンを押すと色種選択ウィンドウが起動します。 色種選択ウィンドウでコンパスマークを塗りつぶす色を選択します。 →「色種」ボタンに選択された色種が表示されます。

・ コンパスマークは自動的に北方向に描画されます。コンパスマーク用のマークは数学座標系で、 X軸に平行な形状、「→」の方向で作成しておく必要があります。 ・ コンパスマークの大きさは、レイアウターの大きさに比例して変更されます。

補足 コンパスマーク

#### 自由編集型のレイアウター内容を変更する

図面およびコンパスマークを除くレイアウターは全て以下の操作で内容変更を行うことができます。

手順1)レイアウターをマウス左ボタンでダブルクリックすると、凡例編集ウィンドウが表示されます。

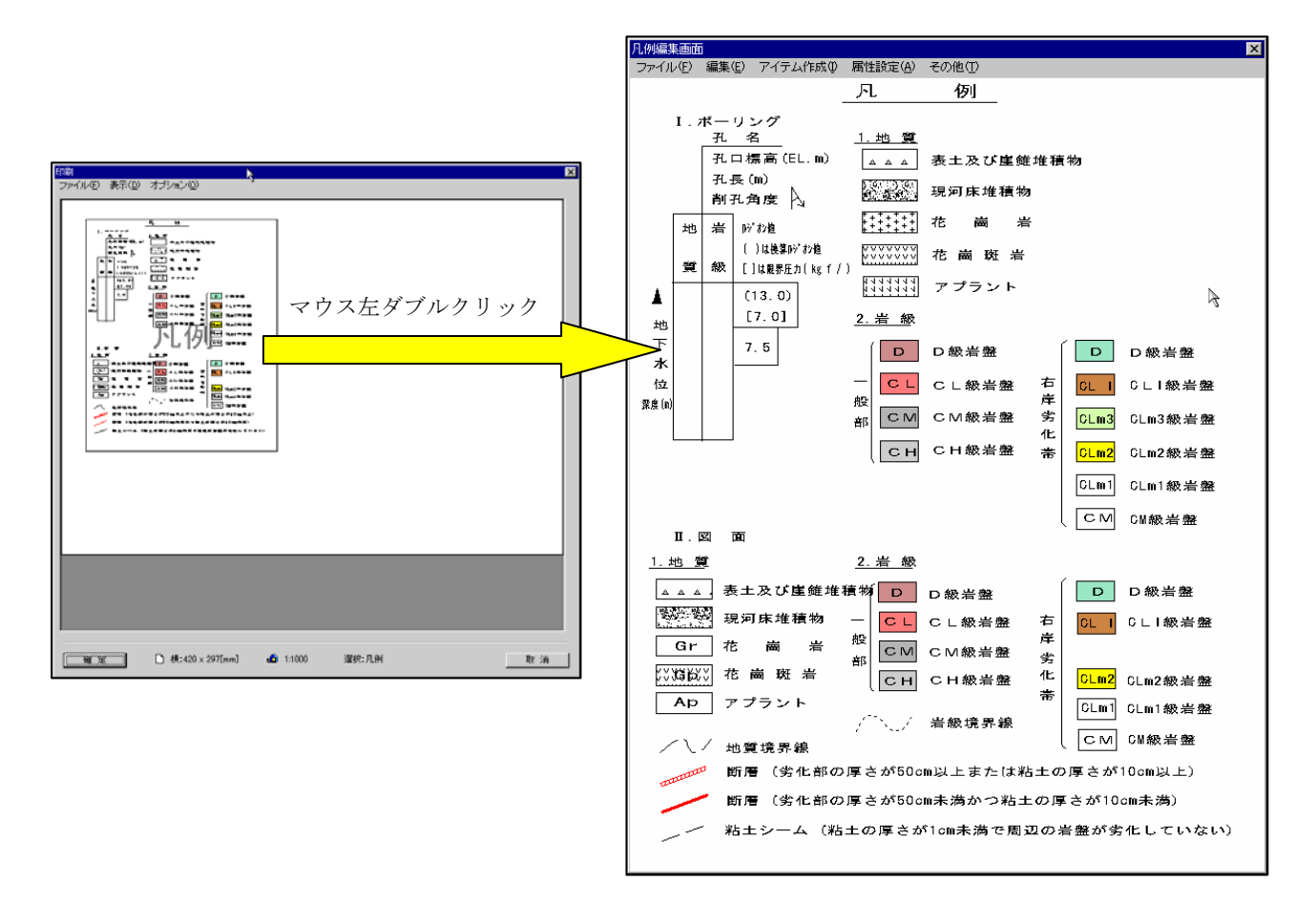

手順2)凡例編集ウィンドウにて、図形の編集を行います。(操作は後述)

手順3)編集した凡例をキャンセルする場合は、「ファイル/キャンセル」またはウィンドウの「×」印を選択して終了します。

手順4)編集した凡例を保存して終了する場合は「ファイル/終了」を選択します。

## 編集ウィンドウを初期化する

手順1)「ファイル/新規作成」を選択します。

手順2)凡例編集ウィンドウの内容が全て削除されます。確認メッセージボックスで「はい」を選択します。

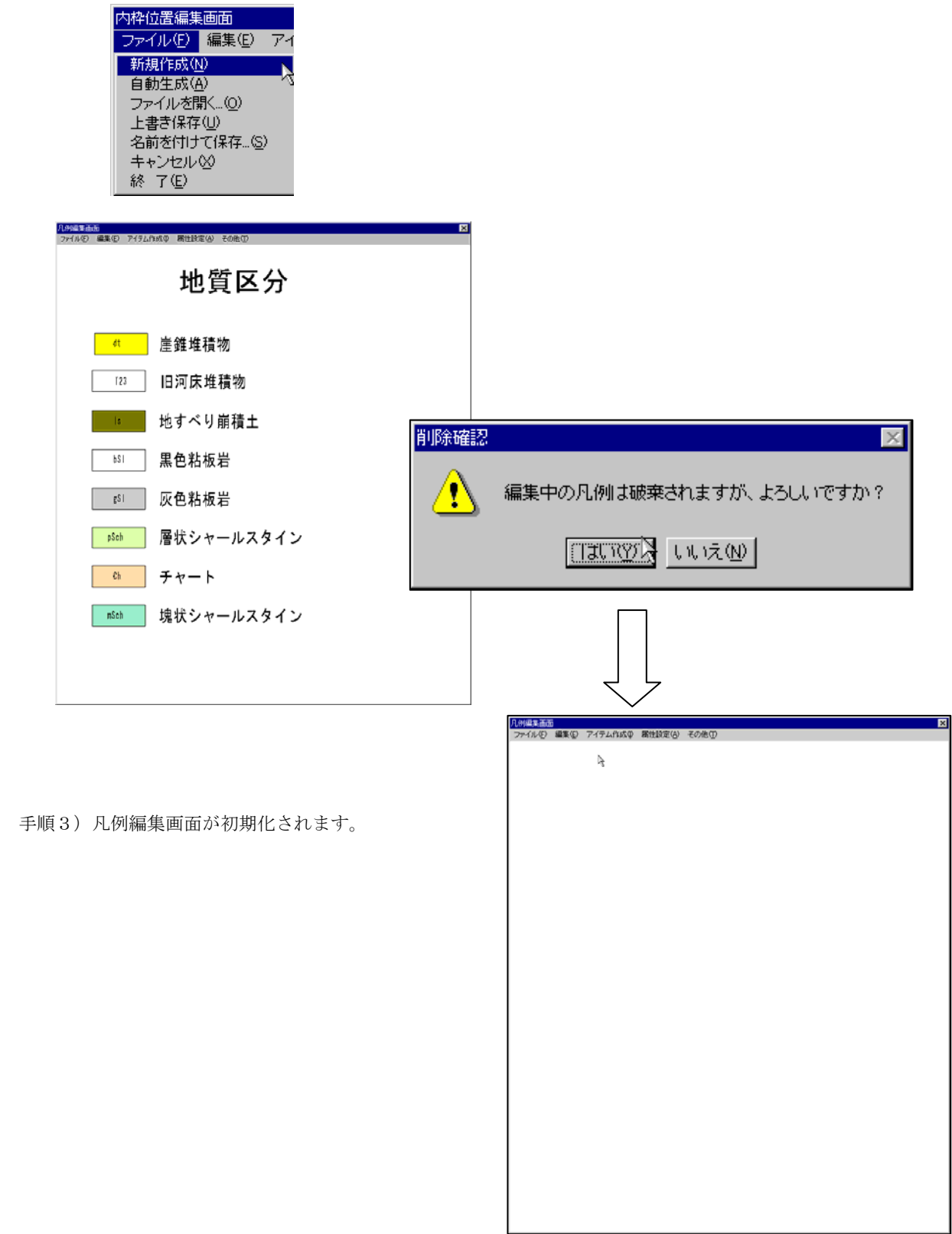

## 凡例の自動作成機能

手順1)「ファイル/自動生成」を選択します。

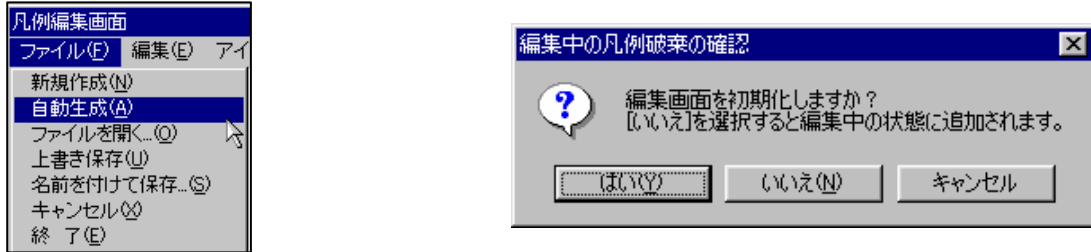

→確認ウィンドウで「はい」を選択すると編集した凡例の破棄をした後に自動作成を行います。

 「いいえ」を選択すると現在編集中の状態に凡例を追加します。「キャンセル」を選択すると自動作成を行いません。 手順2)項目に応じた凡例が自動作成されます。

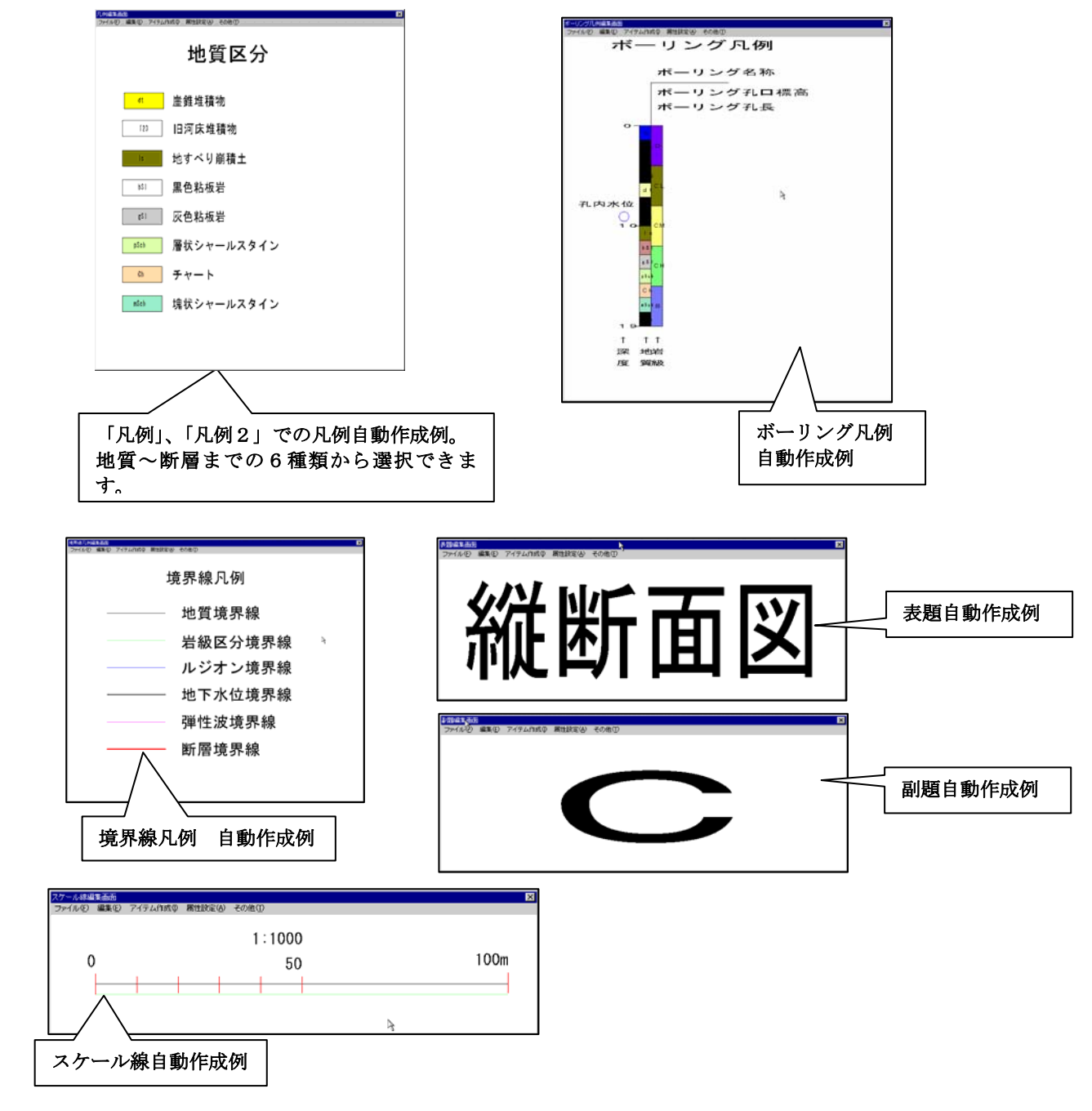

## 凡例ファイルの呼び出し

手順1)「ファイル/ファイルを開く」を選択し、凡例ファイルの読み込みウィンドウを起動します。

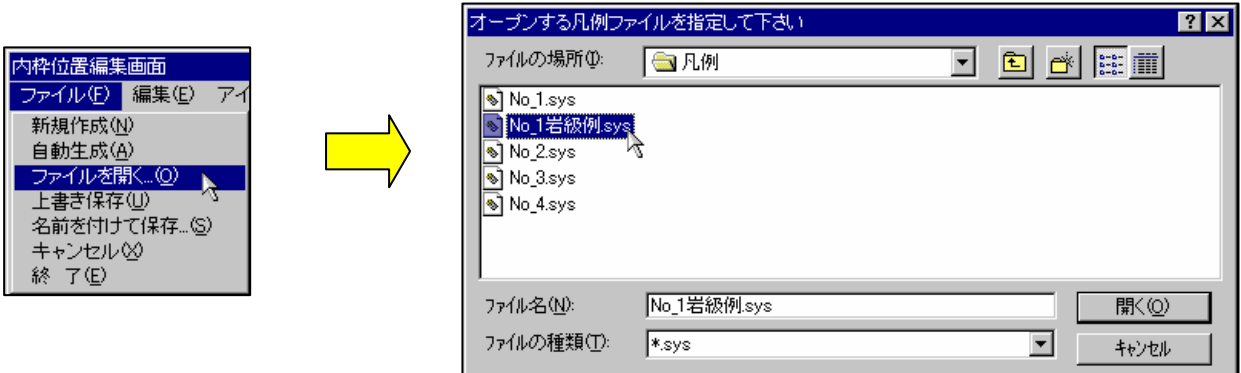

手順2)凡例ファイルの読み込みウィンドウにて凡例ファイルを選択し、「開く」ボタンを押すと、凡例ファイルが読み込まれ、 凡例編集ウィンドウに表示されます。

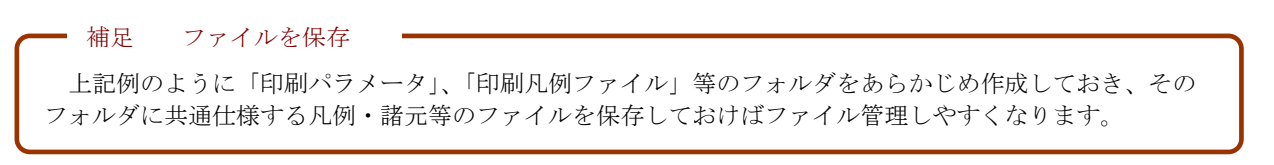

```
ファイルの保存(現在編集中のモデルフォルダにファイル保存)
```
 現在、編集中のモデルフォルダにファイル保存します。この操作を行う事により、システムを再起動しても凡例が再現されます。 手順1)「ファイル/上書き保存」を選択すると、ファイルが上書きされます。

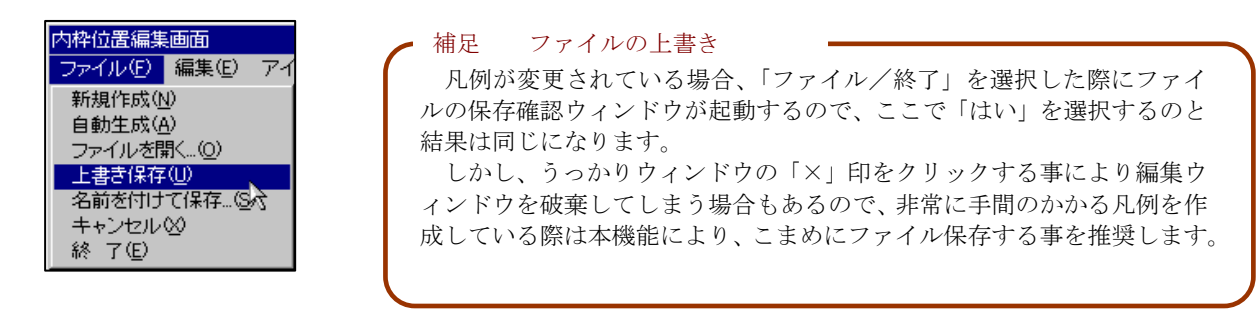

#### ファイルの保存(別名、別フォルダにファイル保存)

手順1)「ファイル/名前を付けて保存」を選択すると、凡例ファイルの保存ウィンドウが起動します。

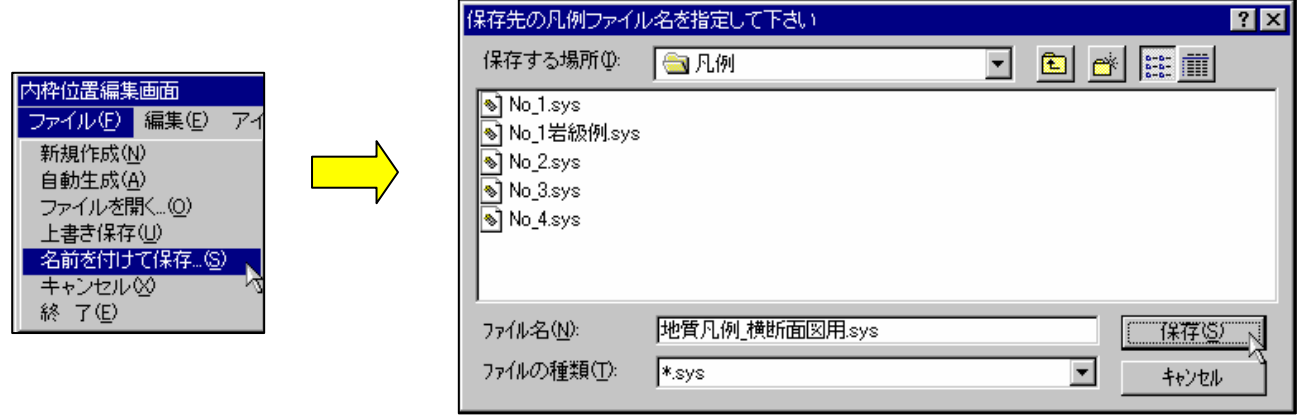

手順2)保存するフォルダ、ファイル名を設定して「保存」ボタンを押すと、凡例ファイルが保存されます。

#### 凡例編集の破棄で終了

 凡例を編集した内容を破棄して終了操作を行う時に実行します。ウィンドウメニューの「×」印をクリックした時と同等の機能 になります。

 手順1)「ファイル/キャンセル」を選択すると、凡例ファイルの破棄確認ウィンドウが表示されます。「はい」を選択すると、 破棄終了します。

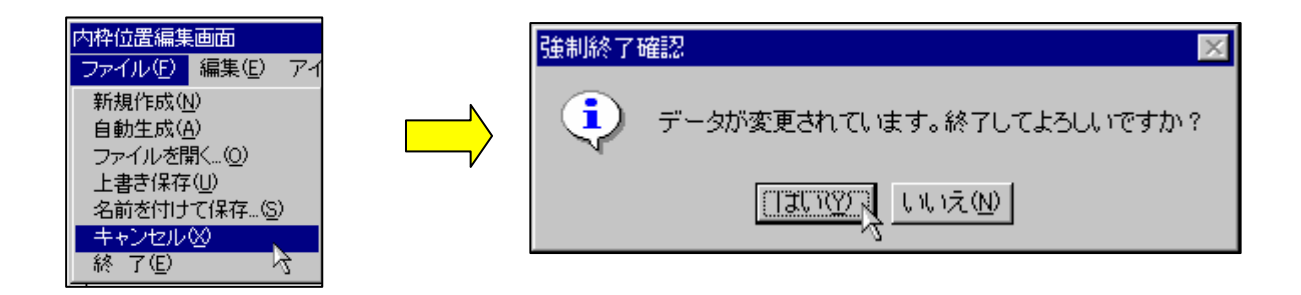

凡例編集の保存で終了

編集を行った内容を保存して終了する時に実行します。

手順2)「ファイル/終了」を選択すると、凡例ファイルの保存確認ウィンドウが表示されます。

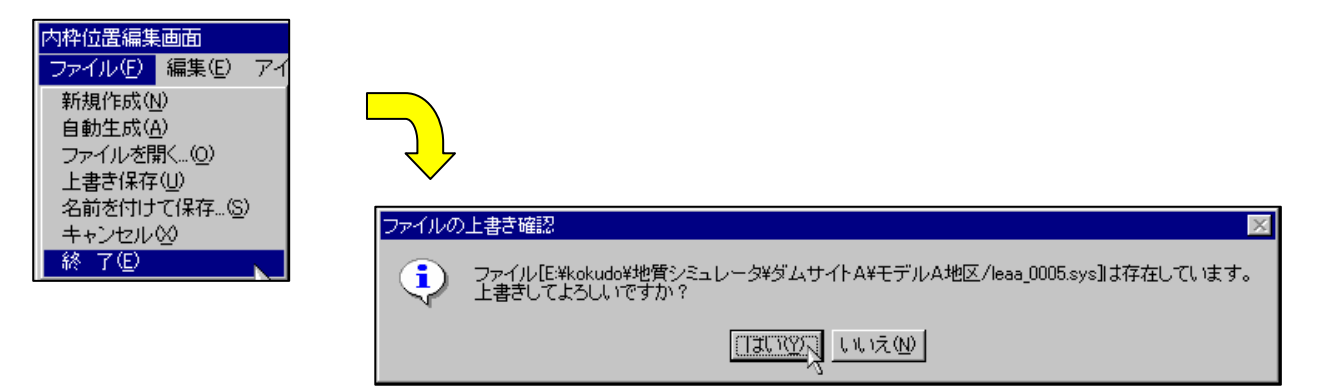

 手順3)ファイル保存確認で「はい」ボタンを選択するとファイル保存を行って終了します。「いいえ」ボタンを選択すると、 ファイル保存は行いません。

<注意>

 ・ファイル保存を行わない場合、印刷レイアウトウィンドウを終了させた時点で編集した凡例の内容が全て破棄されてしまいま す。印刷レイアウトで確認をしてから保存をしたい場合を除いて、ここではファイル保存を行って下さい。

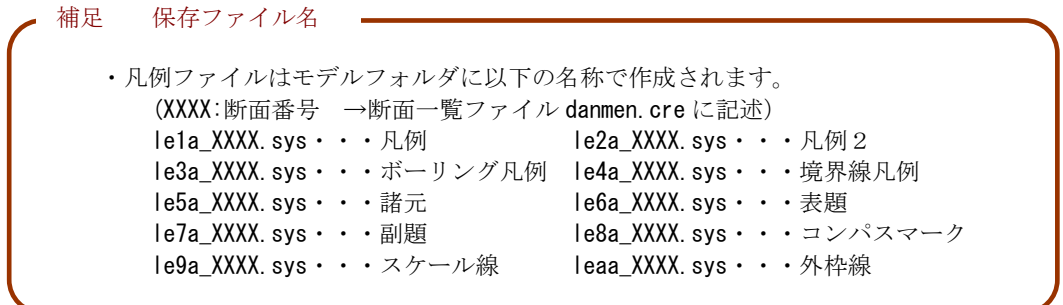

凡例編集ウィンドウのアイテム操作

アイテムの移動

手順1)マウスで移動を行うアイテムを選択します。選択したアイテムが点線表示されます。

手順2)マウス左ボタンを押したまま移動し、移動する位置で離すと、選択したアイテムが移動します。

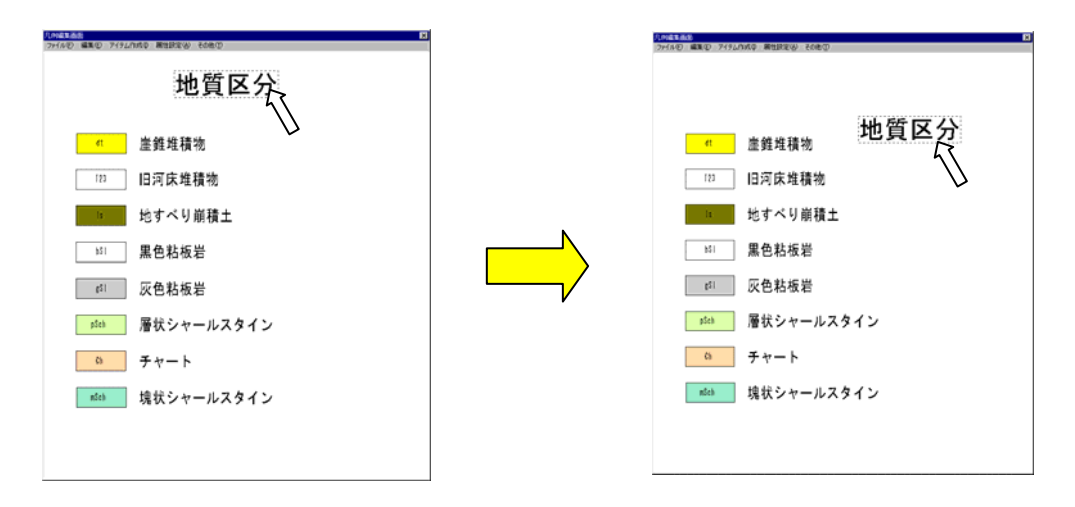

アイテムの複数移動

手順1)「編集/複数選択」を選択します。

手順2)マウスで矩形の2点を指定します。指定された矩形内に入るアイテムが全て選択されます。

手順3)アイテムの移動と同様にマウス左ボタンを押したまま移動し、移動する位置で離すと、選択したアイテムが全て移動し ます。

アイテムの削除

手順1)マウスで削除するアイテムを選択します。選択したアイテムが点線表示されます。

手順2)「編集/削除」を選択、または「Delete」キーを押すと、選択したアイテムが削除されます。

アイテムの複数削除

手順1)「編集/複数選択」を選択します。

手順2)マウスで矩形の2点を指定します。指定された矩形内にはいるアイテムが全て選択されます。

手順3)「編集/削除」を選択、または「Delete」キーを押すと、選択されたアイテムが全て削除されます。

アイテムの選択状態解除

手順1)「Esc」キーを押すか、アイテムの存在しない位置をマウスで選択します。

#### アイテムの属性変更

手順1)マウスで属性変更するアイテムを選択します。選択されたアイテムが点線表示されます。

手順2)マウス右ダブルクリックをすると、属性変更ウィンドウが起動します。

#### <ライン属性変更ウィンドウ>

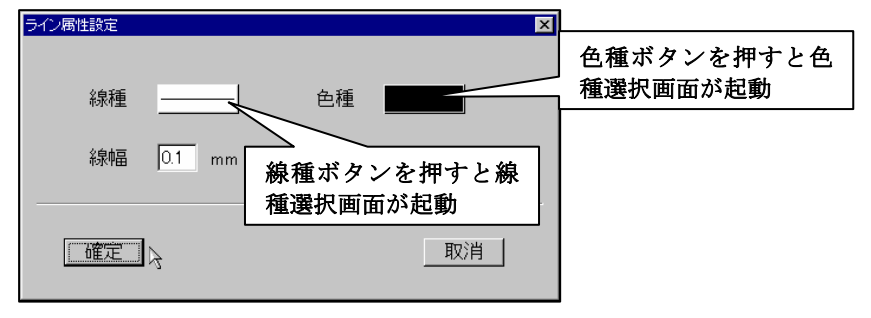

<ポリゴン属性変更ウィンドウ>

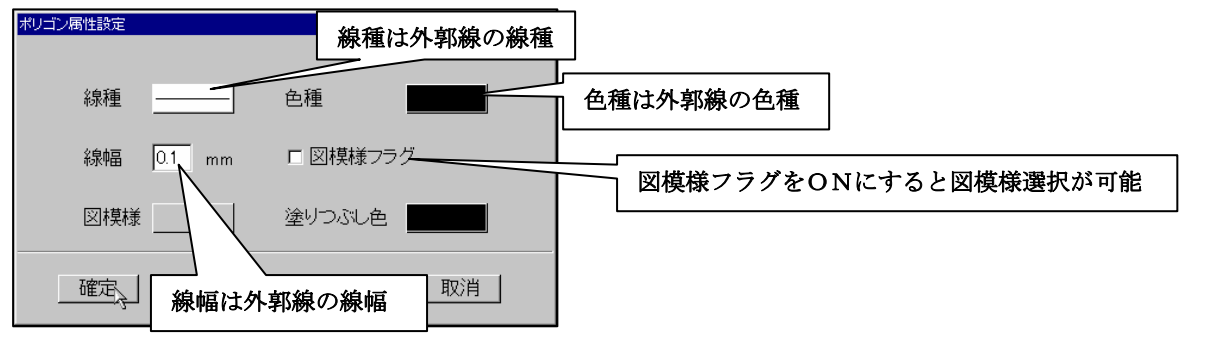

#### <テキスト属性変更ウィンドウ>

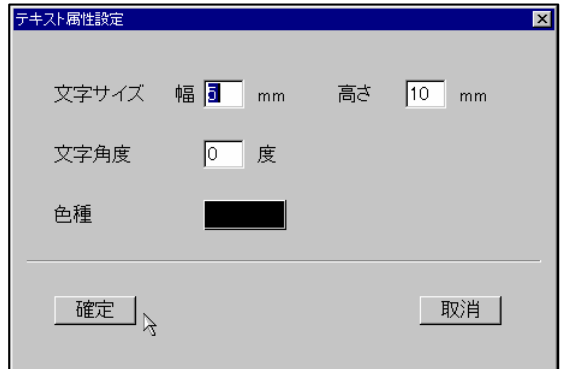

文字列新規入力 入力文字列 崖錐堆積物 丁

確定

文字列入力ウィンドウに遷移

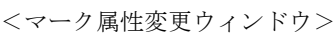

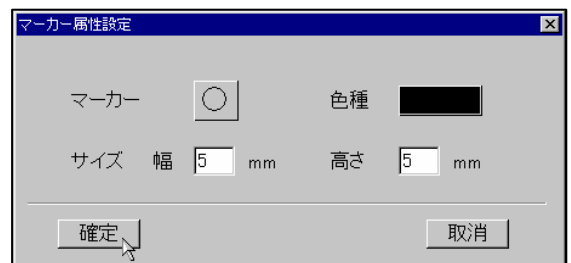

取消

ラインアイテムの作成

• マウス右で点入力、マウス左で点取消 する オマウス右ダブルクリックで確定

ポリゴンアイテムの作成

手順1)「アイテム作成/ポリゴン作成」を選択します。

手順2)凡例編集ウィンドウにて、マウスによりポリゴンの構成点をプロットしていきます。

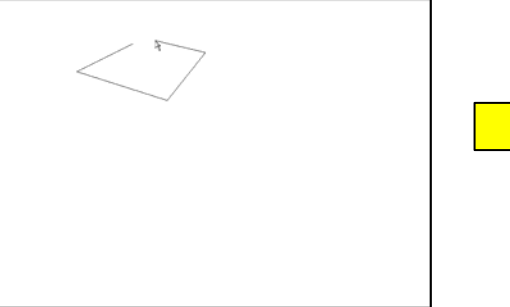

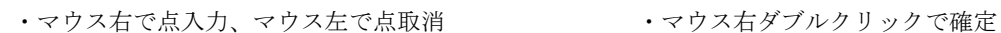

<注意>ポリゴンは、自動的に始点と終点が結ばれます

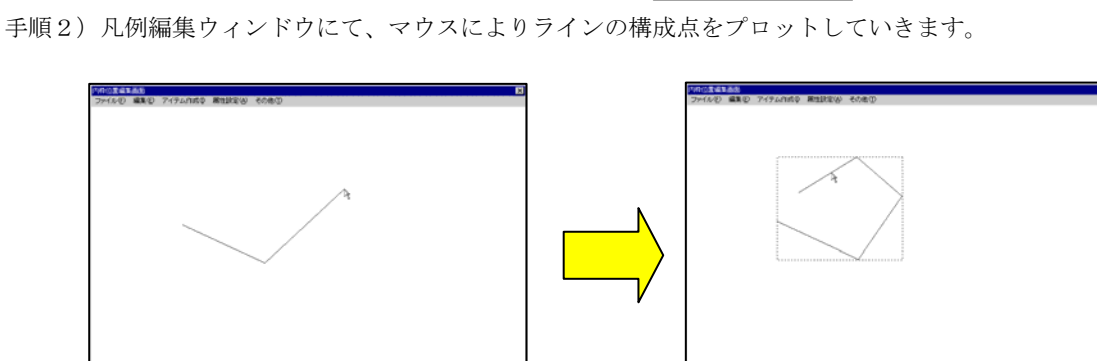

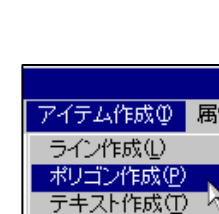

マーク作成(M)

アイテム作成() 届 ライン作成① ポリゴン作成(P) テキスト作成① - ライスロールスト<br>マーク作成(M)

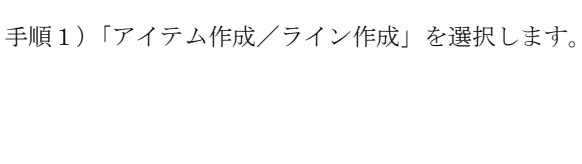

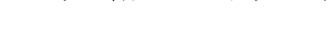

テキストアイテムの作成

手順1)「アイテム作成/テキスト作成」を選択すると、文字列入力ウィンドウが表示されます。

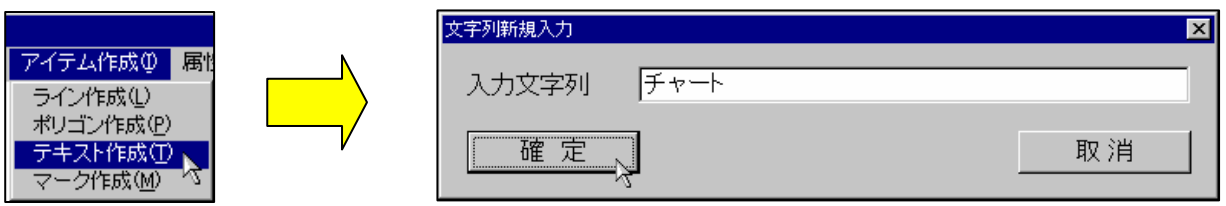

手順2)文字列入力ウィンドウにてテキストを入力し、「確定」ボタンを押します。

手順3)マウスでテキストの始点を指定し、マウスダブルクリックで始点位置を決定します。

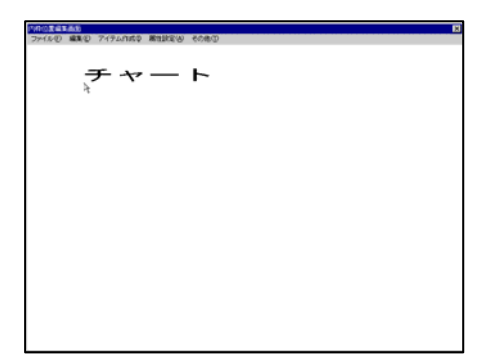

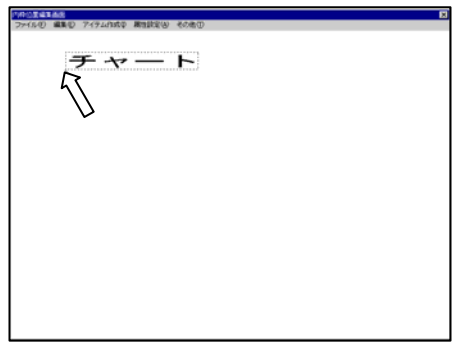

•マウス右クリックで位置を指定 する する マウス右ダブルクリックで確定

マークアイテムの作成

手順1)「アイテム作成/マーク作成」を選択します。

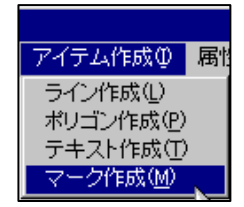

手順2)マウスでマークの中心位置を指定し、マウスダブルクリックで中心位置を決定します。

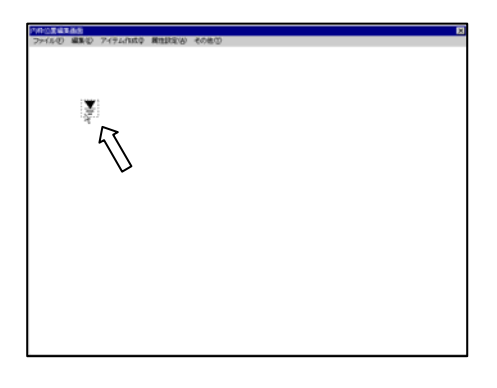

## グリッドの設定

手順1)「その他/グリッド設定」を選択すると、グリッド設定ウィンドウが表示されます。

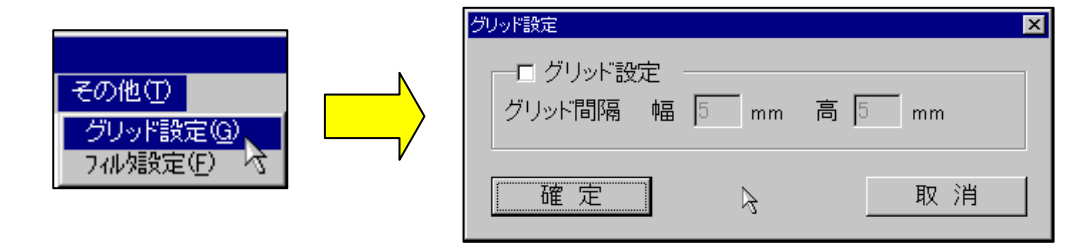

手順2)グリッド設定ウィンドウでグリッドを表示する場合は、「グリッド設定」チェックボックスをONにします。グリッド 間隔を入力して「確定」ボタンを押すと、グリッドが表示されます。

10度调整器

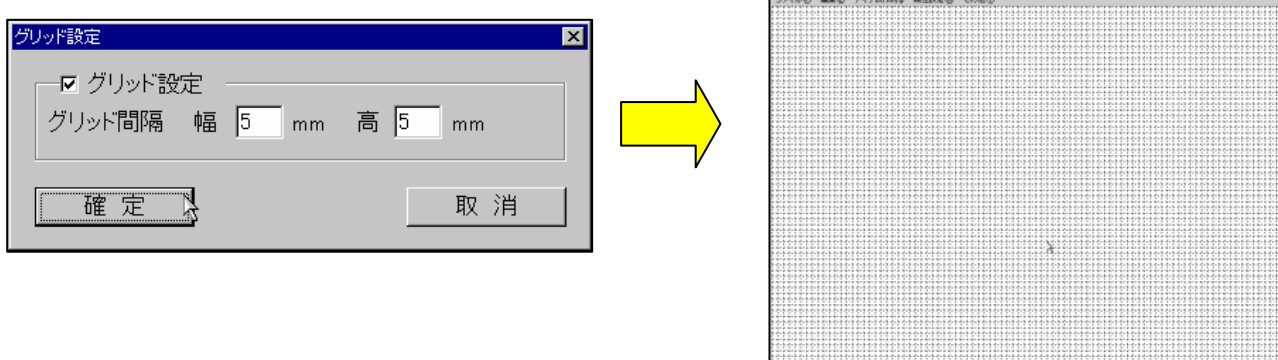

手順3)グリッドを非表示にする場合は、「グリッド設定」チェックボックスをOFFにします。

### 選択フィルタの設定

手順1)「その他/フィルタ設定」を選択すると、選択フィルタ設定ウィンドウが表示されます。

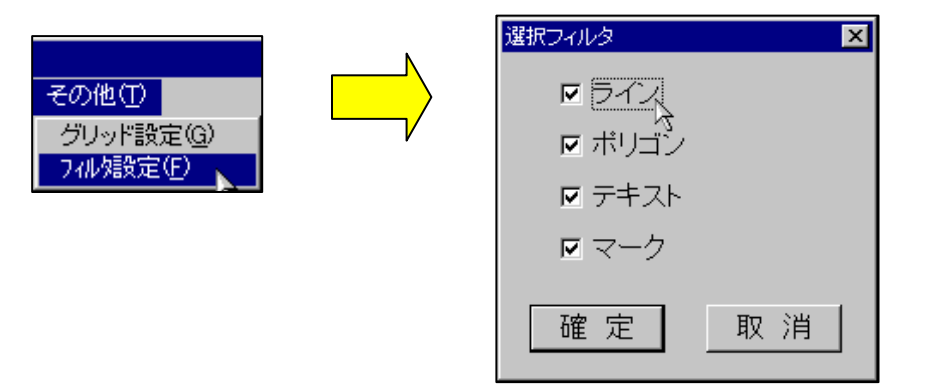

手順2)各アイテムのチェックボックスを設定します。

手順3)ここで、チェックした項目のみが、アイテムの選択操作時に有効になります。

## 印刷パラメータの設定

 印刷パラメータ設定では、凡例の自動生成を行う際のスタイル、印刷時の外スケールの表示スタイルの設定を行います。 印刷パラメータは平面図・断面図それぞれに設定を行います。

手順1)印刷レイアウトウィンドウにてメニュー「ファイル/印刷パラメータ設定」を選択します。 →印刷パラメータ設定ウィンドウが起動します。

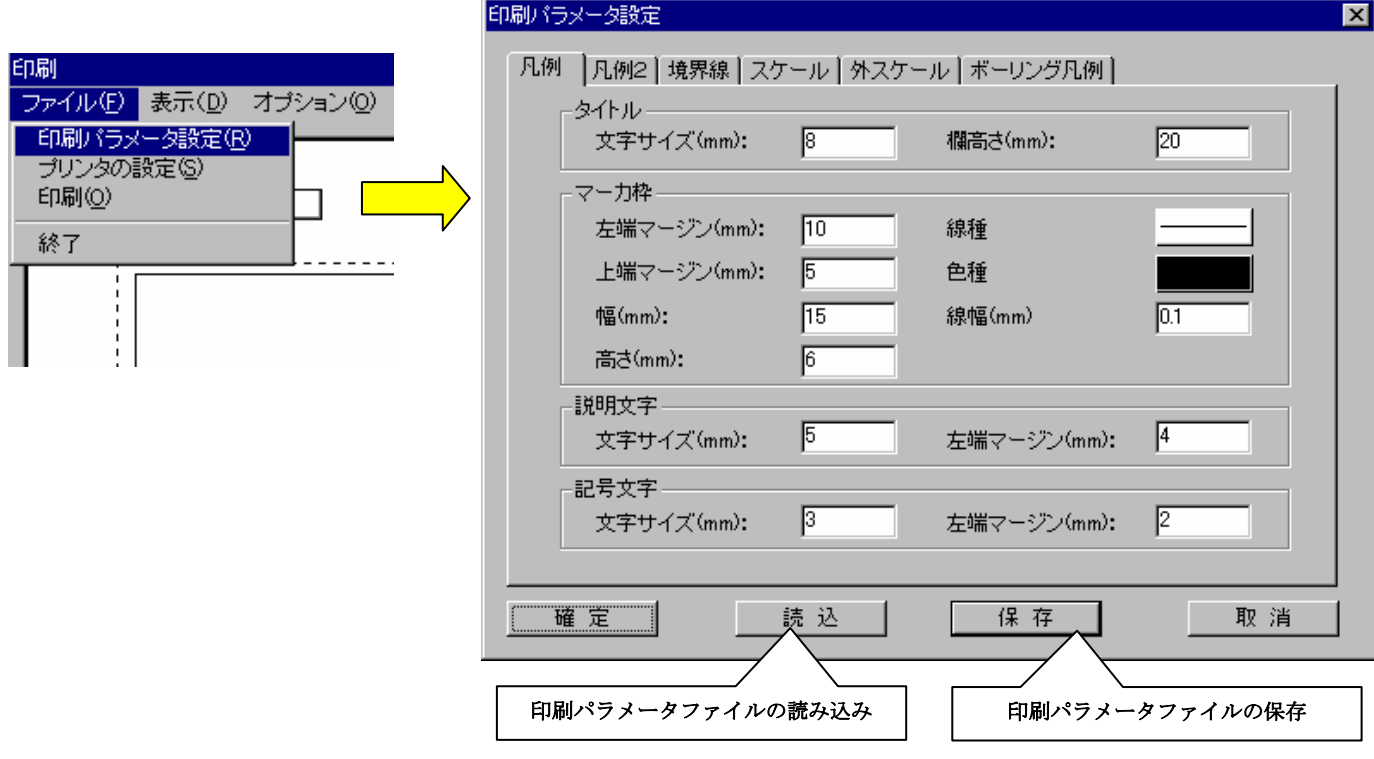

#### 印刷パラメータファイルの読み込み

手順1)印刷パラメータ設定ウィンドウの「読込」ボタンを押します。 →ファイル読み込みウィンドウが起動します。

手順2)ファイル読み込みウィンドウにて読み込む印刷パラメータファイルを指定し、「開く」ボタンを押します。

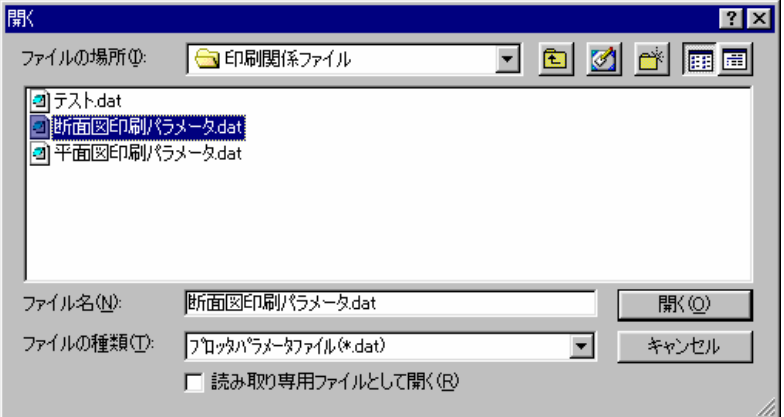

印刷パラメータファイルの保存

手順1)印刷パラメータ設定ウィンドウの「保存」ボタンを押します。 →ファイル保存ウィンドウが起動します。

手順2)ファイル保存ウィンドウにて印刷パラメータファイル名を入力し、「保存」ボタンを押します。

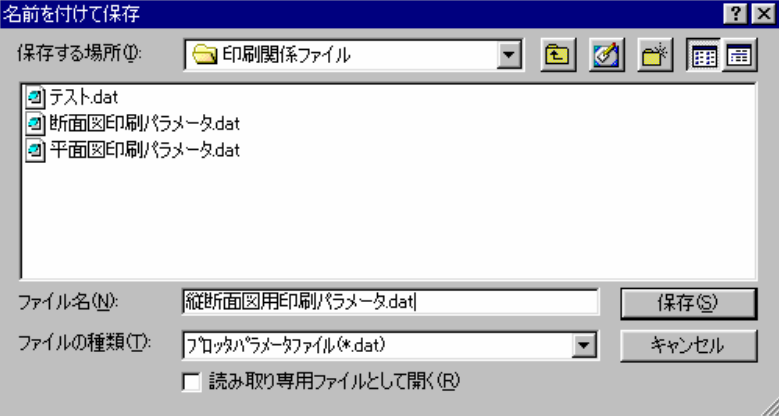

凡例のパラメータ設定

 印刷パラメータ設定における凡例のパラメータは、凡例の自動生成時に影響するものであり、これを変更する事で既に作成済み の凡例が変化する訳ではありません。

凡例のパラメータの設定を行うには「凡例」タブを選択します。

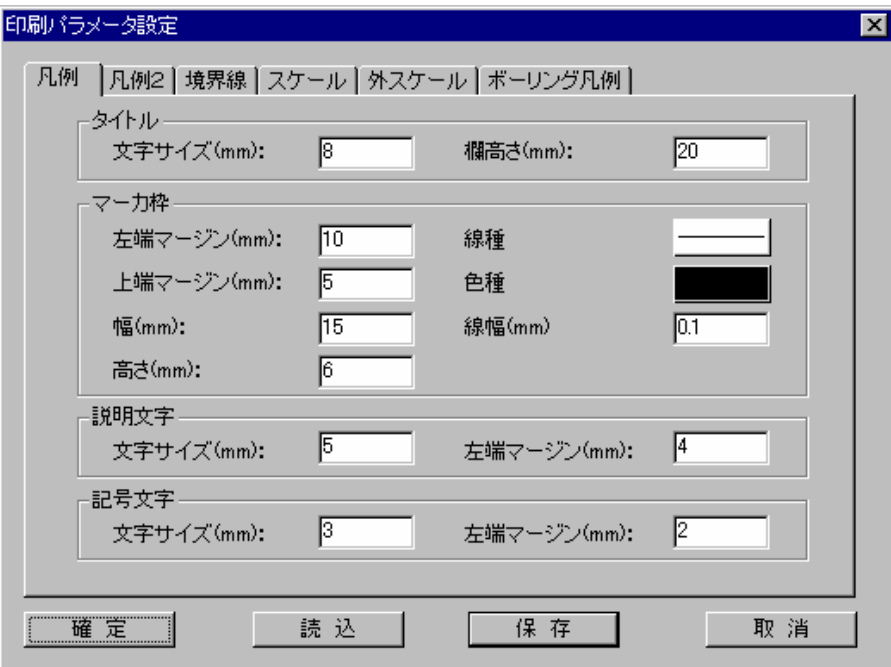

凡例のパラメータ項目と凡例自動作成機能により生成される凡例のイメージを以下に示します。

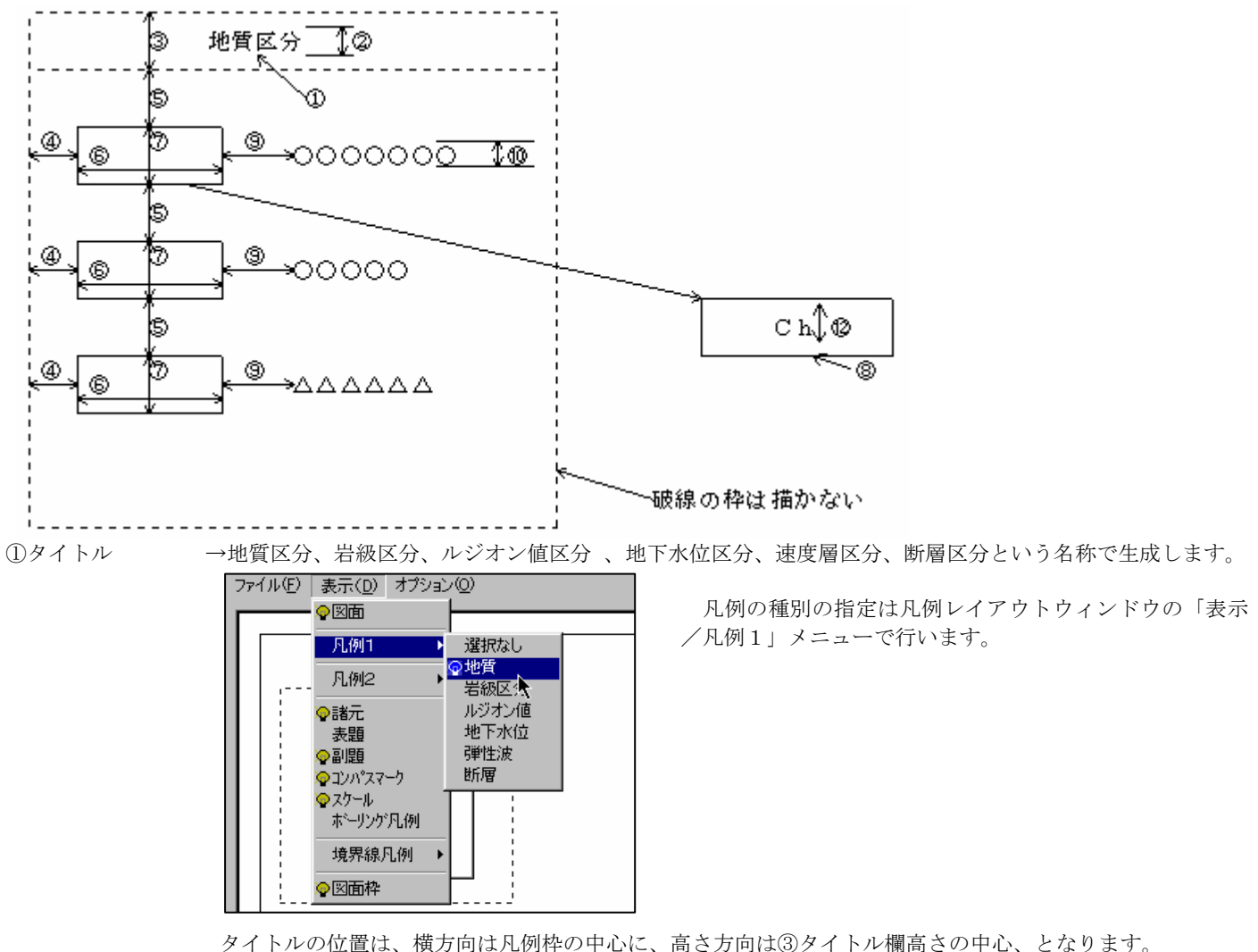

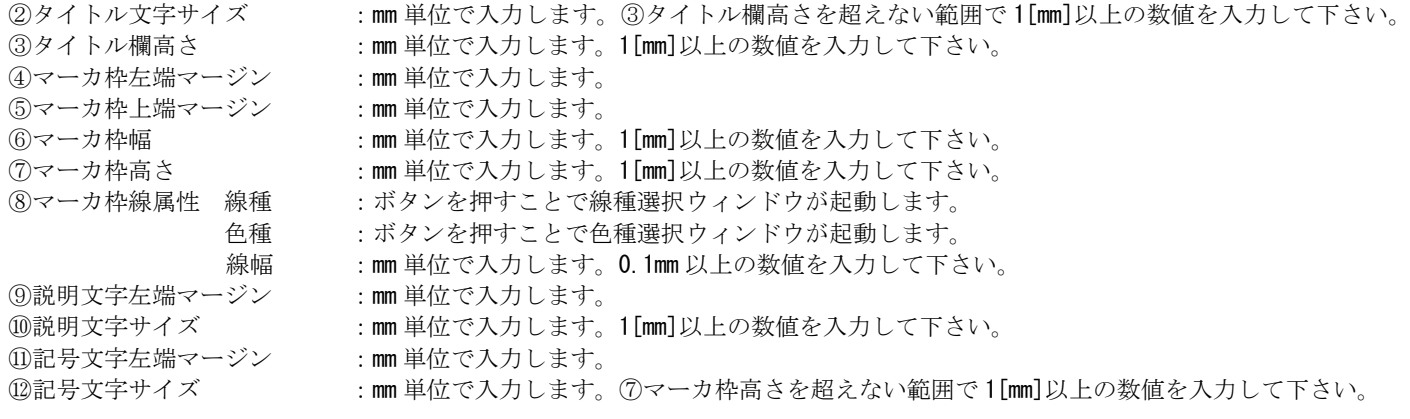

凡例2のパラメータ設定

 凡例2は凡例と同じ仕様で作られています。基本的な操作は凡例と同じです。凡例自動生成の仕様、パラメータの説明は凡例の パラメータ設定を参照して下さい。

凡例2のパラメータの設定を行うには「凡例2」タブを選択します。

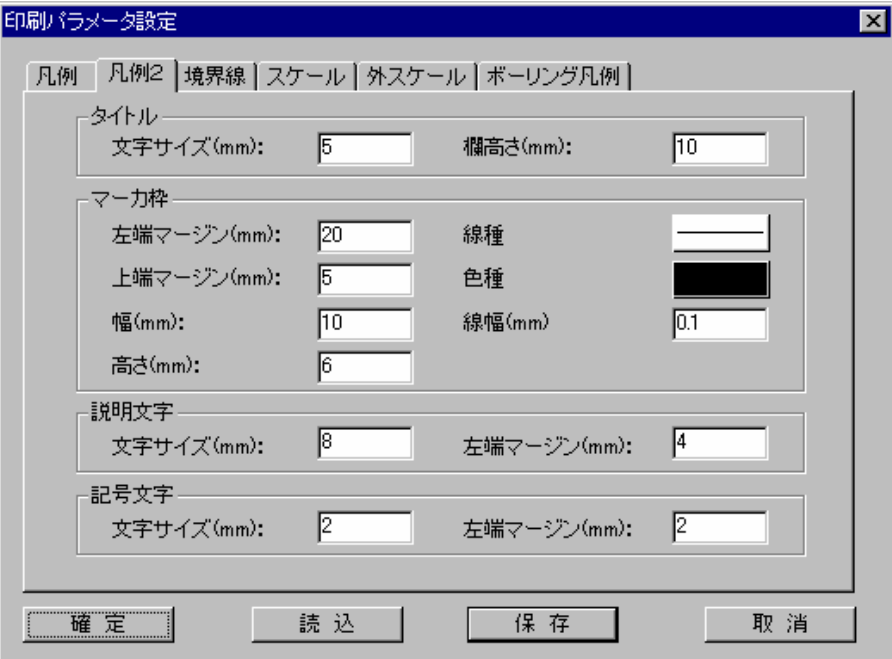

### 補足 凡例2の種別選択方法

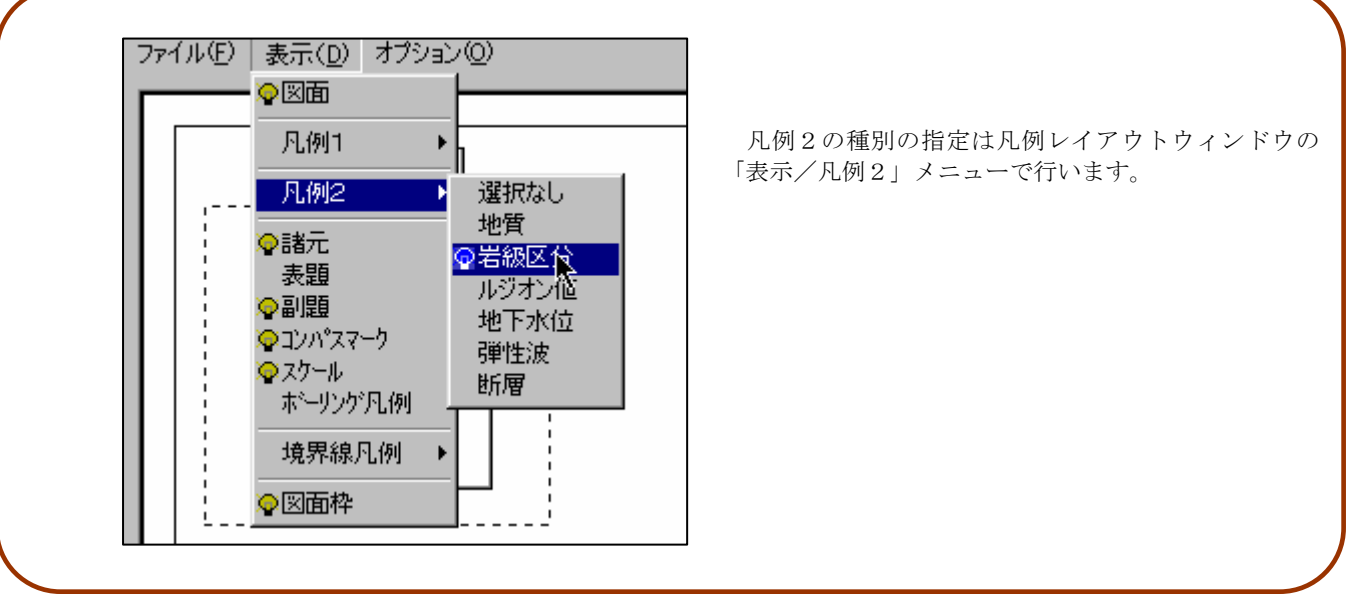

境界線凡例のパラメータ設定

 印刷パラメータ設定における境界線凡例のパラメータは、凡例の自動生成時に影響するものであり、これを変更する事で既に作 成済みの凡例が変化する訳ではありません。

境界線凡例のパラメータの設定を行うには「境界線」タブを選択します。

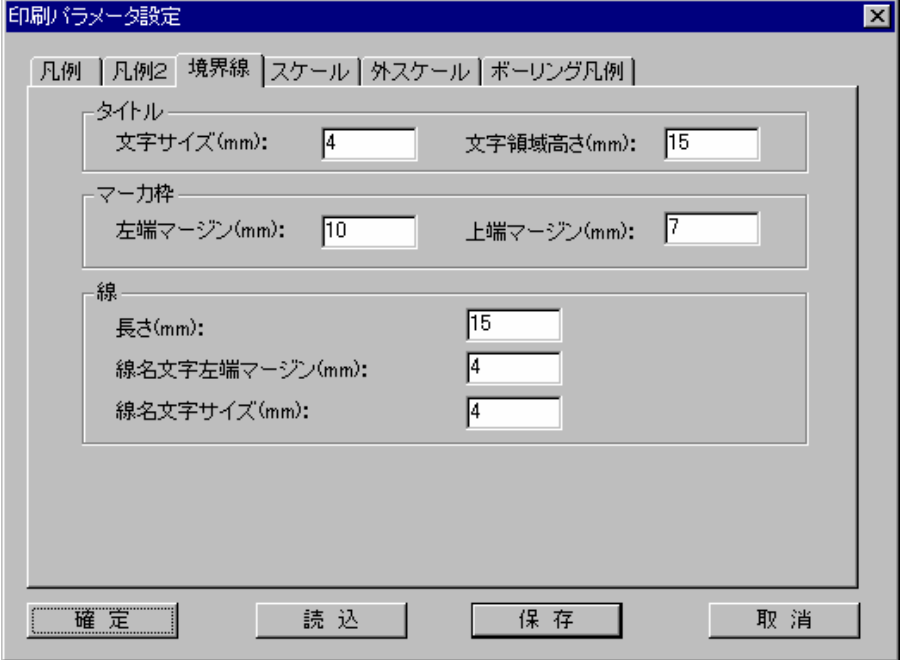

境界線凡例のパラメータ項目と凡例自動作成機能により生成される境界線凡例のイメージを以下に示します。

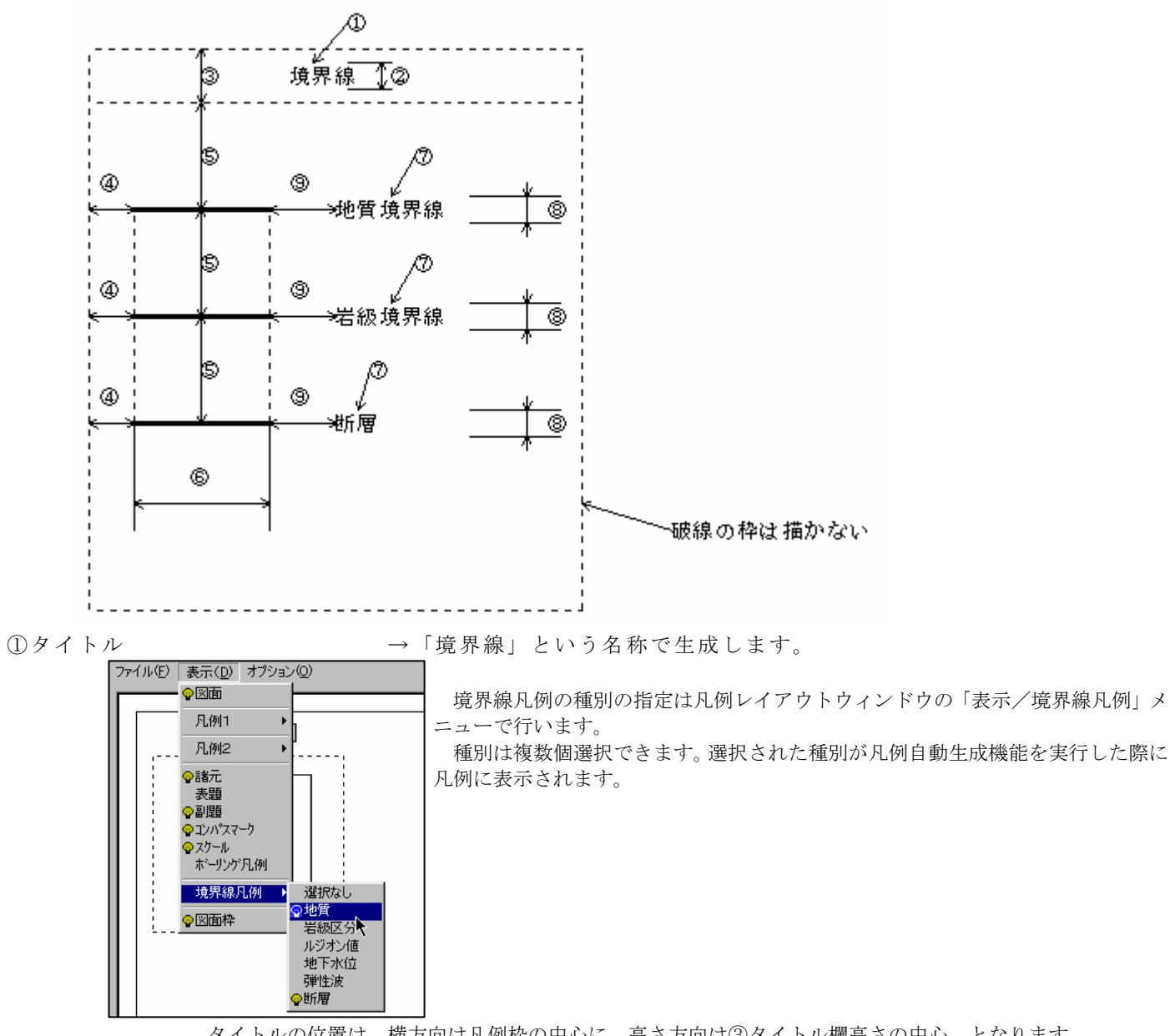

タイトルの位置は、横方向は凡例枠の中心に、高さ方向は③タイトル欄高さの中心、となります。

②タイトル文字高さ :mm単位で入力します。③タイトル欄高さを超えない範囲で1[mm]以上の数値を入 力して下さい。 ③タイトル欄高さ :mm単位で入力します。1[mm]以上の数値を入力して下さい。 ④左端マージン :mm単位で入力します。 ⑤上端マージン :mm単位で入力します。 ⑥線の長さ :mm単位で入力します。1[mm]以上の数値を入力して下さい。 ⑦線名 →地質境界線、岩級境界線、ルジオン値境界線、断層、速度境界線という名称で生 成します。文字の位置は、横方向が⑨の位置で、高さ方向はその文字の中心に線がくる位置に表示されます。 ⑧線名文字高さ :mm単位で入力します。1[mm]以上の数値を入力して下さい。 ⑨線名左端マージン :mm単位で入力します。

スケールのパラメータ設定

 印刷パラメータ設定におけるスケールのパラメータは、スケールの自動生成時に影響するものであり、これを変更する事で既に 作成済みのスケールが変化する訳ではありません。

スケールのパラメータの設定を行うには「スケール」タブを選択します。

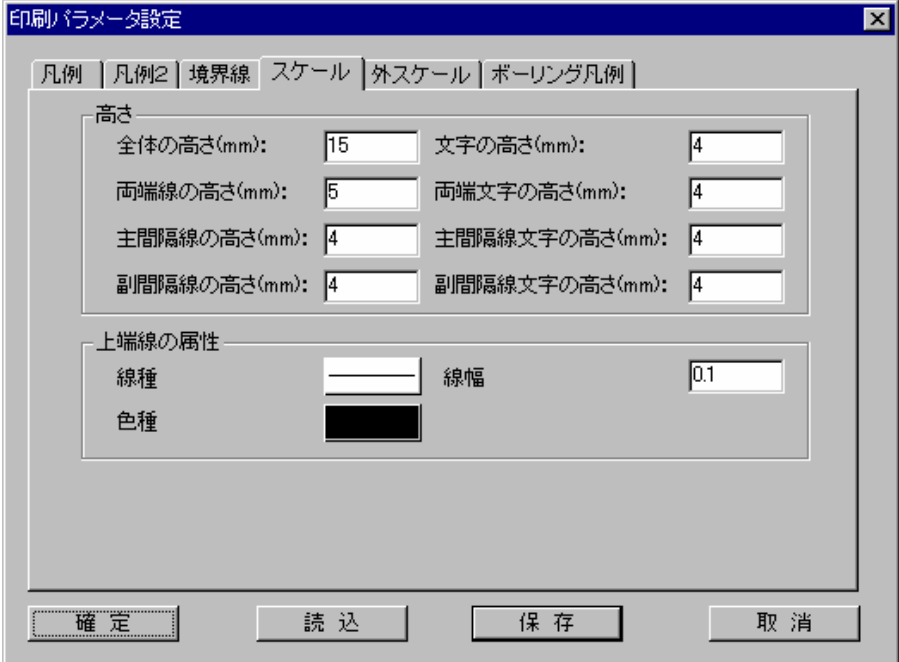

 スケールは縮尺率に応じて、以下の2通りの取り決めに従っています。 <1/500以下(分母が小さい)の時>

10cmのバーを5刻みにして描画します。

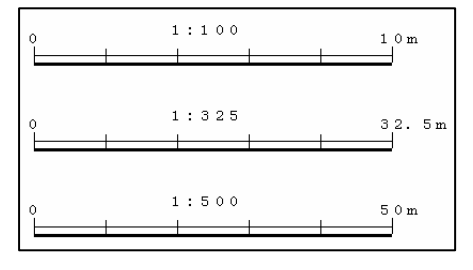

<1/500超え(分母が大きい)の時>

10cmのバーに5刻みの50mをいれます。最初の50m のみに10m刻みが入り、後は50m刻みを入れていきます。

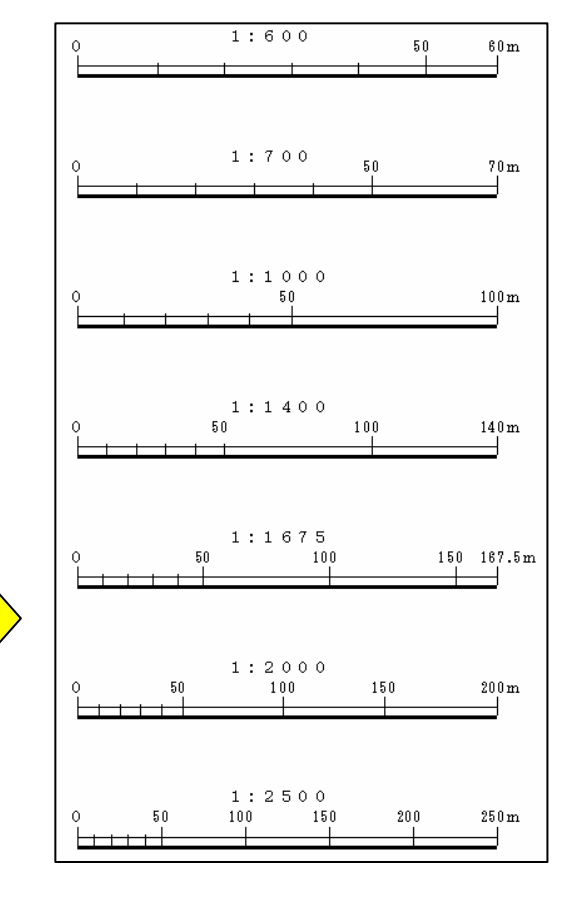

スケールのパラメータ項目と自動作成機能により生成されるスケールのイメージを以下に示します。

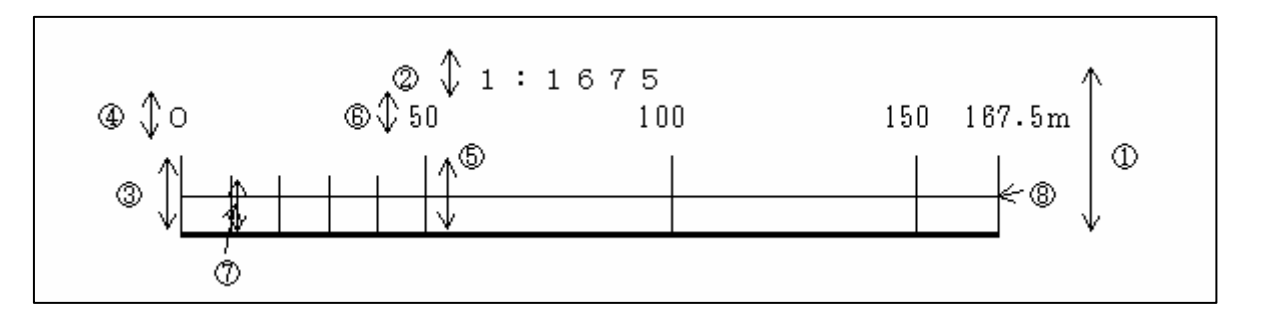

①スケール全体の高さ :mm 単位で入力します。1[mm]以上の数値を入力して下さい。 ②スケール文字の高さ :mm 単位で入力します。1[mm]以上の数値を入力して下さい。 ③スケール両端線の高さ :mm 単位で入力します。1[mm]以上の数値を入力して下さい。 ④スケール両端文字の高さ :mm 単位で入力します。1[mm]以上の数値を入力して下さい。 ⑤スケール主間隔線の高さ :mm 単位で入力します。1[mm]以上の数値を入力して下さい。 ⑥スケール主間隔線文字の高さ :mm 単位で入力します。1[mm]以上の数値を入力して下さい。 ⑦スケール副間隔線の高さ :mm 単位で入力します。1[mm]以上の数値を入力して下さい。 ⑧スケール上端線の属性 線種 :ボタンを押すことで線種選択ウィンドウが起動します。 色種 :ボタンを押すことで色種選択ウィンドウが起動します。 線幅::mm単位で入力します。0.1mm以上の数値を入力して下さい。 外スケールのパラメータ設定

 外スケールとは、図面の外枠に描画されるスケール値等で、「表示項目設定/図枠・メッシュ情報」および「属性設定/図枠・ メッシュ情報」でスケール値の表示間隔等を設定します。印刷パラメータの設定における外スケールの設定は成果図面により近い イメージで出力できるように用意されたパラメータです。

外スケールのパラメータの設定を行うには「外スケール」タブを選択します。

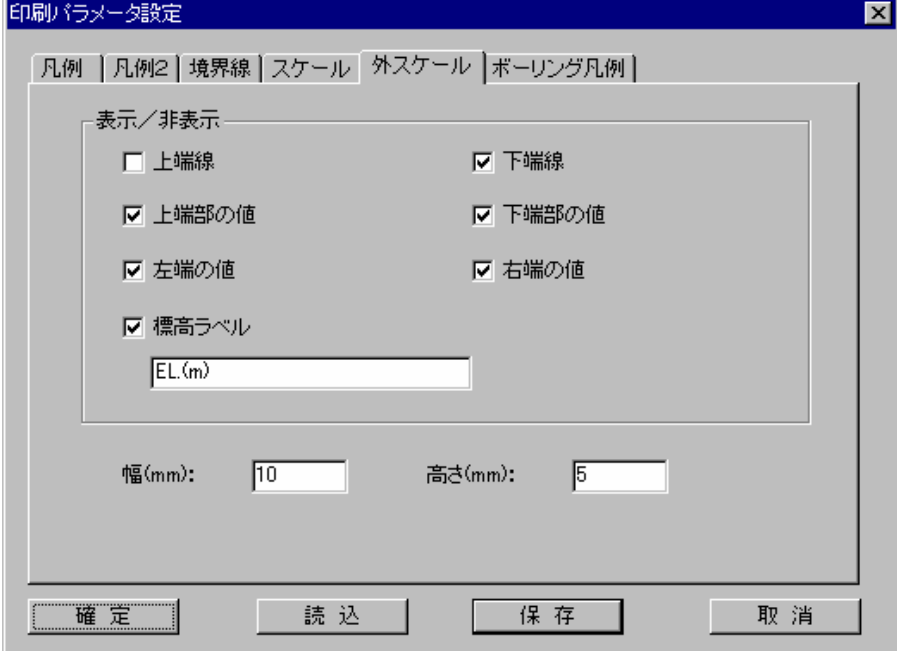

外スケールのパラメータ項目と印刷時の外スケールのイメージを以下に示します。

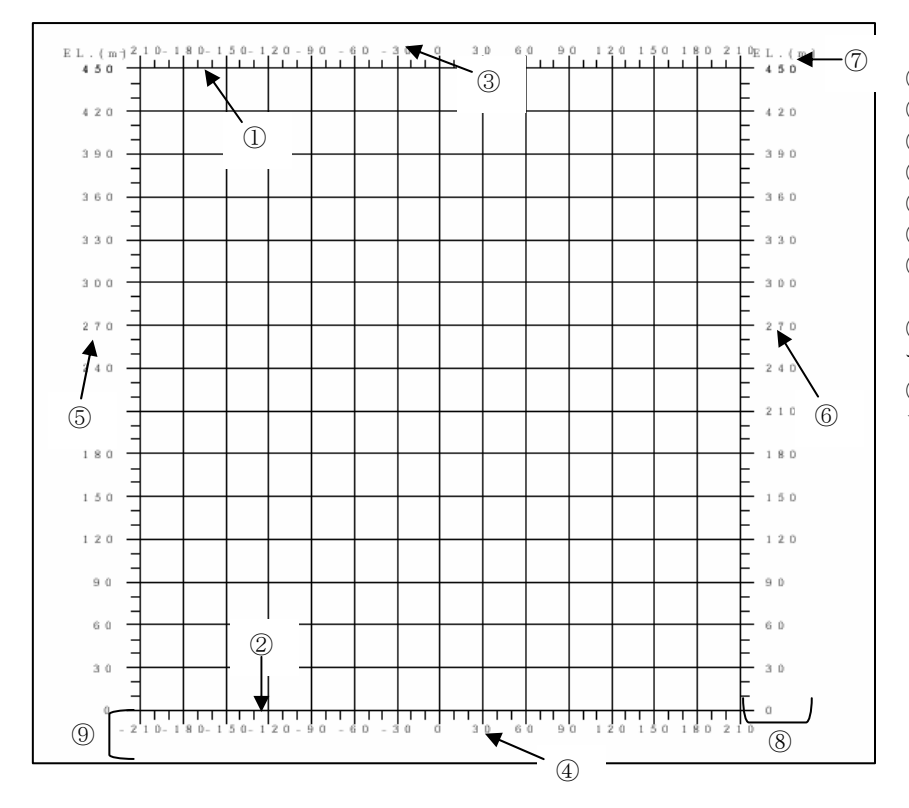

①上端線 :表示/非表示を選択します。 ②下端線 :表示/非表示を選択します。 ③上端部の値:表示/非表示を選択します。 ④下端部の値:表示/非表示を選択します。 ⑤左端の値 :表示/非表示を選択します。 ⑥右端の値 :表示/非表示を選択します。 ⑦標高ラベル:表示/非表示を選択します。 標高ラベルは任意の文字を入力できます。 ⑧幅 :外スケールの幅を入力しま す。 ⑨高さ :外スケールの高さを入力し ます。

ボーリング凡例のパラメータ設定

 印刷パラメータ設定におけるボーリング凡例のパラメータは、凡例の自動生成時に影響するものであり、これを変更する事で既 に作成済みの凡例が変化する訳ではありません。

ボーリング凡例のパラメータの設定を行うには「ボーリング凡例」タブを選択します。

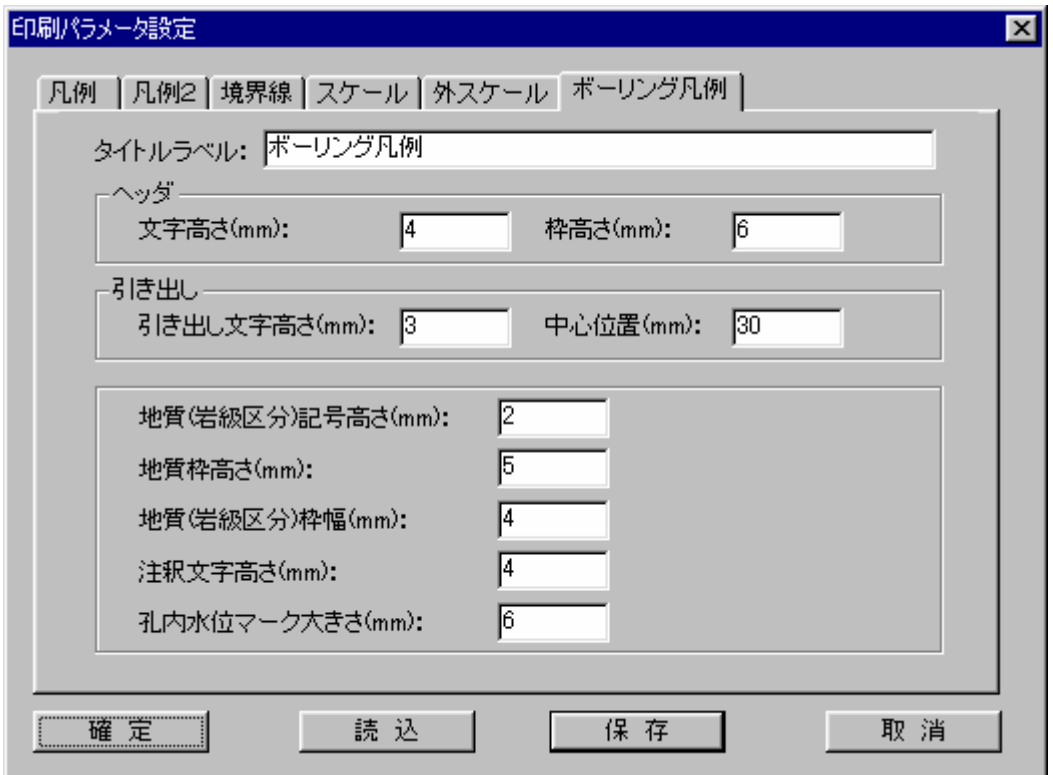

<補足>

1. 地質枠、岩級枠においては、表示属性で色表示ONの状態の時は枠内部をsolidイメージで塗りつぶしま す。加えて図模様ONの状態の時はハッチングイメージで枠内部を塗りつぶします。

2. 地質において、地質名称に「不明」、あるいは「--」という言葉が含まれていた場合、凡例出力されません 。岩級での岩級区分においても同様です。

ボーリング凡例のパラメータ項目と凡例自動作成機能により生成されるボーリング凡例のイメージを以下に示します。

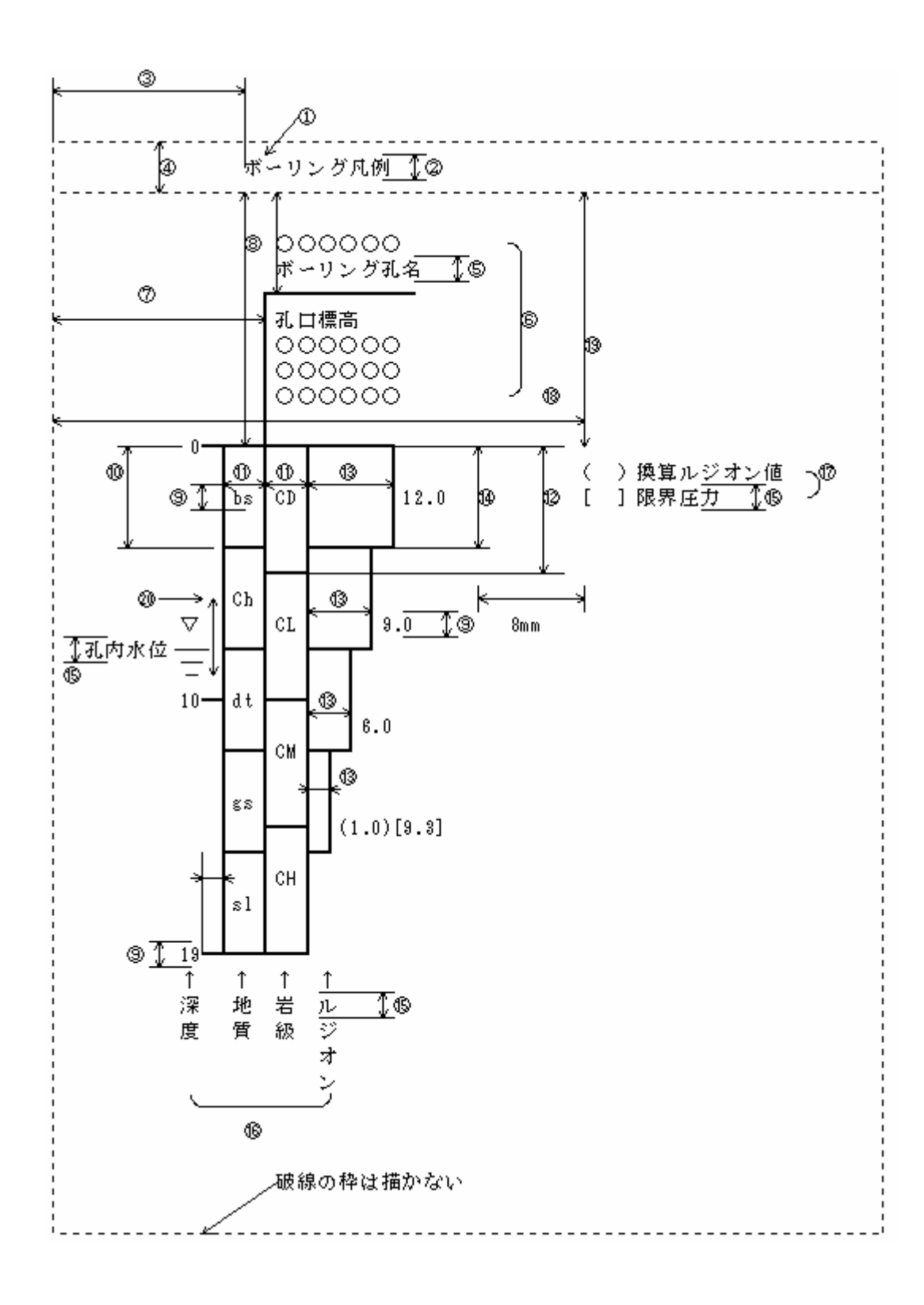

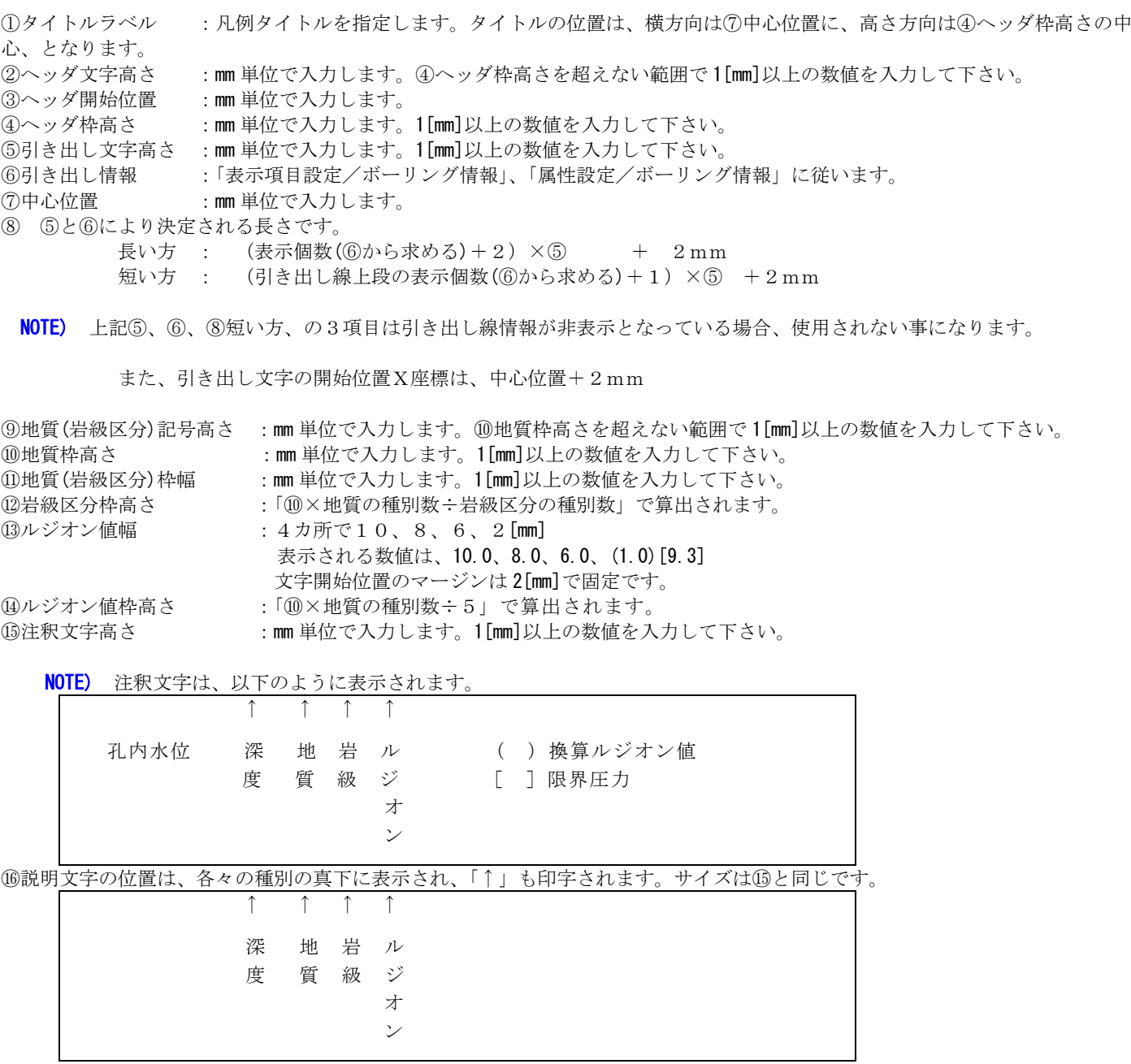

⑰以下の2行を固定表示します。

( )換算ルジオン値

[ ]限界圧力

NOTE) ルジオンが非表示となっていると表示されません。

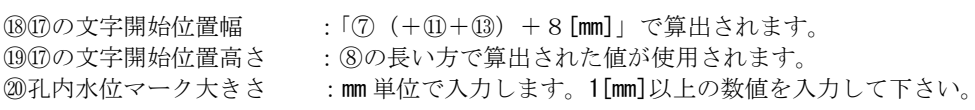

# 3-3.プリンタ、プロッタへの出力

手順1)印刷レイアウトウィンドウにて、「ファイル/印刷」を選択します。

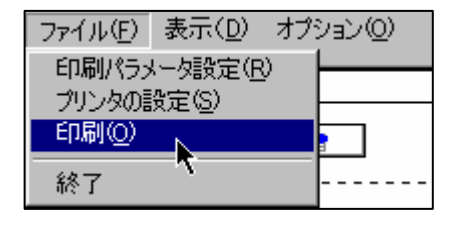

→マウスカーソルが砂時計の形状になり、印刷出力されます。

NOTE) ・印刷レイアウトウィンドウの用紙サイズがプリンタ設定での用紙サイズよりも大きい場合、、警告メッセージ が出力されます。但し、「A3サイズをA4サイズに縮小して出力」等のオプションを利用して出力する場合は、警告メ ッセージを無視して出力をしても構いません。
## 4.補助機能

## 4-1.色テーブルの設定

手順1)色種テーブル設定アイコン 8 キ押すか、メニュー「システム/システム設定/色種テーブル」を選択します。 →色種テーブル設定ウィンドウが起動します。

NOTE)ここで設定する色情報は、現在選択中のサイトに適用されます。サイト内のモデルは全てこの色情報を参照します。 手順2)各パレットの色を変更したい場合は、変更したいパレットをダブルクリックします。

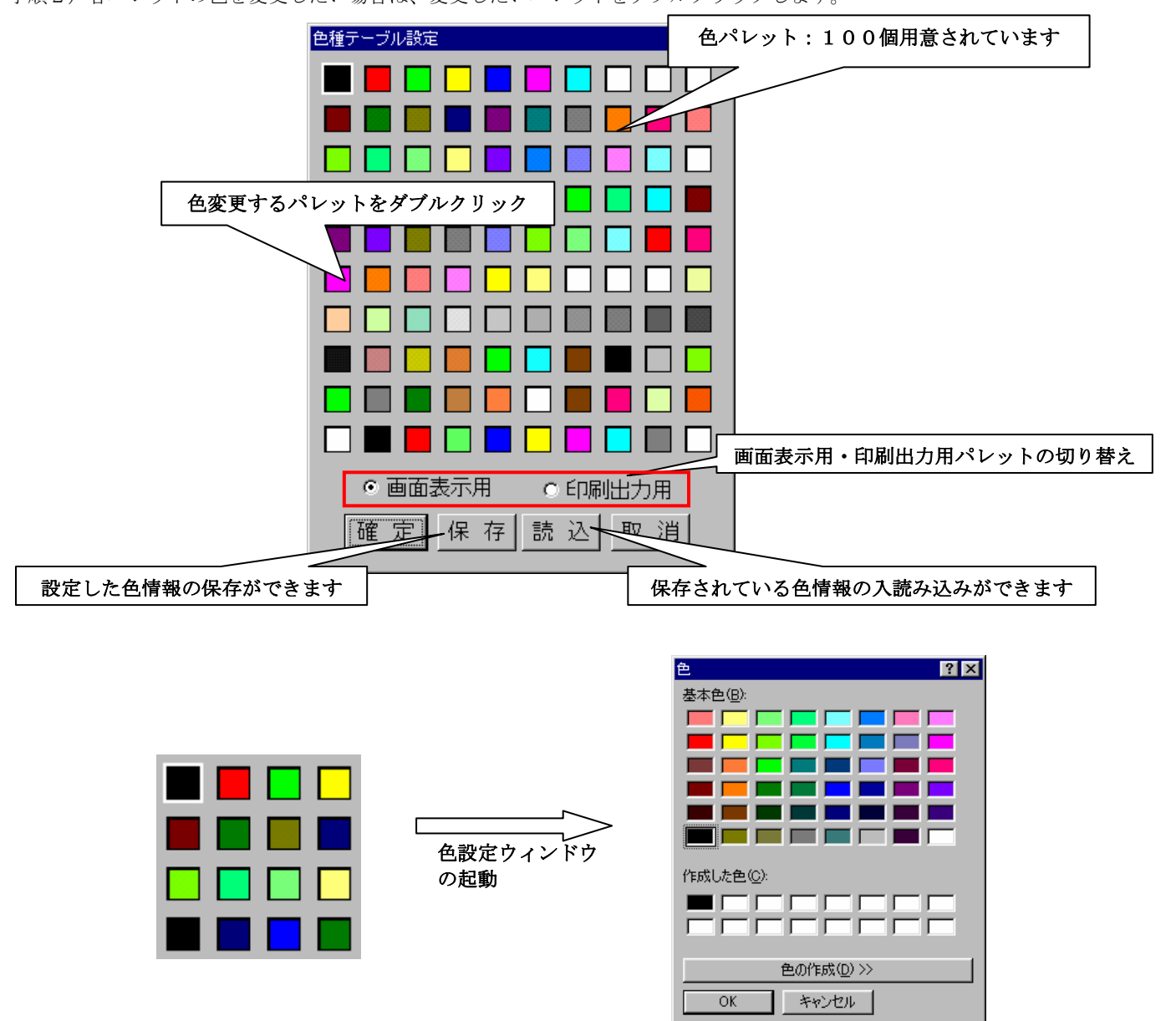

手順3)色設定ウィンドウで、基本色より色を選択して「OK」ボタンを押します。

 この時、変更したい色が基本色に無い場合は「色の作成」ボタンを押して、新しい色を作成し、その色を選択して 「OK」ボタンを押します。

→選択したパレットが色変更されます。

手順4)変更を行った色パレットの情報を適用する場合は「確定」ボタンを押します。 →色種テーブルウィンドウが終了します。

手順5)パレットの情報を破棄する場合は、「取消」を押します。 →色種テーブル設定ウィンドウが終了します。

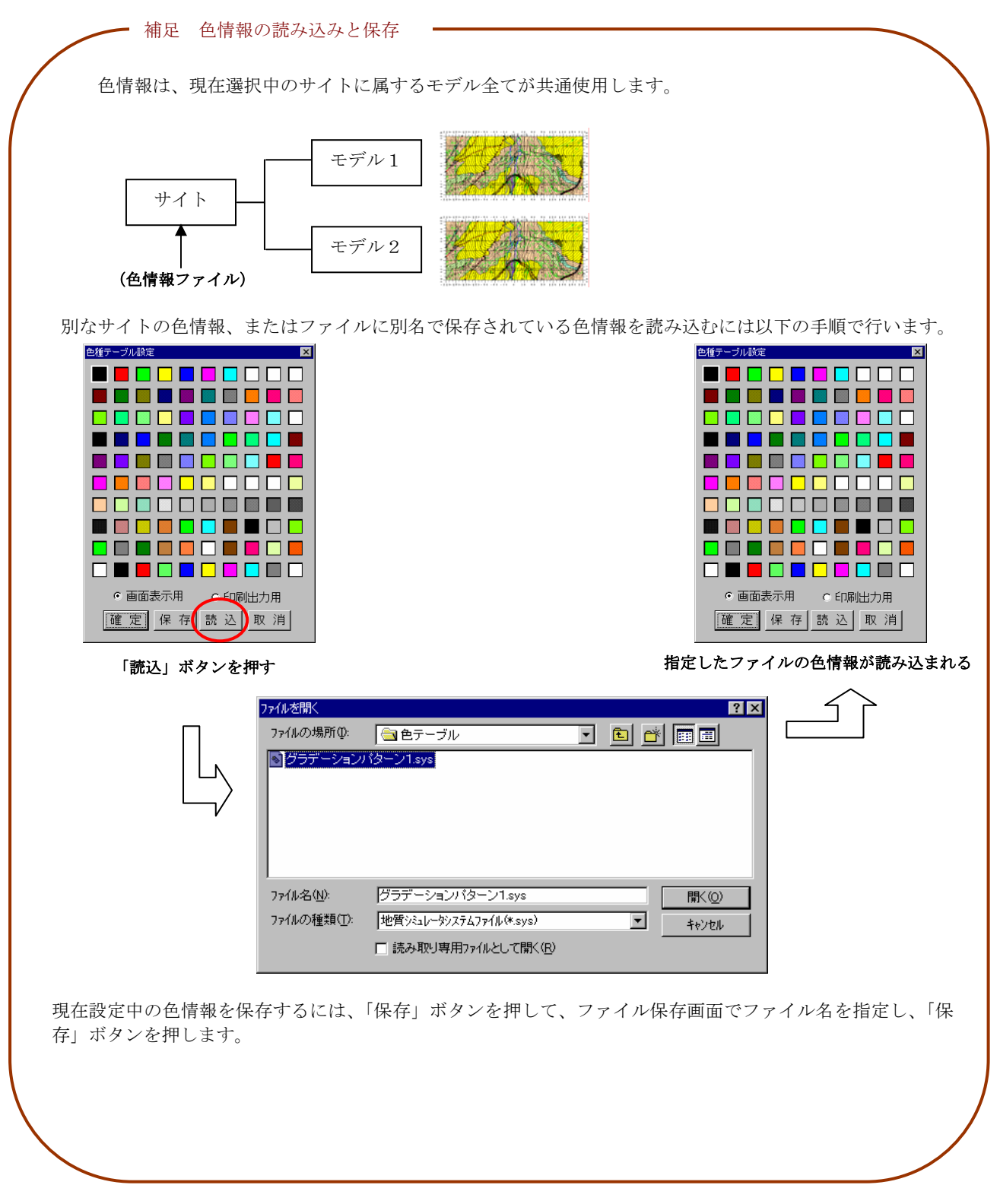

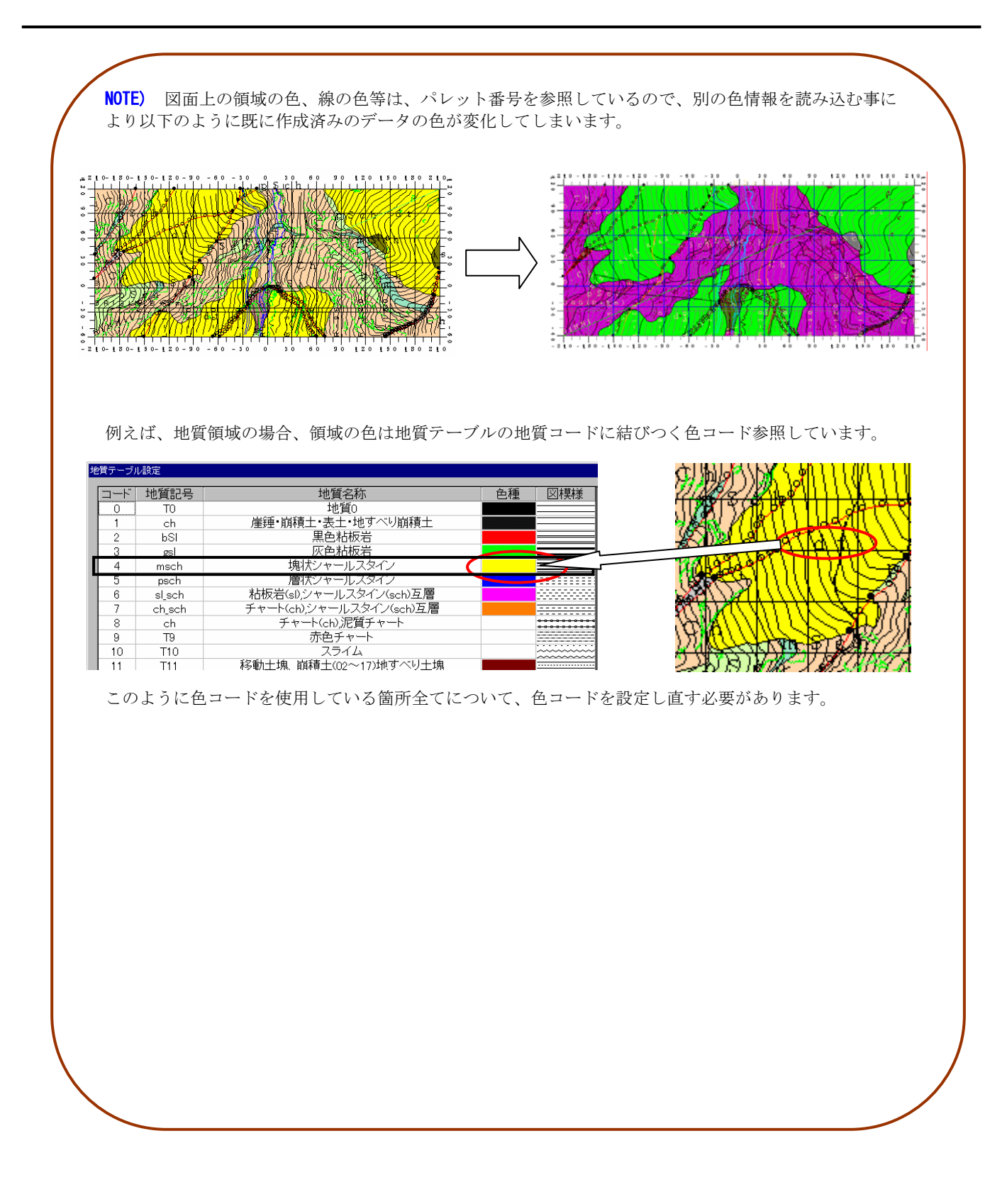

## 4-2.オプション設定

- 手順1)オプション設定アイコン 2 を選択します。 →オプション画面が起動します。
- 手順2)設定を行ったのちに確定ボタンを押します。

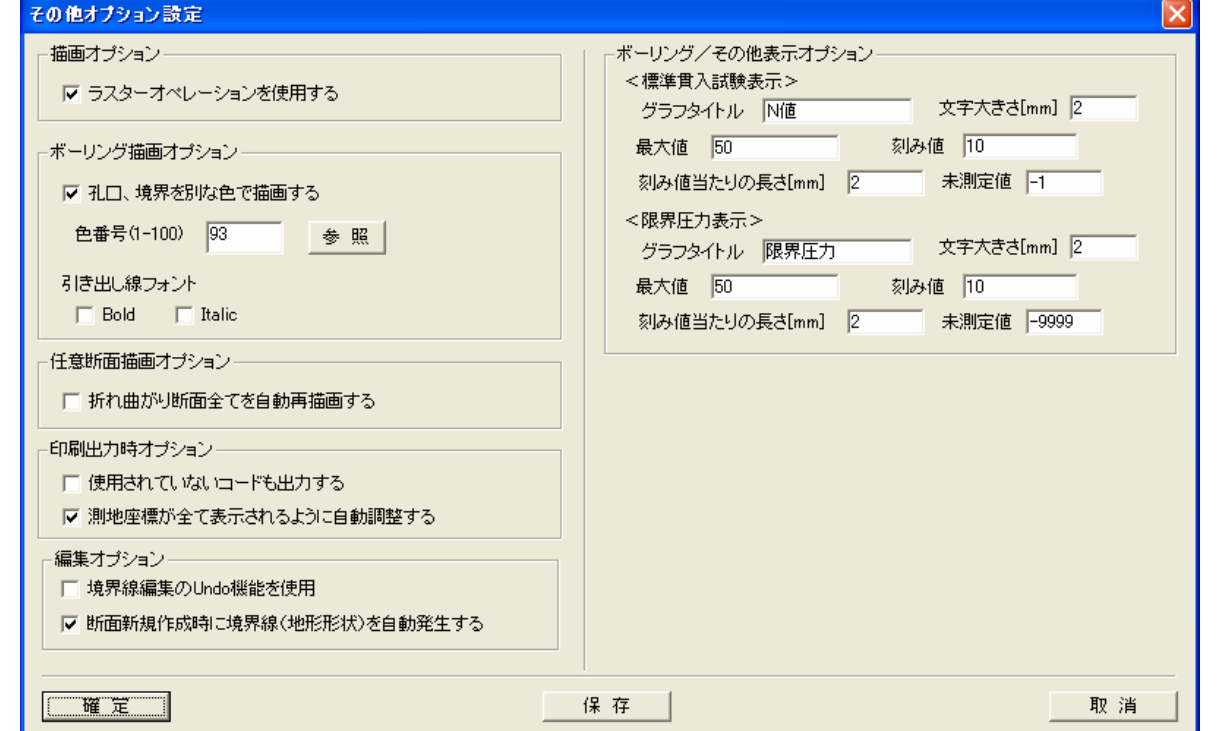

ラスターオペレーションを使用する :チェックを ON にすると、領域と領域が重なるときに透過表示にします。画像フ ァイルを下絵としている場合はこのオプションを有効にすると画像が表示されます。

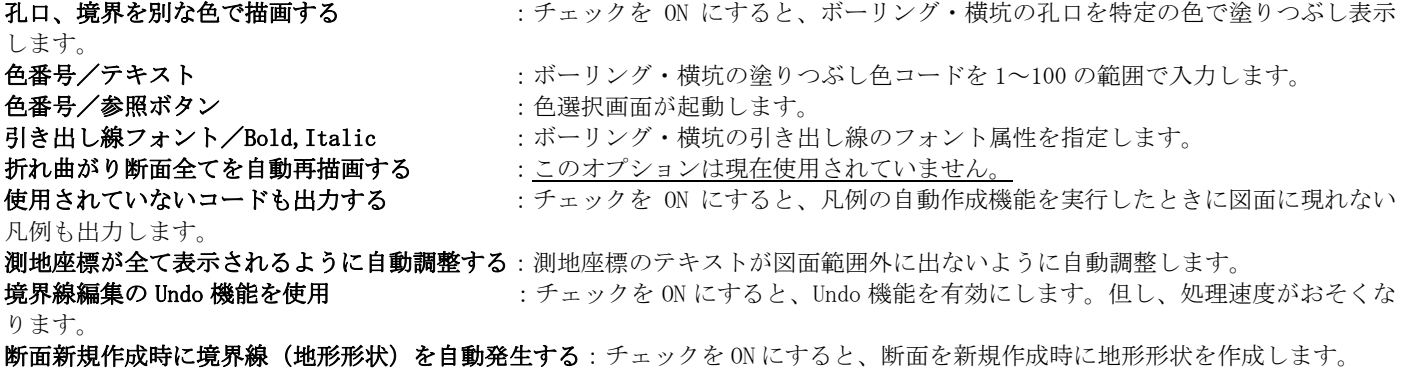